# brother

# **Manual de Operações**

# Máquina de Bordar

MODELO BP3700

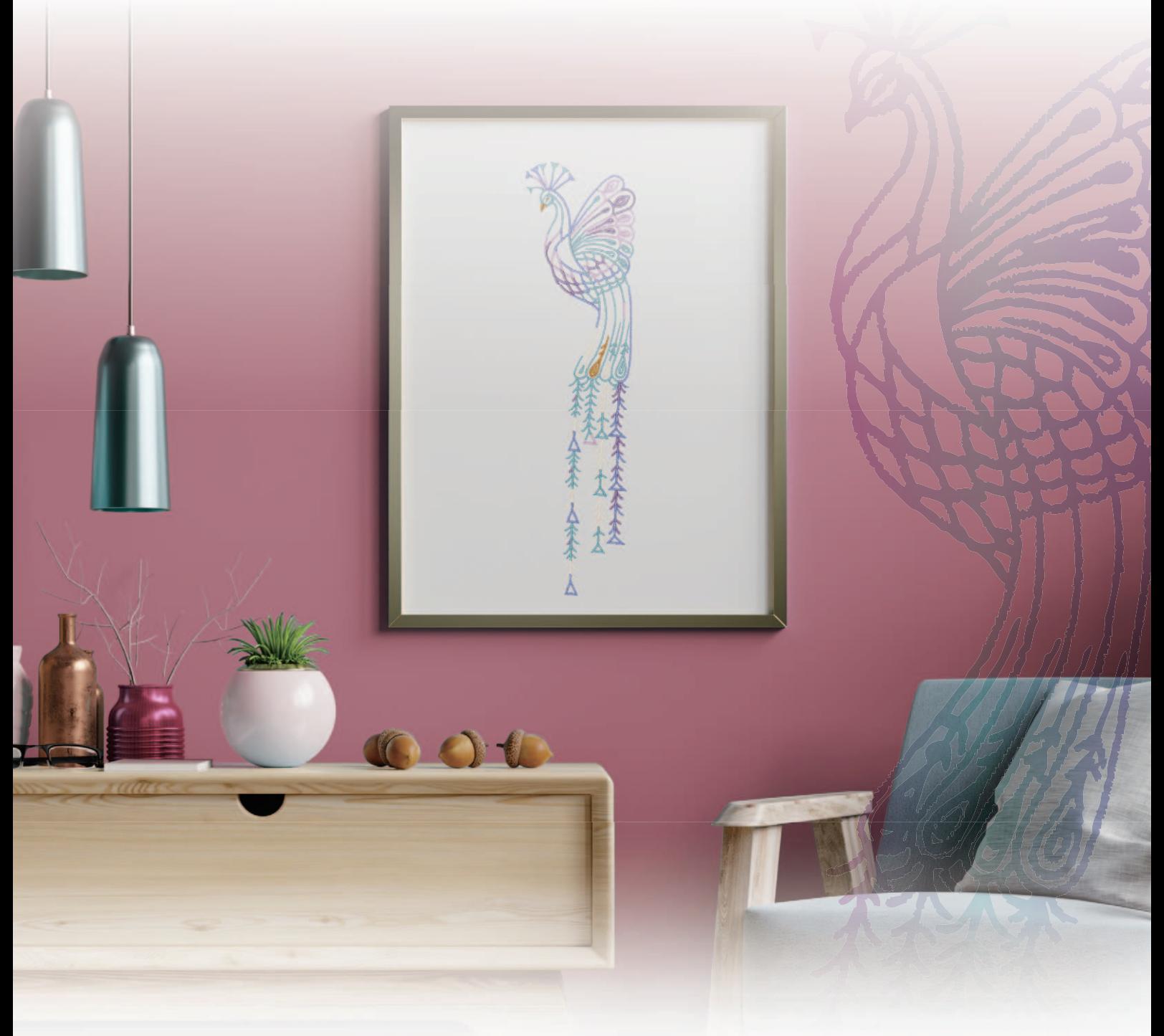

Certifique-se de ler este documento antes de utilizar a máquina. Recomendamos guardar este documento em um lugar de fácil acesso para futuras referências. Os manuais mais recentes estão disponíveis no site de suporte da Brother ( https://s.brother/cmeaf/ ).

## **INTRODUÇÃO**

Obrigado por adquirir esta máquina. Antes de utilizá-la, leia cuidadosamente as "INSTRUÇÕES DE SEGURANÇA IMPORTANTES" e, em seguida, estude este manual para a operação correta das várias funções.

Após a leitura do manual, guarde-o em um lugar de fácil acesso para referência futura.

## **INSTRUÇÕES DE SEGURANÇA IMPORTANTES**

**Leia estas instruções de segurança antes de tentar utilizar a máquina.**

# **PERIGO**

- Para reduzir o risco de choque elétrico

**1**Sempre desconecte a máquina da tomada elétrica imediatamente após o uso, ao limpar, ao fazer quaisquer ajustes mencionados neste manual ou ao deixar a máquina sem supervisão.

# **ADVERTÊNCIA**

- Para reduzir o risco de queimaduras, incêndio, choque elétrico ou ferimentos nas pessoas.

**2**Sempre desconecte a máquina da tomada elétrica

ou ao fazer quaisquer dos ajustes mencionados no manual de instruções.

- Para desconectar a máquina, coloque o interruptor Liga/Desliga na posição com o símbolo "O" para desligá-la e, em seguida, segure o plugue do cabo e retire-o da tomada elétrica. Não puxe pelo fio.
- Conecte a máquina diretamente à tomada elétrica. Não use cabos de extensão.
- Sempre desconecte a sua máquina se houver uma falha de energia.

## **3** Riscos elétricos:

- Esta máquina deve ser conectada a uma fonte de energia CA dentro da faixa indicada na etiqueta de classificação. Não conecte a uma fonte de energia CC ou a um inversor. Se você não tiver certeza sobre o tipo de fonte de energia disponível, entre em contato com um eletricista qualificado.
- Esta máquina é aprovada para uso apenas no país da compra.
- **4** Nunca utilize esta máquina se o cabo ou o plugue estiverem danificados, se ela não estiver funcionando corretamente, se for derrubada ou danificada ou se respingar água na unidade. Leve a máquina ao revendedor autorizado Brother mais próximo para exame, reparo e ajuste elétrico ou mecânico.
- Quando a máquina estiver guardada ou em uso e você notar algo fora do comum, como cheiro estranho, aquecimento, descoloração ou deformação, pare imediatamente de utilizá-la e desconecte o cabo elétrico da tomada.
- Ao transportar a máquina, assegure-se de carregá-la pela alça. Levantar a máquina por qualquer outra parte pode danificá-la ou resultar na queda da máquina, o que poderá causar ferimentos.
- Ao levantar a máquina, tenha cuidado para não fazer movimentos bruscos ou descuidados, pois podem causar ferimentos.

 ${\bf 5}$  Sempre mantenha sua área de trabalho limpa:

- Nunca opere a máquina com quaisquer das aberturas de ar bloqueadas. Mantenha as aberturas de ventilação da máquina livres do acúmulo de fiapos, poeira e pano solto.
- Nunca deixe cair ou insira objetos estranhos em qualquer uma das aberturas.
- Não utilize a máquina em locais onde produtos em aerossol (sprays) estejam sendo utilizados ou oxigênio esteja sendo administrado.
- Não use a máquina perto de uma fonte de calor, como um forno ou ferro de passar. Caso contrário, a máquina, o cabo elétrico ou a peça de roupa que estiver sendo bordada poderão pegar fogo, resultando em um incêndio ou choque elétrico.
- Não coloque esta máquina em uma superfície instável, como uma mesa instável ou inclinada, caso contrário, a máquina poderá cair resultando em ferimentos.

**6**É necessário cuidado especial ao bordar:

- Sempre preste muita atenção à agulha. Não utilize agulhas tortas ou danificadas.
- Mantenha os dedos longe de todas as peças móveis. É necessário cuidado especial ao redor da agulha da máquina.
- Coloque o interruptor Liga/Desliga da máquina na posição com o símbolo "O" para desligá-la ao fazer qualquer ajuste na área da agulha.
- Não use uma chapa da agulha danificada ou incorreta, já que isso pode quebrar a agulha.
- Não empurre ou puxe o tecido ao bordar.

**7**Esta máquina não é um brinquedo:

- É necessária muita atenção quando a máquina é utilizada por crianças ou próxima a elas.
- Este produto contém peças pequenas. Mantenha-o fora do alcance das crianças para evitar a ingestão acidental de peças pequenas.
- O saco plástico com o qual esta máquina é fornecida deve ser mantido longe do alcance das crianças ou descartado. Nunca permita que crianças brinquem com o saco plástico devido ao perigo de sufocamento.
- Não use o abridor de costuras de outra forma que não a pretendida.
- Não utilize a máquina ao ar livre.

## **8**Para uma maior vida útil:

- Ao usar e guardar esta máquina, evite locais com incidência direta de luz solar e umidade elevada. Não utilize nem guarde a máquina próxima a um aquecedor, ferro de passar, lâmpada halógena ou outros objetos quentes.
- Não use produtos de limpeza ou solventes orgânicos, como tíner, éter de petróleo ou álcool, para limpar a máquina. Caso contrário, o acabamento pode descascar ou ficar riscado.
- Consulte sempre o manual de operações ao substituir ou instalar qualquer acessório, os calcadores, a agulha ou outras peças, para garantir uma instalação correta.

**9**Para reparos ou ajustes:

- Se a lâmpada estiver danificada, sua substituição deverá ser feita por um revendedor autorizado Brother.
- Se ocorrer mau funcionamento ou for necessário fazer um ajuste, primeiro siga a tabela de solução de problemas no fim do manual de operações para verificar e ajustar a máquina. Se o problema persistir, consulte o revendedor autorizado Brother mais próximo de você.

**Utilize esta máquina somente para a finalidade descrita neste manual.**

**Use os acessórios recomendados pelo fabricante conforme constam neste manual.**

**O conteúdo deste manual e as especificações deste produto estão sujeitos a alterações sem prévio aviso.**

**Para obter atualizações e informações adicionais do produto, visite nosso site: www.brother.com**

# **GUARDE ESTAS INSTRUÇÕES Esta máquina foi projetada para uso doméstico.**

## **PARA USUÁRIOS EM TODOS OS PAÍSES, EXCETO PAÍSES EUROPEUS**

Este produto não foi projetado para ser utilizado por pessoas (incluindo crianças) com habilidades físicas, sensoriais ou mentais reduzidas ou por pessoas que não possuam experiência ou conhecimento apropriado, a menos que supervisionadas ou instruídas sobre o uso da máquina por uma pessoa responsável pela sua segurança. Crianças devem ser supervisionadas para garantir que não brinquem com o produto.

## **PARA USUÁRIOS EM PAÍSES EUROPEUS**

Este produto pode ser usado por crianças a partir dos oito anos e por pessoas com capacidades físicas, sensoriais ou mentais reduzidas ou com falta de experiência e conhecimento se elas forem supervisionadas ou orientadas em relação ao uso seguro da máquina e entenderem os riscos envolvidos. Crianças não devem brincar com o produto. A limpeza e a manutenção não deverão ser feitas por crianças sem supervisão.

# **APENAS PARA USUÁRIOS NO REINO UNIDO, IRLANDA, MALTA E CHIPRE**

## **IMPORTANTE**

• Caso seja necessário trocar o fusível do plugue, utilize um fusível BS 1362, aprovado pela ASTA,

isto é, que tenha o símbolo  $\langle \overline{\mathfrak{m}} \rangle$  e as mesmas especificações do plugue.

- Sempre recoloque a tampa do fusível. Nunca utilize plugues sem a tampa do fusível.
- Se a tomada elétrica disponível não for adequada ao plugue fornecido com esta máquina, entre em contato com o revendedor autorizado Brother para obter o plugue correto.

# **Para usuários no Brasil**

Para mais informações, consulte o site da ANATEL – https://www.gov.br/anatel/pt-br

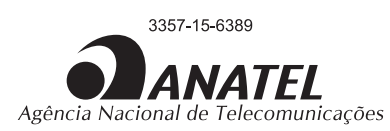

Este equipamento não tem direito à proteção contra interferência prejudicial e não pode causar interferência em sistemas devidamente autorizados.

## **MARCAS COMERCIAIS**

WPA™ e WPA2™ são marcas comerciais da Wi-Fi Alliance®.

Nomes comerciais e de produtos de empresas que aparecem nos produtos da Brother, em documentos relacionados ou em outros materiais são todos marcas comerciais ou registradas dessas respectivas empresas.

### **DIREITOS AUTORAIS E LICENÇA**

Este produto inclui software desenvolvido pelo seguinte fornecedor: ©2008 Devicescape Software, Inc.

### **OBSERVAÇÕES SOBRE LICENCIAMENTO DE CÓDIGO ABERTO**

Este produto inclui software de código aberto. Para ver as observações de licenciamento de código aberto, vá para a seção de download do manual na página inicial do seu modelo no Site de suporte da Brother em https://s.brother/cpeag/.

### **PRECAUÇÃO PARA CONEXÃO SEM FIO**

Certifique-se de usar um roteador ou firewall ao conectar sua máquina à Internet para protegê-la contra acesso não autorizado.

## **ÍNDICE**

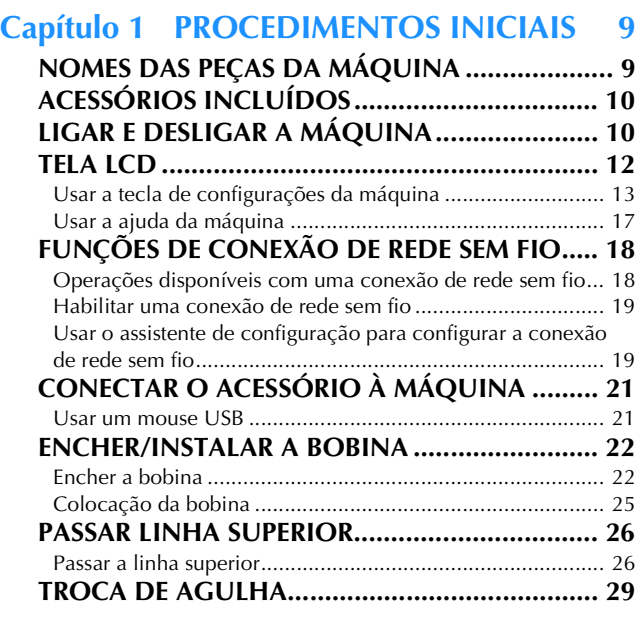

## **Capítulo 2 BORDADO BÁSICO 31**

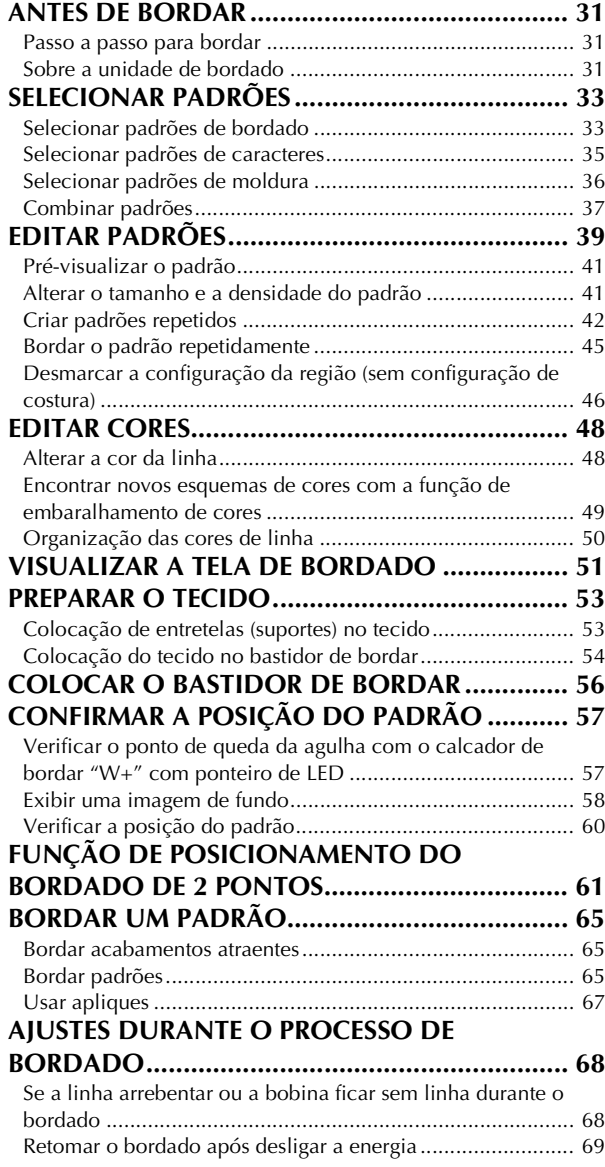

### **Capítulo 3 BORDADO AVANÇADO 71**

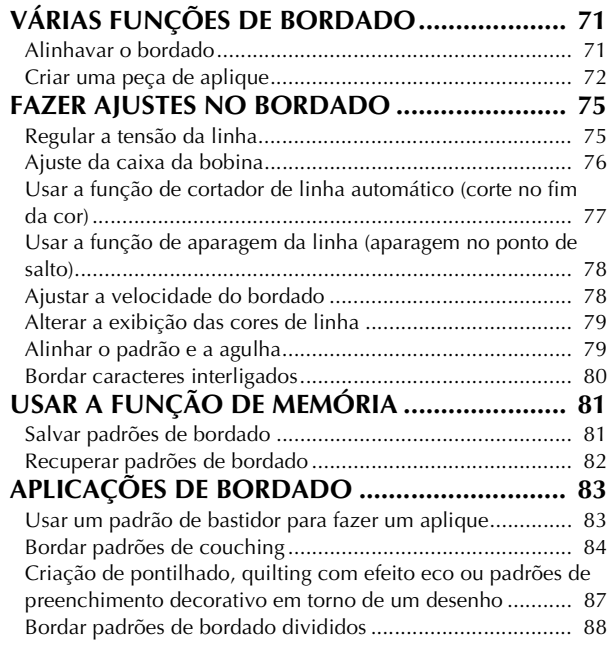

### **Capítulo 4 MEU CENTRO DE DESENHOS 89**

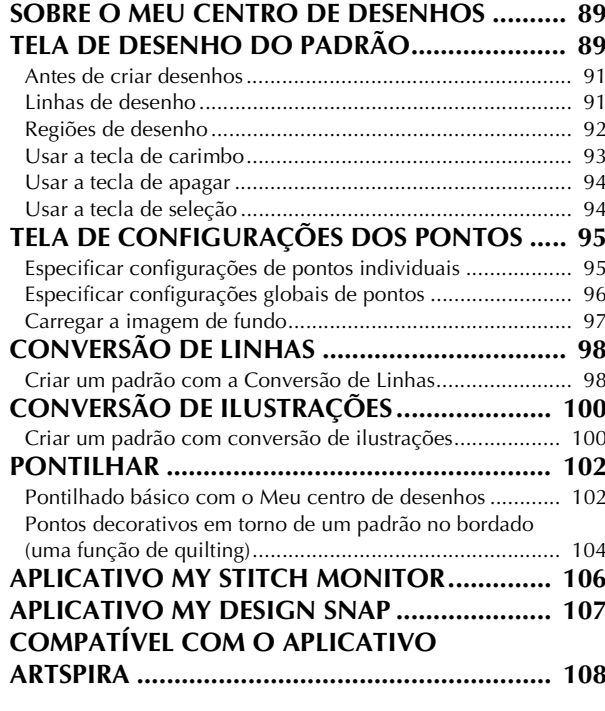

## Capítulo 5 APÊNDICE 109

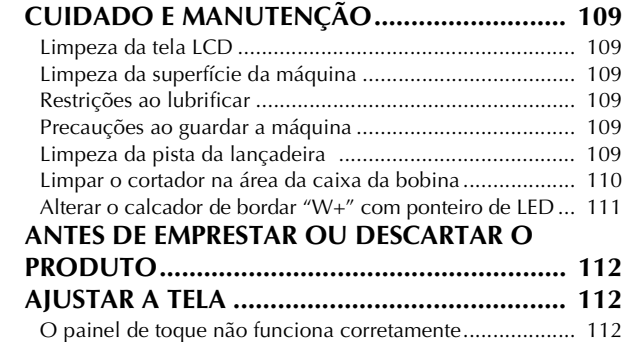

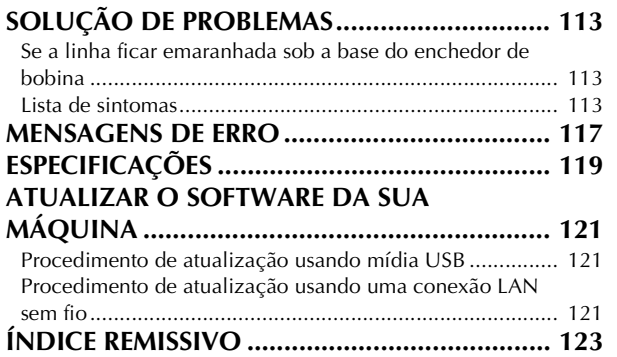

*1*

ÍNDICE

# Capítulo <sup>*1*</sup> PROCEDIMENTOS INICIAIS

### **Ö OBSERVAÇÃO**

• Verifique se instalou o software mais recente. Consulte "ATUALIZAR O SOFTWARE DA SUA MÁQUINA" na página 121.

## **NOMES DAS PEÇAS DA MÁQUINA**

### **Peças principais**

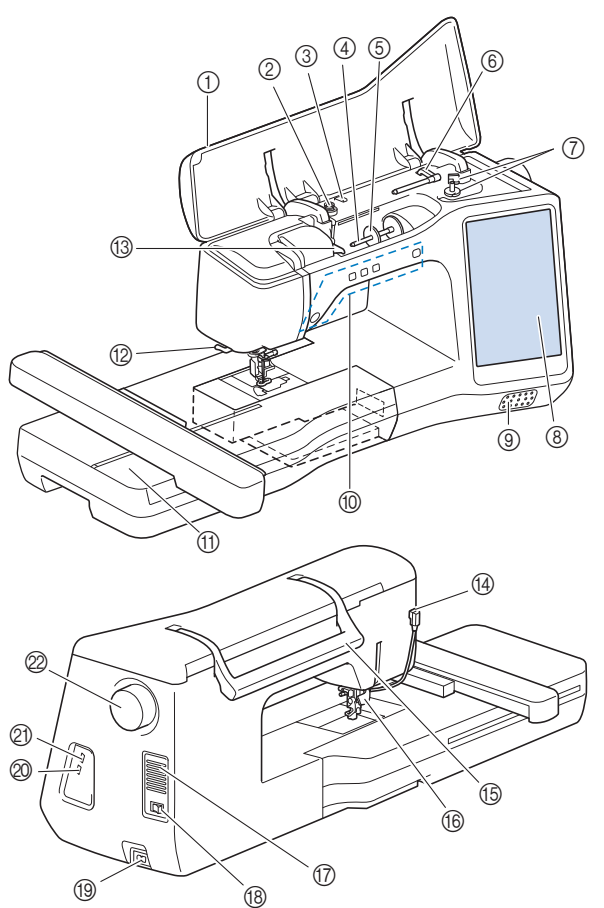

- 1 Tampa superior
- 2 Disco de pré-tensão (página 23)
- 3 Guia de linha para enchimento da bobina (página 23)
- 4 Pino de carretel (página 24)
- 5 Retentor de carretel (página 22)
- 6 Pino de carretel adicional (página 22)
- 7 Enchedor de bobina (página 22)
- 8 Tela LCD (tela de cristal líquido) (página 12)
- 9 Alto-falante
- 0 Botões de operações (página 10)
- A Unidade de bordado (página 32)
- B Cortador de linha (página 28)
- C Placa da guia de linha (página 24)
- D Conector para o calcador (página 111)
- E Alça

Carregue a máquina pela alça ao transportá-la.

### **6 Alavanca do calcador**

Você não pode usar a alavanca do calcador após o calcador ter sido elevado usando  $($   $\blacktriangle$   $)$  (Botão da alavanca do

calcador).

### G Abertura de ar

A abertura de ar permite a circulação do ar ao redor do motor. Não cubra a abertura de ar enquanto a máquina estiver sendo usada.

- **<sup>48</sup>** Interruptor Liga/Desliga (página 10)
- **13** Conector para o cabo elétrico (página 11)
- J Porta USB para o mouse (página 21)
- **20 Porta USB**

### 2 Volante

Gire o volante em sua direção (sentido anti-horário) para elevar e abaixar a agulha.

**Seção da agulha e calcador**

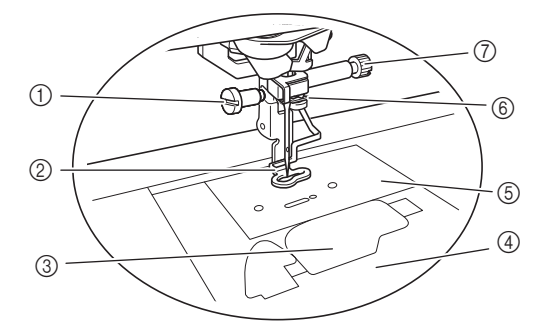

1 Parafuso do calcador de bordar (página 111)

### 2 Calcador de bordar

O calcador de bordar ajuda a controlar a flexibilidade do tecido para melhor consistência dos pontos.

- 3 Tampa da bobina (página 25)
- 4 Tampa da chapa da agulha (página 25)
- 5 Chapa da agulha (página 110)
- 6 Guia da linha da barra da agulha (página 27)
- 7 Parafuso de fixação da agulha (página 29)

*1*

### **Botões de operações**

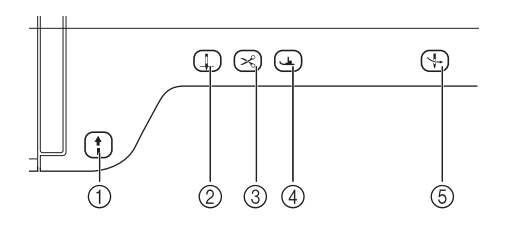

### $(1)$  Botão "Iniciar/Parar" | |

Pressione o botão "Iniciar/Parar" para iniciar ou parar o bordado. O botão muda de cor de acordo com o modo de operação da máquina.

Verde: A máquina está pronta para bordar ou está bordando.

Vermelho: A máquina não está pronta para iniciar o bordado.

 $(2)$  Botão de posição da agulha  $(1)$ Pressione o botão de posição da agulha para levantar ou

abaixar a agulha. Ao pressionar o botão duas vezes, um ponto único é bordado.

- 3 Botão do cortador de linha  $(\mathcal{R})$ Pressione o botão do cortador de linha após o bordado para aparar a linha em excesso.
- 4) Botão da alavanca do calcador  $($   $\rightarrow)$ Pressione o botão da alavanca do calcador para abaixar o calcador e aplicar pressão ao tecido. Pressione novamente este botão para elevar o calcador.
- 6 Botão "Passar linha automaticamente"  $($   $\dagger)$ Use o botão "Passar linha automaticamente" para passar a linha na agulha automaticamente.

## **ACESSÓRIOS INCLUÍDOS**

Para obter detalhes sobre os acessórios inclusos da sua máquina, consulte a folha adicional "Acessórios inclusos".

## **LIGAR E DESLIGAR A MÁQUINA**

# **ADVERTÊNCIA**

- **Utilize somente a energia fornecida em sua residência. A utilização de outras fontes de alimentação poderá resultar em fogo, choque elétrico ou dano à máquina.**
- **Não toque no plugue com as mãos molhadas. Isso pode resultar em choque elétrico.**
- **Certifique-se de que os plugues do cabo elétrico estejam inseridos firmemente na tomada da rede elétrica e no conector para o cabo elétrico da máquina. Caso contrário, isso poderá causar incêndio ou choque elétrico.**
- **DESLIGUE a máquina e remova o plugue nas seguintes circunstâncias:**
	- **Quando se afastar da máquina**
	- **Depois de utilizar a máquina**
	- **Quando houver queda de energia durante o uso**
	- **Quando a máquina não funcionar corretamente devido a uma má conexão ou desconexão**
	- **Durante tempestades com relâmpagos**

# **CUIDADO**

- **Utilize somente o cabo elétrico fornecido com a máquina.**
- **Não utilize cabos de extensão ou adaptadores de vários plugues com outros dispositivos ligados a eles. Isso poderá causar incêndio ou choque elétrico.**
- **Ao desconectar a máquina, sempre DESLIGUE-A primeiro. Sempre segure o plugue para removê-lo da tomada. Puxar pelo cabo pode danificá-lo, causar incêndio ou choque elétrico.**
- **Não permita que o cabo elétrico seja cortado, danificado, modificado, dobrado à força, puxado, torcido ou enrolado de forma apertada. Não coloque objetos pesados sobre o cabo. Não exponha o cabo ao calor. Essas situações poderão danificar o cabo ou causar incêndio ou choque elétrico. Se o cabo ou o plugue for danificado, leve a máquina ao seu revendedor autorizado Brother para reparos antes de continuar a utilizá-la.**
- **Desconecte o cabo elétrico se a máquina permanecer fora de uso por um período prolongado. Caso contrário, poderá resultar em incêndio.**

<sup>a</sup>**Insira o cabo elétrico no respetivo conector e, em seguida, insira o plugue em uma tomada de parede.**

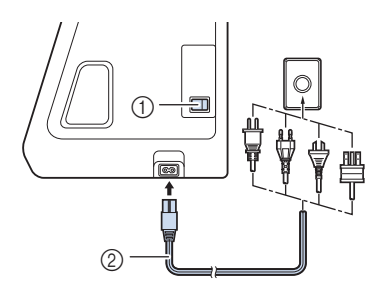

1 Interruptor Liga/Desliga

2 Cabo elétrico

<sup>b</sup>**Ajuste o interruptor Liga/Desliga para "I" para ligar a máquina.**

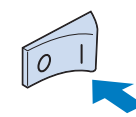

### **Z** Lembrete

• A luz, a tela LCD e o botão "Iniciar/Parar" acendem-se quando a máquina está ligada.

<sup>c</sup>**Quando a máquina é ligada, o vídeo de abertura é exibido. Toque em qualquer lugar na tela.**

<sup>d</sup>**Ajuste o interruptor Liga/Desliga para "O" para desligar a máquina.**

### **Configurar sua máquina pela primeira vez** Ao ligar a máquina pela primeira vez, defina o idioma e a

data/hora para seu idioma e data/hora locais.

Toque em | ◀ | e | ► | para definir o seu idioma local e, **em seguida, toque em**  $\alpha$ 

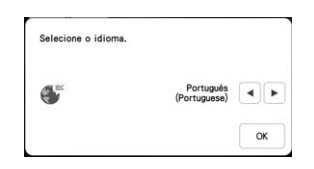

- A tela de mensagem, confirmando se você deseja<br>definir data/hora. aparecerá. Toque em  $\boxed{\alpha}$ . **definir data/hora, aparecerá. Toque em .**
- **Foque em**  $\vert \vert$  **ou**  $\vert + \vert$  **para definir a data/hora. E, em** seguida, toque em  $\vert \circ \infty$

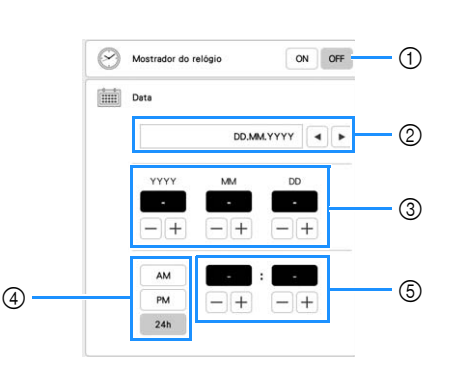

- 1 Selecione [ON] para exibir a hora/data na tela.
- 2 Toque em  $\vert \cdot \vert$  ou  $\vert \cdot \vert$  para selecionar o formato de exibição da data.
- 3 Defina o ano (YYYY), o mês (MM) e o dia (DD).
- 4 Defina a exibição em 24h ou 12h.
- 5 Defina a hora atual.
- $\rightarrow$  O relógio inicia em 0 segundos da hora que você definir.

### **Z** Lembrete

• A data/hora que você definir podem ser apagadas, caso você não ligue a máquina por um longo período.

<sup>d</sup>**A seguinte mensagem sobre uma conexão LAN sem fio será exibida. Para configurar uma conexão, toque em**  OK **l** e, em seguida, consulte as etapas **c** a **6** em **"Usar o assistente de configuração para configurar a conexão de rede sem fio" na página 19 para concluir a configuração de uma conexão LAN sem fio.**

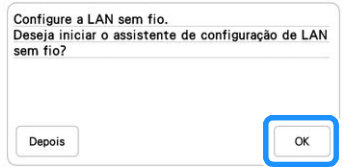

## **TELA LCD**

Toque na tela LCD ou em uma tecla com o dedo ou com a caneta ponteiro fornecida para selecionar uma função da máquina.

# **IMPORTANTE**

**• Toque na tela somente com o seu dedo ou com a caneta ponteiro (stylus) fornecida com a máquina. Não utilize um lápis mecânico, chave de fenda ou qualquer outro objeto duro ou pontiagudo. Além disso, não toque na tela aplicando muita pressão. Caso contrário, a tela pode ser danificada.**

### **Ö OBSERVAÇÃO**

• Toda a tela ou parte dela, às vezes, pode ficar mais escura ou mais clara devido a alterações na temperatura no entorno ou outras alterações no ambiente. Isso não é sinal de mau funcionamento. Se estiver difícil de ler a tela, ajuste o brilho.

### **Tela da página inicial**

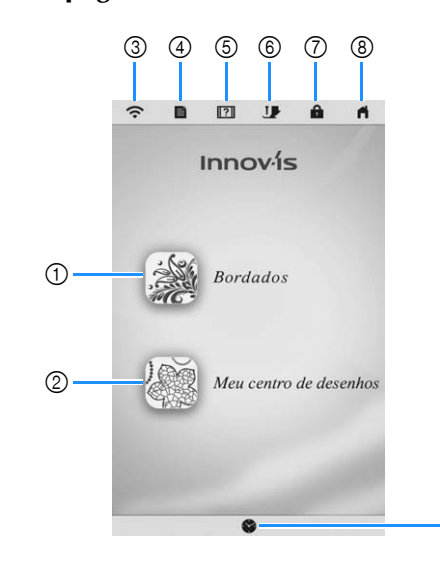

 $\circledS$ 

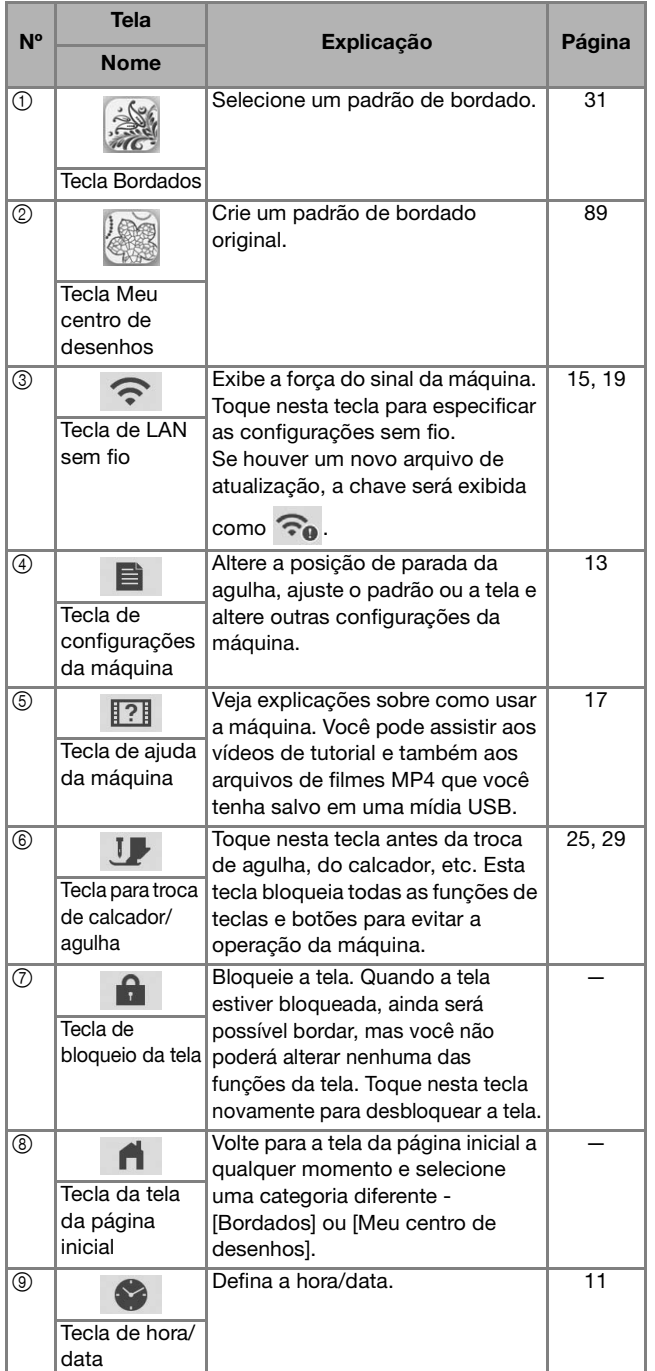

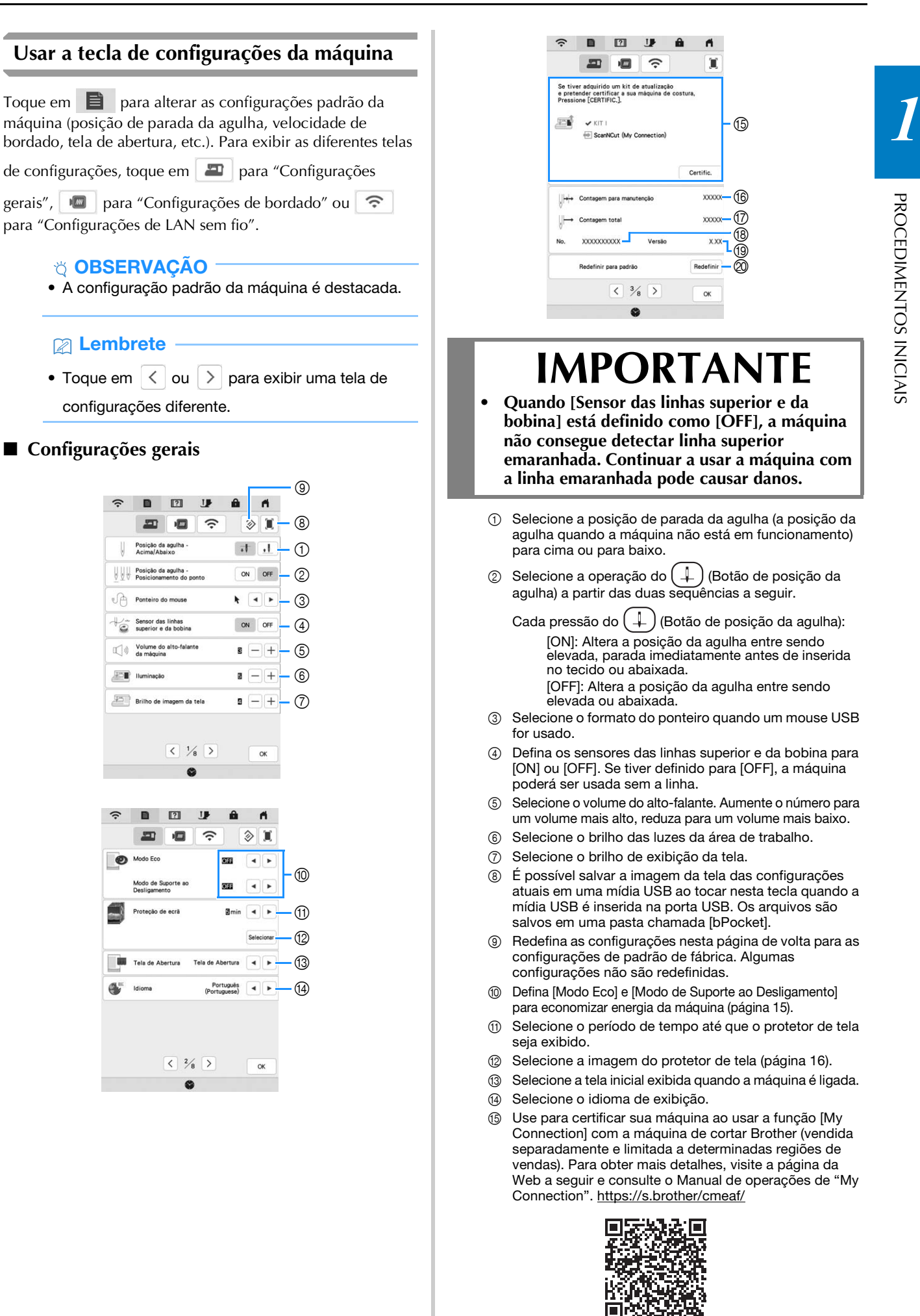

O KIT I foi certificado nesta máquina.

- **6** Exibe a contagem de serviço, que é um lembrete para levar sua máquina para manutenção regular. (Entre em contato com seu revendedor autorizado Brother para obter detalhes.)
- G Exibe o número total de pontos bordados nesta máquina.
- **<sup>18</sup>** Exibe o número interno da máquina para esta máquina.
- <sup>1</sup> Exibe a versão do programa.
- J Apagar todos os dados salvos, configurações personalizadas e informações de rede na máquina.

### **Configurações de bordado**

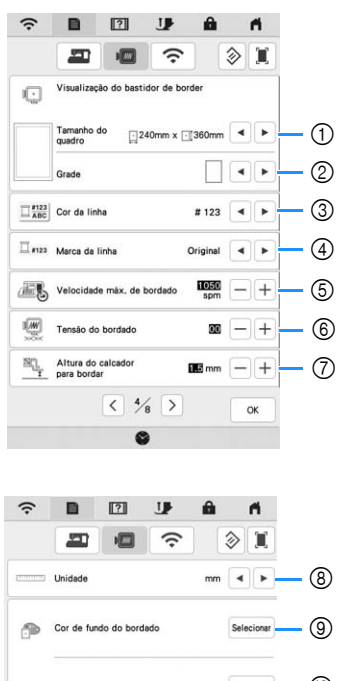

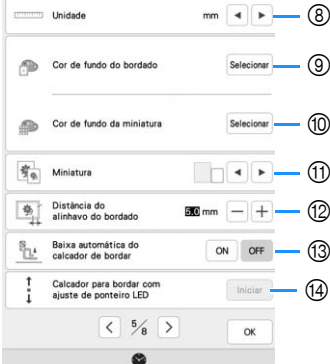

- 1 Selecione o bastidor de bordar a ser usado.
- 2 Selecione o marcador de ponto central ou as linhas de grade.
- 3 Selecione a exibição das cores de linha na tela de bordado; número da linha, nome da cor. (página 79)
- 4 Selecione a marca da linha da exibição das cores de linha. (página 79)
- 5 Ajuste a velocidade máxima do bordado (página 78).
- 6 Ajusta a tensão da linha superior para bordado (página 76).
- 7 Seleciona a altura do calcador de bordar durante o bordado (página 53).
- 8 Selecione as unidades de exibição para o bordado (mm/ polegada).
- 9 Selecione a cor de fundo da área de exibição do bordado.
- 0 Selecione a cor de fundo da área de miniaturas.
- (1) Selecione o tamanho das miniaturas dos padrões.
- B Ajuste a distância entre o padrão e o ponto de alinhavo. (página 71)
- C Quando definido como [ON], pressionar o botão "Iniciar/ Parar" quando o calcador de bordar estiver levantado abaixa automaticamente o calcador de bordar antes do início do bordado.
- D Ajuste a posição e o brilho do calcador de bordar "W+" com ponteiro de LED (esta configuração será disponibilizada se o calcador de bordar "W+" com ponteiro de LED tiver sido instalado). (página 58)

### ■ Configurações de LAN sem fio

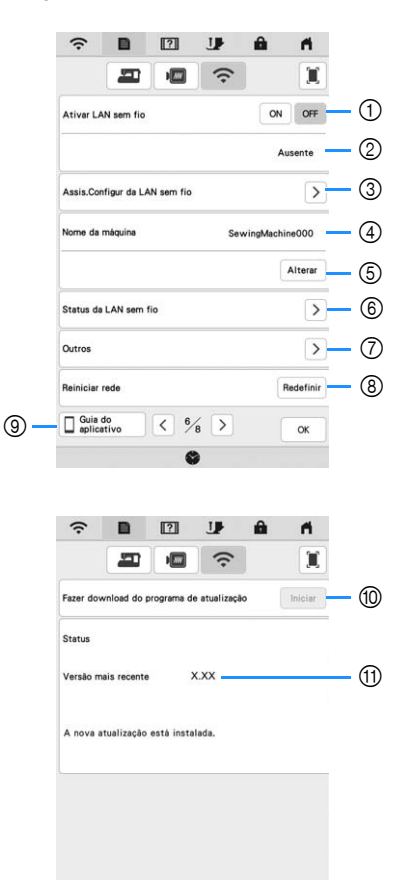

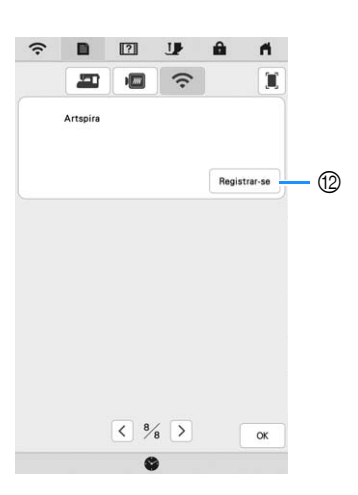

 $\sqrt{3}$ 

 $\circ$ 

- 1 Habilite/Desabilite a função de LAN sem fio (página 19).
- 2 Exibe o SSID conectado.
- 3 Configure a máquina para ela se conectar via função LAN sem fio.
- 4 Exibe o nome da máquina usado na rede sem fio.
- 5 Altere o nome da máquina usado na rede sem fio.
- 6 Verifique o status da LAN sem fio.
- 7 Exiba outros menus.
- 8 Redefina as operações de rede.
- 9 Abra a apresentação dos aplicativos. Toque na tecla do aplicativo cujas informações você deseja exibir. Em dispositivos inteligentes com um aplicativo de leitor de QR instalado, digitalize o código QR para exibir uma tela explicativa sobre como instalar o aplicativo.

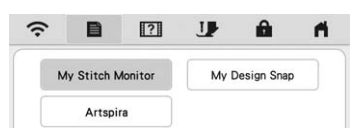

My Stitch Monitor: O status do bordado da máquina pode ser monitorado pelo seu dispositivo inteligente. Para obter detalhes, consulte "APLICATIVO MY STITCH MONITOR" na página 106.

My Design Snap: É possível posicionar seus desenhos de bordado no tecido ao capturar a imagem do tecido no bastidor e enviar a imagem para sua máquina. Para obter detalhes, consulte "APLICATIVO MY DESIGN SNAP" na página 107.

- Artspira: É possível transferir o conteúdo publicado no aplicativo para a máquina de bordar e criar trabalhos originais usando as funções do aplicativo.
- 0 Se houver um novo programa de atualização, baixe o arquivo de atualização. (página 121)
- A Exibir informações do programa de atualização. (página 121)
- B Registrar o aplicativo Artspira. (página 108)

### ■ Definir o [Modo Eco] e o [Modo de Suporte ao **Desligamento]**

É possível economizar energia da máquina definindo o [Modo Eco] e o [Modo de Suporte ao Desligamento]. Se você deixar a máquina ligada e sem usá-la pelo período de tempo definido, ela entrará nestes modos.

Toque em  $\Box$  para exibir [Modo Eco] e [Modo de Suporte ao Desligamento]. (página 13)

#### **[Modo Eco]**;

A máquina entrará no modo de repouso após o período de tempo definido. Toque na tela ou pressione o botão "Iniciar/Parar" para continuar a operação.

#### **[Modo de Suporte ao Desligamento]**;

A máquina entrará no modo de baixa energia após o período de tempo definido. Desligue a máquina e ligue-a novamente para reiniciar a operação.

### B Lembrete

- Se você desligar a máquina enquanto ela estiver no [Modo Eco] ou no [Modo de Suporte ao Desligamento], aguarde cerca de 5 segundos antes de ligá-la novamente.
- Para obter detalhes sobre a condição de [Modo Eco] e [Modo de Suporte ao Desligamento], consulte "ESPECIFICAÇÕES" na página 119.

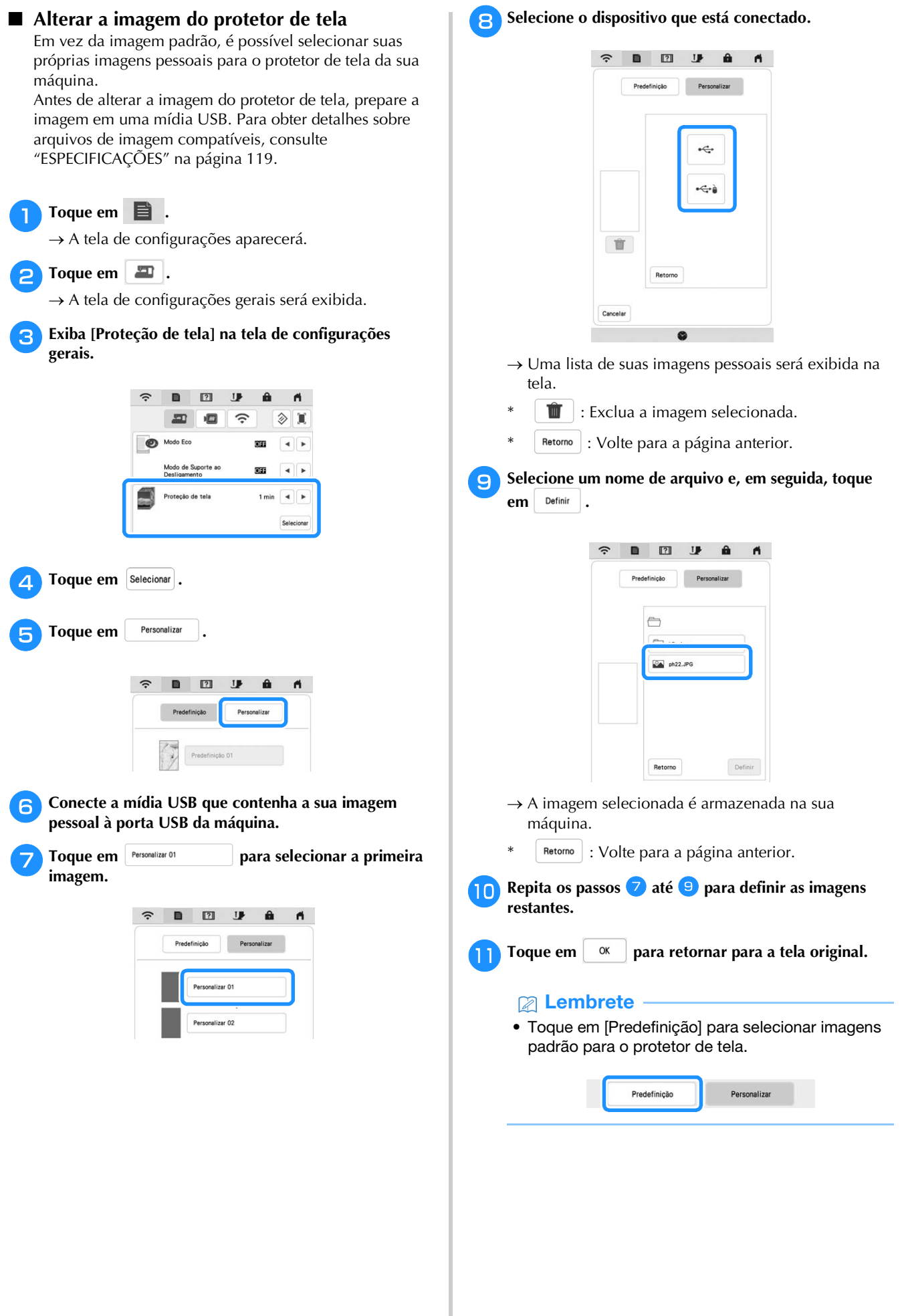

 $\circledS$ 

### **Usar a ajuda da máquina**

Toque em **121** para exibir a tela de ajuda da máquina. As funções são disponibilizadas a partir da tela apresentada abaixo.

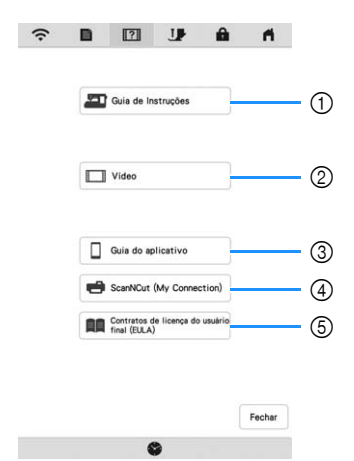

- 1 Explicações para passar a linha superior, encher a bobina, preparar para bordar um padrão e usar a máquina (página 17)
- 2 Vídeos de tutorial ou vídeos MPEG-4 (MP4) (página 17, página 18)
- 3 Abra a apresentação dos aplicativos. Toque na tecla do aplicativo cujas informações você deseja exibir. Em dispositivos inteligentes com um aplicativo de leitor de QR instalado, digitalize o código QR para exibir uma tela explicativa sobre como instalar o aplicativo.

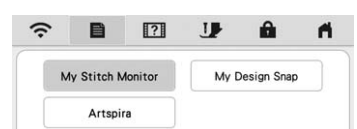

My Stitch Monitor: O status do bordado da máquina pode ser monitorado pelo seu dispositivo inteligente. Para obter detalhes, consulte "APLICATIVO MY STITCH MONITOR" na página 106.

My Design Snap: É possível posicionar seus desenhos de bordado no tecido ao capturar a imagem do tecido no bastidor e enviar a imagem para sua máquina. Para obter detalhes, consulte "APLICATIVO MY DESIGN SNAP" na página 107.

Artspira: É possível transferir o conteúdo publicado no aplicativo para a máquina de bordar e criar trabalhos originais usando as funções do aplicativo.

- 4 Introdução ao ScanNCut (My Connection)
- 5 Contratos de licença do usuário final (EULA)

### **Usar a função do guia de operações**

Toque em **Para** Guia de Instruções para exibir a tela

apresentada abaixo. As categorias são exibidas na parte superior da tela. Toque em uma tecla para ver mais informações sobre aquela categoria.

Algumas das funções são descritas nos filmes. Assista a estes filmes para obter uma melhor compreensão das funções.

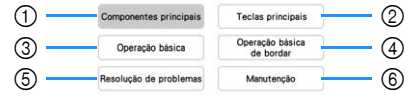

- 1 Informações sobre as peças principais da máquina e suas funções
- 2 Informações sobre os botões de operações
- 3 Informações sobre passar a linha na máquina, trocar agulhas, etc.
- 4 Informações sobre a colocação da unidade de bordado, preparação do tecido para bordado, etc.
- 5 Informações sobre resolução de problemas
- 6 Informações sobre a limpeza da máquina, etc.

 **Reproduzir um vídeo de tutorial** Esta máquina oferece vídeos de tutorial sobre como usar a máquina.

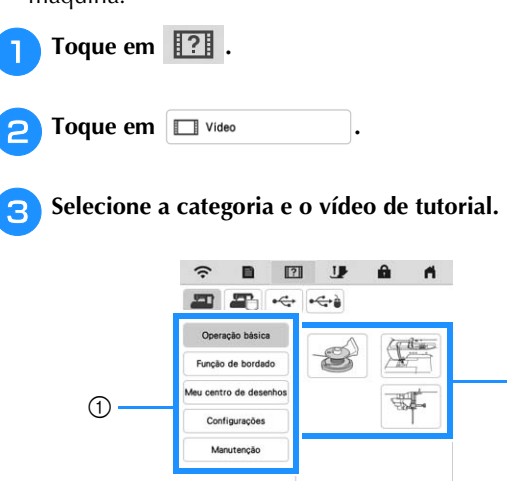

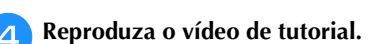

Retorno

1 Categoria 2 Vídeo de tutorial

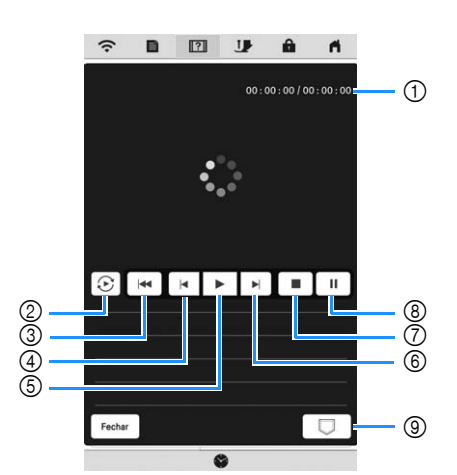

- 1 Número de segundos reproduzidos/Número total de segundos
- 2 Repetir
- 3 Retornar ao início
- 4 Retroceder 10 segundos
- 5 Reproduzir
- 6 Avançar 10 segundos
- 7 Parar
- 8 Pausar
- 9 Salvar na máquina (quando reproduzido a partir de uma

mídia USB). Um vídeo pode ser salvo em (favoritos) na máquina, a partir de onde ele poderá ser reproduzido.

Ao se reproduzir a partir da memória da máquina,

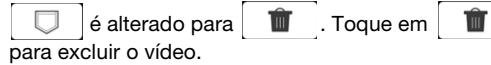

### **Ö OBSERVAÇÃO**

- Os detalhes das especificações exibidos no filme podem ser diferentes daqueles exibidos no produto.
- O vídeo inclui peças opcionais não incluídas neste produto.

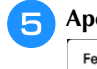

#### <sup>e</sup>**Após a conclusão da reprodução do vídeo, toque em**  Fechar **.**

### ■ Reproduzir vídeos MPEG-4 (MP4)

Os seus vídeos MP4 podem ser reproduzidos a partir de uma mídia USB. Além disso, o vídeo MP4 pode ser salvo na máquina de modo que um vídeo de tutorial sobre a criação de um projeto, por exemplo, possa ser visualizado a qualquer momento. Para obter detalhes sobre as extensões de arquivo compatíveis, consulte "ESPECIFICAÇÕES" na página 119.

### **Example 12**

- Alguns tipos de arquivo MP4 não podem ser reproduzidos na máquina.
- **Toque em 171.**

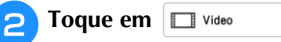

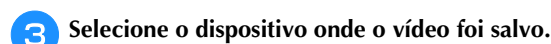

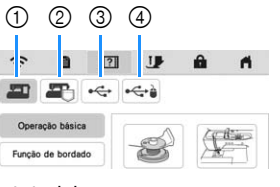

- 1 Vídeos de tutorial
- 2 Vídeos salvos na máquina (favoritos)
- 3 Vídeos de uma mídia USB conectada à porta USB
- 4 Vídeos de uma mídia USB conectada à porta USB para o mouse

Selecione o vídeo que você deseja reproduzir.

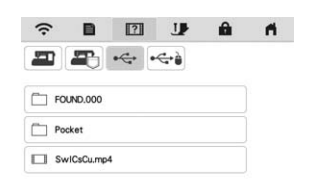

### **Ö OBSERVAÇÃO**

• Nomes longos de arquivos podem ser reduzidos quando exibidos.

### <sup>e</sup>**Reproduza o vídeo.**

Use as teclas de operação conforme descrito em "Reproduzir um vídeo de tutorial" na página 17.

<sup>f</sup>**Após a conclusão da reprodução do vídeo, toque em .**

### **FUNÇÕES DE CONEXÃO DE REDE SEM FIO**

### **Operações disponíveis com uma conexão de rede sem fio**

Esta máquina oferece suporte à conexão de rede sem fio. As seguintes operações úteis estarão disponíveis se a máquina estiver conectada a uma rede sem fio.

### **Para atualizar**

Baixe diretamente o arquivo de atualização para a máquina. (página 121)

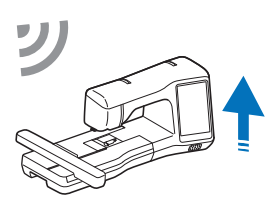

### ■ Para bordar

• Verifique facilmente o status operacional da máquina a partir do seu dispositivo inteligente usando o aplicativo móvel dedicado (My Stitch Monitor).

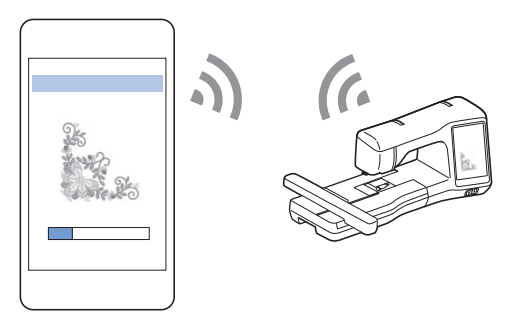

• My Design Snap: É possível posicionar seus desenhos de bordado no tecido ao capturar a imagem do tecido no bastidor e enviar a imagem para sua máquina.

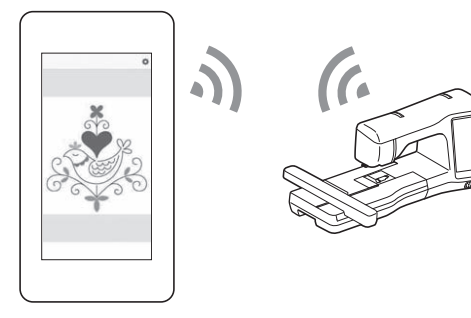

- Faça a transferência de um padrão de bordado do seu computador para a máquina por meio de uma conexão sem fio com a ajuda do aplicativo dedicado do Windows (Design Database Transfer). O aplicativo pode ser baixado do seguinte URL. https://s.brother/caeka/
- As configurações devem ser especificadas no Design Database Transfer. Para obter mais informações, consulte o manual do Design Database Transfer.

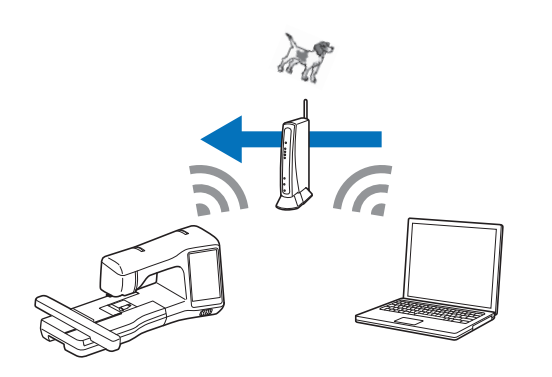

- Transfira sem fio para a máquina um padrão de bordado editado com o software de edição de bordado (PE-DESIGN versão 11 ou posterior) em um computador. Além disso, transfira para o PE-DESIGN um padrão de bordado editado na máquina.
- As configurações devem ser especificadas no PE-DESIGN. Para obter mais informações, consulte o manual do PE-DESIGN.

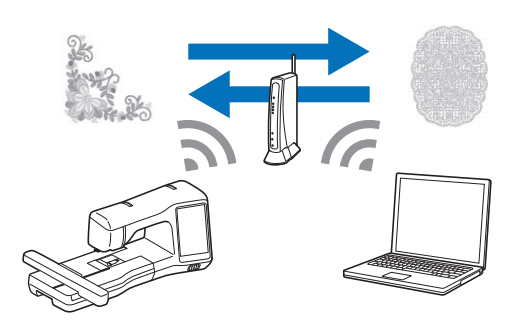

- Com o aplicativo Artspira, é possível transferir o conteúdo publicado no aplicativo para a máquina de bordar e criar trabalhos originais usando as funções do aplicativo.
- Quando uma versão atualizada do software está disponível em nosso site, a tecla de LAN sem fio é exibida como  $\widehat{\mathcal{F}_{\mathbf{0}}}$ . (página 121)

### **Habilitar uma conexão de rede sem fio**

A máquina pode ser conectada à sua rede sem fio. Consulte "ESPECIFICAÇÕES" na página 119 para conhecer os requisitos para uma conexão de rede sem fio.

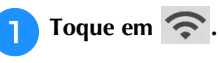

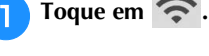

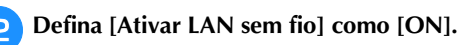

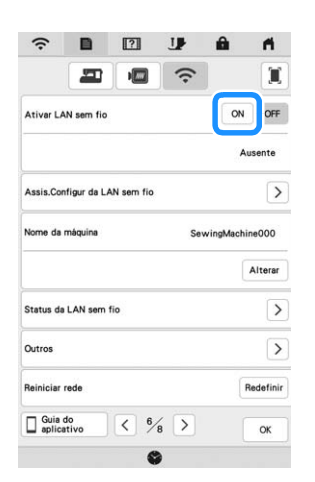

 $\rightarrow$  A máquina começa a emitir o sinal de rede sem fio.

### **Usar o assistente de configuração para configurar a conexão de rede sem fio**

Existem diversos modos de configurar a conexão de rede sem fio. Recomendamos o método que usa o assistente de configuração nesta máquina.

<sup>a</sup>**Para conectar a sua máquina a uma rede sem fio, as informações de segurança (SSID e chave de rede) da sua rede doméstica serão necessárias. A chave de rede também pode ser chamada de senha, chave de segurança ou chave de criptografia. Em primeiro lugar, encontre suas informações de segurança e anote-as.**

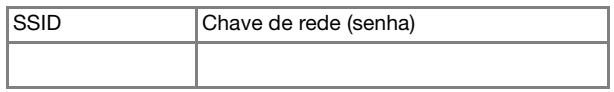

### Lembrete

- A conexão de rede sem fio não poderá ser configurada se você não tiver as informações de segurança.
- Como encontrar as informações de segurança
	- 1 Verifique o manual fornecido com a sua rede doméstica.
	- 2 O SSID padrão pode ser o nome do fabricante ou o nome do modelo.
	- 3 Caso não consiga encontrar as informações de segurança, entre em contato com o fabricante do roteador, o administrador da rede ou o provedor de Internet.
	- 4 Alguns SSIDs e chaves de rede (senhas) diferenciam maiúsculas e minúsculas. Registre corretamente suas informações.

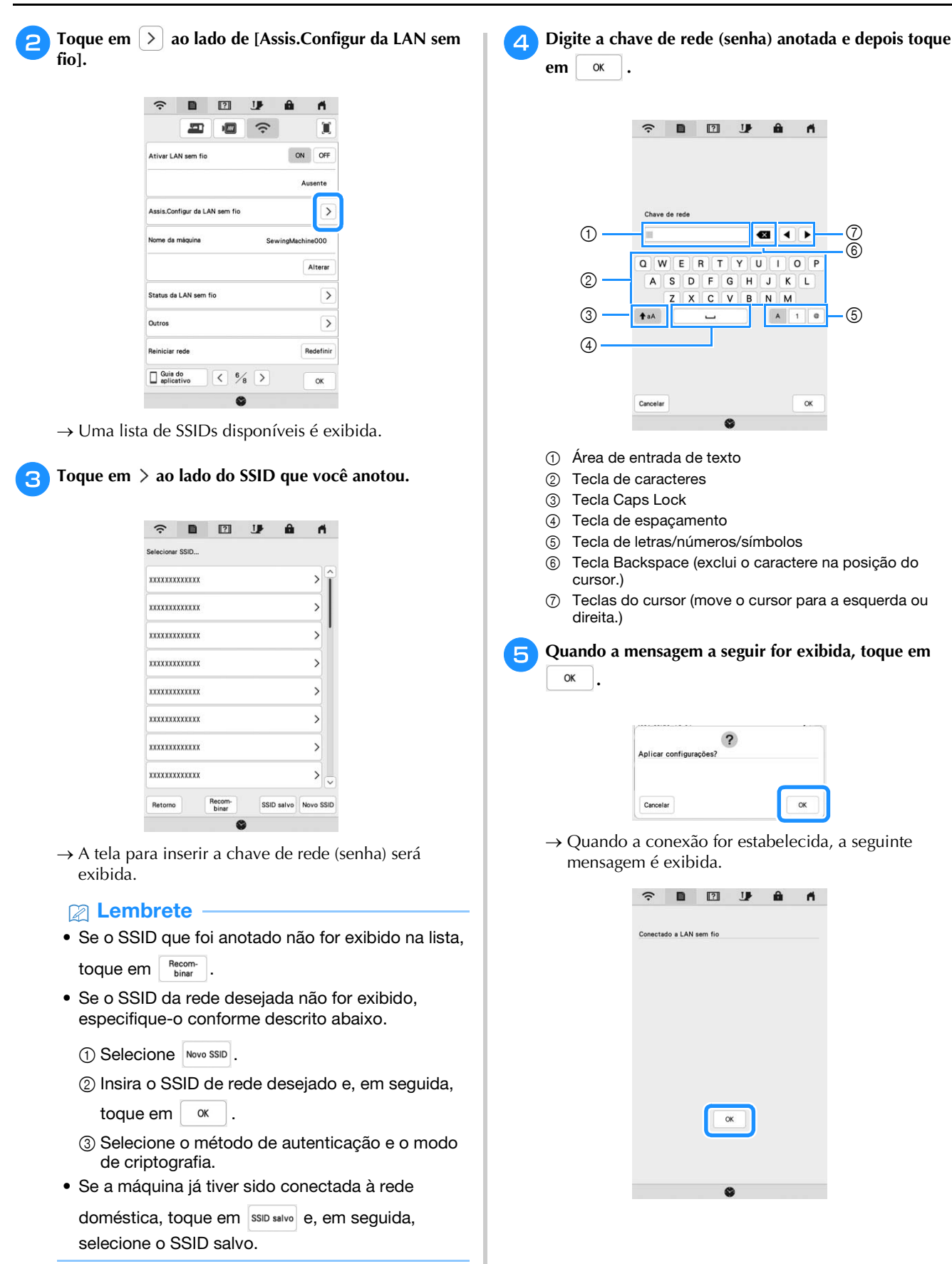

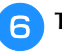

<sup>f</sup>**Toque em para sair da configuração.**

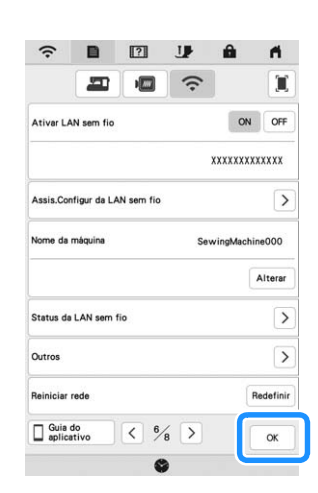

 $\rightarrow$  O nome ao lado de [Nome da máquina] é aquele que será usado ao registrar a máquina com o software de edição de bordado (PE-DESIGN versão 11 ou posterior) ou Design Database Transfer para a transferência de arquivos.

### Lembrete

- Durante a conexão, a força do sinal será indicada pelo ícone no canto superior esquerdo da tela.
- Assim que a conexão de rede sem fio for configurada, uma conexão será estabelecida todas as vezes que a máquina for ligada. No entanto, [Ativar LAN sem fio] na tela de configurações de rede deve permanecer definido como [ON].
- O nome no campo [Nome da máquina] será usado com os aplicativos Artspira (limitado a regiões de vendas específicas), My Stitch Monitor e My Design Snap.

### ■ Usar o menu [Outros] para configurar a **conexão de rede sem fio**

O menu [Outros] contém os itens a seguir.

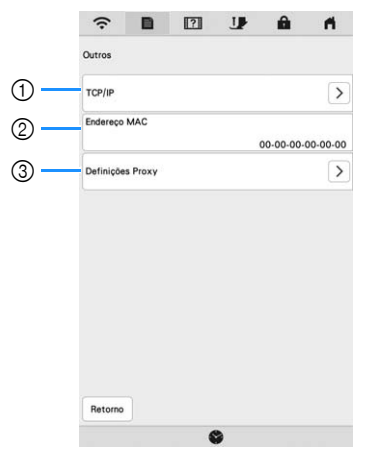

- 1 As configurações de TCP/IP podem ser digitadas manualmente.
- 2 Mostra o endereço MAC.
- 3 Use quando as configurações do Proxy forem necessárias.

### **CONECTAR O ACESSÓRIO À MÁQUINA**

### **Usar um mouse USB**

É possível utilizar um mouse USB conectado à máquina para realizar diversas operações nas telas. Conecte um mouse USB à porta USB.

### Lembrete

• Use um mouse de computador básico para operar as funções da máquina. Alguns dispositivos de mouse USB podem não ser compatíveis com esta máquina.

# $^\circledR$  $^{\copyright}$

1 Porta USB

2 Mouse USB

### **Ö OBSERVAÇÃO**

- O botão esquerdo do mouse pode ser usado para executar operações como escolher um desenho e escolher teclas de menu.
- O ponteiro do mouse não é exibido no protetor de tela ou na tela de abertura.

### ■ Clicar em uma tecla

Quando o mouse é conectado, o ponteiro é exibido na tela. Mova o mouse para posicionar o ponteiro sobre a tecla desejada e, em seguida, clique na tecla esquerda do mouse.

### **<b>E** Lembrete

• O clique duplo não tem efeito.

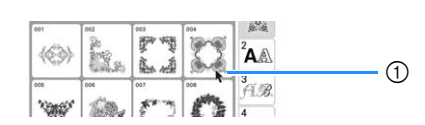

1 Ponteiro

*1*

## **ENCHER/INSTALAR A BOBINA**

### **Encher a bobina**

# **IMPORTANTE**

**• Use as bobinas plásticas que acompanham a máquina ou bobinas do mesmo tipo: bobinas plásticas Classe 15 (estilo A) de 11,5 mm (aprox. 7/16 polegadas), disponíveis no seu revendedor Brother.**

### **Usar o pino de carretel adicional**

Com esta máquina, você pode encher a bobina durante o bordado. Enquanto usa o pino de carretel principal para bordado, você pode encher a bobina de maneira conveniente usando o pino de carretel adicional.

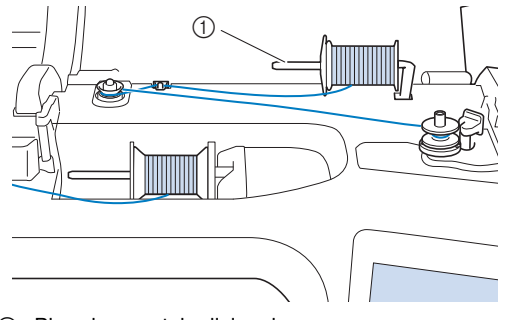

1 Pino de carretel adicional

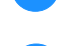

<sup>a</sup>**LIGUE a máquina e abra a tampa superior.**

<sup>b</sup>**Alinhe a ranhura da bobina com a mola do eixo do enchedor de bobina e coloque a bobina no eixo.**

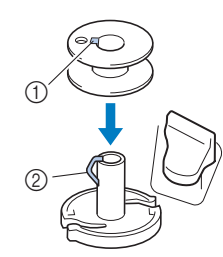

- 1 Ranhura da bobina
- 2 Mola do eixo do enchedor de bobina

### <sup>c</sup>**Coloque o carretel da linha para a bobina e o retentor de carretel no pino de carretel adicional.**

Deslize o carretel sobre o pino de carretel adicional de modo que a linha se desenrole para frente a partir da parte de baixo. Caso contrário, a linha poderá ficar embaraçada em torno do pino de carretel adicional.

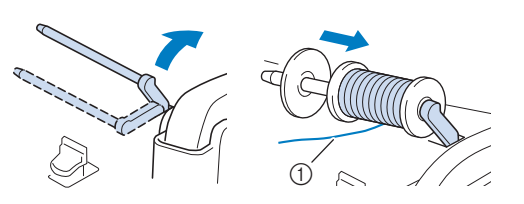

1 A linha se desenrola para frente a partir da parte de baixo.

<sup>d</sup>**Deslize o retentor de carretel no pino de carretel o máximo possível para a direita, com o lado arredondado à esquerda.**

# **IMPORTANTE**

- **Se o carretel ou o retentor de carretel não forem instalados corretamente, a linha pode ficar emaranhada ao redor do pino de carretel e a máquina pode ser danificada.**
- **Três tamanhos de retentor de carretel estão disponíveis, permitindo que você escolha o tamanho de retentor de carretel que melhor se adapte ao tamanho do carretel em uso. Se o retentor de carretel for muito pequeno para o carretel em uso, a linha poderá ficar presa na fenda do carretel ou a máquina poderá ser danificada. Ao usar o carretel de linha tamanho mini-king, use o retentor de carretel especial.**

**Para obter detalhes sobre o retentor de carretel especial (carretel de linha tamanho mini-king), consulte "OBSERVAÇÃO" na página 22.**

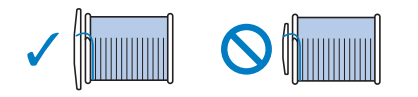

### **Ö OBSERVAÇÃO**

• Ao usar o carretel conforme mostrado abaixo, use o retentor de carretel especial (carretel de linha tamanho mini-king). Certifique-se de que o retentor de carretel especial esteja inserido firmemente. Depois de instalá-lo, puxe um pouco de linha e verifique se a linha se desenrola sem ficar presa.

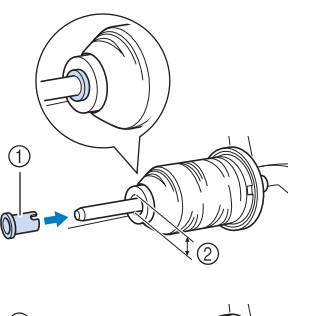

- 1 Retentor de carretel especial (carretel de linha tamanho mini-king)
- 2 Diâmetro do furo: 8,0 mm a 10,5 mm (aprox. 5/16 polegadas a 13/32 polegadas)
- Carretel (linha de enchimento cruzado)

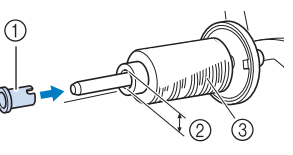

<sup>e</sup>**Com sua mão direita, segure a linha próxima do carretel de linha. Com sua mão esquerda, segure a ponta da linha e use ambas as mãos para passar a linha pela guia da linha.** 

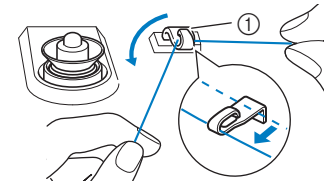

11 Guia da linha

<sup>f</sup>**Passe a linha ao redor do disco de pré-tensão, certificando-se de que ela passe sob o disco de prétensão.** 

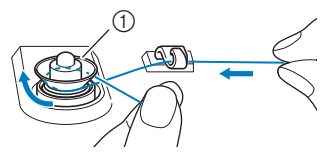

1 Disco de pré-tensão

 $\rightarrow$  Certifique-se de passar a linha sob o disco de prétensão.

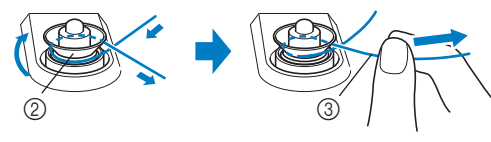

- 2 Disco de pré-tensão
- 3 Puxe-a o máximo possível.
- $\rightarrow$  Verifique se a linha está ajustada corretamente entre os discos de pré-tensão.

<sup>g</sup>**Enrole a linha em torno da bobina 5 ou 6 vezes no sentido horário, passe a linha pela fenda da guia na base do enchedor de bobina e depois puxe a linha para cortá-la.**

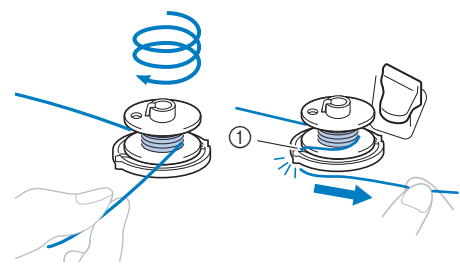

1 Fenda da guia na base do enchedor de bobina (com cortador embutido)

### $r$ **\* OBSERVAÇÃO**

• Certifique-se de enrolar a linha no sentido horário em volta da bobina, caso contrário, a linha poderá ficar enrolada no eixo do enchedor de bobina.

# **CUIDADO**

**• Corte a linha como descrito. Se você enrolar a bobina sem cortar a linha usando o cortador integrado à fenda da guia na base do enchedor de bobina, a linha poderá ficar emaranhada na bobina ou a agulha poderá quebrar e causar ferimentos quando a linha da bobina estiver acabando.**

<sup>h</sup>**Ajuste o interruptor de enrolamento da bobina para a esquerda, até que ele se encaixe no lugar.**

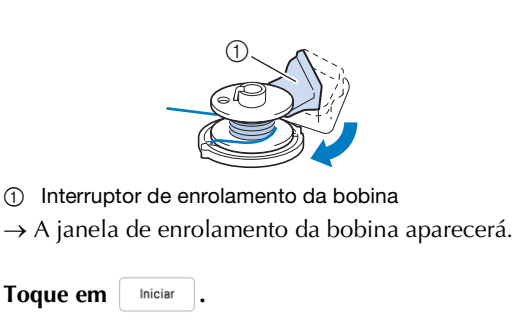

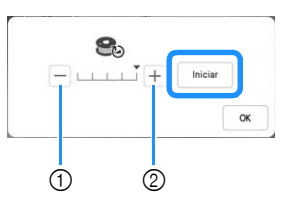

- 1 Toque para diminuir a velocidade de enchimento.
- 2 Toque para aumentar a velocidade de enchimento.
- $\rightarrow$  O enchimento da bobina é iniciado.  $\vert$  iniciar  $\vert$  muda para  $\left\lceil \begin{array}{c} \text{Param} \\ \text{Pare} \end{array} \right\rceil$  enquanto a bobina está enrolando. A bobina para de girar quando o enrolamento da bobina é concluído. O interruptor de enrolamento da bobina retornará automaticamente à posição original.

### **Z** Lembrete

- Toque em  $\vert \circ \kappa \vert$  para minimizar a janela de enchimento da bobina. Em seguida, você pode executar outras operações, como a seleção de um padrão ou o ajuste da tensão da linha, enquanto a bobina está sendo enrolada.
- Toque em  $\Box$  (na parte superior direita da tela LCD) para voltar a exibir a tela de enchimento da bobina.

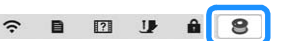

• O som do enchimento da bobina com linha rígida, como a linha metalizada para quilting, pode ser diferente daquele produzido quando a linha normal é enrolada; entretanto, isso não é sinal de mau funcionamento.

<sup>j</sup>**Após encher a bobina, recorte a linha com tesoura e** 

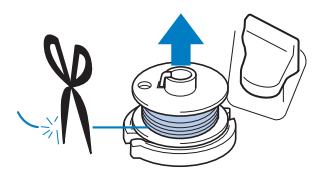

# **IMPORTANTE**

**• Não puxe a base do enchedor de bobina ao remover a bobina. Isso pode afrouxar ou remover a base do enchedor de bobina e causar danos à máquina.**

*1*

### **Utilizar o pino de carretel**

Você pode utilizar o pino de carretel principal para encher a bobina antes de iniciar o bordado. Não é possível usar esse pino de carretel para encher a bobina durante o bordado.

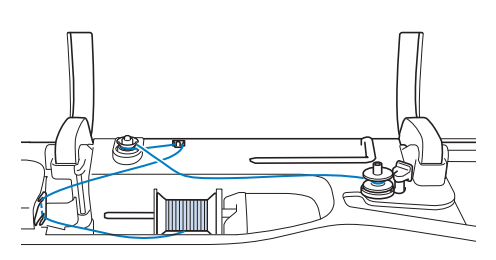

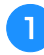

<sup>a</sup>**LIGUE a máquina e abra a tampa superior.**

<sup>b</sup>**Alinhe a ranhura da bobina com a mola do eixo do enchedor de bobina e coloque a bobina no eixo.**

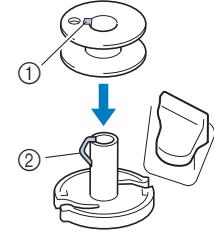

- 1 Ranhura da bobina
- 2 Mola do eixo do enchedor de bobina

### <sup>c</sup>**Remova o retentor de carretel e coloque o carretel de linha da bobina no pino de carretel.**

Deslize o carretel sobre o pino de carretel de modo que a linha se desenrole para frente a partir da parte de baixo.

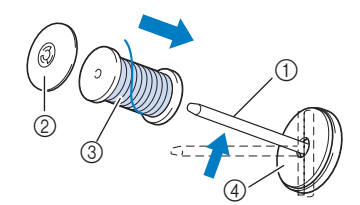

- 1 Pino de carretel
- 2 Retentor de carretel
- 3 Carretel de linha
- 4 Feltro do carretel
- **d.** Deslize o retentor de carretel no pino de carretel o **máximo possível para a direita, com o lado arredondado à esquerda.**

<sup>e</sup>**Ao segurar a linha com ambas as mãos, passe a linha pelas ranhuras da placa da guia de linha.**

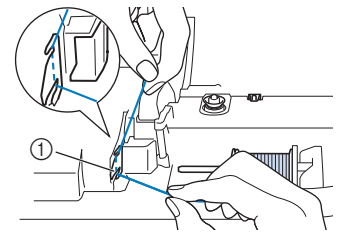

1 Placa da guia de linha

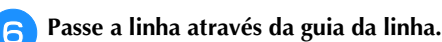

 $^{\circledR}$ 

1 Guia da linha

<sup>g</sup>**Passe a linha ao redor do disco de pré-tensão, certificando-se de que ela passe sob o disco de prétensão.**

Puxe a linha o máximo possível.

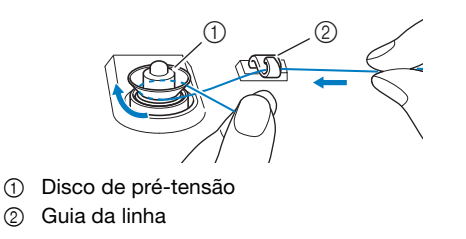

**habita esta es passos de**  $\overline{z}$  **até <sup>10</sup> nas página 23 e página 23.** 

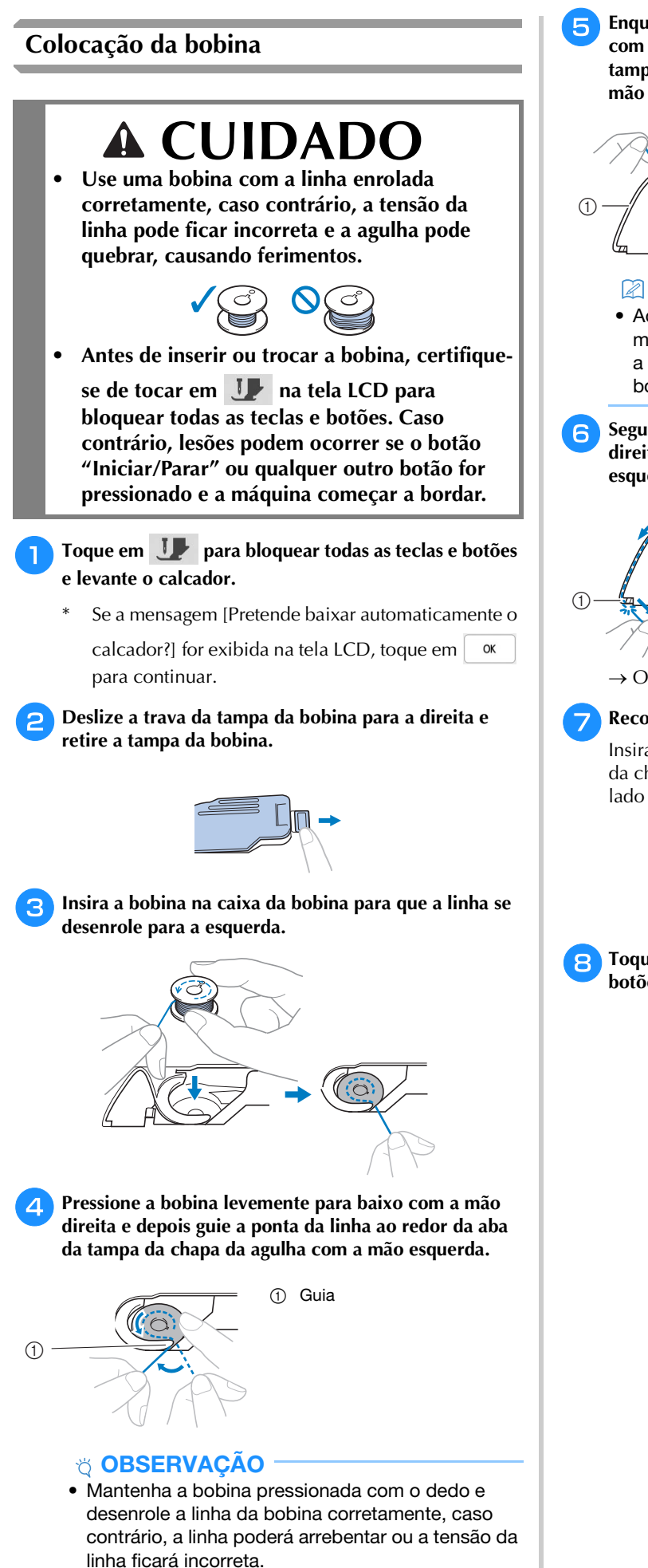

<sup>e</sup>**Enquanto mantém a bobina levemente pressionada com a mão direita, guie a linha através da fenda da tampa da chapa da agulha e puxe-a suavemente com a mão esquerda.**

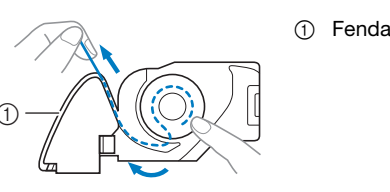

### Lembrete

• Ao puxar a linha dessa maneira, ela entrará na mola de tensão da caixa da bobina que vai aplicar a tensão apropriada à linha da bobina durante o bordado.

<sup>f</sup>**Segurando levemente a bobina para baixo com a mão direita, continue guiando a linha pela fenda com a mão esquerda. Em seguida, corte a linha com o cortador.**

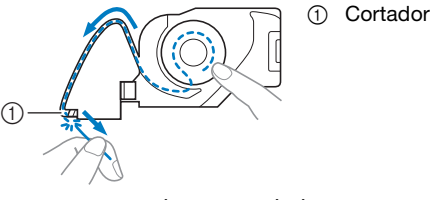

 $\rightarrow$  O cortador corta a linha.

### <sup>g</sup>**Recoloque a tampa da bobina.**

Insira a aba da tampa da bobina na canaleta da tampa da chapa da agulha e depois pressione levemente o lado direito para baixo.

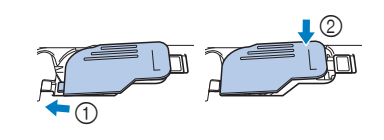

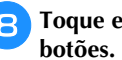

<sup>h</sup>**Toque em para desbloquear todas as teclas e** 

## **PASSAR LINHA SUPERIOR**

### **Passar a linha superior**

# **CUIDADO**

**• Assegure-se de passar a linha corretamente na máquina. A passagem incorreta da linha pode fazer com que a linha se emaranhe e quebre a agulha, levando a ferimentos.**

# **IMPORTANTE**

**• É necessário passar a linha manualmente na agulha ao usar agulhas 65/09. A unidade pode ser danificada se a função automática de passar a linha na agulha for usada.**

### **Z** Lembrete -

- A função de passagem automática da linha pode ser usada com agulhas para máquinas de costura domésticas no tamanho 75/11.
- Quando linhas metálicas ou especiais são usadas, recomendamos não utilizar o passador de linha.
- Para a maioria das aplicações de bordado, a linha superior deve ser rayon de peso 40 ou outra linha de poliéster para bordado.

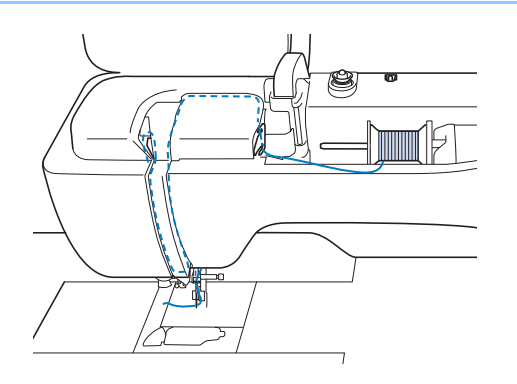

<sup>a</sup>**Ligue a máquina.**

<sup>b</sup>**Pressione (Botão da alavanca do calcador) para levantar o calcador.**

 $\rightarrow$  O obturador da linha superior é aberto de modo que a linha possa ser passada na máquina.

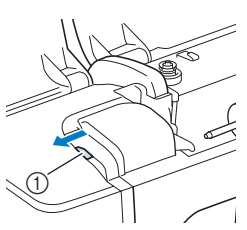

1 Obturador da linha superior

<sup>c</sup>**Pressione (Botão de posição da agulha) para levantar a agulha.**

# **IMPORTANTE**

- **Lembre-se de levantar a agulha antes de usar o passador de linha automático. Caso contrário, a linha pode não ser passada corretamente na agulha, causando danos ao passador de linha.**
- **d** Remova o retentor de carretel e coloque o carretel de **linha no pino de carretel.**

Deslize o carretel sobre o pino de carretel de modo que a linha se desenrole para frente a partir da parte de baixo.

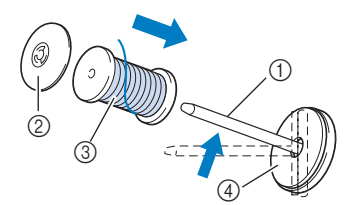

- 1 Pino de carretel
- 2 Retentor de carretel
- 3 Carretel de linha
- 4 Feltro do carretel

**ferimentos.**

**E** Deslize o retentor de carretel no pino de carretel o **máximo possível para a direita, com o lado arredondado à esquerda.**

# **CUIDADO**

**• Escolha o retentor de carretel que se ajuste melhor ao tamanho de carretel em uso. Para obter mais informações, consulte "OBSERVAÇÃO" na página 22.**

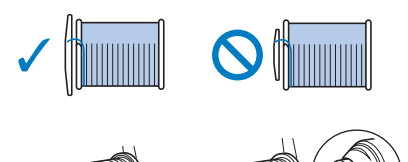

**• Se o carretel ou o retentor de carretel não estiverem posicionados corretamente, a linha pode ficar emaranhada no pino de carretel ou** 

**a agulha pode quebrar, resultando em** 

<sup>h</sup>**Guie a linha para baixo, para cima e depois para baixo pela ranhura, como mostrado na ilustração.**

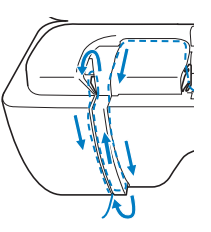

### Lembrete

• Olhe na área da ranhura superior para verificar se a linha passa pela alavanca do puxa-fio visível dentro da área da ranhura superior.

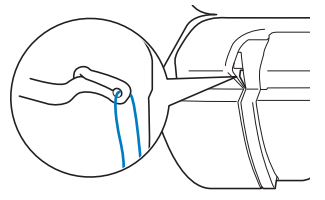

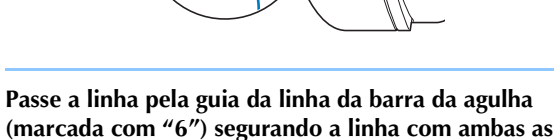

**mãos e guiando-a como mostrado na ilustração.**

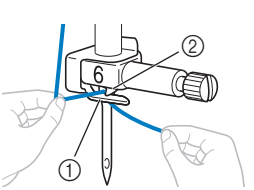

- 1 Guia da linha da barra da agulha 2 Aba
- <sup>j</sup>**Passe a linha pela canaleta na guia da linha. Em seguida, puxe a linha com firmeza de frente para trás na fenda do disco da guia da linha (marcado com "7").**

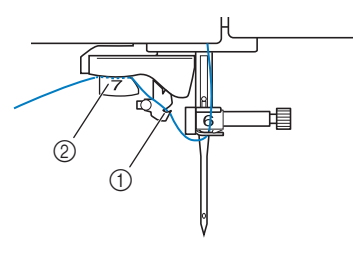

- 1 Canaleta na guia da linha
- 2 Disco da guia da linha

<sup>k</sup>**Pressione (Botão da alavanca do calcador) para abaixar o calcador.**

**Ö OBSERVAÇÃO** 

• Ao utilizar linha que se desenrole rapidamente, como linha metalizada, coloque a redinha do carretel sobre o carretel antes de colocar o carretel de linha no pino de carretel.

Se a redinha do carretel for muito longa, dobre-a para ajustá-la ao tamanho do carretel.

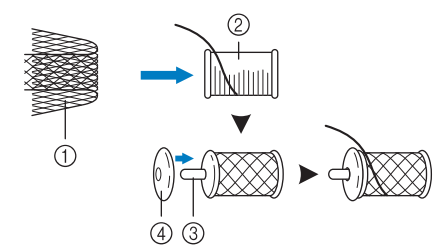

- 1 Redinha do carretel
- 2 Carretel de linha
- 3 Pino de carretel
- 4 Retentor de carretel
- Ao passar a linha do carretel com a redinha do carretel, certifique-se de que 5-6 cm (aprox. 2 - 2-1/2 polegadas) de linha sejam puxados para fora.
- Poderá ser necessário regular a tensão da linha ao utilizar a redinha do carretel.

<sup>f</sup>**Ao segurar a linha com ambas as mãos, passe a linha pelas ranhuras da placa da guia de linha.**

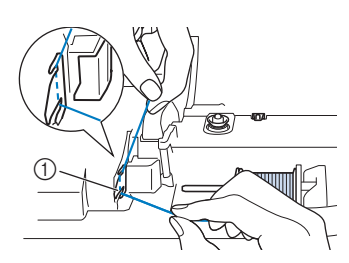

1 Placa da guia de linha

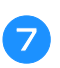

<sup>g</sup>**Enquanto segura a linha em sua mão direita, passe a linha pela guia da linha na direção indicada.**

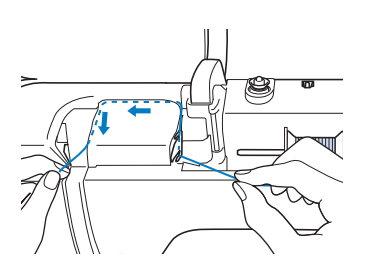

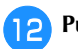

<sup>l</sup>**Puxe a linha para cima através do cortador de linha para cortá-la, como mostrado na ilustração.**

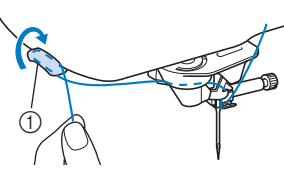

1 Cortador de linha

### *<b>ÖBSERVAÇÃO*

• Ao usar linha que se desenrola rapidamente, como linha metalizada, pode ser difícil passar a linha na agulha se a linha estiver cortada.

Em vez de usar o cortador de linha, puxe cerca de 8 cm (aprox. 3 polegadas) de linha depois de passá-la pelos discos da guia da linha (marcados com "7").

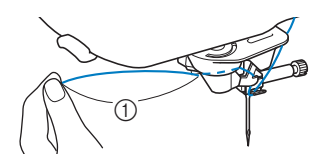

1 Cerca de 8 cm (aprox. 3 polegadas) ou mais

### <sup>m</sup>**Pressione (Botão "Passar linha**

**automaticamente") para que a máquina passe automaticamente a linha na agulha.**

 $\rightarrow$  A linha é passada pelo furo da agulha.

### **Za Lembrete** -

• Quando  $(\dagger)$  (Botão "Passar linha automaticamente") for pressionado, o calcador será abaixado automaticamente. Depois que a passagem da linha for concluída, o calcador será movido de

volta para a posição antes de  $(\dagger)$  (Botão "Passar linha automaticamente") ser pressionado.

#### <sup>n</sup>**Puxe cuidadosamente a ponta da linha que foi passada pelo furo da agulha.**

Se formar um laço na linha passada pelo furo da agulha, puxe cuidadosamente o laço de linha pela parte de trás da agulha.

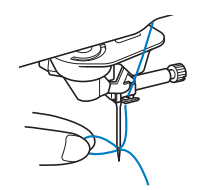

<sup>o</sup>**Levante a alavanca do calcador e puxe para fora cerca de 10 cm (aprox. 4 polegadas) da linha e, em seguida, passe-a sob o calcador e em direção à parte de trás da máquina.**

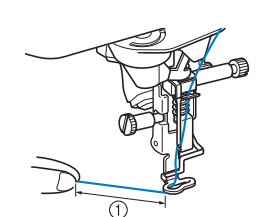

1 Cerca de 10 cm (aprox. 4 polegadas)

### Lembrete

• Se a linha não puder ser passada pela agulha ou não tiver sido passada pelas guias de linha da barra da agulha, execute o procedimento novamente começando no passo **c**.

### **Ö OBSERVAÇÃO**

• O passador de linha não pode ser usado em algumas agulhas e linhas. Nesse caso, em vez de usar o passador de linha após passar a linha pela guia da linha da barra da agulha (marcada com "6"), passe manualmente a linha no furo da agulha pela frente.

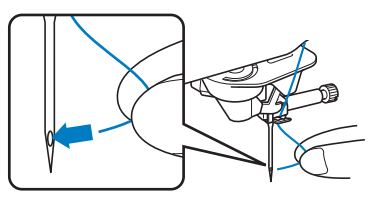

### **Usar o pino de carretel vertical**

Use o pino de carretel vertical ao usar um carretel de linha de formato irregular, e quando bordar com linha metalizada.

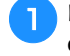

<sup>a</sup>**Insira o pino de carretel vertical no eixo do enchedor de bobina.**

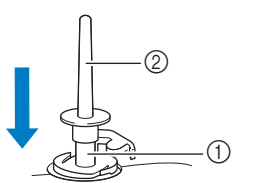

- 1 Eixo do enchedor de
- bobina
- Pino de carretel vertical

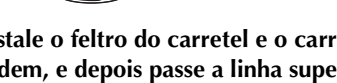

<sup>b</sup>**Instale o feltro do carretel e o carretel de linha, nesta ordem, e depois passe a linha superior.**

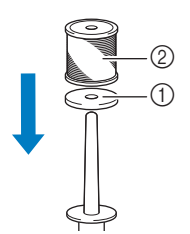

- 1 Feltro do carretel
- 2 Carretel de linha

### **Z** Lembrete

- Ao instalar o carretel de linha, instale-o de modo que a linha se desenrole da frente do carretel.
- Este método evita que a linha se enrosque ao sair do pino de carretel.

## **TROCA DE AGULHA**

# **CUIDADO**

**Sempre toque em 11** na tela para bloquear **todas as teclas e botões antes de trocar a** 

**agulha. Se não for tocado e o botão "Iniciar/Parar" ou outro botão de operação for pressionado acidentalmente, a máquina entrará em funcionamento e poderá causar ferimentos.**

- **Use apenas agulhas para máquinas de costura domésticas. Outras agulhas podem quebrar e causar ferimentos.**
- **Nunca use agulhas tortas. Isso pode causar ferimentos.**

### **Número da linha e da agulha**

Quanto menor for o número da linha, mais pesada ela será; quanto maior for o número da agulha, maior ela será.

### **Agulhas de bordar**

Use uma agulha de ponta esférica 75/11.

### Lembrete

• Para examinar a agulha corretamente, coloque o lado plano da agulha em uma superfície lisa. Verifique a agulha por cima e pelos lados. Descarte todas as agulhas tortas.

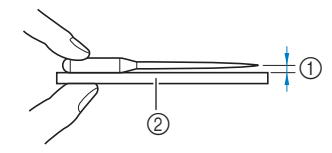

- 1 Espaço paralelo
- 2 Superfície plana (tampa da bobina, vidro, etc.) • As agulhas da máquina são consumíveis. Substitua a agulha em casos como os descritos abaixo.
	- Se um som fora do comum for produzido quando a agulha entrar no tecido. (A ponta da agulha pode estar quebrada ou gasta.)
	- Se a máquina estiver pulando pontos. (A agulha pode estar torta.)
- <sup>a</sup>**Pressione (Botão de posição da agulha) para levantar a agulha.**

### <sup>b</sup>**Toque em para bloquear todas as teclas e botões.**

Se a mensagem [Pretende baixar automaticamente o calcador?] for exibida na tela LCD, toque em  $\vert$ OK para continuar.

### **Ö OBSERVAÇÃO**

• Antes de trocar a agulha, tampe o furo da chapa da agulha com tecido ou papel para evitar que a agulha caia dentro da máquina.

- <sup>c</sup>**Retire o calcador. (página 111)**
- <sup>d</sup>**Use a chave de fenda em forma de disco para virar o parafuso de fixação da agulha na sua direção (sentido anti-horário) para afrouxar o parafuso. Remova a agulha.**

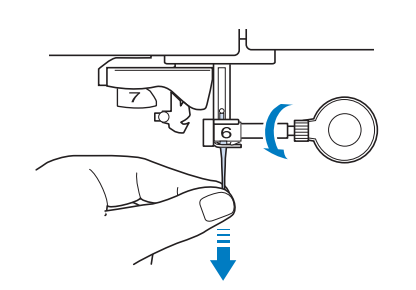

<sup>e</sup>**Com o lado plano da agulha voltado para trás, insira a nova agulha até a parte de cima do encosto de agulha (janela de visualização) no fixador da agulha. Use a chave de fenda em forma de disco para apertar com firmeza o parafuso de fixação da agulha.**

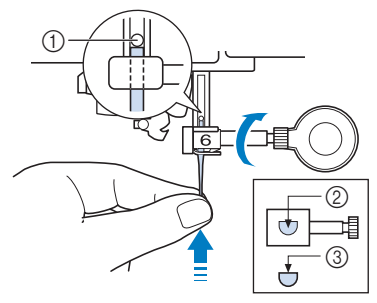

- 1 Parador de agulha
- 2 Orifício para inserção da agulha
- 3 Lado plano da agulha

# **CUIDADO**

**• Certifique-se de empurrar a agulha até que ela toque na trava e aperte o parafuso de fixação da agulha com firmeza com a chave de fenda em forma de disco. Se a agulha não estiver completamente inserida ou se o parafuso de fixação da agulha estiver frouxo, a agulha pode quebrar e causar ferimentos.**

<sup>f</sup>**Prenda o calcador. (página 111)**

<sup>g</sup>**Toque em para desbloquear todas as teclas e botões.**

# Capítulo <sup>2</sup> BORDADO BÁSICO

## **ANTES DE BORDAR**

Siga os passos abaixo para preparar a máquina para bordar.

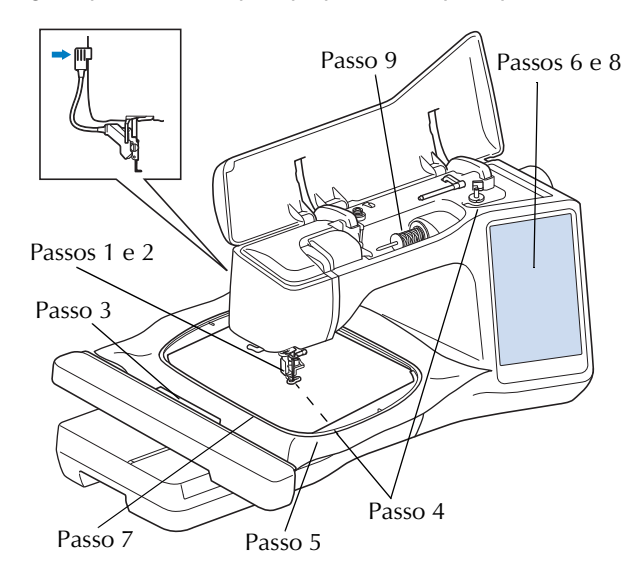

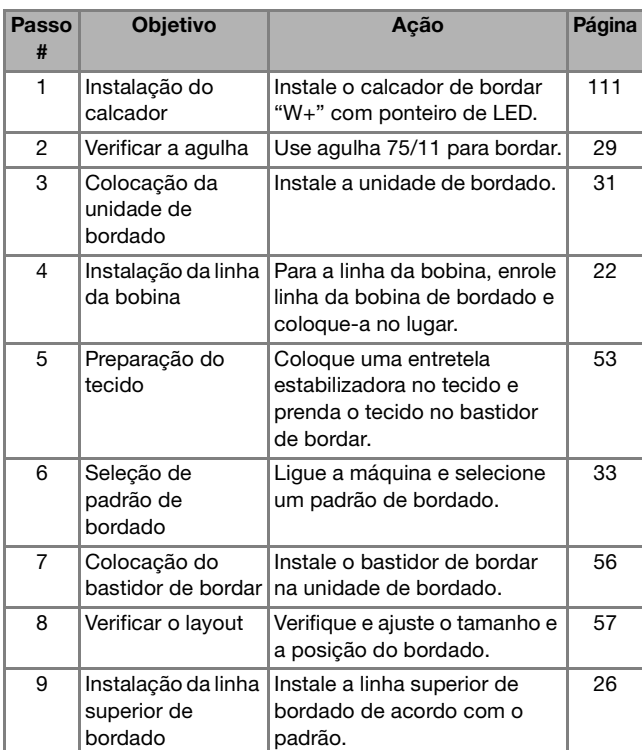

### **Sobre a unidade de bordado**

# Passo a passo para bordar **A CUIDADO**

**• Não mova a máquina com a unidade de bordado instalada. A unidade de bordado poderá cair e causar ferimentos.** 

# **IMPORTANTE**

- **Mantenha suas mãos e objetos estranhos longe do carro de bordar e do bastidor quando a máquina estiver bordando. Podem ocorrer danos ou mau funcionamento.**
- **Certifique-se de desligar a máquina antes de colocar ou remover a unidade de bordado. Caso contrário, a máquina pode ser danificada.**
- **Não toque no conector interno da unidade de bordado. Os pinos de conexão da unidade de bordado podem ser danificados.**
- **Não aplique muita força no carro da unidade de bordado ou segure-a por ele. Caso contrário, a unidade de bordado pode ser danificada.**
- **Não pressione o carro ao prender a unidade de bordado na máquina. Mover o carro pode danificar a unidade de bordado.**
- **Certifique-se de que haja espaço suficiente para a movimentação correta do carro da unidade de bordado. O padrão pode não ser bordado corretamente ou pode ocorrer dano se o bastidor de bordar entrar em contato com um objeto.**
- **Não toque no carro de bordado até que a inicialização seja concluída.**

### **ÖBSERVAÇÃO**

- Para evitar distorcer seu desenho de bordado, não toque no carro de bordado e no bastidor quando a máquina estiver bordando.
- Guarde a unidade de bordado em local seguro para evitar dados à unidade.

### ■ Colocar a unidade de bordado

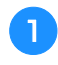

<sup>a</sup>**DESLIGUE a máquina.** 

**bInsira o conector da unidade de bordado na porta de conexão da máquina até que ela se encaixe no lugar.** 

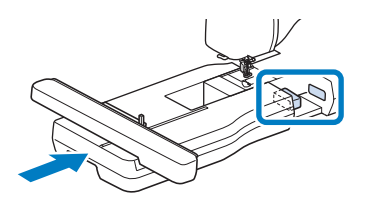

• Assegure-se de que não haja vão entre a unidade de bordado e a máquina. Se houver um vão, os padrões de bordado não serão bordados com o registro correto.

### <sup>c</sup>**Ligue a máquina.**

 $\rightarrow$  Será mostrada a mensagem a seguir.

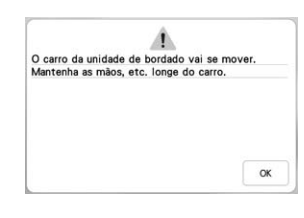

### **4** Toque em  $\sqrt{\alpha}$

 $\rightarrow$  O carro irá mover-se para a posição de inicialização.

### **Remoção da unidade de bordado**

### **Remova o bastidor de bordar.**

• Para obter mais detalhes sobre como remover o bastidor de bordar, consulte "Remoção do Bastidor de Bordar" na página 57.

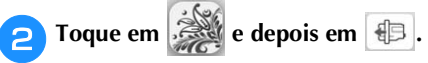

- $\rightarrow$  O carro irá mover-se para a posição de remoção.
- <sup>c</sup>**DESLIGUE a máquina.**

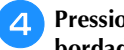

 $\ddot{\odot}$  **OBSERVAÇÃO bordado para longe da máquina.**<br> **bordado para longe da máquina.** 

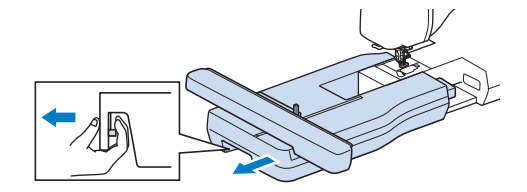

## **SELECIONAR PADRÕES**

### **Informações sobre direitos autorais**

Os padrões armazenados na máquina e os padrões vendidos separadamente se destinam apenas ao uso privado. Qualquer uso público ou comercial de padrões protegidos por direitos autorais é uma violação da lei de direitos autorais e é estritamente proibido.

### **Sobre os padrões de bordado**

Existem vários padrões de bordado de caracteres e decorativos armazenados na memória da máquina (consulte o "Guia de desenhos de bordado" para obter um resumo completo dos padrões armazenados na memória da máquina ou visite https://s.brother/cmekb/). Você também pode usar os padrões vendidos separadamente.

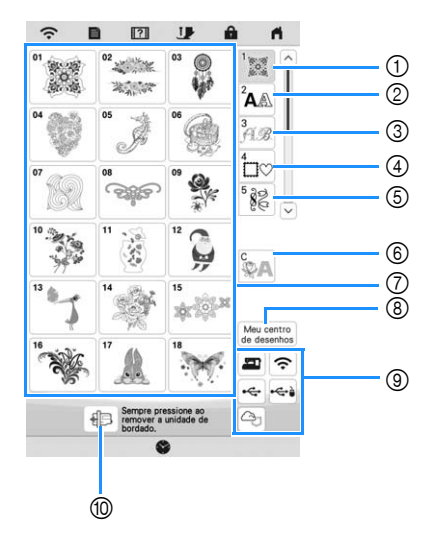

- 1 Padrões de bordado
- 2 Padrões de caracteres
- 3 Padrões de alfabeto decorativos
- 4 Padrões de molduras
- 5 Padrões de bordado úteis
- 6 Padrões de couching (página 84)
- 7 Teclas de seleção de tipo de padrão
- 8 Meu centro de desenhos (página 89)
- 9 Padrões salvos na memória da máquina, mídia USB, etc. (página 82)
- 0 Toque nesta tecla para posicionar a unidade de bordado para armazenagem.

### **Selecionar padrões de bordado**

<sup>a</sup>**Toque na aba de categorias e, em seguida, toque na tecla de seleção de tipo de padrão ou a tecla de padrão que você desejar para bordar.**

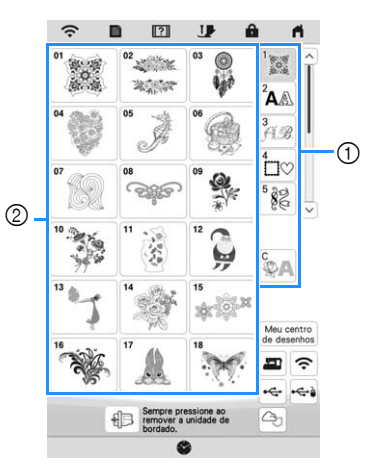

- 1 Aba de categoria de padrão
- 2 Tecla de seleção de padrão/tipo de padrão

<sup>b</sup>**Selecione um padrão.**

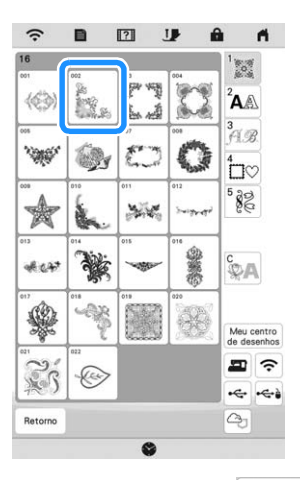

- Toque na aba de categoria ou **Retorno** para retornar à tela anterior.
- $\rightarrow$  O padrão selecionado é exibido.

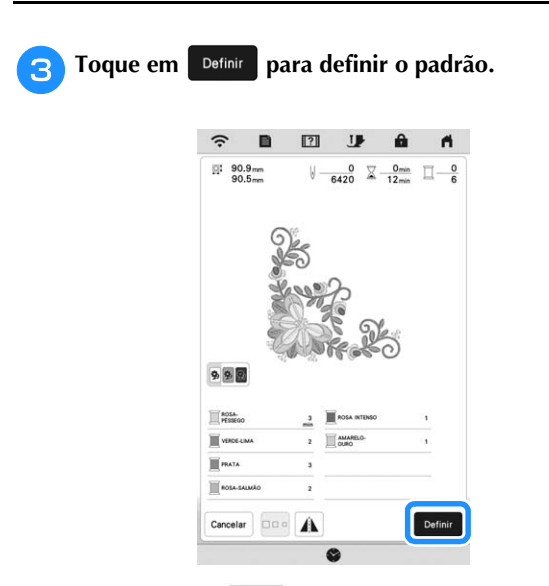

- \* Toque em **990** para escurecer a cor de fundo da imagem do padrão com cores claras de linhas, de modo a obter uma imagem mais clara.
- $\rightarrow$  O padrão é desenhado com uma caixa vermelha ao redor dele na tela de edição.

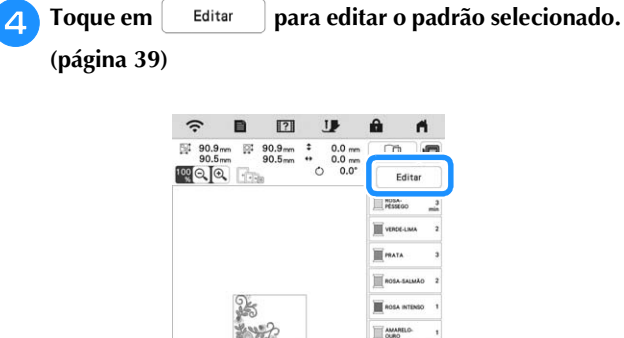

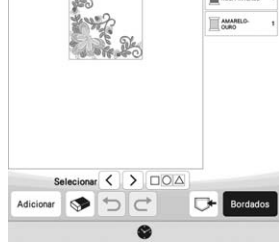

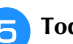

**F** Toque em **Bordados** 

 $\rightarrow$  A tela de bordado será exibida.

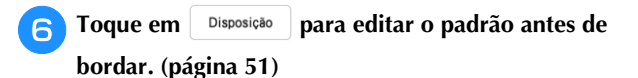

\* Para retornar à tela de edição, toque em Retorno.

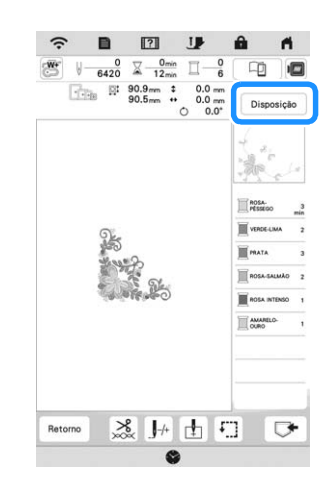

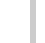

g**Comece a bordar. (página 65)**
# **Selecionar padrões de caracteres**

Toque em  $^2$ **A**.

<sup>b</sup>**Toque na tecla da fonte que você deseja bordar.**

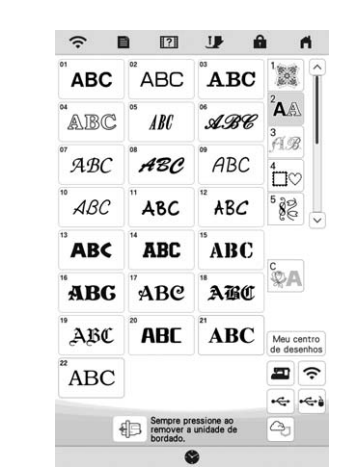

- $\left\lfloor \vee \right\rfloor$  : Visualize a próxima página.  $\sim$ : Visualize a página anterior.
- 

**s** Selecione a categoria de caracteres e, em seguida, **digite o texto. (página 35)**

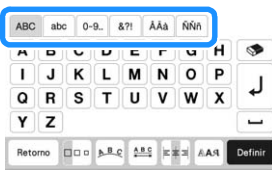

**d** Toque em Definir

 $\rightarrow$  A tela de edição será exibida.

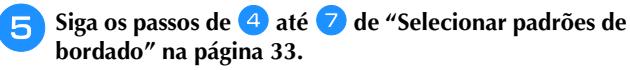

## **Teclas de entrada de padrão de caractere**

## Lembrete

• Se a exibição de uma tecla estiver acinzentada, você não poderá usar a função com o padrão selecionado.

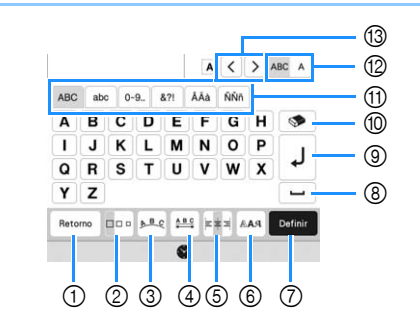

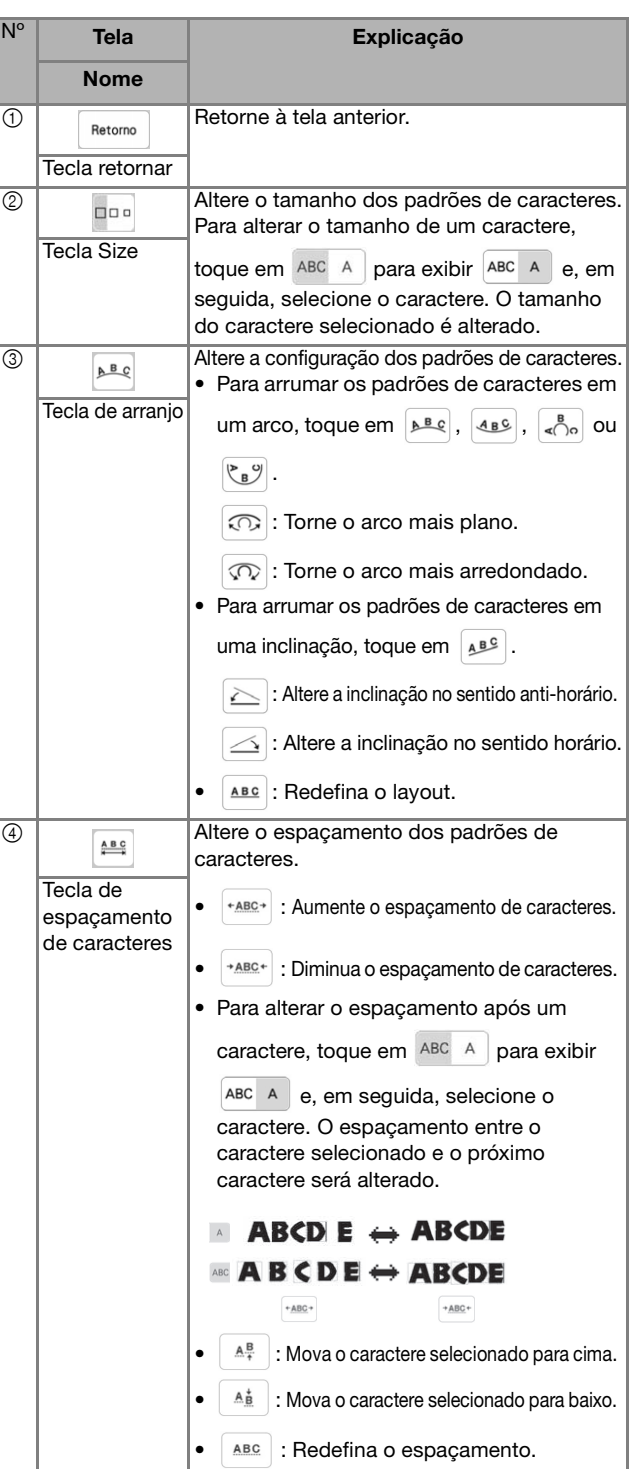

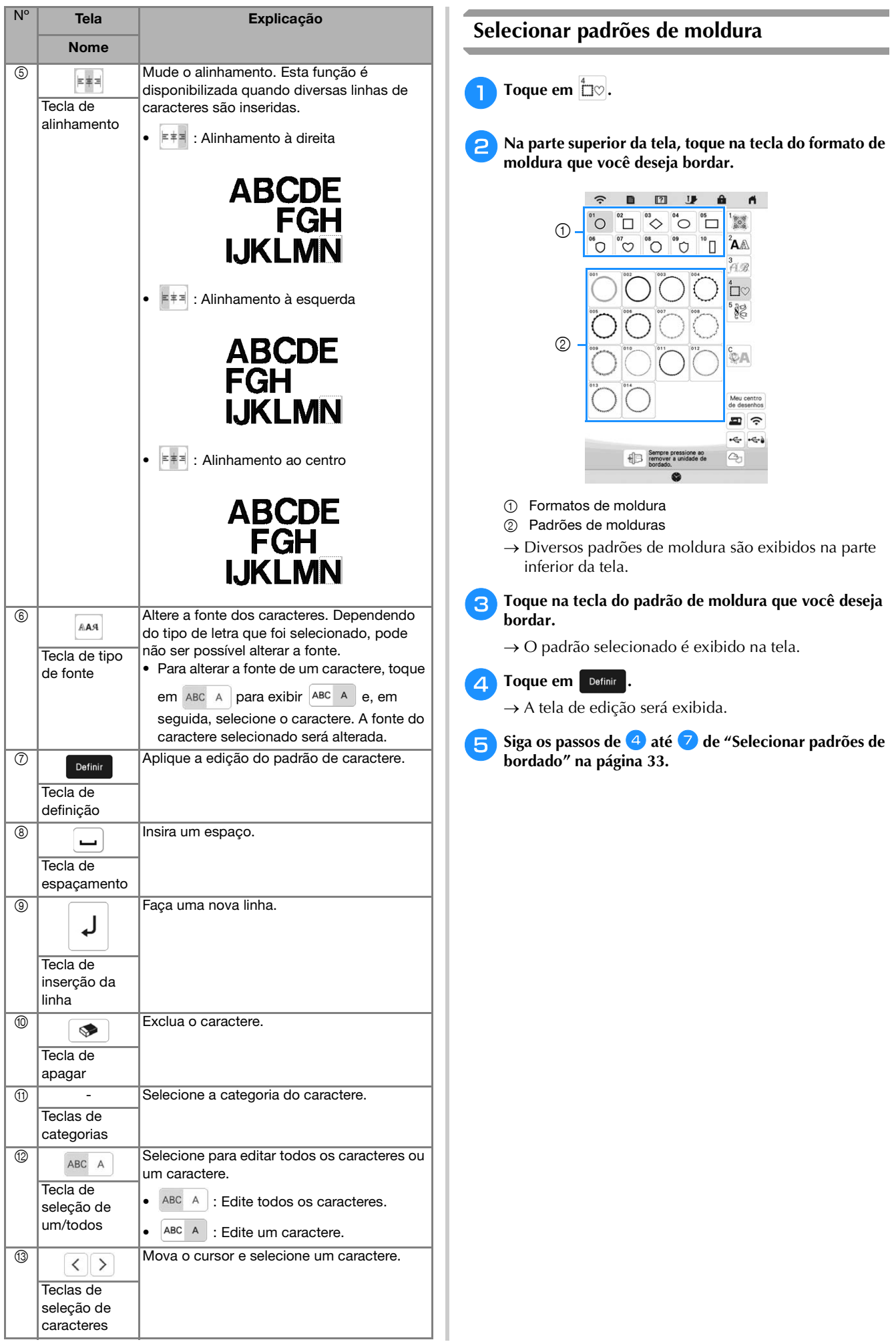

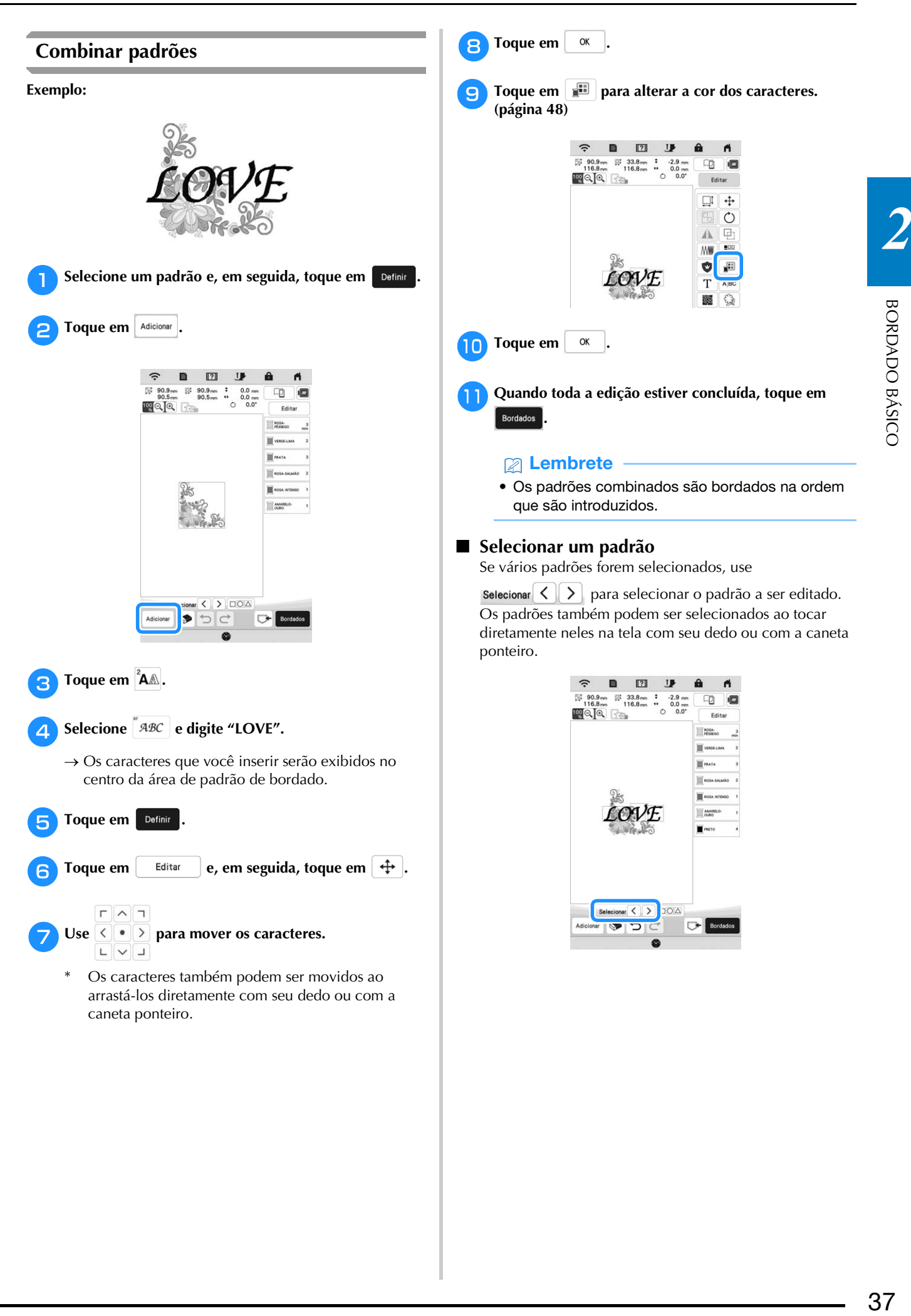

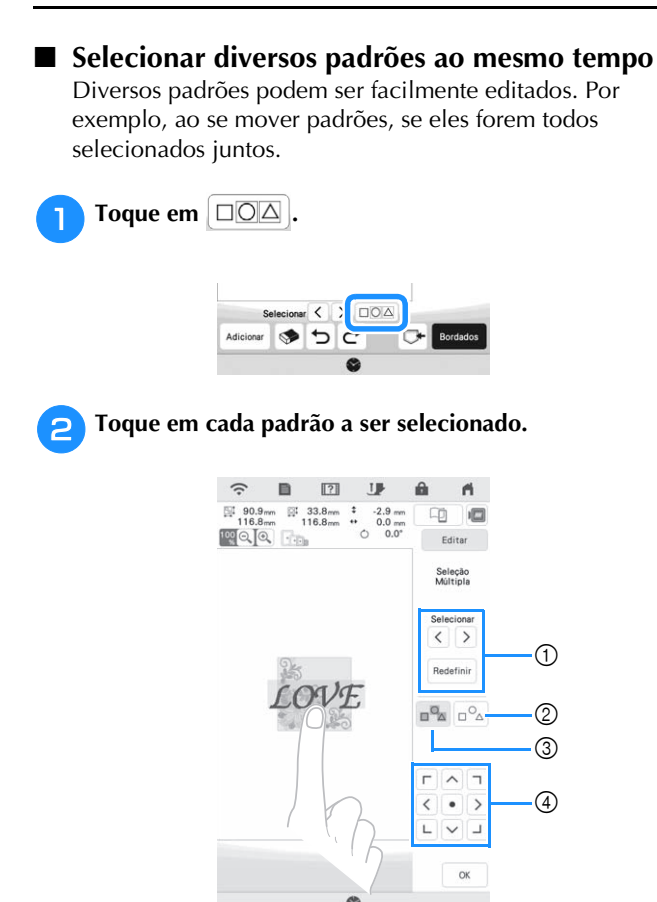

1 Toque em  $\langle$  ou  $\rangle$  para verificar os padrões a serem

selecionados e, em seguida, toque em **Definit** . Os padrões selecionados são destacados com uma caixa vermelha. Para cancelar a seleção dos padrões

selecionados, toque em Redefinir.

- 2 Toque nesta tecla para cancelar a seleção de todos os padrões selecionados.
- 3 Toque nesta tecla para selecionar todos os padrões na área de exibição de padrões.
- 4 Os padrões podem ser movidos com esta tecla.

## Lembrete

- Também é possível selecionar diversos padrões ao arrastar seu dedo para especificar a área de seleção.
- 

Toque em  $\alpha$  | para retornar à tela de edição.

 $\rightarrow$  Cada padrão selecionado é contornado por uma caixa vermelha.

## Lembrete

- As funções a seguir são disponibilizadas quando diversos padrões são selecionados.
	- Mover
	- Copiar
	- Agrupar
	- Pontilhar
	- Extrair contornos do padrão

#### **Agrupar padrões**

Se diversos padrões forem agrupados, eles poderão ser editados como um único padrão.

<sup>a</sup>**Selecione os padrões que você desejar agrupar. (página 38)**

**Toque em**  $\boxed{E}$ **.** 

 $\rightarrow$  Os padrões selecionados são agrupados.

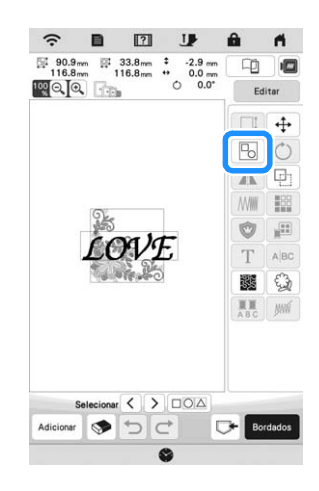

Para desagrupar um padrão agrupado, selecione o

padrão agrupado e, em seguida, toque em  $\Box$ . Neste momento, diversos padrões são selecionados. Para cancelar a seleção múltipla, toque em qualquer outro padrão ou a área em branco.

#### Lembrete

- As funções a seguir são aplicadas a todos os padrões no padrão agrupado.
	- Mover
	- Girar
	- Aplique
	- Arremate
	- Extrair contornos do padrão
	- Pontilhado simples
	- Alteração da cor da linha

# **EDITAR PADRÕES**

Usando estas teclas, é possível editar o padrão conforme necessário.

## **Z** Lembrete

• Se a exibição de uma tecla estiver acinzentada, você não poderá usar a função com o padrão selecionado.

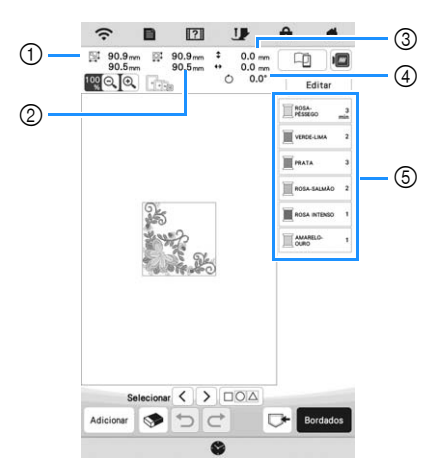

- 1 Tamanho de todo o padrão combinado
- 2 Tamanho do padrão selecionado no momento
- 3 Distância do centro do bastidor ao centro do padrão selecionado no momento
- 4 Grau de rotação para o padrão selecionado no momento 5 Sequência de cores e tempo de costura de cada passo do padrão

## **Funções das teclas**

Toque em  $\boxed{\phantom{a}^{\text{Editar}}}$  para exibir a janela de edição.

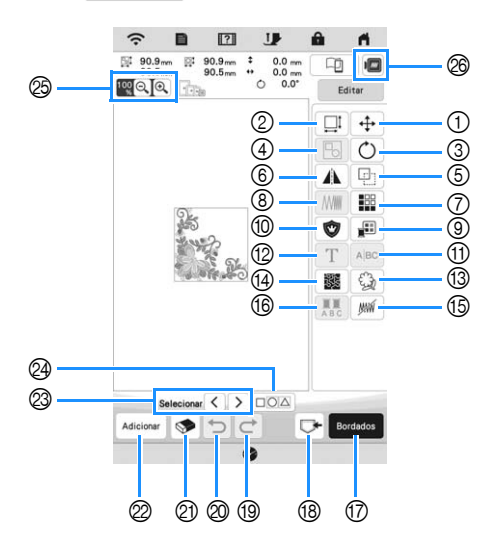

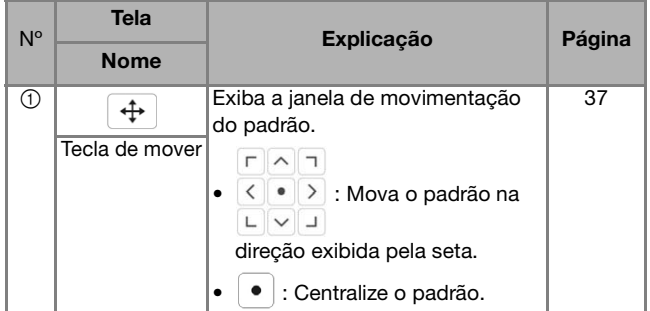

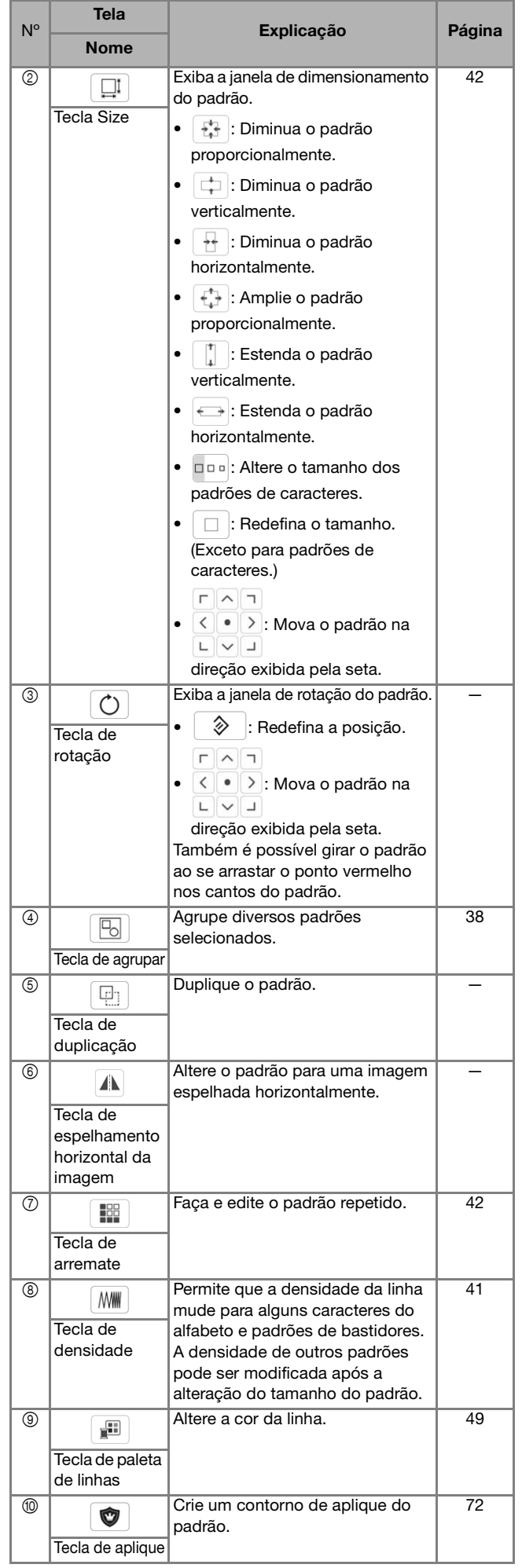

a province

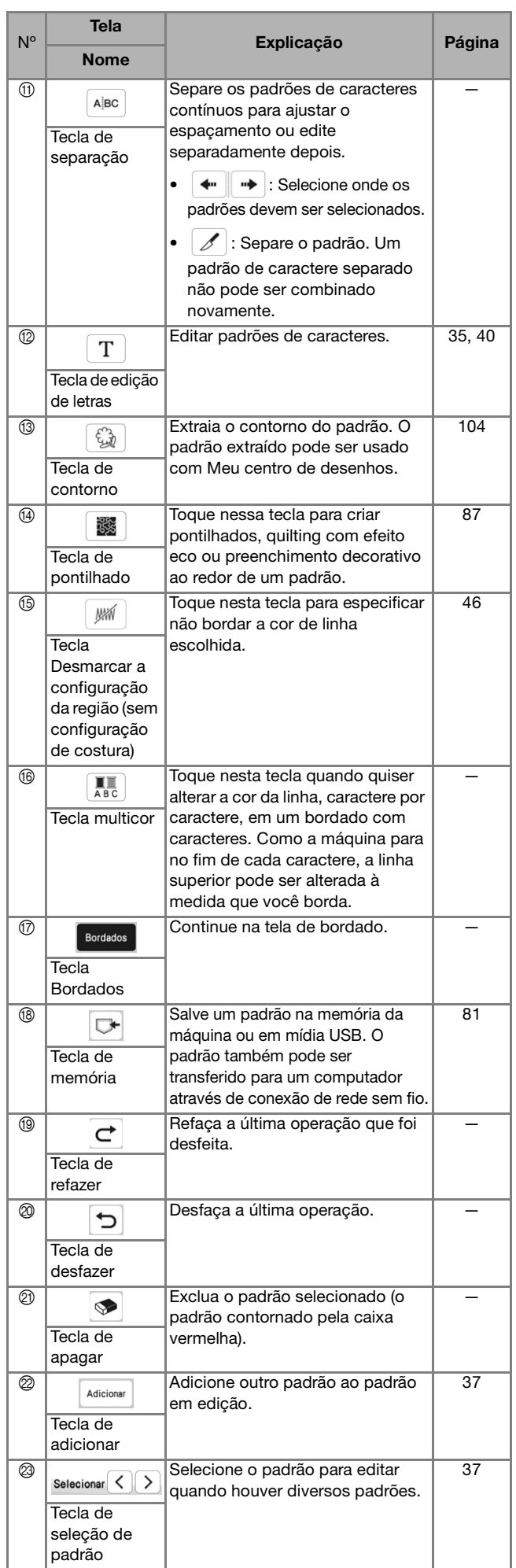

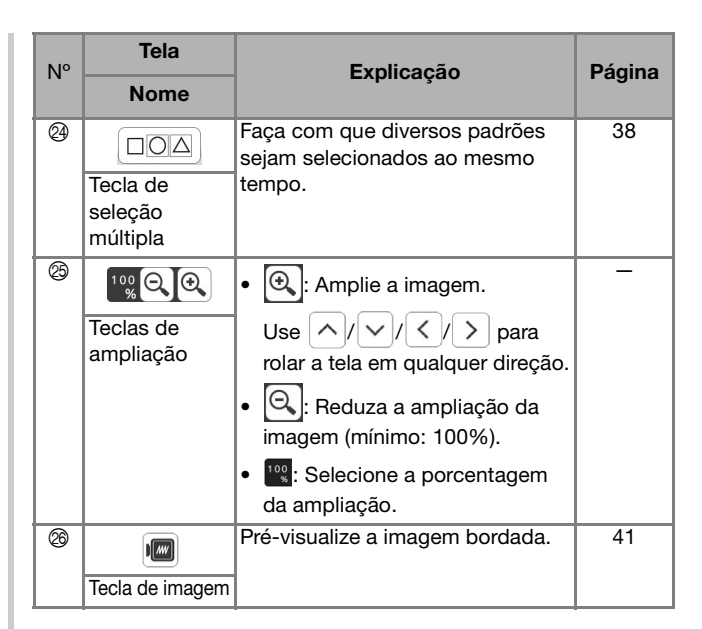

# **Editar letras**

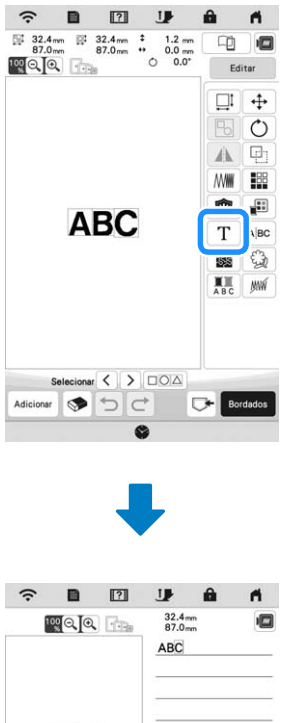

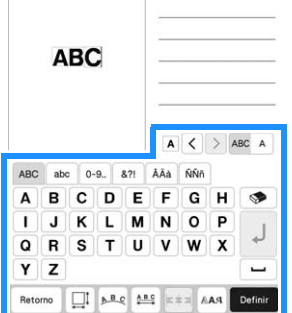

Para obter detalhes sobre as teclas de entrada, consulte "Teclas de entrada de padrão de caractere" na página 35.

## **Z** Lembrete

• Para editar os padrões de caracteres com diversas linhas na tela de edição, desagrupe o padrão. (página 38)

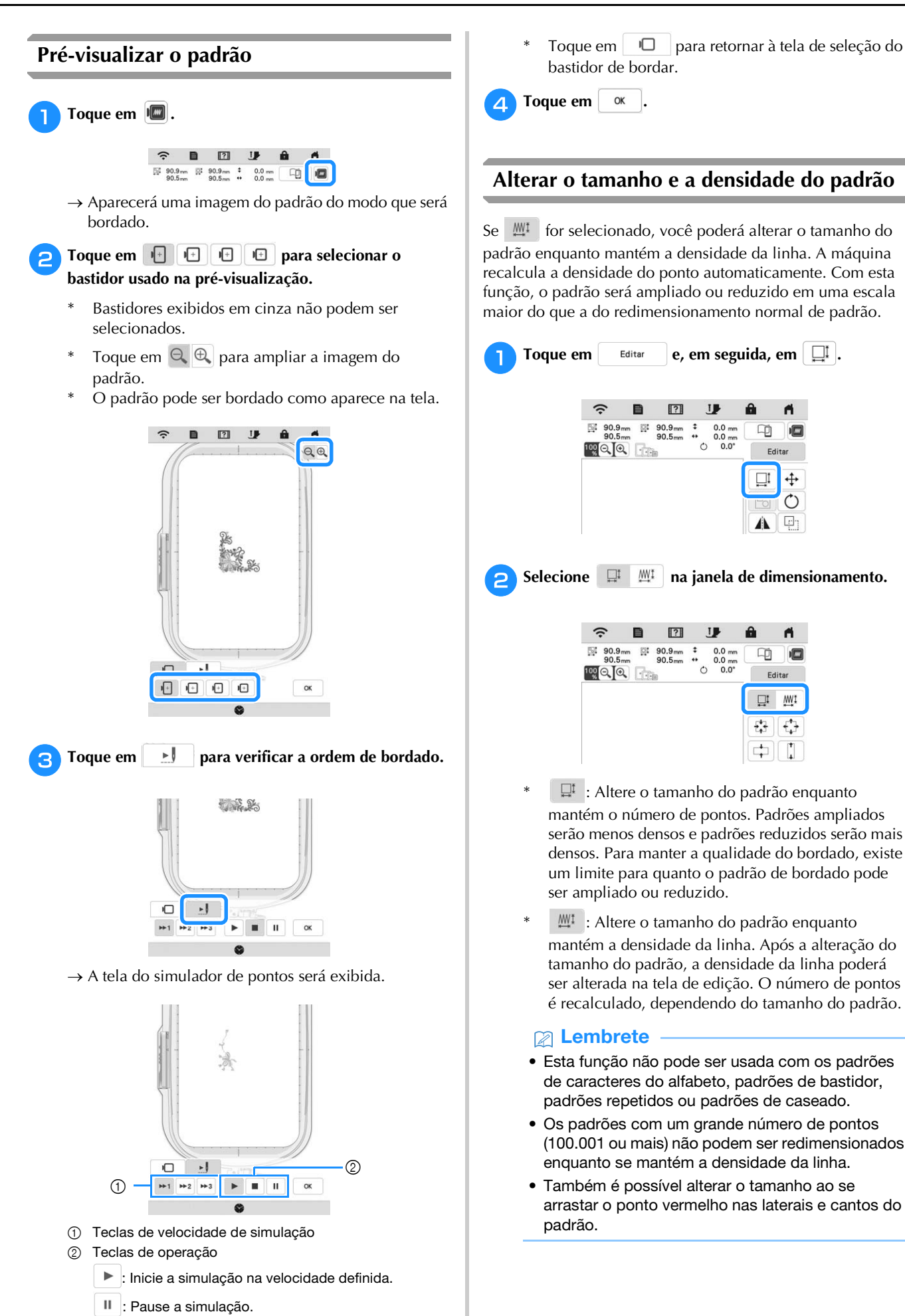

■ : Pare a simulação.

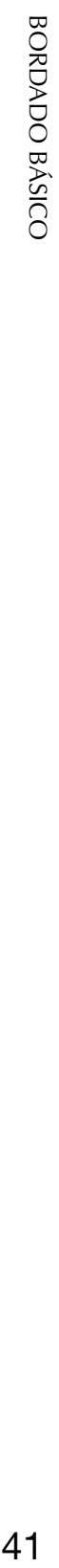

- $\mathbb{R}$  : Altere o tamanho do padrão enquanto mantém o número de pontos. Padrões ampliados serão menos densos e padrões reduzidos serão mais densos. Para manter a qualidade do bordado, existe um limite para quanto o padrão de bordado pode
- $\mathbb{M}^{\mathbb{I}}$  : Altere o tamanho do padrão enquanto mantém a densidade da linha. Após a alteração do tamanho do padrão, a densidade da linha poderá ser alterada na tela de edição. O número de pontos é recalculado, dependendo do tamanho do padrão.
- Esta função não pode ser usada com os padrões de caracteres do alfabeto, padrões de bastidor, padrões repetidos ou padrões de caseado.
- Os padrões com um grande número de pontos (100.001 ou mais) não podem ser redimensionados enquanto se mantém a densidade da linha.
- Também é possível alterar o tamanho ao se arrastar o ponto vermelho nas laterais e cantos do

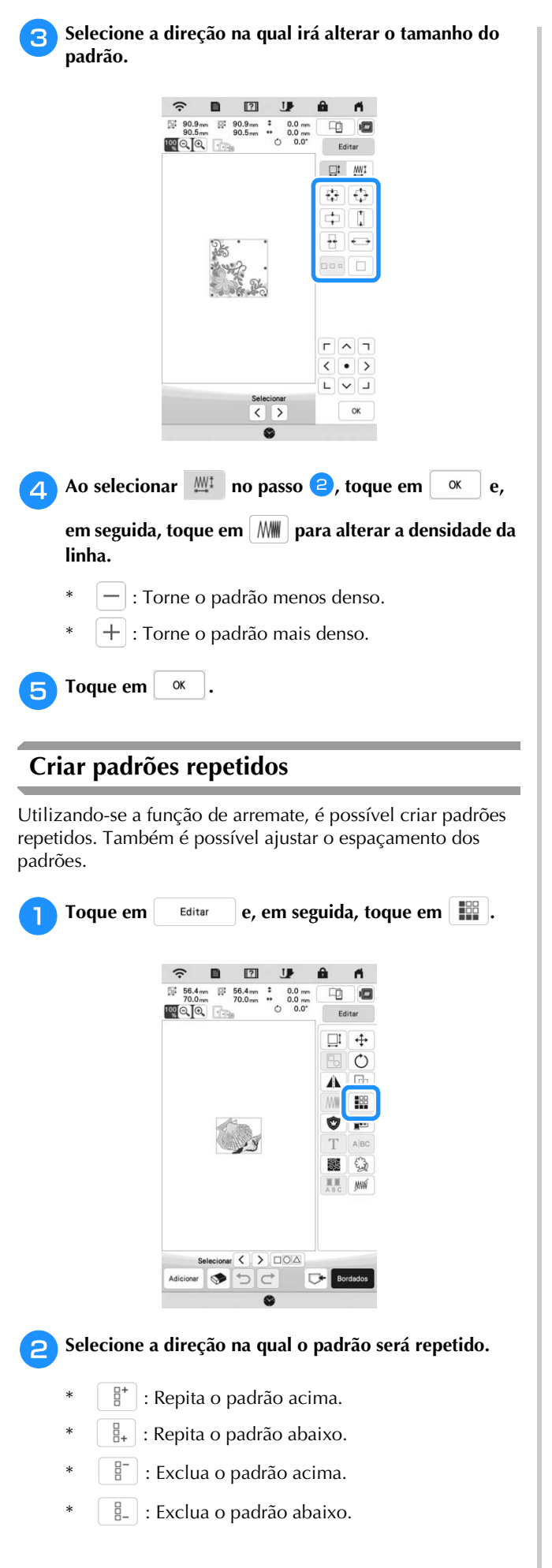

**Direção vertical**

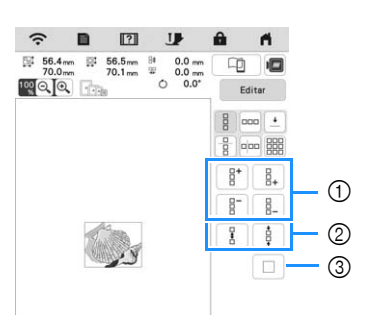

- 1 Teclas de repetição e exclusão
- 2 Teclas de espaçamento
- 3 Tecla para cancelar a repetição do padrão

**Direção horizontal**

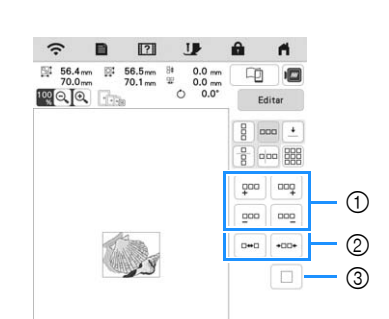

- 1 Teclas de repetição e exclusão
- 2 Teclas de espaçamento
- 3 Tecla para cancelar a repetição do padrão

## <sup>c</sup>**Ajuste o espaçamento dos padrões repetidos.**

- **E**\*E : Ampliar espaçamento.
	- \*  $\cdot$  : Apertar espaçamento.

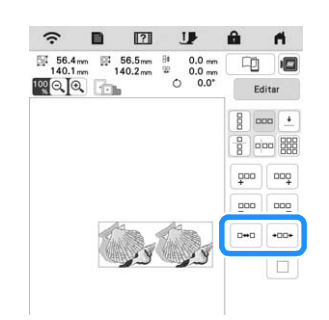

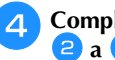

<sup>d</sup>**Complete a repetição dos padrões repetindo os passos** 

**F** Toque em  $\alpha$ 

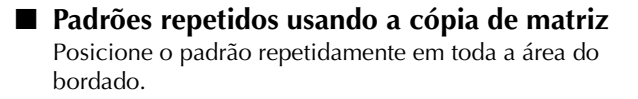

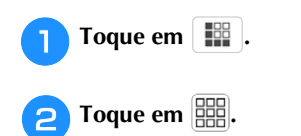

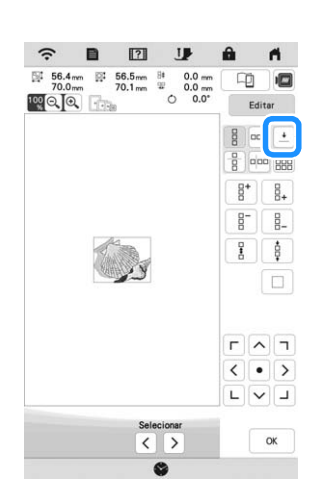

 $\rightarrow$  O padrão repetido é exibido posicionado em toda a área.

## <sup>c</sup>**Ajuste o espaçamento dos padrões repetidos.**

- $\frac{a}{b}$   $\left[ \begin{array}{c} a & b \\ c & d \end{array} \right]$  : Ampliar espaçamento.
- $\begin{bmatrix} \frac{1}{2} \\ \frac{1}{2} \end{bmatrix}$   $\begin{bmatrix} \frac{1}{2} & \frac{1}{2} \\ \frac{1}{2} & \frac{1}{2} \end{bmatrix}$ : Apertar espaçamento.

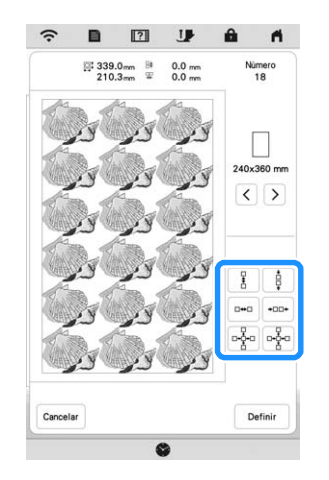

 $\rightarrow$  Cada vez que a tecla é pressionada, o padrão é reaplicado automaticamente.

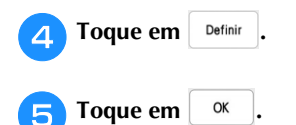

 **Repetir um elemento de um padrão repetido** Você pode selecionar um elemento de um padrão repetido e repetir apenas este elemento. Esta função permite que você crie padrões complexos repetidos.

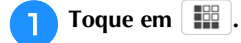

<sup>b</sup>**Escolha a direção na qual o padrão repetido será recortado.**

- \*  $\left[\frac{\Box}{\Box}\right]$ : Recorte horizontalmente.
- $[$  $\alpha$  $\alpha$  $\alpha$  : Recorte verticalmente.

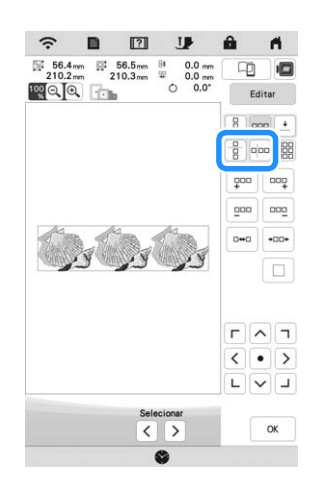

 O indicador de direção do padrão mudará de acordo com a direção selecionada.

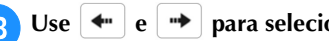

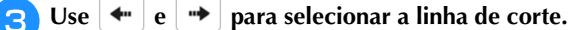

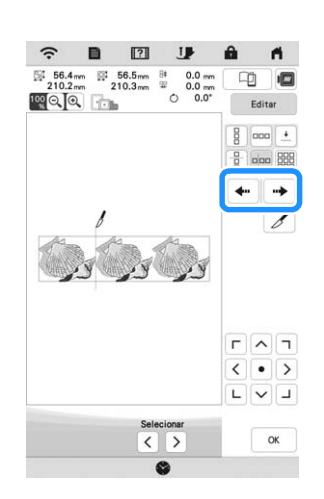

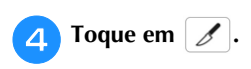

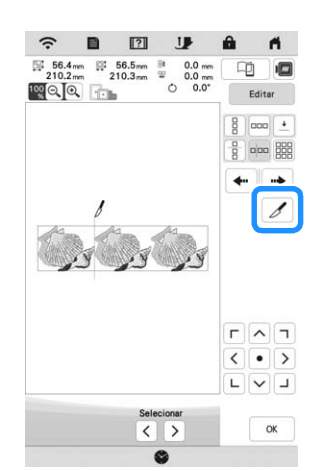

- $\rightarrow$  O padrão repetido será dividido em elementos separados.
- $\Box$  Toque em  $\boxed{\frac{1}{2}}$ .

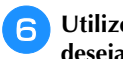

**fUtilize**  $\leq$  e  $\geq$  para selecionar o elemento que **deseja repetir.**

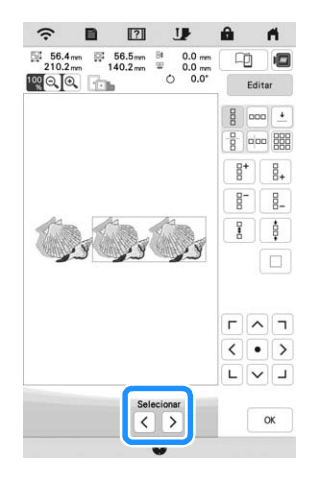

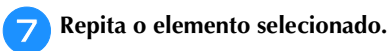

**Toque em**  $\alpha$ 

## **Ordenar padrões repetidos por cor**

Toque em **Bordados** para alterar automaticamente a ordem de bordado das cores nos padrões de bordado combinados, de modo que a mesma cor possa ser bordada continuamente. Isso permite que você borde continuamente sem trocar repetidamente a linha superior ou alterar a ordem de bordado manualmente.

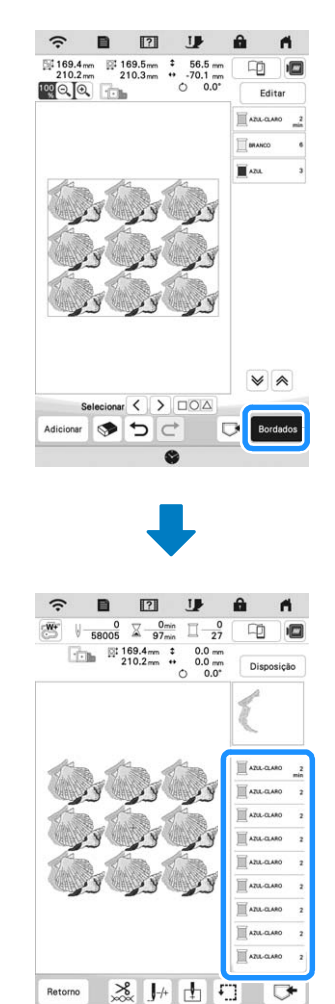

## **Z** Lembrete

- Quando um padrão agrupado é repetido, a ordem de bordado é alterada em cada padrão.
- Se houver padrões repetidos com outros padrões repetidos ou outros padrões, a ordem de bordado somente dos padrões repetidos será alterada.

## **Atribuir marcas de linha**

Ao costurar as marcas de linha, você pode alinhar facilmente os padrões ao passar o aro novamente no tecido para bordar uma série. Ao se finalizar o bordado de um padrão, uma marca de linha no formato de uma seta será costurada usando-se o final da linha. Ao bordar uma série de padrões, use o ponto desta seta para posicionar os próximos desenhos que serão bordados.

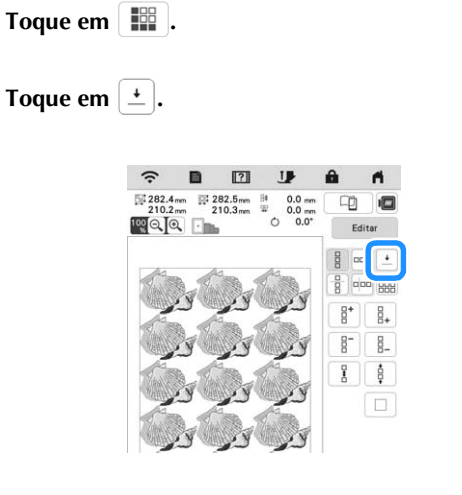

<sup>c</sup>**Toque em para selecionar a marca de linha a ser costurada.**

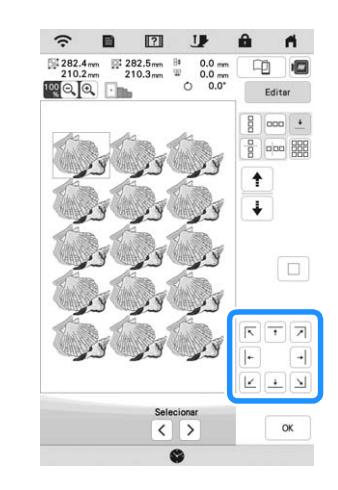

## **Z** Lembrete

• Quando há dois ou mais elementos, use  $\parallel \uparrow \parallel$  ou

 $\big\{\mathbf{v}\big\}$  para selecionar um elemento ao qual atribuir a(s) marca(s) de linha.

**d** Toque em  $\alpha$ 

## **Bordar o padrão repetidamente**

Após criar o padrão repetido, prenda novamente o bastidor de bordar e continue bordando para o próximo padrão.

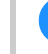

<sup>a</sup>**Selecione o padrão repetido e atribua a marca de linha no centro da parte inferior do padrão.**

\* Consulte "Atribuir marcas de linha" na página 45.

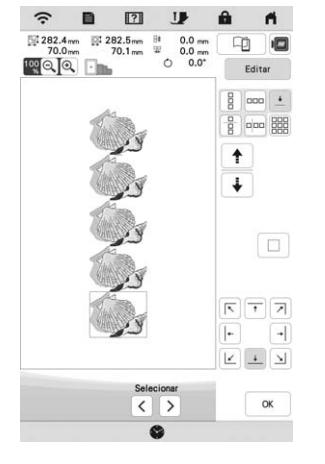

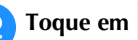

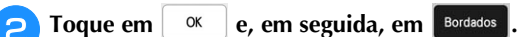

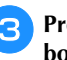

<sup>c</sup>**Pressione o botão "Iniciar/Parar" para iniciar o bordado.**

 $\rightarrow$  Quando o bordado for concluído, a marca de linha será bordada com a cor da última linha.

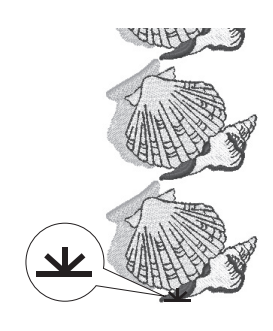

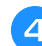

**dRemova o bastidor de bordar.** 

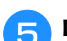

## <sup>e</sup>**Recoloque o tecido no bastidor de bordar.**

## **Q**BSERVAÇÃO

• Ajuste a posição do tecido de modo que a área de bordado do próximo padrão esteja dentro da área de bordado.

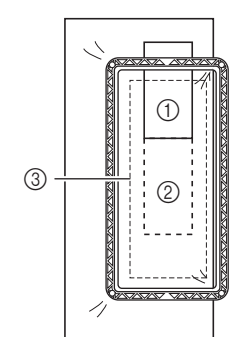

- 1 Padrão bordado primeiro
- 2 Posição do padrão a ser bordado a seguir

**Fallents** Instale o bastidor de bordar na máquina e, em seguida,

3 Área do bordado

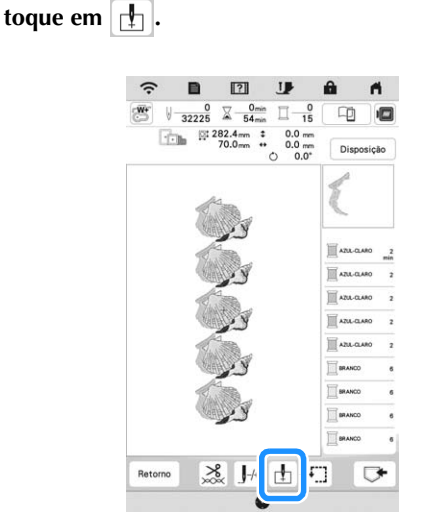

<sup>g</sup>**Toque em para definir o ponto de partida até a parte superior do centro do padrão.**

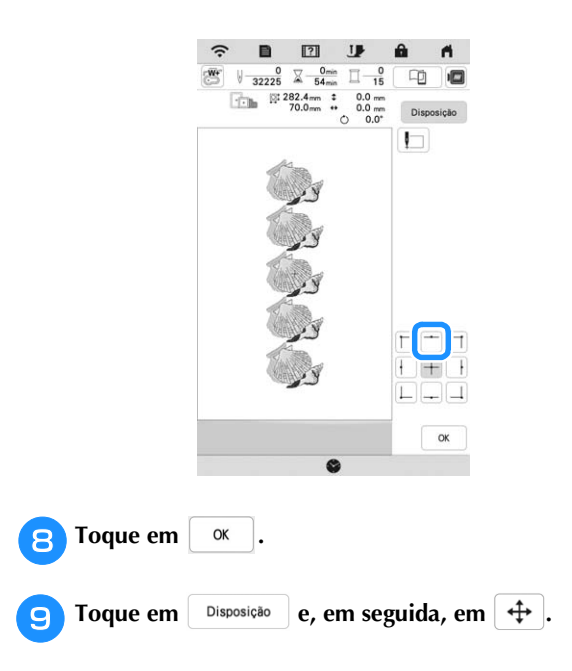

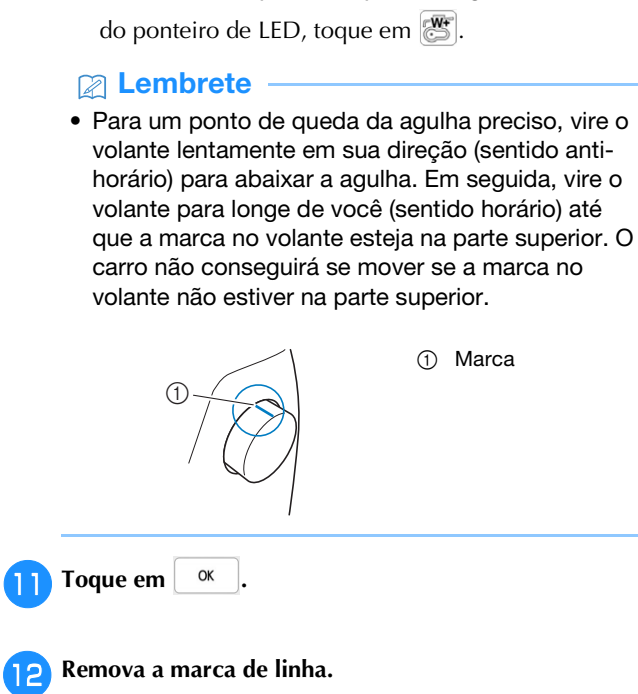

**jo** Toque em  $\leq \bullet$  > para mover o bastidor de bordar **bordar** 

**a luz do ponteiro de LED.**

 $\Gamma$   $\wedge$   $\tau$ 

**até que a marca de linha no tecido esteja alinhada com** 

\* Para verificar o ponto de queda da agulha com a luz

Comece a bordar.

# **Desmarcar a configuração da região (sem configuração de costura)**

A configuração de desmarcar região (que especifica que uma cor de linha não será bordada) pode ser aplicada a uma parte do padrão com uma cor específica.

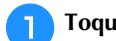

**Toque em**  $\sqrt{\frac{m}{n}}$  **na tela de edição do bordado.** 

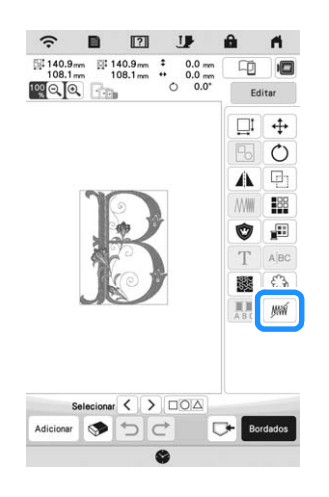

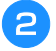

<sup>b</sup>**Na exibição da sequência de cores de linha, selecione a cor de linha que não será bordada.**

 $\rightarrow$  A cor de linha escolhida é destacada em azul.

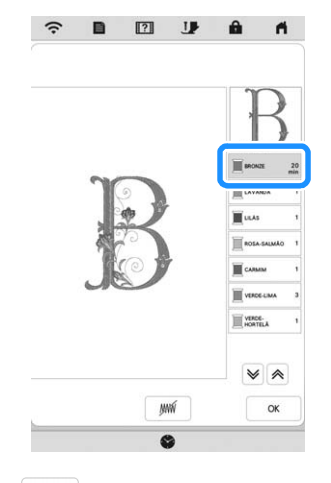

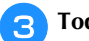

**Toque em**  $\mathbb{M}$ .

 $\rightarrow$  A marca  $\mathbb{W}$  aparece para indicar que a cor de linha escolhida não será bordada. As partes do padrão que não serão bordadas ficam

ocultas na tela de pré-visualização do padrão.

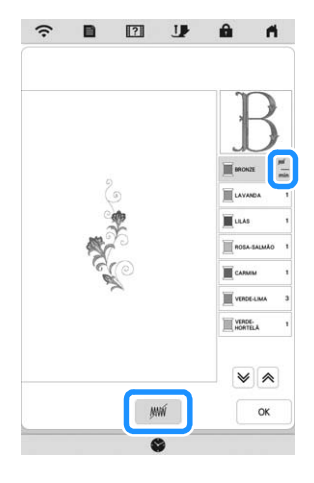

## **Z** Lembrete

• Para cancelar a configuração, selecione a cor da linha e toque em  $\mathbb{M}$ .

**d** Se necessário, repita os passos **e** e **c** para todas as **cores de linha que não serão bordadas.**

<sup>e</sup>**Depois de especificar as configurações desejadas, toque em**  $\alpha$ 

**Toque em**  $\boxed{m}$  **e, em seguida, toque em**  $\boxed{\oplus}$  **para avaliar uma imagem ampliada do bordado finalizado.**

\* Depois de desmarcar uma região, verifique a imagem para ter certeza de que nenhum ponto oculto anteriormente esteja visível.

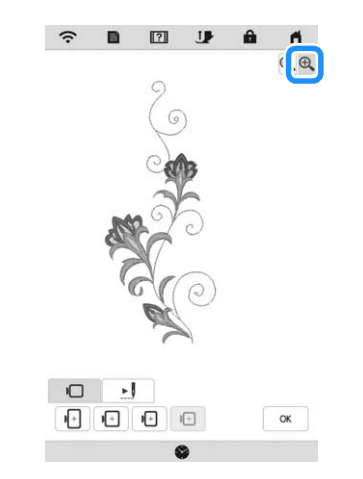

## **Z** Lembrete

- Quando um padrão com a configuração de desmarcar região aplicada é salvo, a configuração de desmarcar região também é salva. No entanto, o padrão não pode ser salvo se a configuração de desmarcar região for aplicada a todas as cores de linha.
- As partes com a configuração de desmarcar região aplicada não são exibidas, mas não são excluídas. A área de bordado necessária para bordar o padrão é a mesma do padrão original.

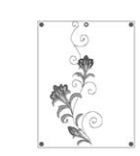

# **EDITAR CORES**

## **Alterar a cor da linha**

É possível alterar a cor da linha movendo a cor a ser alterada para o topo da ordem do bordado e selecionando uma nova cor entre as cores de linha na máquina.

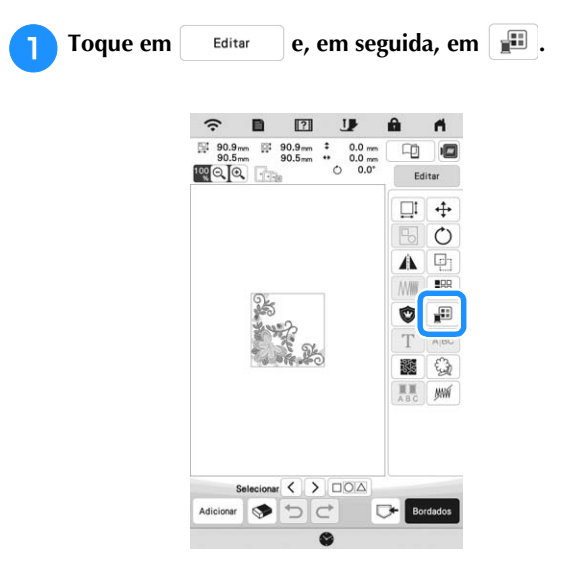

 $\rightarrow$  A paleta de cores de linha será exibida.

## <sup>b</sup>**Toque na cor da parte a ser alterada.**

- \* Toque em  $\blacktriangleright$  ou  $\blacktriangleright$  para exibir a cor da linha que não esteja na tela.
- $\rightarrow$  A imagem da cor da linha selecionada será exibida.

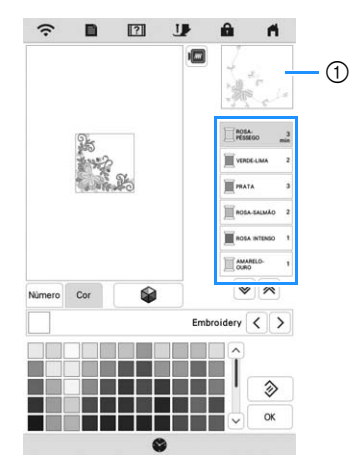

1 Imagem da cor da linha selecionada

## **<b>E** Lembrete

• Ao se tocar diretamente em uma parte do padrão cuja cor deva ser alterada, a parte pode ser selecionada e exibida.

# <sup>c</sup>**Selecione uma nova cor a partir da paleta de cores de**   $\lim_{n \to \infty}$  em seguida, toque em  $\left[ \begin{array}{cc} \infty & \infty \\ \infty & \infty \end{array} \right]$ .

\* Para retornar à cor original, toque em  $\Diamond$  . Se diversas cores tiverem sido alteradas, este comando retornará todas as cores às suas cores originais.

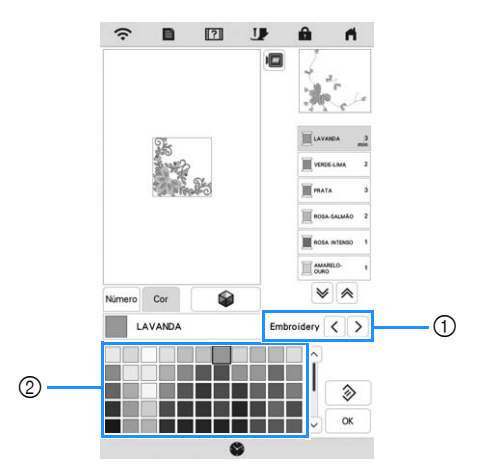

1 Marca da linha para cores

2 Paleta de cores de linha

 $\rightarrow$  O display exibirá as cores alteradas.

## **<b>22** Lembrete

• Toque em Múmero para especificar uma cor da linha ao inserir seu número. Se você inserir o número

errado, toque em  $\lceil c \rceil$  e, em seguida, insira o número correto. Após inserir o número, toque em OK

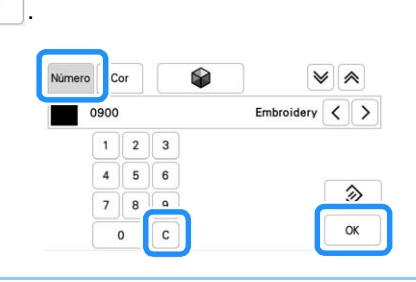

## **Encontrar novos esquemas de cores com a função de embaralhamento de cores**

Com a função de embaralhamento de cores, a máquina sugere novos esquemas de cores para o padrão de bordado que você tiver selecionado. Após selecionar o efeito desejado ([Aleatório], [Vívido], [Gradação] ou [Claro]), os esquemas de cores de amostras são exibidos para o efeito selecionado.

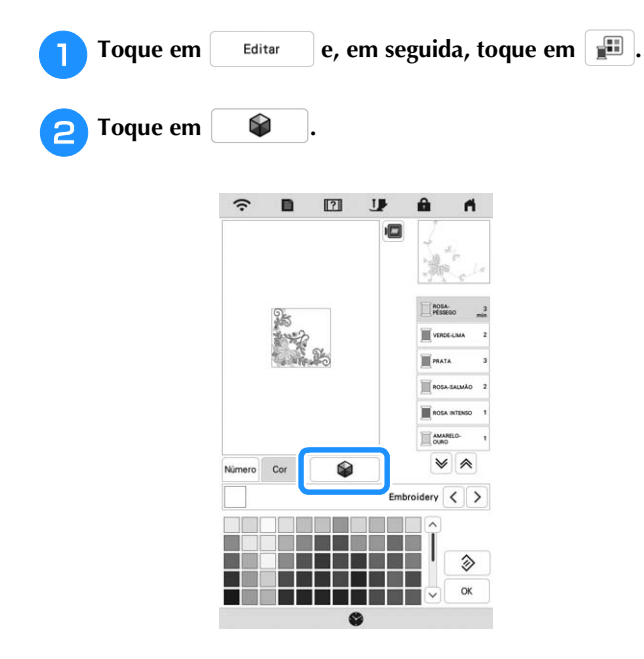

## **Z** Lembrete

• Esta função pode não estar disponível, dependendo do padrão que você selecionar (por exemplo, um padrão repetido, um padrão licenciado).

<sup>c</sup>**Selecione a marca da linha para cores e o número de cores com que você deseja criar o padrão.**

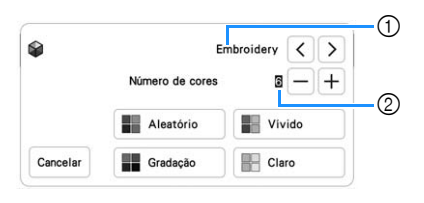

- 1 Marca da linha para cores
- 2 Número de cores a serem usadas

Selecione o efeito desejado.

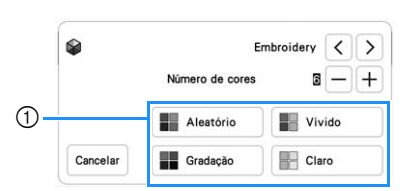

- 1 Efeitos para esquemas
- → Se você selecionar [Aleatório] ou [Gradação], a tela de especificação de cores será exibida.
- $\rightarrow$  Se você selecionar [Vívido] ou [Claro], continue no passo  $\overline{\bullet}$ .

## Toque em Auto Manual para definir Manual e especificar **a cor de linha a ser usada no efeito.**

Se você não precisar especificar a cor da linha, apenas defina como **Auto** 

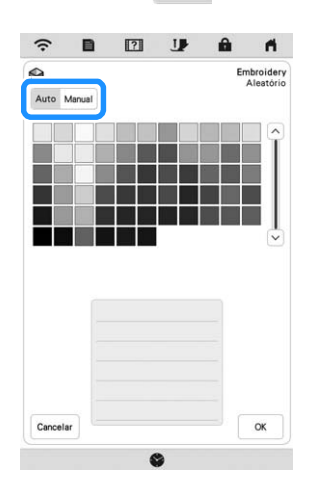

## **Configuração [Manual] para [Aleatório]**

Você pode selecionar até 6 cores a serem usadas no efeito [Aleatório]. O efeito será criado usando as cores selecionadas.

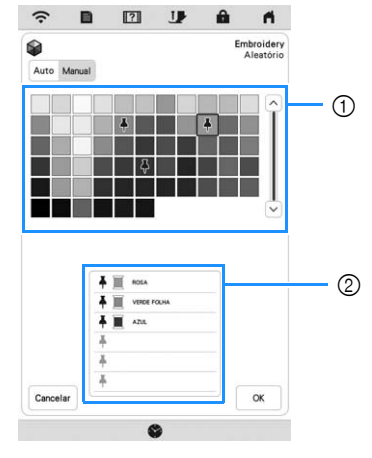

- 1 Selecione as cores a partir da paleta.
- 2 As cores selecionadas são listadas.

## **Configuração [Manual] para [Gradação]**

Você pode selecionar uma cor a ser usada no efeito [Gradação].

O efeito será criado com a cor selecionada.

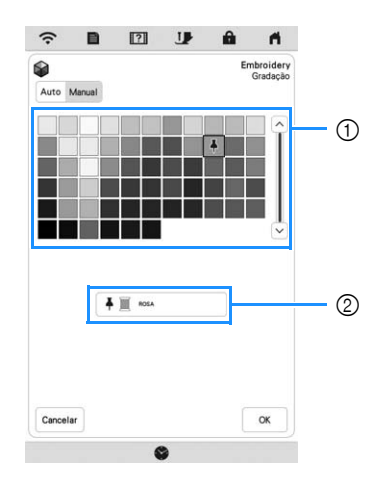

- 1 Selecione uma cor a partir da paleta.
- 2 A cor selecionada é exibida.

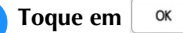

<sup>g</sup>**Selecione o esquema de cores desejado a partir das amostras.**

\* Toque em Recombinar para adicionar os novos esquemas.

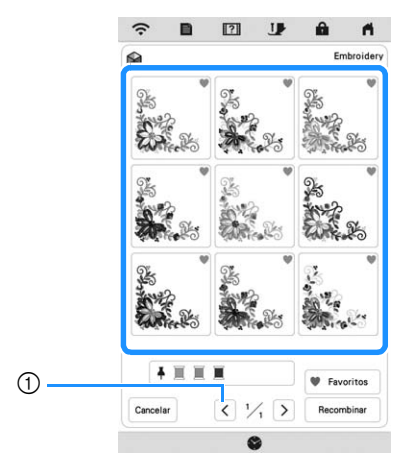

1 Toque para analisar os esquemas anteriores.

## Lembrete

• Para registrar temporariamente seus esquemas favoritos, toque em (para liberar seus esquemas favoritos, toque em **10** novamente). 9 esquemas de cores podem ser adicionados. Toque em  $\sqrt{\bullet}$  Favoritos para verificar os esquemas favoritos registrados.

Para cancelar o registro, toque em X.

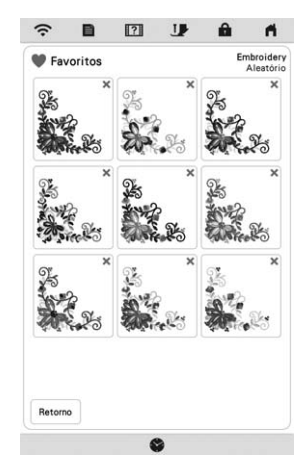

• Um máximo de 20 páginas de esquemas pode ser analisado.

## **Selecione o esquema de cores exibido.**

- Cancelar : Retorne à tela anterior.
- $\langle \cdot |$  ou  $\rangle$  : Exiba os outros esquemas de cores.
- Definir : Selecione o esquema de cores exibido.

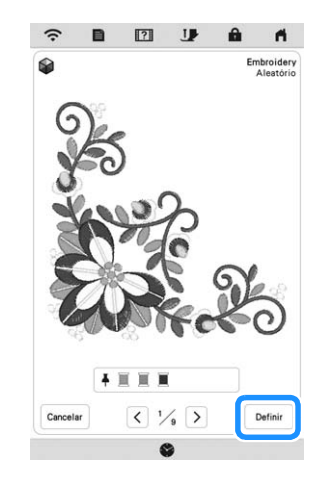

 $\rightarrow$  A tela da paleta de cores de linha será exibida.

# **Organização das cores de linha**

Esta função permite que você borde enquanto substitui o carretel de linha um número mínimo de vezes.

Antes de começar a bordar, toque em  $\boxed{\blacksquare\blacksquare\blacksquare}$  na tela de bordado para arrumar a ordem de bordado e organizá-la por cores de linha.

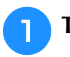

Toque em <sup>Disposição</sup> na tela de bordado.

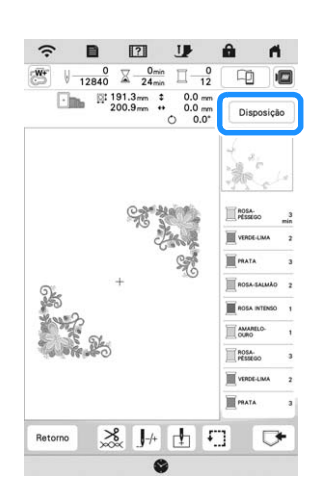

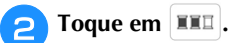

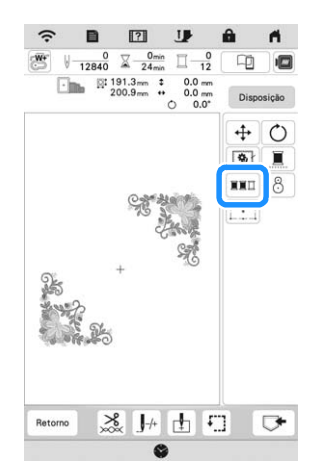

Toque em <sup>Disposição</sup> novamente para verificar a classificação das cores de linha.

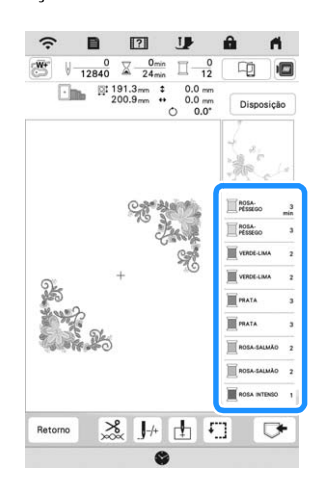

- $\rightarrow$  A ordem das cores do bordado é reorganizada e classificada por cores de linha.
- Toque em <sup>Disposição</sup> e, em seguida, em **FED** para cancelar a organização de cores e bordar com a ordem das cores do bordado original.

## **Ö OBSERVAÇÃO**

• Esta função não funciona em padrões sobrepostos.

# **VISUALIZAR A TELA DE BORDADO**

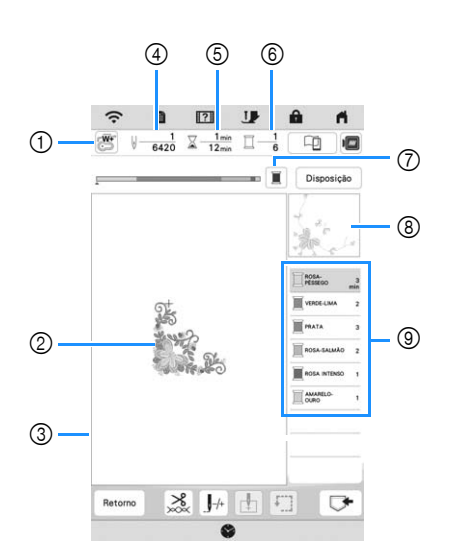

**BORDADO BÁSICC** 51<br> $51$ 

- **\* Esta tela será exibida quando o bordado iniciar.** 1 O símbolo do calcador
	- Instale o calcador de bordar "W+" com ponteiro de LED ou o calcador de bordar "W" (vendido separadamente) para todos os projetos de bordado.
- 2 Uma pré-visualização do padrão
- 3 O limite para bordar com o bastidor selecionado na tela de configurações
- 4 Número total de pontos no padrão selecionado e número de pontos que já tenham sido bordados
- 5 O tempo necessário para bordar o padrão e o tempo já gasto bordando o padrão (sem incluir o tempo para trocar e aparar automaticamente a linha)
- 6 O número de cores no padrão e o número da cor sendo bordada no momento
- 7 Mude a barra de progresso (que mostra o progresso do bordado) entre mostrar somente uma cor ou mostrar todas as cores. Esta tecla é exibida após o início do bordado ou após tocar a tecla  $\boxed{\downarrow}_{\n}$ .
- 8 A parte do padrão de bordado que será bordada com a cor da linha na parte superior da lista
- 9 A ordem das trocas de cores de linha e o tempo de bordado para cada cor de linha
- O tempo exibido é o tempo aproximado necessário. O tempo de bordado real pode ser maior do que o exibido, dependendo do bastidor de bordar em uso. Além disso, o tempo necessário para trocar as cores das linhas não está incluído.

## **Funções das teclas**

Ao usar estas teclas, é possível mover ou girar o padrão,

etc. Toque em **pisposição** para exibir a janela de edição.

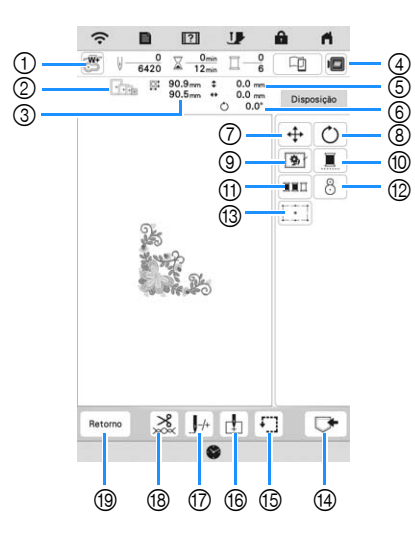

## **Ö OBSERVAÇÃO**

• Algumas operações ou funções não estão disponíveis para certos padrões. Se uma tecla ficar acinzentada, você não poderá usar aquela função ou operação com o padrão selecionado.

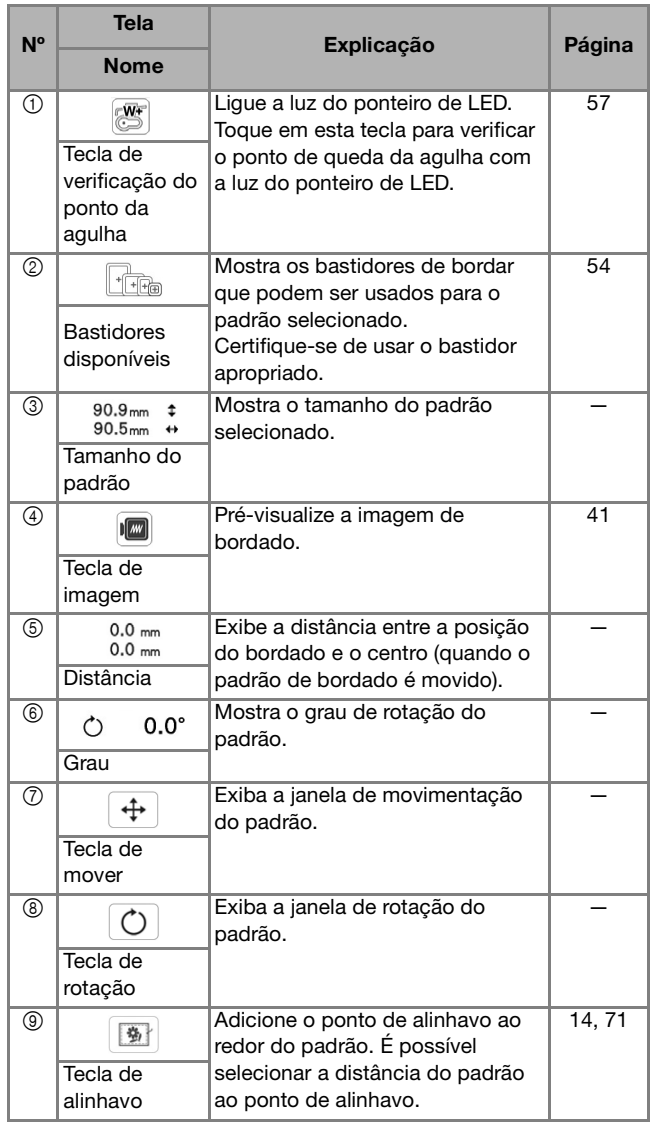

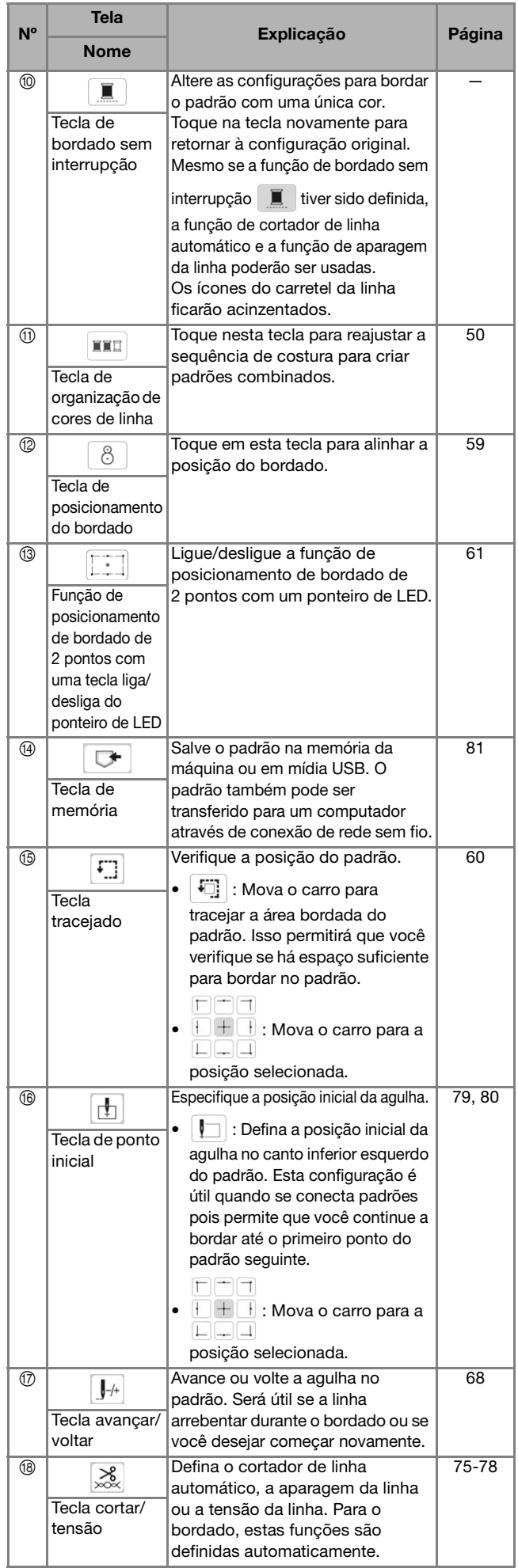

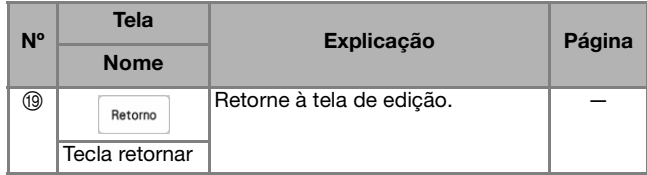

# **PREPARAR O TECIDO**

# **CUIDADO**

**• Use tecidos com espessura inferior a 2 mm (aprox. 1/16 polegadas). Usar tecidos com espessura superior a 2 mm (aprox. 1/16 polegadas) pode fazer com que a agulha quebre e cause ferimentos.**

## **Z** Lembrete

• Ao usar camadas com enchimento mais espesso, etc., você pode bordar acabamentos mais atraentes ajustando a altura do calcador de bordar na tela de configurações de bordado.

Toque em  $\Box$  e use  $\Box$  e  $\Box$  em [Altura do calcador para bordar] na tela de configurações de bordado. Ajuste a altura do calcador para tecidos espessos ou acolchoados.

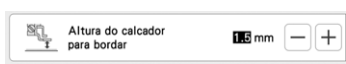

- Para aumentar o espaço entre o calcador de bordar e a chapa da agulha, defina [Altura do calcador para bordar] para um número maior.
- No caso de toalhas espessas, recomendamos que você coloque um pedaço de entretela solúvel em água na superfície superior da toalha. Isso ajudará a reduzir a lanugem da toalha resultando em um bordado mais atraente.

**Colocação de entretelas (suportes) no tecido**

# **CUIDADO**

**• Sempre use entretela estabilizadora para bordado ao costurar tecidos elásticos, tecidos leves, tecidos com trama grossa ou tecidos que encolham o padrão. Caso contrário, a agulha poderá quebrar e causar ferimentos.**

<sup>a</sup>**Passe a entretela estabilizadora de passar a ferro no avesso do tecido.** 

• Use um pedaço de entretela que seja maior que o bastidor de bordar em uso.

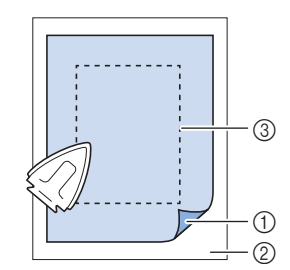

- 1 Lado colante da entretela
- 2 Tecido (lado avesso)
- 3 Tamanho do bastidor de bordar

## **Z** Lembrete

• Ao bordar cortes de tecido pequenos que não possam ser presos em bastidor de bordar, use entretela estabilizadora como base. Depois de passar levemente o tecido sobre a entretela estabilizadora, coloque-o no bastidor de bordar. Se a entretela estabilizadora não puder ser passada a ferro sobre o tecido, prenda-a com um ponto de alinhavo. Ao término do bordado, remova a entretela estabilizadora com cuidado.

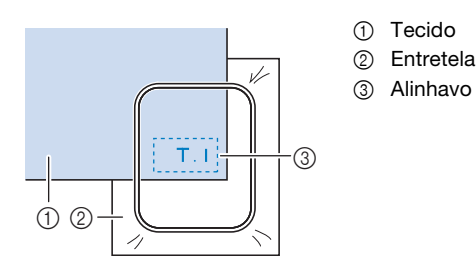

• Ao bordar em tecidos finos como organdi ou cambraia ou em tecidos atoalhados como toalhas ou veludo cotelê, use entretela solúvel em água (vendida separadamente) para obter melhores resultados. A entretela solúvel em água será dissolvida completamente na água, dando ao projeto um acabamento mais atraente.

## **Colocação do tecido no bastidor de bordar**

### **Tipos de bastidores de bordar**

Bastidores de bordar opcionais podem ser usados. Ao escolher bastidores que não apareçam na tela, assegure-se de verificar o tamanho de desenho do campo de bordado do bastidor opcional. Verifique a compatibilidade do bastidor com seu revendedor autorizado Brother. Selecione um bastidor adequado para o tamanho do padrão. As opções de bastidores disponíveis são exibidas na tela LCD.

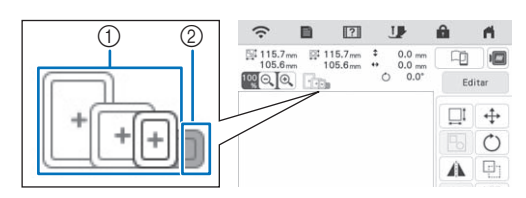

- 1 Destacado: Pode ser usado
- 2 Esmaecido: Não pode ser usado

## **Colocação do tecido**

#### **Ö OBSERVAÇÃO**

- Se o tecido não estiver preso com firmeza no bastidor de bordar, o padrão será bordado sem precisão. Insira o tecido em uma superfície nivelada e o estenda gentilmente esticado no bastidor.
- Os bastidores de bordar com adesivos codificados de fábrica podem ser usados com o aplicativo (My Design Snap). (página 107)

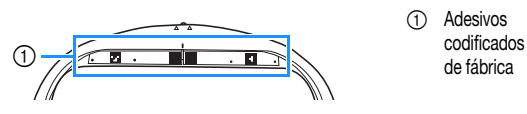

- 1 Adesivos<br>Codificados
- <sup>a</sup>**Levante e afrouxe o parafuso de ajuste do bastidor e remova a moldura interna.**

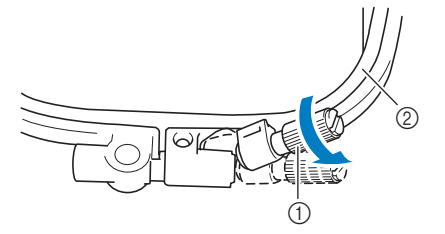

1 Parafuso de ajuste do bastidor 2 Moldura interna

<sup>b</sup>**Coloque o tecido com o lado direito para cima sobre a moldura externa.**

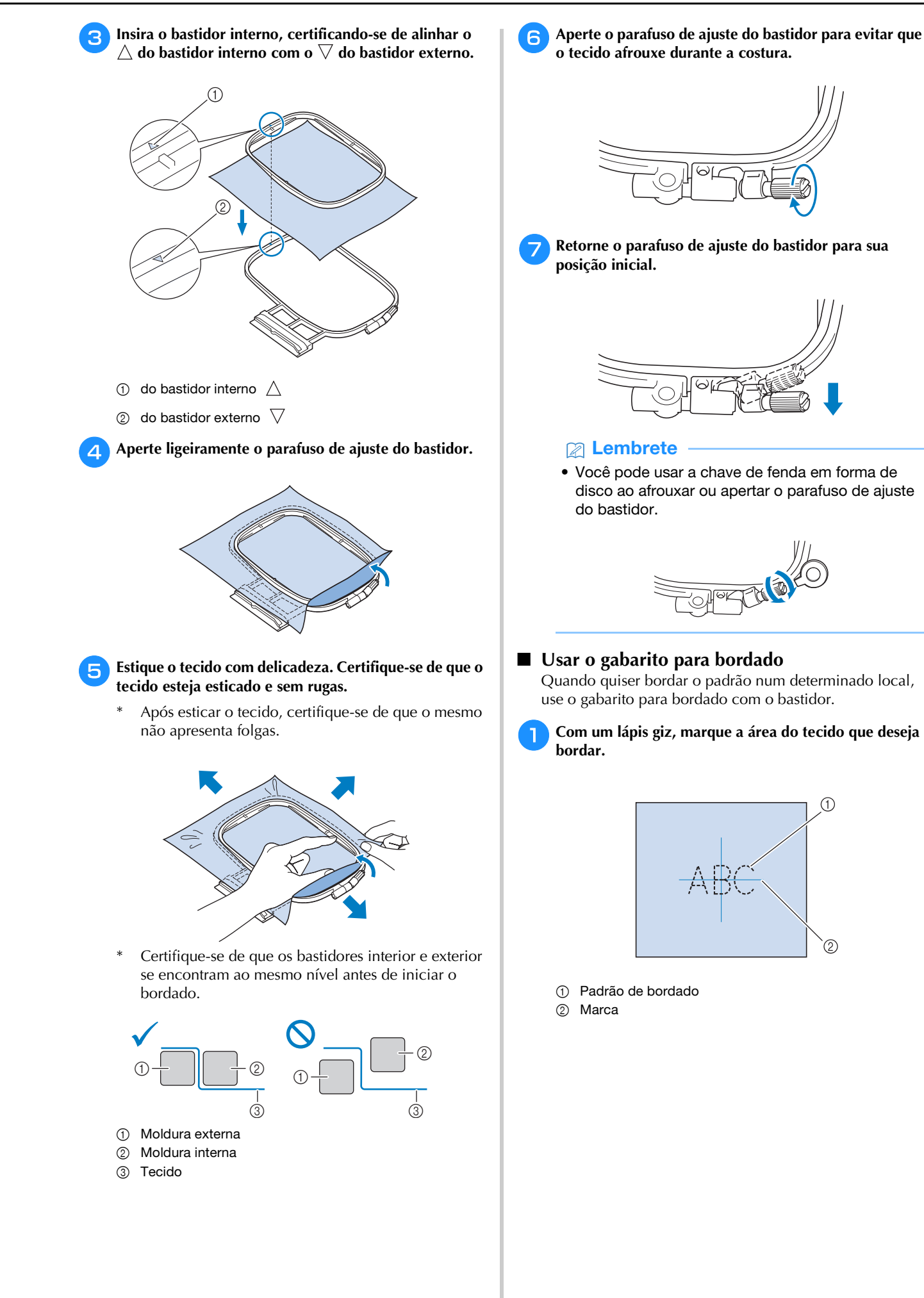

**BORDADO BÁSICO** 55<br>BORDADO BÁSICO

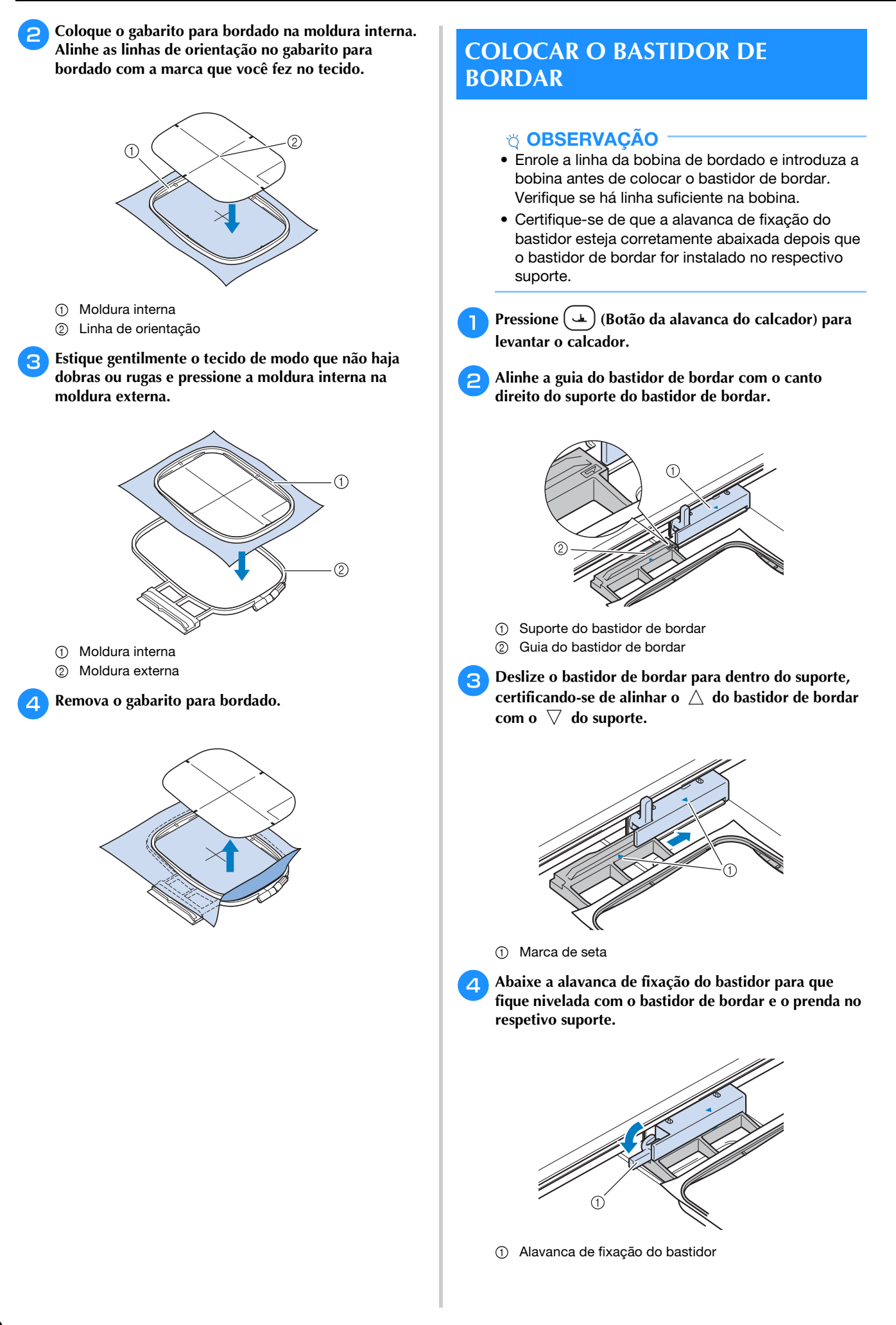

## **Remoção do Bastidor de Bordar**

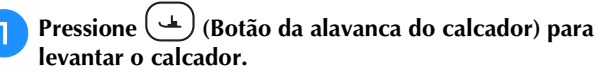

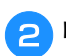

<sup>b</sup>**Levante a alavanca de fixação do bastidor.**

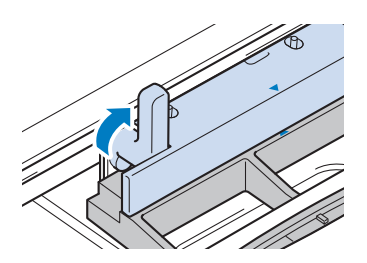

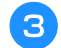

<sup>c</sup>**Puxe o bastidor de bordar em sua direção.**

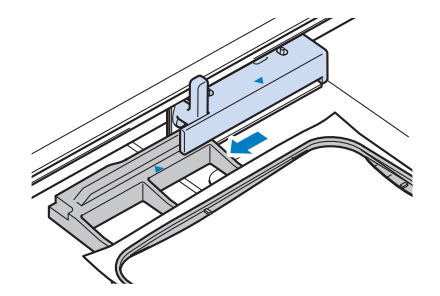

# **CONFIRMAR A POSIÇÃO DO PADRÃO**

O padrão normalmente é posicionado no centro do bastidor de bordar. Se o padrão precisar ser reposicionado para melhor localização no vestuário, você pode verificar o layout antes de iniciar o bordado.

# **Verificar o ponto de queda da agulha com o calcador de bordar "W+" com ponteiro de LED**

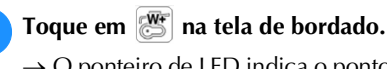

 $\rightarrow$  O ponteiro de LED indica o ponto de queda da agulha.

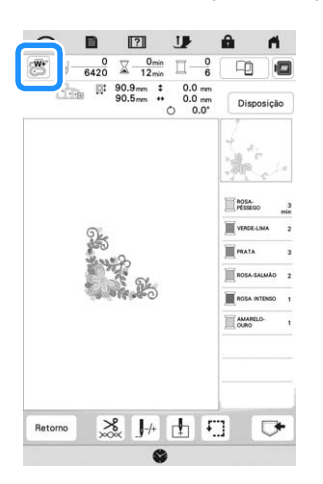

## **PA** Lembrete

- Quando o ponteiro de LED liga, a altura do calcador é ajustada automaticamente de acordo com a espessura do tecido.
- $\mathbb{R}$  é exibido quando o calcador de bordar "W+" com ponteiro de LED é instalado na máquina.
- Se  $\mathbb{F}$  não for exibido, não será possível usar o ponteiro de LED.
- O ponteiro de LED se desliga automaticamente ao abaixar o calcador ou retornar para a página anterior.

## **Ö OBSERVAÇÃO**

- Com tecido esponjoso, a posição pode não ser tão precisa, devido às várias profundidades do tecido.
- Com tecidos que possuam uma superfície muito irregular, como quilting, a espessura do tecido pode não ser medida corretamente. Nesse caso, a indicação do ponteiro deve ser usada somente como referência.

## ■ Ajustar o ponteiro de LED

Ajuste o ponteiro de LED se ele indicar um ponto diferente do ponto de queda da agulha real. Antes de ajustar o ponteiro de LED, marque o ponto de queda da agulha real no tecido a ser bordado e instale o bastidor de bordar.

**Toque em**  $\Box$ .

 $\rightarrow$  A tela de configurações aparecerá.

 $\triangleright$  Toque em  $\blacksquare$ .

 $\rightarrow$  A tela de configurações de bordado é exibida.

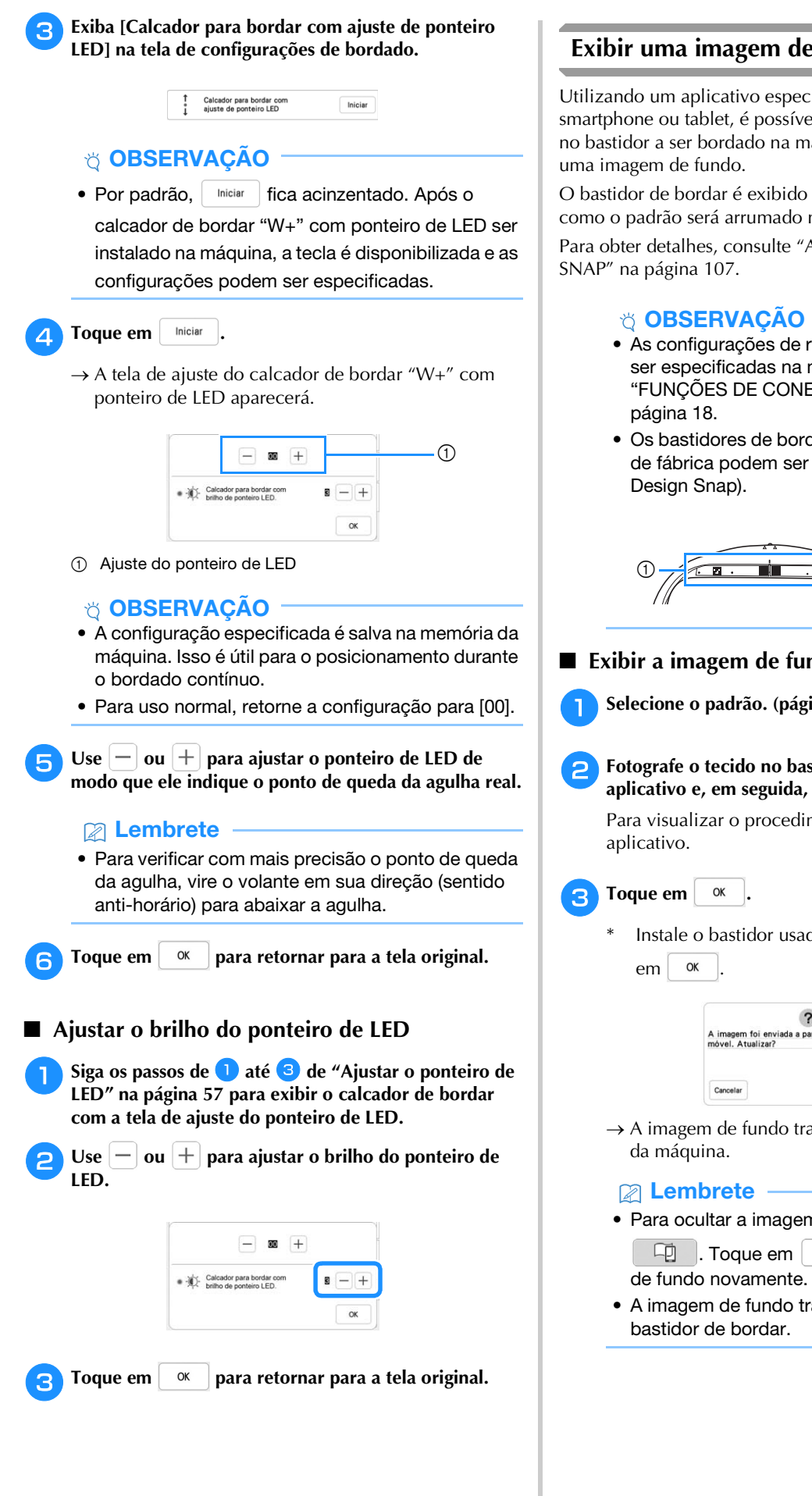

## **Exibir uma imagem de fundo**

Utilizando um aplicativo especial baixado em um smartphone ou tablet, é possível transferir uma foto do tecido no bastidor a ser bordado na máquina para ser usado como

O bastidor de bordar é exibido no aplicativo. É possível ver como o padrão será arrumado no tecido real.

Para obter detalhes, consulte "APLICATIVO MY DESIGN

- As configurações de rede sem fio devem, primeiro, ser especificadas na máquina. Consulte "FUNÇÕES DE CONEXÃO DE REDE SEM FIO" na
- Os bastidores de bordar com adesivos codificados de fábrica podem ser usados com o aplicativo (My

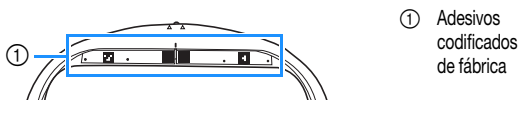

1 Adesivos<br>codificados

## **Exibir a imagem de fundo na tela da máquina**

- <sup>a</sup>**Selecione o padrão. (página 33)**
- <sup>b</sup>**Fotografe o tecido no bastidor com o modo fácil do aplicativo e, em seguida, transfira-o para a máquina.**

Para visualizar o procedimento detalhado, consulte o

Instale o bastidor usado na imagem antes de tocar

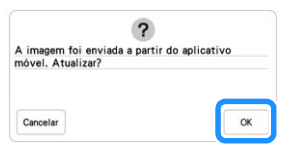

- $\rightarrow$  A imagem de fundo transferida será exibida na tela
- Para ocultar a imagem de fundo, toque em

 $\Box$  Toque em  $\Box$  para exibir a imagem

• A imagem de fundo transferida inclui a exibição do

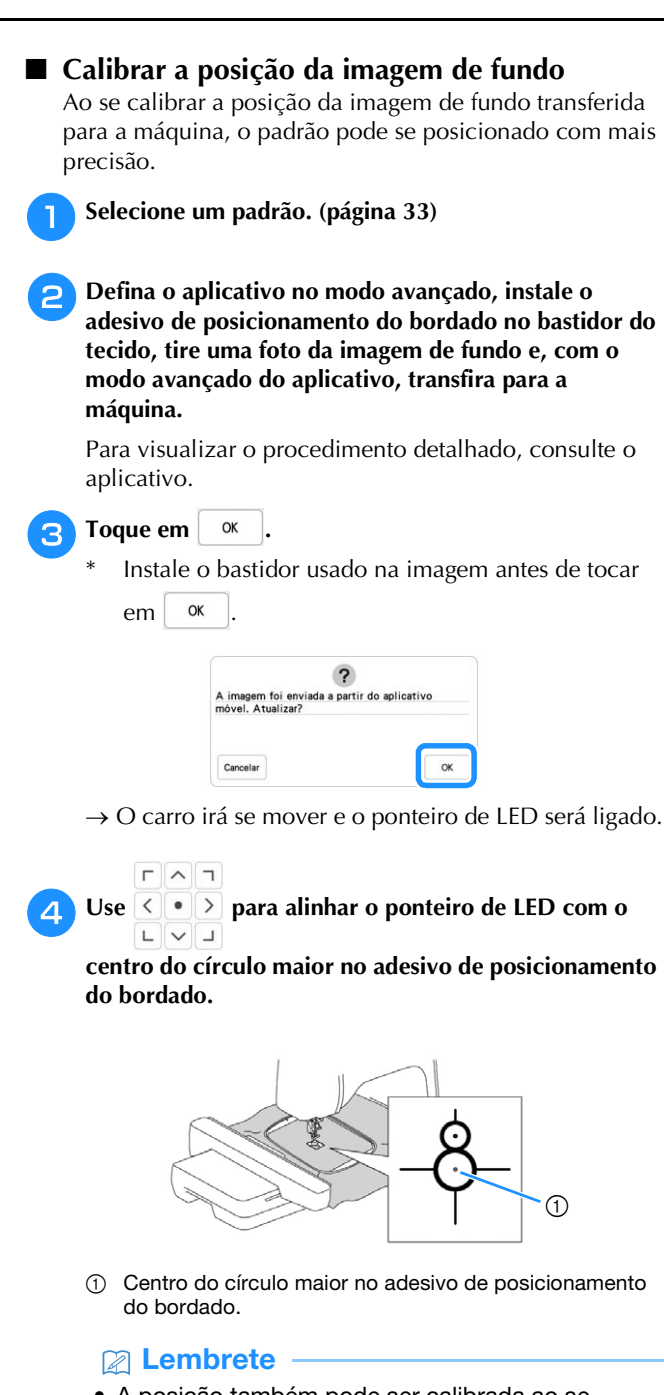

• A posição também pode ser calibrada ao se abaixar a agulha com o volante. Este método permite um posicionamento mais preciso. Vire lentamente o volante em sua direção (sentido antihorário) para verificar o ponto de queda da agulha. Em seguida, vire o volante para longe de você (sentido horário) até que a marca no volante esteja na parte superior. O carro não conseguirá se mover se a marca no volante não estiver na parte superior.

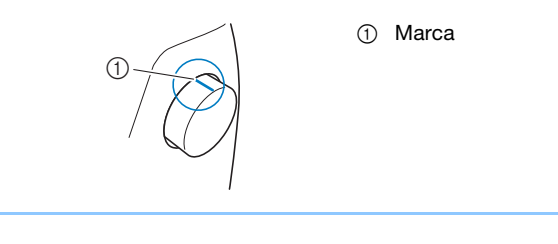

- **Toque em**  $\alpha$
- $\rightarrow$  A posição da imagem de fundo é calibrada.
- **Alinhar a posição do bordado**
	- <sup>a</sup>**Calibrar a posição da imagem de fundo. (página 59)**

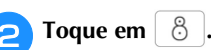

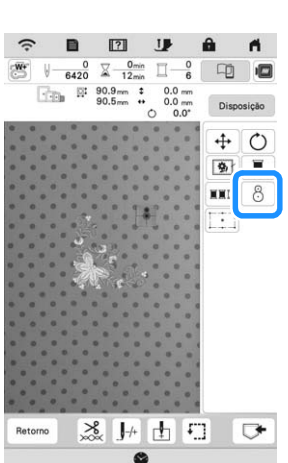

# **② Lembrete**

**.**

OK

• A orientação do padrão mudará de acordo com a orientação do adesivo de posicionamento do bordado.

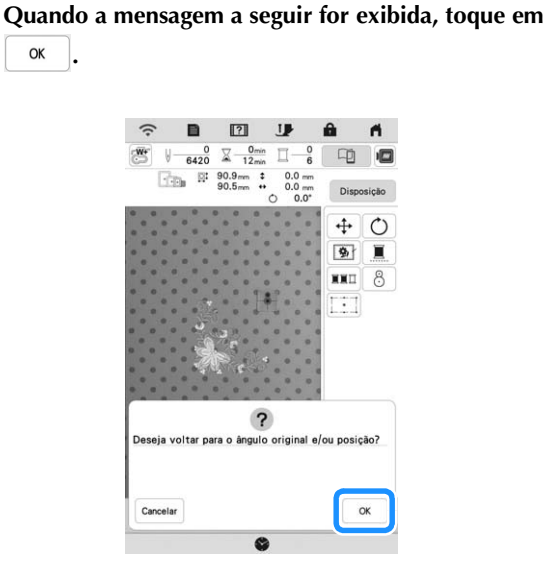

Selecione a posição a ser definida como o ponto de **referência.**

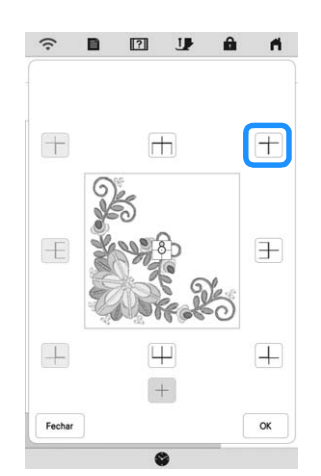

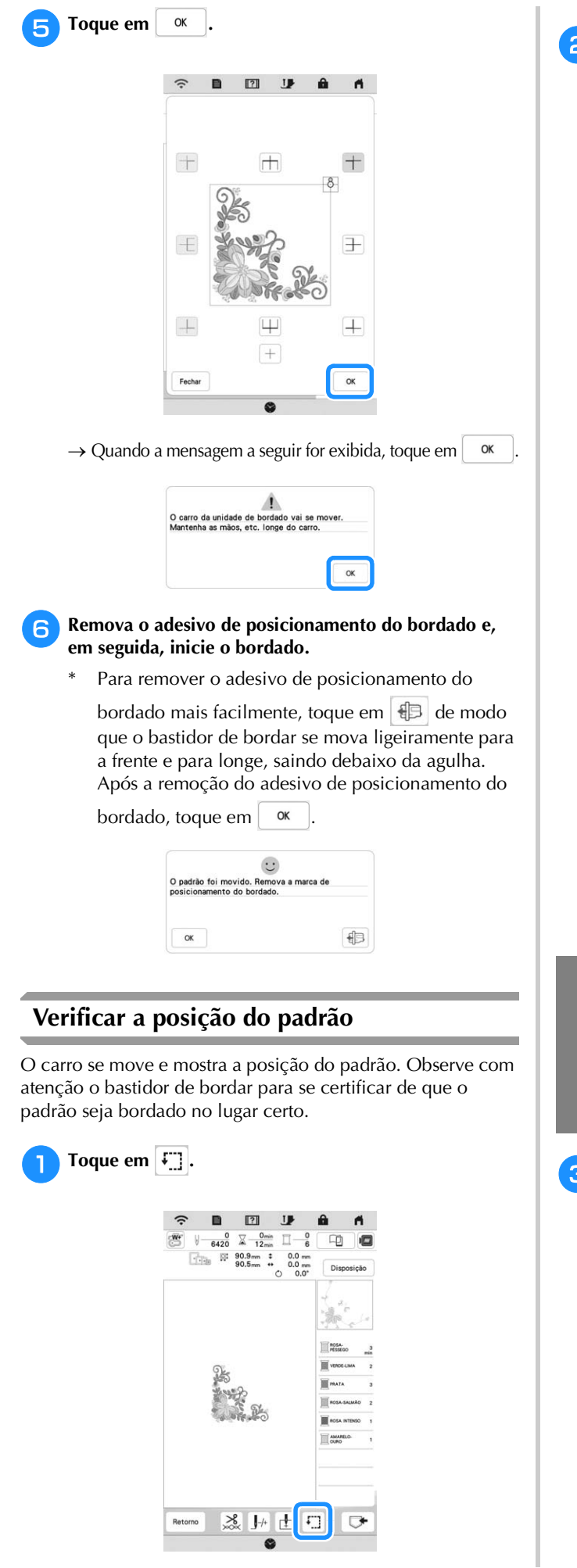

 $\begin{picture}(40,4) \put(0,0){\line(1,0){15}} \put(15,0){\line(1,0){15}} \put(15,0){\line(1,0){15}} \put(15,0){\line(1,0){15}} \put(15,0){\line(1,0){15}} \put(15,0){\line(1,0){15}} \put(15,0){\line(1,0){15}} \put(15,0){\line(1,0){15}} \put(15,0){\line(1,0){15}} \put(15,0){\line(1,0){15}} \put(15,0){\line(1,0){15}} \put(15,0){\line(1,$ Em  $\overline{E}$  **H** $\overline{H}$ , toque na tecla da posição que você quer <br>**E verificar.**  $\widehat{\mathbb{R}}$  **n**  $\mathbb{R}$  $\mathbf{U}$  $\mathbf{a}$  $\blacksquare$ 

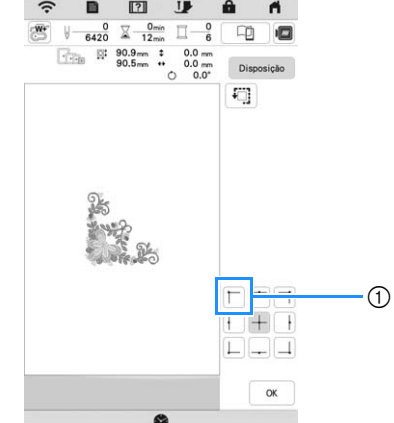

- 1 Posição selecionada
- $\rightarrow$  O carro será movido até a posição selecionada no padrão.

## **Z** Lembrete

• Para ver toda a área de bordado, toque em  $\boxed{4}$ . O carro se move e mostra a área de bordado.

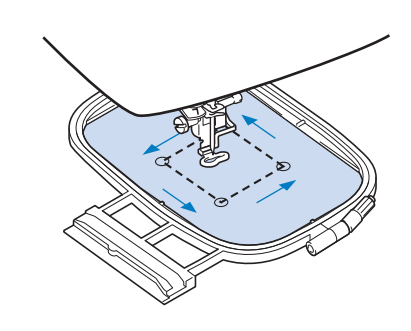

# **CUIDADO**

**• Não abaixe a agulha quando o bastidor de bordar estiver em movimento. Se a agulha estiver abaixada, ela poderá quebrar e provocar ferimentos.**

**P** Toque em  $\alpha$ 

**s** Selecione o padrão.

# **FUNÇÃO DE POSICIONAMENTO DO BORDADO DE 2 PONTOS**

A posição do bordado pode ser facilmente alinhada usando a função de posicionamento do bordado de 2 pontos com um ponteiro de LED. Isso é útil ao bordar em uma área onde é necessário alinhar o padrão, conforme mostrado abaixo.

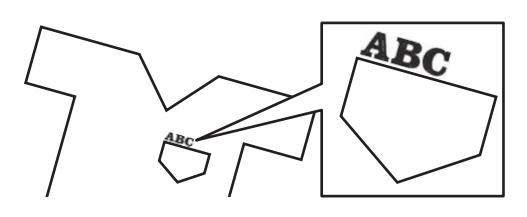

<sup>a</sup>**Use um lápis giz para marcar a posição desejada do bordado.**

A linha desenhada para a direção de referência deve ser mais longa.

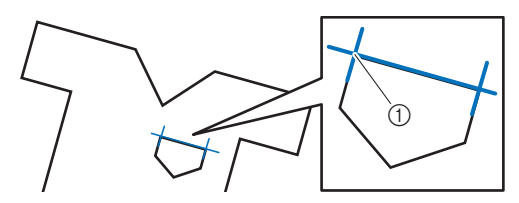

1 Marca do lápis giz

## **Z** Lembrete

• Se a posição desejada do padrão puder ser claramente estabelecida, como ao bordar ao longo de um bolso, não é necessário marcar a posição com um lápis giz.

<sup>b</sup>**Coloque o tecido no bastidor de bordar.**

## **Ö OBSERVAÇÃO**

• Ao colocar o tecido no bastidor de bordar, certifique-se de que o padrão do bordado cabe na área de bordado do bastidor que está sendo usado.

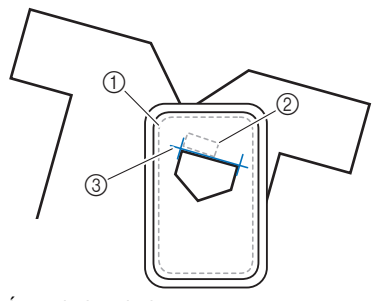

- 1 Área do bordado
- 2 Tamanho do padrão de bordado
- 3 Marca do lápis giz

Toque em **Bordados** para exibir a tela de bordado. Toque em  $\boxed{\phantom{a}}$  Disposição  $\phantom{a}$  e, em seguida, toque em  $\boxed{\phantom{a}}$ . B  $\boxed{2}$  $\mathbf{I}$  $\begin{array}{ccc} \Downarrow & 0 & \searrow & 0 \mbox{\tiny min} & \square & 0 \\ \hline & 1773 & \searrow & 4 \mbox{\tiny min} & \square & 1 \end{array}$ 中 眉  $\begin{array}{ccccccccc}\n\sqrt[3]{\begin{array}{ccc}\n\frac{1}{2} & \frac{1}{2} & \frac{1}{2} & \frac{1}{2} & \frac{1}{2} \\
\frac{1}{2} & \frac{1}{2} & \frac{1}{2} & \frac{1}{2} & \frac{1}{2} & \frac{1}{2} \\
\frac{1}{2} & \frac{1}{2} & \frac{1}{2} & \frac{1}{2} & \frac{1}{2} & \frac{1}{2} & \frac{1}{2} \\
\frac{1}{2} & \frac{1}{2} & \frac{1}{2} & \frac{1}{2} & \frac{1}{2} & \frac{1}{2} & \frac{1}{$  $+1$  $\mathcal{C}$ 

 ${\bf ABC}$ 

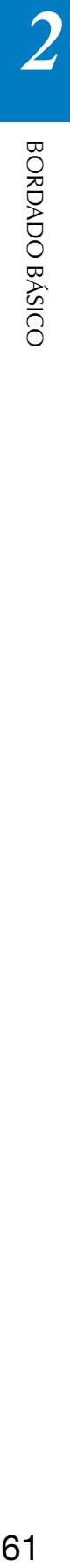

1 Ligue/desligue a função de posicionamento de bordado de 2 pontos com um ponteiro de LED.

※ 1+ 由 口

 $\overline{1}$ 

 $\overline{9}$ х **BET** 8  $\dddot{\phantom{0}}$ 

 $\Box$ 

## Lembrete

- O ponteiro de LED acende para indicar o ponto de entrada da agulha.
- Quando o ponteiro de LED é ligado, a altura do calcador de bordar é ajustada automaticamente de acordo com a espessura do tecido.
- Se a superfície do tecido for muito irregular ou áspera, verifique e ajuste o alinhamento da luz do ponteiro de LED e o ponto de entrada da agulha antes de começar a bordar.

**Falls** Se uma mensagem for exibida indicando que as

**configurações de mover e girar retornarão às originais, toque em**  $\alpha$ 

## <sup>g</sup>**A partir dos pontos de referência mostrados na tela, selecione o ponto a ser usado para alinhar o padrão.**

Para este exemplo, selecione o ponto no canto inferior esquerdo do padrão.

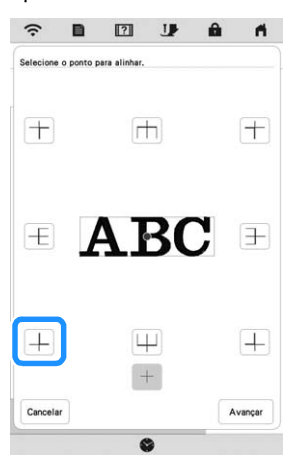

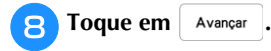

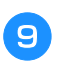

<sup>i</sup>**Selecione a direção (a partir do ponto de referência) a ser usada como referência para alinhar o padrão.**

Para este exemplo, selecione a seta apontando para a direita como a direção de referência.

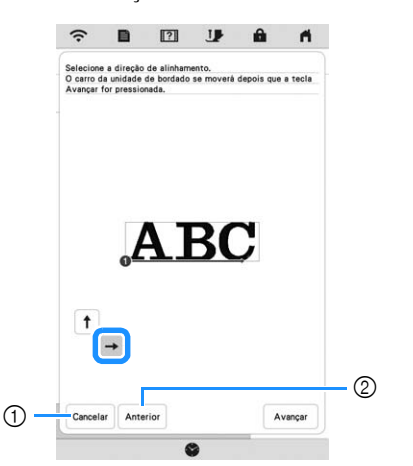

- 1 Cancele as configurações de alinhamento do padrão.
- 2 Retorne à tela anterior.

**Toque em** Avançar .

#### <sup>k</sup>**Toque nas teclas de posicionamento para mover o bastidor de bordar até que a posição do ponteiro de LED e o centro da primeira marca estejam alinhados.**

Para alterar a velocidade com que o bastidor se move, use as teclas de velocidade de movimento do bastidor. Se for difícil fazer um alinhamento preciso, toque em uma tecla de velocidade de movimento do bastidor para diminuir a velocidade.

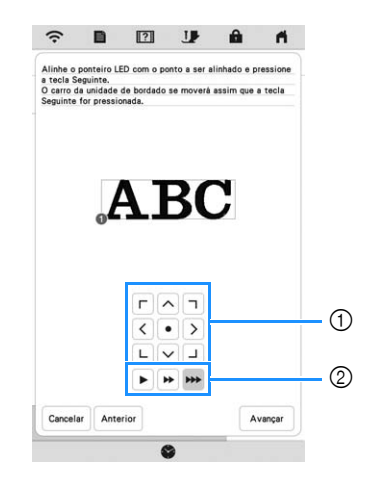

- 1 Teclas de posicionamento
- 2 Teclas de velocidade de movimento do bastidor

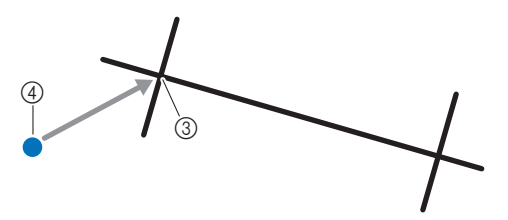

- 3 Centro da primeira marca
- 4 Luz do ponteiro de LED

# **Ö OBSERVAÇÃO**

• Se  $\left[\stackrel{\text{w}}{\text{S}}\right]$  for exibido à esquerda das teclas de posicionamento, o ponteiro de LED saiu da sua

posição inicial. Toque em **EUT** para ajustar a posição.

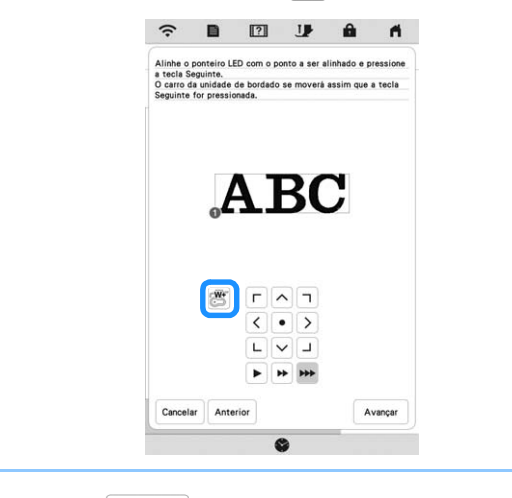

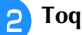

**P** Toque em | Avançar .

<sup>m</sup>**Toque nas teclas de posicionamento para mover o bastidor de bordar até que a posição do ponteiro de LED e o centro da segunda marca estejam alinhados.**

Para alterar a velocidade com que o bastidor se move, use as teclas de velocidade de movimento do bastidor. Se for difícil fazer um alinhamento preciso, toque em uma tecla de velocidade de movimento do bastidor para diminuir a velocidade.

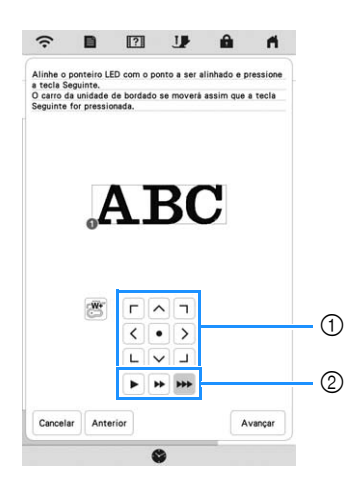

- 1 Teclas de posicionamento
- 2 Teclas de velocidade de movimento do bastidor

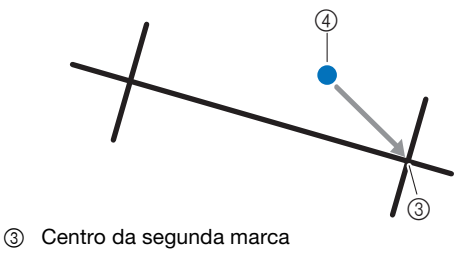

4 Luz do ponteiro de LED

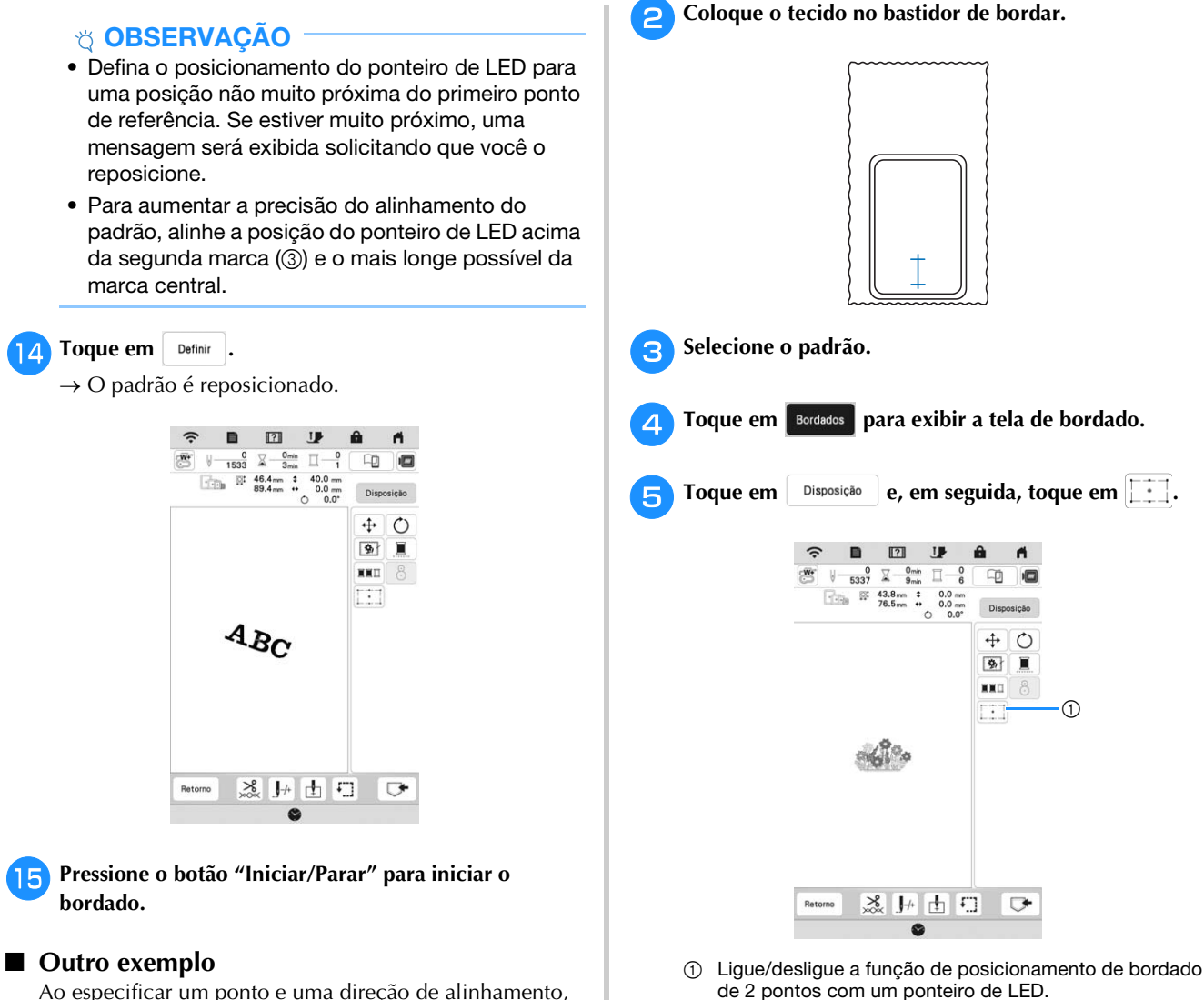

Ao especificar um ponto e uma direção de alinhamento, os padrões de bordado podem ser posicionados e alinhados para várias finalidades.

Neste exemplo, um padrão é alinhado no centro esquerdo da toalha.

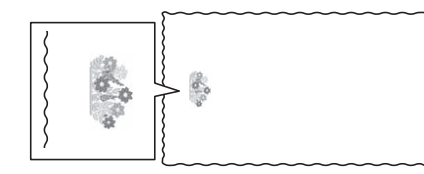

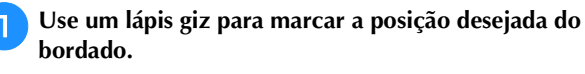

A linha desenhada para a direção de referência deve ser mais longa.

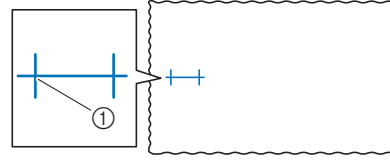

1 Marca do lápis giz

**F** Se uma mensagem for exibida indicando que as **configurações de mover e girar retornarão às originais,** 

**toque em**  $\alpha$ 

<sup>g</sup>**A partir dos pontos de referência mostrados na tela, selecione o ponto a ser usado para alinhar o padrão.**

Para este exemplo, selecione o ponto no centro inferior do padrão.

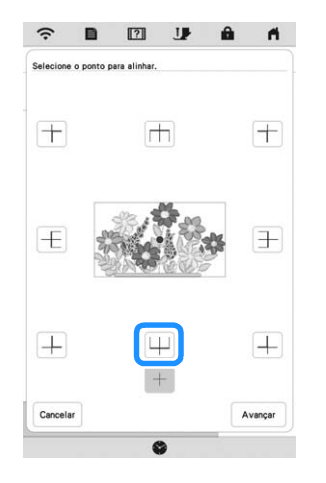

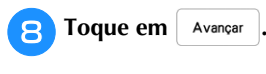

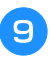

<sup>i</sup>**Selecione a direção (a partir do ponto de referência) a ser usada como referência para alinhar o padrão.**

Para este exemplo, selecione a seta apontando para cima como a direção de referência.

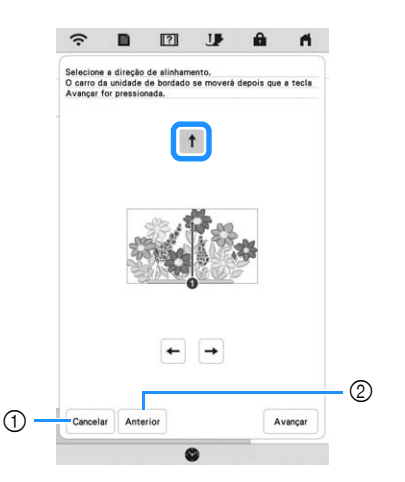

- 1 Cancele as configurações de alinhamento do padrão.
- 2 Retorne à tela anterior.

**in** Toque em | Avançar |

<sup>k</sup>**Toque nas teclas de posicionamento para mover o bastidor de bordar até que a posição do ponteiro de LED e o centro da primeira marca estejam alinhados.**

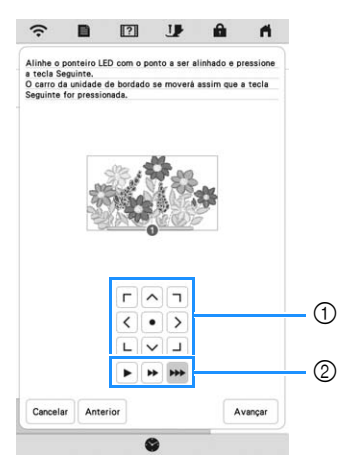

- 1 Teclas de posicionamento
- 2 Teclas de velocidade de movimento do bastidor

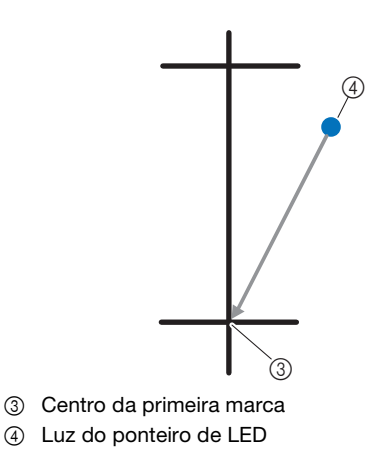

**12** Toque em | Avançar .

**Toque nas teclas de posicionamento para mover o bastidor de bordar até que a posição do ponteiro de LED e o centro da segunda marca estejam alinhados.**

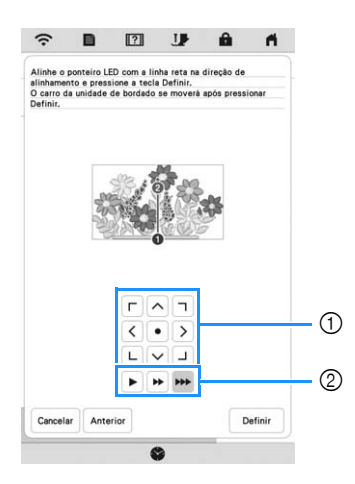

- 1 Teclas de posicionamento
- 2 Teclas de velocidade de movimento do bastidor

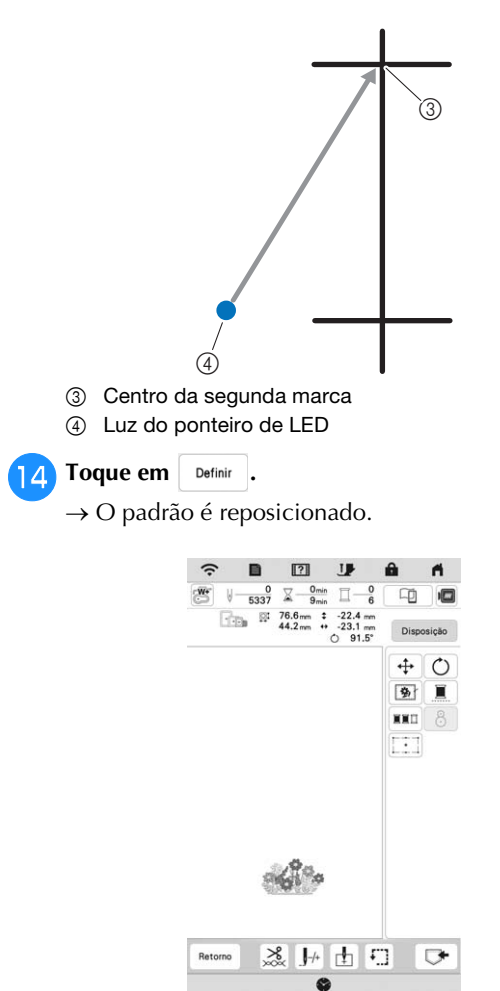

**Pressione o botão "Iniciar/Parar" para iniciar o bordado.**

# **BORDAR UM PADRÃO**

## **Bordar acabamentos atraentes**

Diversos fatores estão envolvidos na conquista de um belo resultado de bordado. O uso da entretela apropriada (página 53) e a colocação do tecido no bastidor (página 54) são dois fatores importantes mencionados anteriormente. Outro ponto importante é a adequação da agulha e da linha em uso. Consulte a explicação das linhas abaixo.

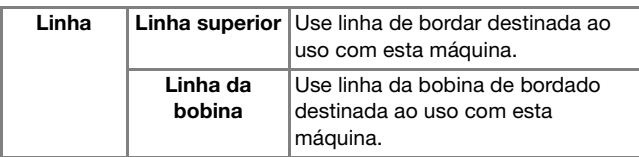

## Lembrete

• Caso você utilize outras linhas que não as listadas acima, o bordado pode não ser feito corretamente.

**Caixa da bobina (recomendada para bordar com a linha da bobina fornecida, com peso 90)**

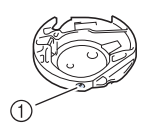

(1) Caixa da bobina

A caixa da bobina fornecida foi definida para a linha da bobina de peso 90. Quando você usa pesos diferentes da linha da bobina, o parafuso de tensão nesta caixa da bobina pode ser ajustado, se necessário. Para obter detalhes, consulte "Ajuste da caixa da bobina" na página 76.

# **CUIDADO**

**• Não deixe o tecido pendurado na mesa ao bordar em itens grandes (especialmente jaquetas ou colchas). Caso contrário, a unidade de bordado não poderá se mover livremente e o bastidor de bordar poderá atingir a agulha, fazendo com que a agulha quebre e eventualmente cause ferimentos.**

## **Tampa da chapa da agulha de bordar**

Sob algumas condições, baseadas no tipo de tecido, entretela ou linha em uso, pode haver laços na linha superior. Neste caso, instale a tampa da chapa da agulha de bordar fornecida na chapa da agulha. Instale a tampa inserindo as duas projeções no lado inferior da tampa nas canaletas da chapa da agulha como mostrado a seguir.

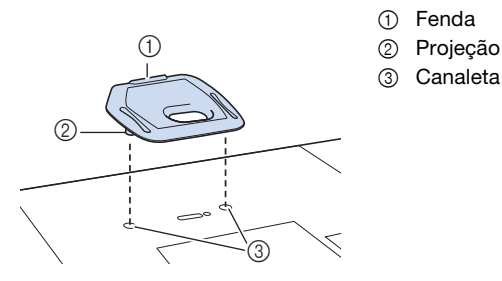

Para remover a tampa da chapa da agulha de bordar, coloque sua unha na ranhura e levante a chapa.

# **CUIDADO**

**• Pressione a tampa da chapa da agulha de bordar o máximo possível para instalá-la. Se a tampa da chapa da agulha de bordar não estiver firmemente instalada, a agulha pode quebrar e causar ferimentos.** 

# **Bordar padrões**

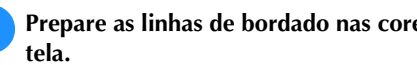

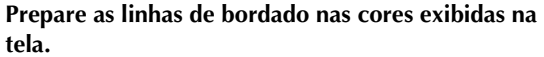

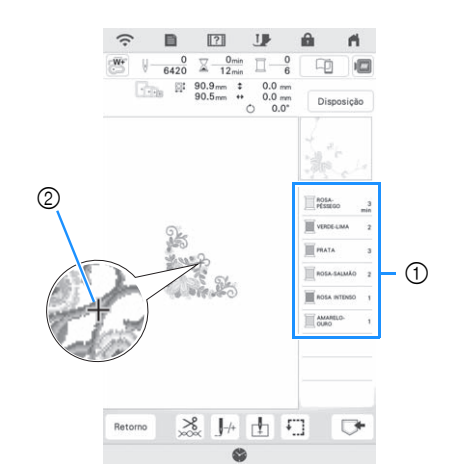

1 Ordem das cores do bordado 2 Cursor

## Lembrete

• O cursor [+] se move sobre o padrão, mostrando qual parte dele está sendo bordada.

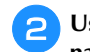

<sup>b</sup>**Usando o passador de linha automático, passe a linha na máquina para a primeira cor. (página 26)**

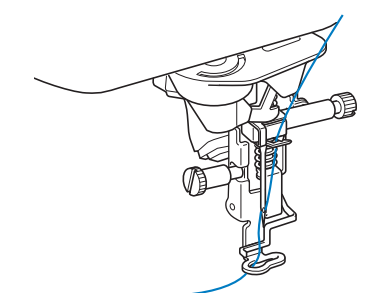

## <sup>c</sup>**Abaixe o calcador e, em seguida, pressione o botão "Iniciar/Parar" para iniciar o bordado.**

 $\rightarrow$  Quando a primeira cor estiver completamente bordada, a máquina cortará automaticamente as linhas e irá parar. O calcador de bordar será então levantado automaticamente.

Na exibição da ordem das cores do bordado, a próxima cor irá se mover para o topo.

## Lembrete

- Se você desejar acabamentos mais atraentes, tente realizar os procedimentos abaixo.
	- Após 5 ou 6 pontos, pressione o botão "Iniciar/ Parar" novamente para parar a máquina.
	- Corte o excesso de linha no início do padrão. Se o excesso de linha estiver sob o calcador de bordar, levante o calcador de bordar e, em seguida, corte o excesso de linha.

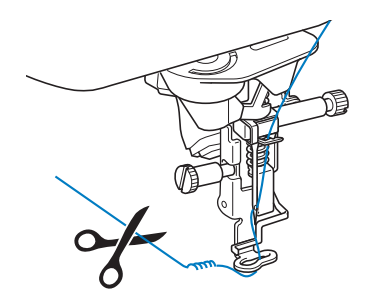

- Se for deixada linha sobre o início do bordado, esta poderá ser bordada por cima ao se continuar o bordado do padrão, tornando muito difícil o manuseio da linha após o padrão estar terminado. Corte as linhas no início de cada troca de linha.
- <sup>d</sup>**Remova da máquina a linha superior da primeira cor. Passe a linha na máquina com a próxima cor.**

<sup>e</sup>**Repita os mesmos passos para bordar as cores restantes.**

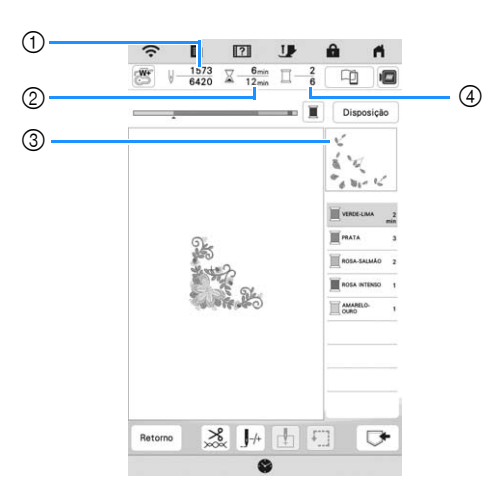

- 1 Números de pontos atuais/Números de pontos totais
- 2 Tempo atual/Tempo total
- 3 Parte do padrão a ser bordado a seguir
- 4 Cores bordadas/Cores totais
- $\rightarrow$  Quando a última cor for bordada, [Bordado finalizado] aparecerá na tela. Toque em e a exibição retornará à tela original.

## **PA** Lembrete

• A função de aparagem da linha é originalmente definida para cortar o excesso de linha em pontos de salto (linhas ligando as partes do padrão, etc.). Dependendo do tipo de linha e tecido utilizados, uma ponta da linha superior pode permanecer na superfície do tecido no início da costura. Corte o excesso de linha após a conclusão do bordado. Se esta configuração tiver sido desligada, corte o excesso de linha nos pontos de salto usando uma tesoura após o padrão ser concluído. Consulte a página 78 para obter informações sobre a função de aparagem da linha.

# **IMPORTANTE**

- **Não pressione**  $(\mathcal{L})$  **(Botão do cortador de linha) após cortar as linhas. Isso poderia emaranhar a linha ou danificar a máquina.**
- **Não pressione**  $(\mathcal{L})$  **(Botão do cortador de linha) quando não houver tecido na máquina ou durante a operação da máquina. A linha pode se emaranhar, possivelmente resultando em danos.**

# **Usar apliques**

Quando a exibição da ordem de bordado das cores mostrar

- [ $\blacksquare$   $\blacksquare$   $\blacksquare$  (MATERIAL DO APLIQUE)],
- [ (POSIÇÃO DO APLIQUE)] ou

[ (APLIQUE)], siga o procedimento abaixo.

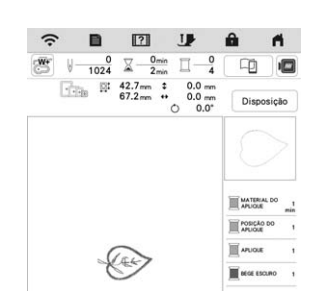

## Materiais necessários

- Tecido para a peça do aplique
- Tecido para a base do aplique
- Entretela estabilizadora
- Cola para tecido ou adesivo temporário em spray
- Linha de bordado

# **Ö OBSERVAÇÃO**

- Consulte o "Guia de desenhos de bordado" para revisar o método recomendado para padrões de apliques embutidos. Visite https://s.brother/cmekb/ . Alguns padrões de apliques diferem do procedimento descrito neste manual.
- Os nomes e números corretos das cores de linha a serem utilizadas não aparecerão. Use as cores das linhas de acordo com as cores do padrão do aplique.
- 1. Criar uma peça de aplique
	- <sup>a</sup>**Coloque uma entretela estabilizadora no lado avesso do tecido para a peça do aplique.**
	- <sup>b</sup>**Costure a linha de corte da peça de aplique. Remova o tecido da peça de aplique do bastidor de bordar e, em seguida, corte cuidadosamente ao longo da linha de corte costurada.**

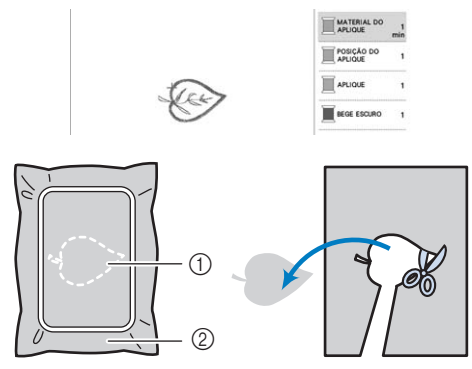

- 1 Contorno do aplique
- 2 Tecido para a peça do aplique

# **ÖBSERVAÇÃO**

- Se a peça de aplique for cortada ao longo do interior da linha de corte, ela pode não ficar corretamente presa ao tecido. Portanto, corte cuidadosamente a peça de aplique ao longo da linha de corte.
- Depois de cortar a peça de aplique, remova cuidadosamente a linha.

## **2. Costurar a posição do aplique no tecido de base**

### <sup>a</sup>**Coloque uma entretela estabilizadora no lado avesso do tecido para a base do aplique.**

<sup>b</sup>**Costure a posição do aplique.**

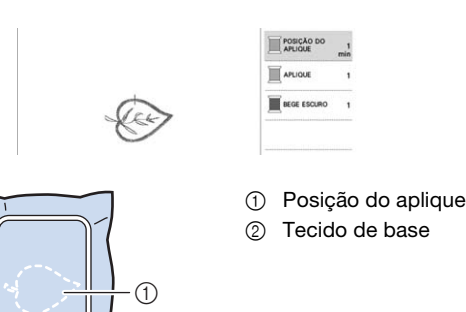

ଚ

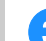

<sup>c</sup>**Remova o bastidor de bordar da unidade de bordado.**

## **Ö OBSERVAÇÃO**

- Não remova o tecido de base do bastidor de bordar até que todo o bordado seja concluído.
- **3. Fixar a peça de aplique no tecido de base**
	- <sup>a</sup>**Aplique cola para tecido ou adesivo temporário em spray com moderação à parte de trás da peça de aplique e, em seguida, fixe-a no tecido de base dentro**  do contorno da posição costurada no passo **e** de "2. **Costurar a posição do aplique no tecido de base".**

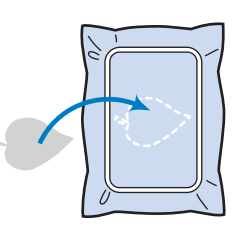

## **Ö OBSERVAÇÃO**

- Se a peça de aplique não puder ser fixada ao tecido de base com cola para tecido ou adesivo temporário em spray, fixe-a com firmeza no lugar usando pontos de alinhavo.
- Se tecido fino for usado para a peça de aplique, reforce-o e fixe-o no lugar com uma folha de adesivo de passar a ferro. Um ferro de passar pode ser usado para fixar a peça de aplique no lugar.

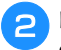

<sup>b</sup>**Depois de prender a peça do aplique, prenda o bastidor de bordar na máquina.** 

**Passe a linha de bordar na máquina, abaixe a alavanca do calcador e depois pressione o botão "Iniciar/Parar" para bordar o aplique.**

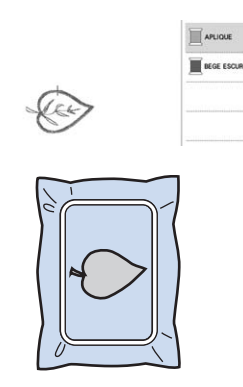

## **4. Bordar o restante do padrão**

<sup>a</sup>**Altere a linha de bordado de acordo com a exibição da ordem das cores do bordado e, em seguida, termine de bordar o restante do padrão.**

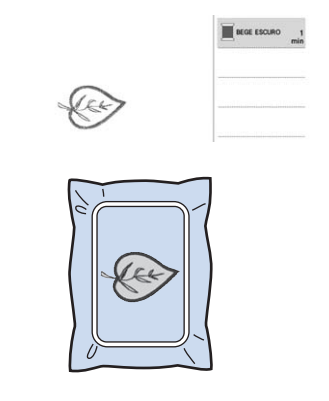

## **Z** Lembrete

- Como a cola pode ficar presa no calcador, na agulha ou na chapa da agulha, faça uma limpeza após concluir o bordado do padrão de aplique.
- Para obter resultados melhores, apare todo o excesso de linha toda vez que a cor da linha for alterada.

# **AJUSTES DURANTE O PROCESSO DE BORDADO**

## **Se a linha arrebentar ou a bobina ficar sem linha durante o bordado**

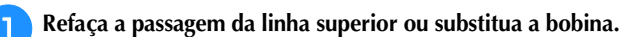

Se a linha superior arrebentar, pare a máquina, apare a linha da bobina e, em seguida, passe a linha novamente na máquina.

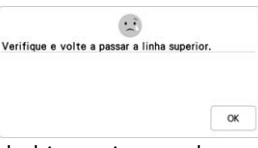

Se a linha da bobina estiver arrebentada ou quase vazia,

toque em  $\left| \frac{1}{2} \right|$  na mensagem exibida, remova o bastidor de bordar e, em seguida, substitua a bobina.

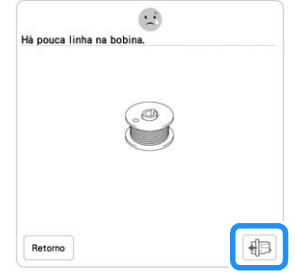

## **Ö OBSERVAÇÃO**

• Se [Sensor das linhas superior e da bobina] na tela de configurações da máquina estiver definido para [OFF], a mensagem exibida acima não aparecerá.

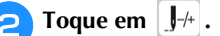

- Toque em  $\left[\begin{array}{c} 1 \end{array}\right]$ ,  $\left[\begin{array}{c} 1 \end{array}\right]$ ,  $\left[\begin{array}{c} 1 \end{array}\right]$  ou  $\left[\begin{array}{c} 1 \end{array}\right]$ <sup>1000</sup> para fazer a **agulha voltar o número correto de pontos até o ponto anterior à área onde a linha arrebentou e, em seguida, toque em**  $\alpha$ 
	- Toque em  $\left| \cdot \right|$  para recomeçar desde o início.

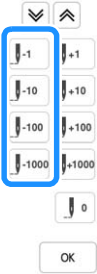

## Lembrete

• Caso não possa retornar ao ponto onde a linha

arrebentou, toque em  $|\mathcal{V}|$  ou  $|\mathcal{A}|$  para selecionar a cor e mover para a posição inicial dessa cor e, em seguida,

use  $\left[\right]$ +1 ,  $\left[\right]$ +10 ,  $\left[\right]$ +100 ou  $\left[\right]$ +1000 para mover para frente até um pouco antes de onde a linha arrebentou.

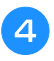

<sup>d</sup>**Abaixe o calcador e pressione o botão "Iniciar/Parar" para continuar o bordado.**

# **Retomar o bordado após desligar a energia**

A cor e o número do ponto atuais são salvos quando o bordado é interrompido. Na próxima vez que a máquina for ligada, você terá a opção de continuar ou excluir o padrão.

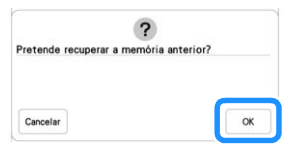
# Capítulo **3** BORDADO AVANÇADO

# **VÁRIAS FUNÇÕES DE BORDADO**

# **Alinhavar o bordado**

Antes de bordar, você pode costurar pontos de alinhavo ao longo do contorno do padrão. Isso é útil para bordar tecidos que não podem receber entretela estabilizadora afixada com um ferro ou adesivo. Os pontos de alinhavo podem ser usados para fixar materiais que não podem ser passados pelo aro no estabilizador, tornando possível o bordado.

# **Ö OBSERVAÇÃO**

• Recomendamos que você finalize a combinação e a edição do padrão antes de selecionar a configuração do alinhavo. Se o padrão for editado após a seleção da configuração do alinhavo, o alinhavo e o padrão poderão ficar desalinhados e a remoção do alinhavo que estiver embaixo do padrão poderá ser difícil depois que o bordado estiver concluído.

<sup>a</sup>**Toque em .**

<sup>b</sup>**Use e para especificar a distância do padrão até o ponto de alinhavo.**

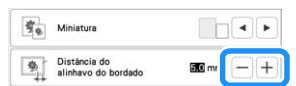

# **PA** Lembrete

- Quanto mais alto o valor, mais afastado será o ponto de alinhavo do padrão.
- O ajuste selecionado permanecerá na memória mesmo que a máquina seja desligada.

**Toque em | os | para retornar à tela de bordado.** 

**Toque em Disposição e, em seguida, toque em 图 para selecionar a configuração do alinhavo.**

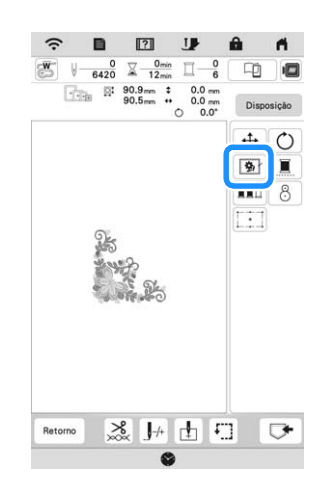

# **Ö OBSERVAÇÃO**

- Quando você toca em  $\boxed{\frac{4}{2}}$ , o padrão é movido para o centro. Após a seleção da configuração do alinhavo, mova o padrão para a posição desejada.
- $\rightarrow$  O alinhavo é adicionado ao início da ordem de bordado.

<sup>e</sup>**Pressione o botão "Iniciar/Parar" para iniciar o bordado.**

<sup>f</sup>**Quando o bordado é concluído, remova os pontos de alinhavo.**

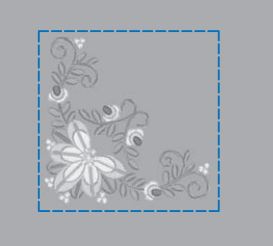

# **Criar uma peça de aplique**

Criar uma peça de aplique é conveniente para tecidos que não possam ser bordados ou quando você desejar fixar um aplique a vestuário.

# **Criar uma peça de aplique**

O padrão a seguir será usado para criar uma peça de aplique.

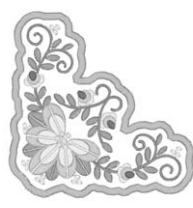

# **ÖBSERVAÇÃO**

- Tecidos de feltro ou brim são recomendados para fazer a peça de aplique. Dependendo do padrão e tecido usados, tecidos mais leves podem fazer com que os pontos pareçam menores.
- Para obter resultados melhores, certifique-se de usar a entretela estabilizadora para bordado.
- Ao criar peças de aplique, não use o bastidor de arremate opcional. Dependendo da densidade do padrão e do tecido usados, pode ocorrer um encolhimento dos pontos.

#### <sup>a</sup>**Selecione o padrão e edite-o, se necessário.**

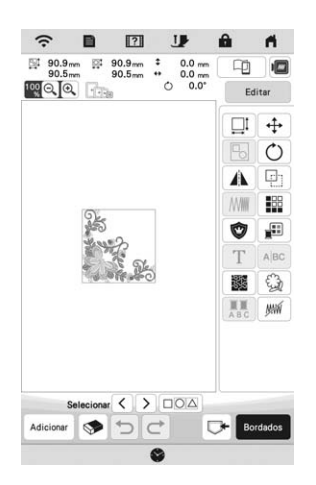

# **ÖBSERVAÇÃO**

- Finalize a combinação e a edição do padrão antes de selecionar a configuração do aplique. Se o padrão for editado após a seleção da configuração do aplique, o padrão e os pontos do aplique podem ficar desalinhados.
- Como um contorno é adicionado, o padrão para uma peça de aplique (quando a configuração do aplique é selecionada) será maior que o padrão original. Em primeiro lugar, ajuste o tamanho e a posição do padrão, conforme mostrado abaixo.

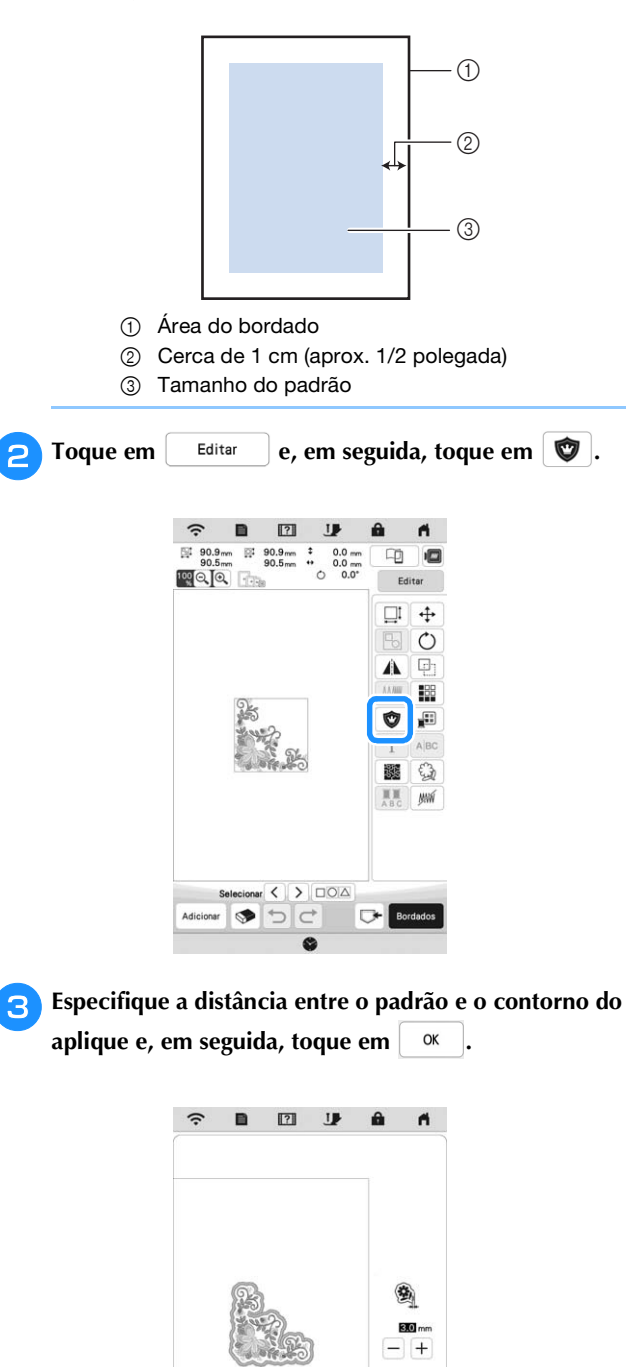

 $\rightarrow$  O padrão e o contorno do aplique serão agrupados.

Retorno

 $\alpha$ 

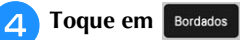

 $\rightarrow$  Os passos para criar a peça de aplique são adicionados à ordem de bordado.

# Lembrete

• Três passos são adicionados à ordem de bordado: linha de corte do aplique, posicionamento do padrão na entretela estabilizadora e costura do aplique.

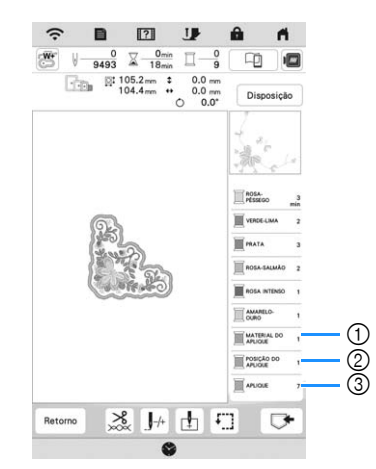

- 1 Linha de corte para o aplique
- 2 Posicionamento do padrão na entretela estabilizadora
- 3 Costura do aplique
- Ao definir [Cor da linha] para [#123] (número da linha) na tela de configurações, a seguinte tela é exibida.

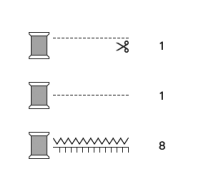

# **Ö OBSERVAÇÃO**

• Uma peça de aplique não poderá ser criada se o padrão for grande demais ou muito complicado, ou se um padrão combinado estiver separado. Mesmo que o padrão selecionado caiba na área de bordado, todo o padrão do aplique poderá exceder a área de bordado quando o contorno for adicionado. Se uma mensagem de erro for exibida, selecione um padrão diferente ou edite-o.

<sup>e</sup>**Funda ou cole uma peça da entretela no verso do tecido de feltro ou brim a ser usado como a peça de aplique.**

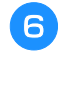

<sup>f</sup>**Coloque o tecido para a peça do aplique no bastidor de bordar, afixe o bastidor de bordar na máquina e, em seguida, comece a bordar.**

<sup>g</sup>**Após o padrão ser bordado, passe a linha na máquina com a linha para a linha de corte e, em seguida, costure a linha de corte (MATERIAL DO APLIQUE).**

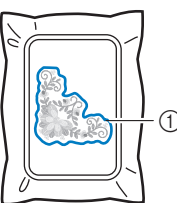

1 Linha de corte para o aplique

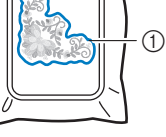

# Lembrete

• Recomendamos usar uma linha para a linha de corte que seja o mais parecida possível com a cor do tecido.

<sup>h</sup>**Remova o tecido da peça de aplique do bastidor de bordar e, em seguida, corte cuidadosamente ao longo dos pontos. Após recortar, remova com cuidado toda a linha da linha de corte.**

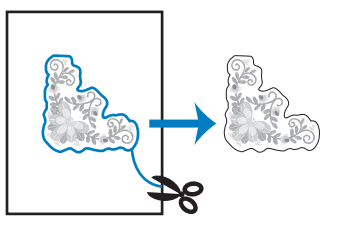

# **Ö OBSERVAÇÃO**

- Dependendo da densidade do padrão e do tecido usados, pode haver encolhimento do padrão ou o aplique pode ficar desalinhado com a linha de posicionamento. Recomendamos recortar ligeiramente o lado de fora da linha de corte.
- Ao usar padrões que sejam simétricos vertical e horizontalmente, use um lápis giz para indicar a orientação do padrão antes de cortá-lo.
- Corte cuidadosamente o padrão no contorno que você acaba de costurar. Não corte a parte interna da linha de corte; caso contrário, o tecido do aplique não ficará preso pelo ponto do aplique.

*3*

**BORDADO AVANÇADO** 

<sup>i</sup>**Use duas camadas de entretela estabilizadora adesiva solúvel em água com seus lados autocolantes juntos e, em seguida, coloque-as no bastidor de bordar.**

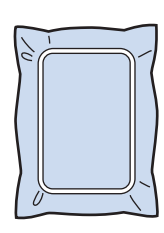

# **Ö OBSERVAÇÃO**

- Se a entretela solúvel em água for usada, não será necessário remover a entretela estabilizadora após a costura do contorno do aplique. Para reduzir o encolhimento do padrão, recomendamos usar entretela solúvel em água.
- Junte duas camadas de entretela solúvel em água; caso contrário, a entretela estabilizadora pode se partir durante o bordado.

<sup>j</sup>**Passe a linha na máquina com a linha para o contorno e, em seguida, costure a linha de posicionamento para a posição do aplique (POSIÇÃO DO APLIQUE).**

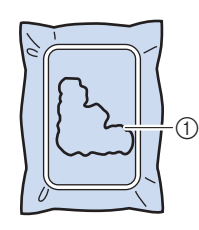

1 Linha de posicionamento do padrão

<sup>k</sup>**Aplique cola ou adesivo em spray e cole a peça de aplique de modo que fique alinhada com a linha de posicionamento.**

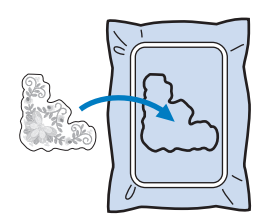

# **ÖBSERVAÇÃO**

• Antes de colar a peça de aplique, certifique-se de que esteja posicionada corretamente dentro da linha de posicionamento.

<sup>l</sup>**Após passar a linha na máquina usando a linha para o contorno do passo** j**, borde o contorno (APLIQUE).**

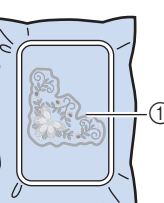

1 Contorno da peça de aplique

# a

- Lembrete
- O contorno será costurado usando ponto cheio.
- Como a cola pode ficar presa no calcador, na agulha ou na chapa da agulha, faça uma limpeza após concluir o bordado do padrão de aplique.
- - <sup>m</sup>**Após a conclusão do bordado, remova a entretela estabilizadora do bastidor de bordar.**
- - <sup>n</sup>**Use tesouras para cortar a entretela solúvel em água em excesso do lado de fora do contorno do aplique.**
		- <sup>o</sup>**Mergulhe a peça de aplique em água para dissolver a entretela solúvel em água.**

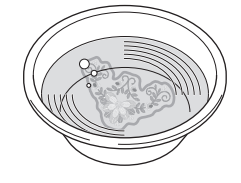

<sup>p</sup>**Seque a peça de aplique e, em seguida, passe-a a ferro, se necessário.**

# **Ö OBSERVAÇÃO**

• Não aplique muita força ao passar ferro; caso contrário, os pontos podem ser danificados.

# **FAZER AJUSTES NO BORDADO**

# **Regular a tensão da linha**

Ao se bordar, a tensão da linha deve ser definida de modo que a linha superior possa ser vista um pouco no lado avesso do tecido.

A tela a seguir é exibida quando você toca em  $\frac{8}{28}$ .

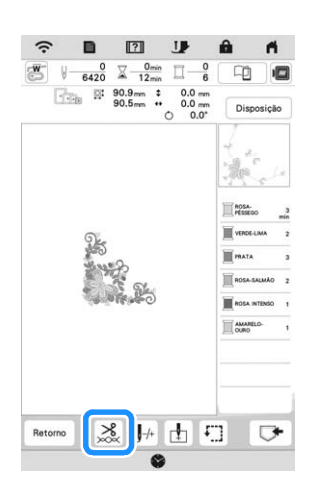

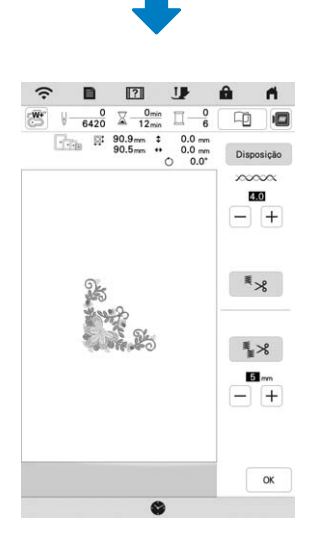

# Lembrete

• Se a tensão da linha for alterada da configuração padrão, a nova configuração permanecerá após desligar e ligar a máquina. A nova configuração será aplicada a qualquer desenho selecionado.

# **Tensão correta da linha**

O padrão pode ser visto pelo lado avesso do tecido. Se a tensão da linha não estiver definida corretamente, o padrão não terá um bom acabamento. O tecido pode ficar enrugado ou a linha pode se romper.

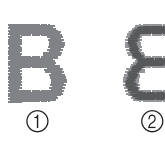

- 1 Lado direito
- 2 Lado avesso

Siga as operações descritas a seguir para ajustar a tensão da linha de acordo com a situação.

# **Ö OBSERVAÇÃO**

• Se a configuração da tensão da linha for muito solta, a máquina poderá parar durante o bordado. Isso não é sinal de mau funcionamento. Aumente a tensão da linha ligeiramente e comece a bordar novamente.

# **Z** Lembrete

• Se a tensão da linha for alterada da configuração padrão, a nova configuração permanecerá após desligar e ligar a máquina. A nova configuração será aplicada a qualquer desenho selecionado.

# **A linha superior está muito apertada**

A tensão da linha superior está muito alta, deixando a linha da bobina visível pelo lado direito do tecido.

# **Ö OBSERVAÇÃO**

• Se a linha da bobina tiver sido passada incorretamente, a linha superior poderá ficar muito esticada. Neste caso, consulte "Colocação da bobina" na página 25 e passe novamente a linha da bobina.

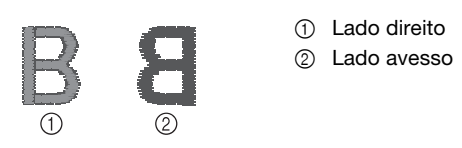

Toque em  $\left| - \right|$  em  $\infty$  $\infty$  $\infty$  para diminuir a tensão da linha superior. (O número da tensão diminuirá.)

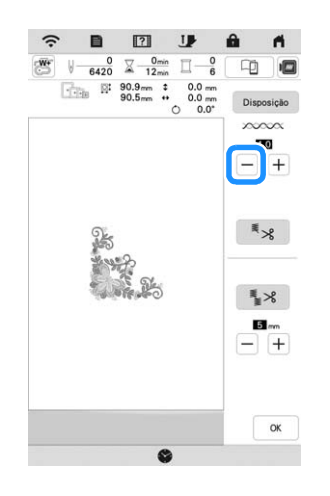

# **A linha superior está muito frouxa**

Se a tensão da linha superior estiver muito frouxa, a linha superior ficará solta, e surgirá um emaranhado de linhas no lado direito do tecido.

# **Ö OBSERVAÇÃO**

• Se a linha superior tiver sido passada incorretamente, a linha superior poderá ficar muito frouxa. Neste caso, consulte "Passar a linha superior" na página 26 e passe novamente a linha superior.

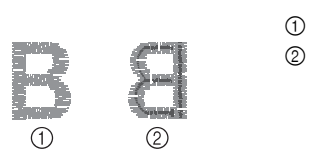

1 Lado direito 2 Lado avesso

Toque em  $\left|+\right|$ em  $\infty$  $\infty$  $\infty$  para aumentar a tensão da linha superior. (O número da tensão aumentará.)

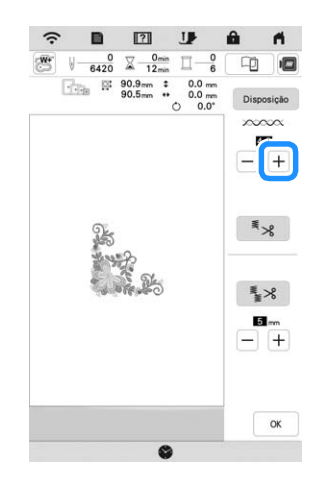

# **Ajustar a tensão geral da linha superior**

Ao bordar, se a tensão geral da linha superior estiver muito alta ou baixa, ajuste-a na tela de configurações. A configuração selecionada será aplicada a todos os padrões. Se um padrão de bordado específico precisar de ajustes finos adicionais, consulte "Regular a tensão da linha" na página 75.

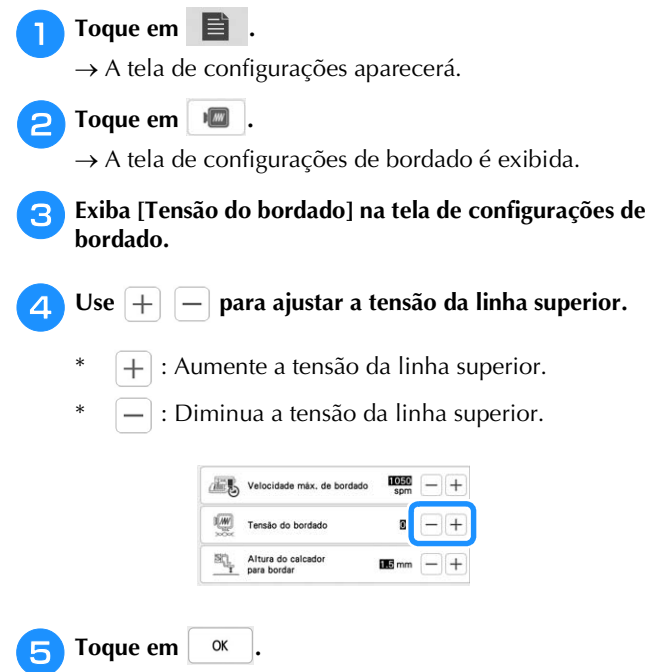

# **Ajuste da caixa da bobina**

A caixa da bobina pode ser ajustada facilmente quando forem necessárias alterações na tensão da bobina para acomodar linhas da bobina diferentes. Consulte "Bordar acabamentos atraentes" na página 65.

Para ajustar a tensão da bobina para a função de bordado usando a caixa da bobina, gire o parafuso de fenda (-) com uma chave de fenda (pequena).

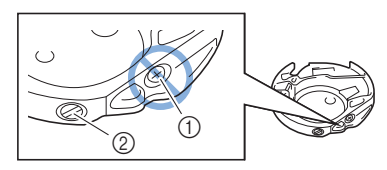

- 1 Não gire um parafuso Phillips (+).
- 2 Ajuste com uma chave de fenda (pequena).

#### **Tensão correta**

A linha superior aparece um pouco no avesso do tecido.

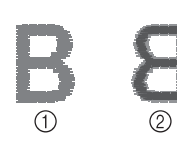

1 Lado direito 2 Lado avesso

# **A linha da bobina está muito frouxa**

A linha da bobina aparece um pouco no lado direito do tecido.

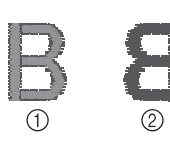

- 1 Lado direito
- 2 Lado avesso

Se isso ocorrer, gire o parafuso de fenda (-) no sentido horário, tomando cuidado para não apertar demais o parafuso, cerca de 30-45 graus para aumentar a tensão da bobina.

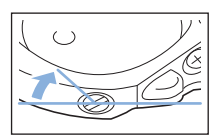

# **A linha da bobina está muito apertada**

A linha superior no lado direito do tecido parece estar levantada/enlaçada e a linha da bobina não é vista no avesso do tecido.

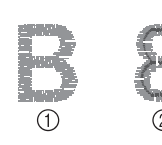

1 Lado direito 2 Lado avesso

Se isso ocorrer, gire o parafuso de fenda (-) no sentido anti-horário, tomando cuidado para não afrouxar demais o parafuso, cerca de 30-45 graus para diminuir a tensão da bobina.

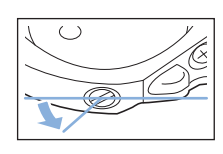

# **IMPORTANTE**

- **NÃO ajuste a posição do parafuso Phillips (+) da caixa da bobina, pois isso pode causar danos à caixa da bobina, tornando-a inutilizável.**
- **Se estiver difícil de girar o parafuso de fenda (-), não use força. Girar demais o parafuso ou forçar em qualquer direção (rotacional) pode causar danos à caixa da bobina. Caso ocorram danos, a caixa da bobina pode não manter a tensão correta.**

# **Ö OBSERVAÇÃO**

• Ao ajustar a caixa da bobina, assegure-se de remover a bobina da caixa da bobina.

# **Usar a função de cortador de linha automático (corte no fim da cor)**

A função de cortador de linha automático  $\frac{1}{2}$  cortará a linha ao término de cada cor do bordado. Inicialmente, esta função está ativa. Para desabilitar esta função, toque em  $\gtrsim$ e, em seguida, em  $\mathbb{R}$  .

\* Esta configuração retornará ao seu padrão  $\overline{\mathbb{F}}$   $\mathbb{R}$ quando a máquina for desligada.

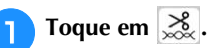

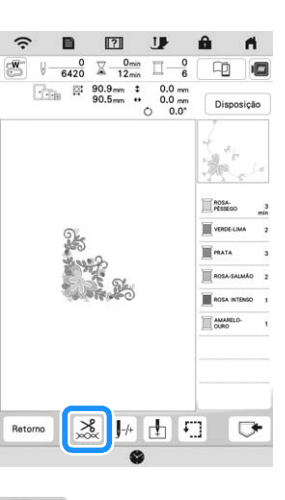

**b**Toque em **Eleopa** para desativar a função de corte **automático da linha.**

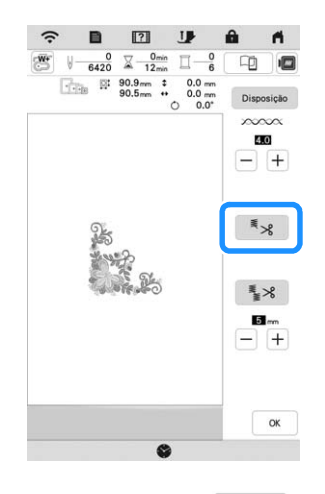

 $\rightarrow$  A tecla será exibida como  $\begin{bmatrix} \overline{\ast} & \ast \\ \overline{\ast} & \ast \end{bmatrix}$ . Quando a linha de uma cor for bordada, a máquina irá parar sem cortar a linha.

# **Usar a função de aparagem da linha (aparagem no ponto de salto)**

A função de aparagem da linha  $\rightarrow \ \times$  irá cortar automaticamente qualquer excesso de linha de pontos de saltos dentro da cor. Inicialmente, esta função está ativa. Para

desativar esta função, toque na tecla  $\frac{8}{100}$  e depois  $\frac{2}{30}$ .

\* Sua configuração personalizada permanece após desligar e ligar a máquina.

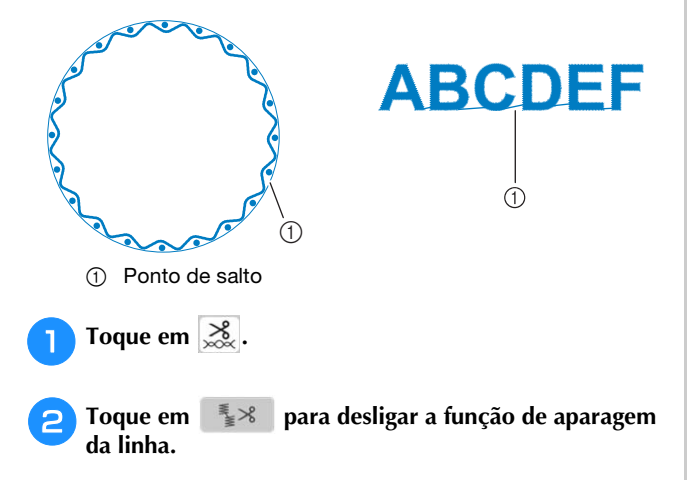

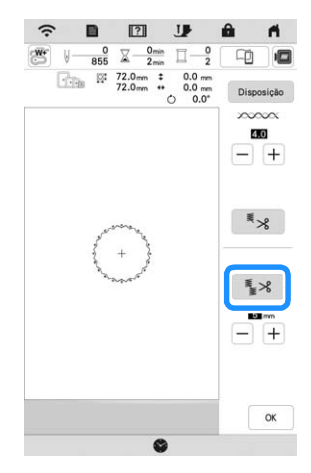

 $\rightarrow$  A tecla será exibida como  $\left[\frac{1}{2} \times \right]$ . A máquina não irá aparar a linha antes de mover-se para o próximo ponto.

# ■ Selecionar o comprimento do ponto de salto a **não ser aparado**

Quando a função de aparagem da linha  $\rightarrow \$ está habilitada, você pode selecionar o comprimento do ponto

de salto.

Selecione uma configuração de 5 mm até 50 mm, em incrementos de 5 mm.

Sua configuração personalizada permanece após desligar e ligar a máquina.

Toque em  $|+|$  ou  $|-|$  para selecionar o comprimento do ponto saltado.

Por exemplo: Toque em  $\left| + \right|$  para selecionar 25 mm (aprox. 1 polegada) e a máquina não cortará um ponto saltado de 25 mm ou menos antes de passar para o próximo ponto.

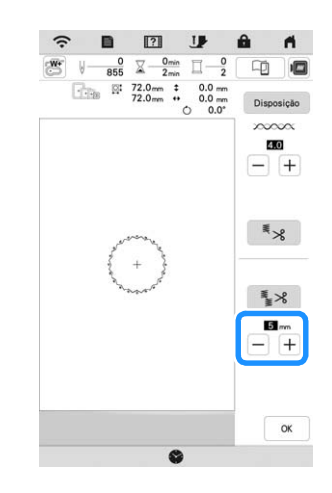

# **Ö OBSERVAÇÃO**

- Se o desenho tiver muitas aparagens é recomendado selecionar uma configuração mais alta de aparagem de ponto de salto para reduzir o excesso de pontas no avesso do tecido.
- Quanto maior o comprimento do ponto de salto selecionado, menor o número de vezes que a máquina irá aparar. Neste caso, mais pontos de salto permanecem na superfície do tecido.

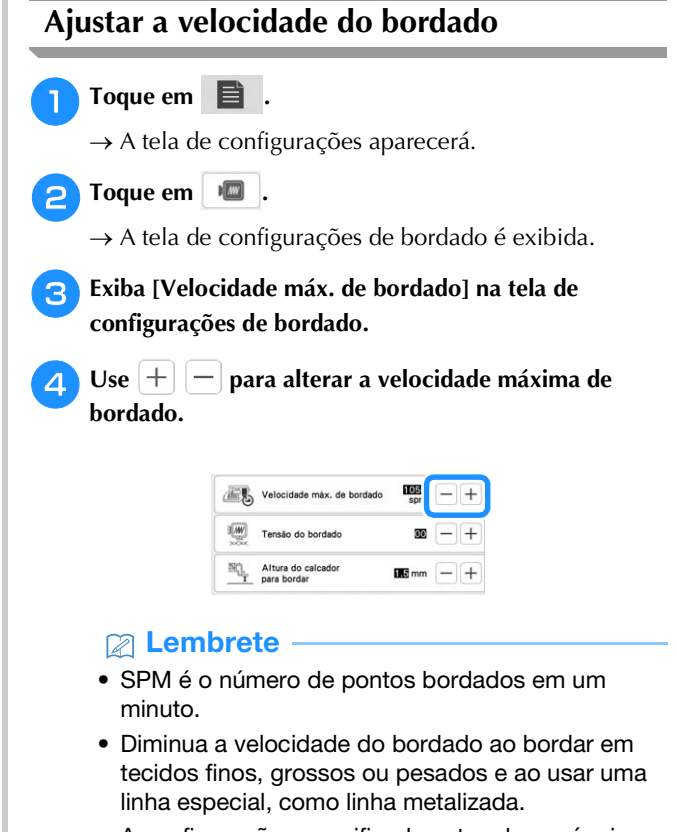

• A configuração especificada antes de a máquina ser desligada permanecerá selecionada na próxima vez que ela for ligada.

**Toque em**  $\left[ \begin{array}{ccc} \propto \end{array} \right]$ 

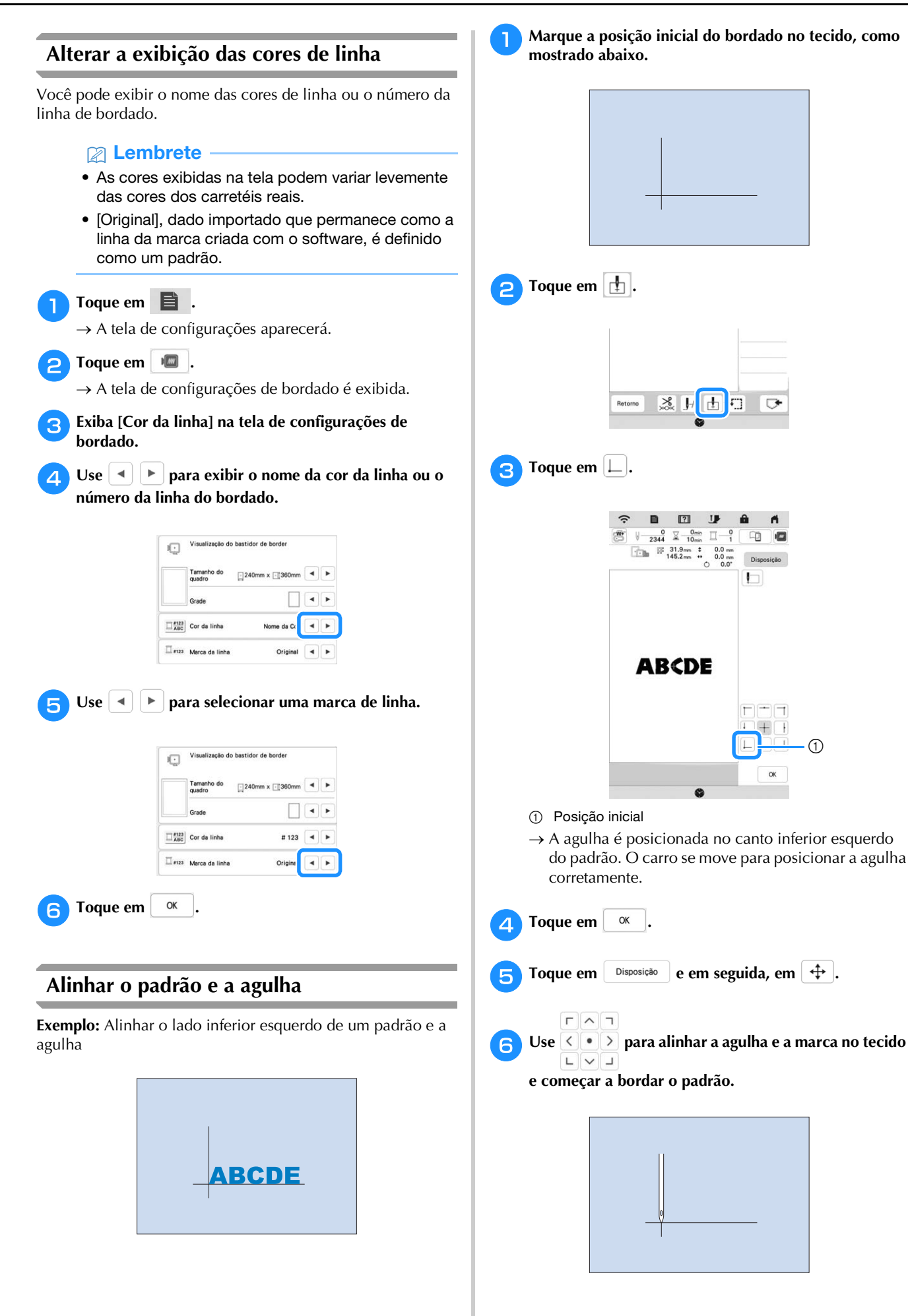

# **Bordar caracteres interligados**

Siga o procedimento descrito abaixo para bordar caracteres interligados em uma única linha quando o padrão inteiro ultrapassar o bastidor de bordar.

**Exemplo:** Interligando "FG" com os caracteres "ABCDE"

# **ABCDEFG**

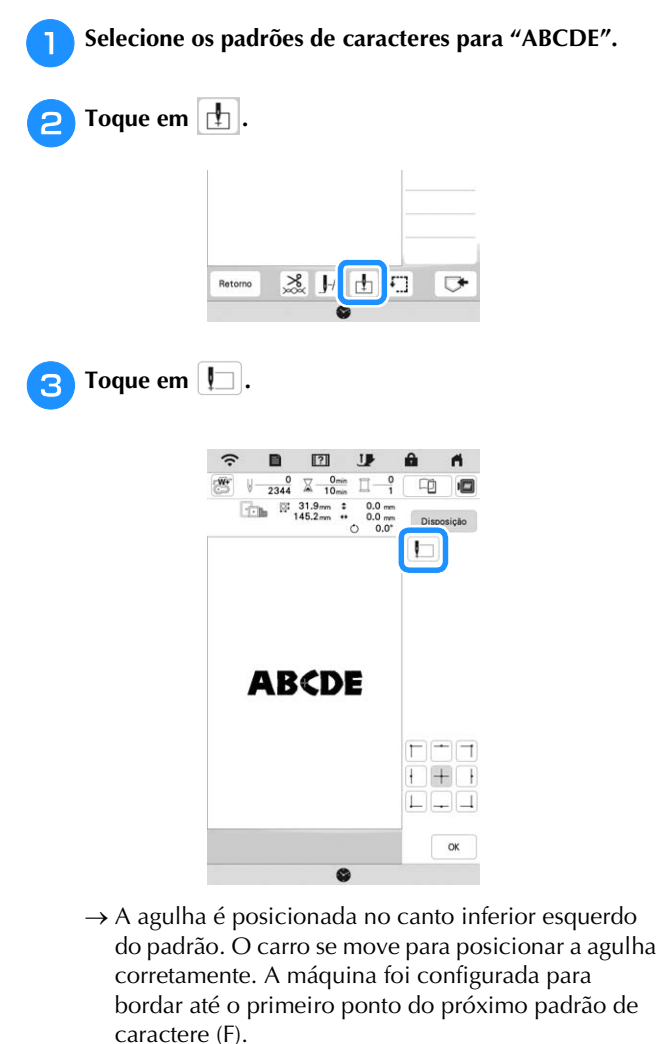

# **Ö OBSERVAÇÃO**

• Para cancelar a configuração de ponto de início e

retorná-lo ao centro do padrão, toque em  $\Box$  ou

```
|+|
```
• Ao se usar  $\Box$   $\Box$   $\Box$  é possível selecionar um ponto  $\Box \Box \Box$ 

de início diferente para o bordado. No entanto, a configuração do ponto de início é cancelada.

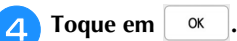

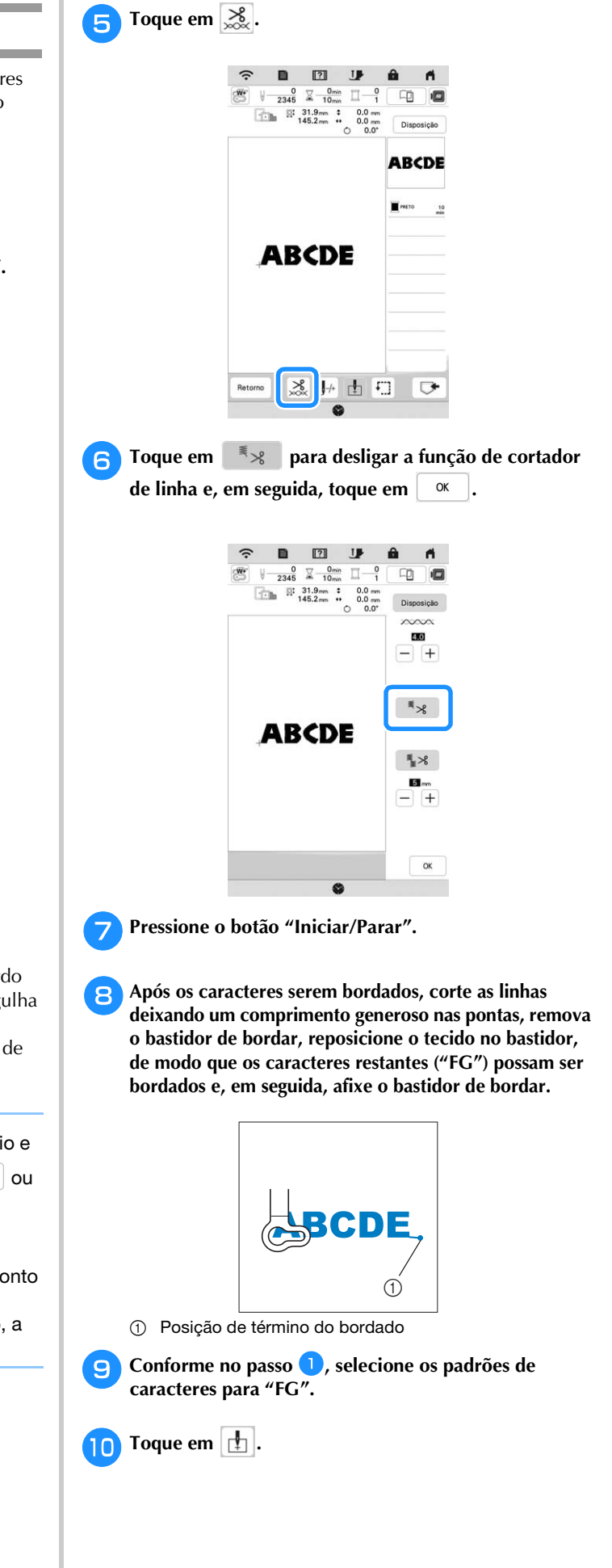

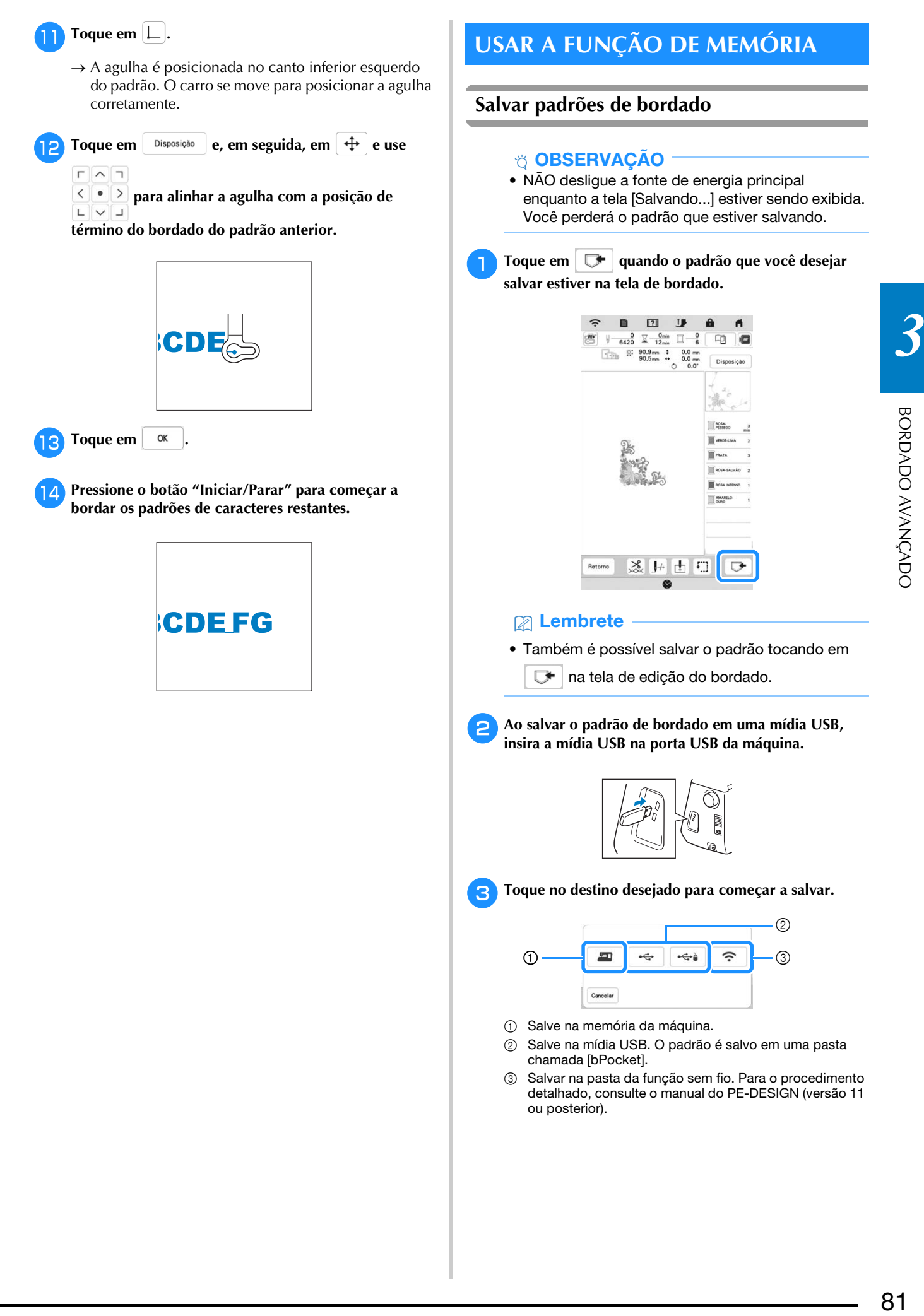

# **Recuperar padrões de bordado**

<sup>a</sup>**Para recuperar padrões de bordado da unidade flash USB, insira a unidade flash USB na porta USB da máquina.** 

**Para recuperar padrões de bordado via rede sem fio, use o PE-DESIGN (versão 11 ou posterior) ou o Design Database Transfer para transferir os padrões com antecedência. Para obter detalhes sobre como transferir padrões de bordado, consulte o manual do PE-DESIGN ou Design Database Transfer.**

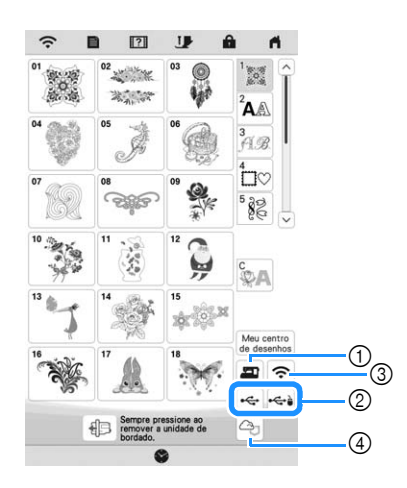

- 1 Recupere da memória da máquina.
- 2 Recupere de uma mídia USB.
- 3 Recupere o padrão através da conexão de rede sem fio. Para acessar os procedimentos detalhados, consulte o manual do PE-DESIGN (Versão 11 ou posterior).
- 4 Recuperar informações do aplicativo Artspira. (página 108)

# **Z** Lembrete

• Se o padrão de bordado a ser recuperado estiver em uma pasta da mídia USB, toque na tecla

relacionada à pasta. Toque em  $\boxed{5}$  para retornar à tela anterior.

• É possível salvar todos ou diversos dados na máquina ao tocar em  $\Box$ 

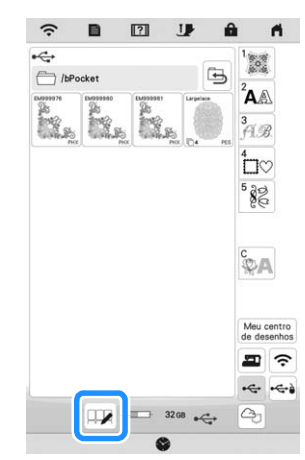

- Para selecionar diversos padrões, toque nas suas miniaturas.
- $\bullet$   $\Box$  $\Box$  : Selecione todos os padrões.
- **[** $\Box$ ] : Cancelar seleção de todos os padrões.
- $\bullet$   $\Box$   $\bullet$  : Salve os padrões selecionados na máquina.
- \* Para cancelar a seleção, toque novamente em  $\square$ .

**bToque em** Definir

\* Toque em  $\|\mathbf{u}\|$  para excluir o padrão de bordado.

# **APLICAÇÕES DE BORDADO**

**Usar um padrão de bastidor para fazer um aplique**

# **Ö OBSERVAÇÃO**

• Se você alterar o tamanho ou a posição dos padrões ao fazer um aplique, anote o tamanho e a localização.

# ■ Método 1

Você pode usar os padrões emoldurados do mesmo tamanho e forma para criar um aplique. Borde um padrão com ponto reto e um padrão com ponto cheio.

**a Selecione um padrão de moldura com ponto reto. Borde o padrão no tecido da peça do aplique e, em seguida, corte cuidadosamente ao redor do lado externo da forma.**

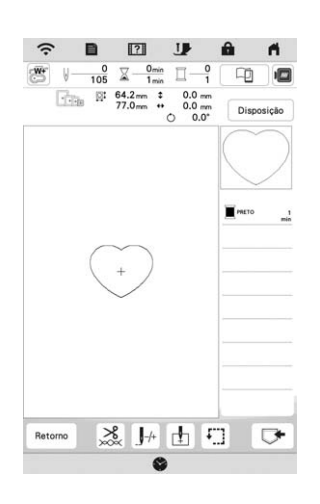

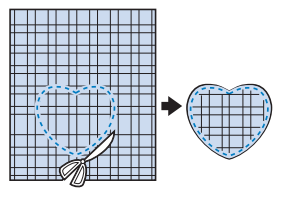

Borde o mesmo padrão do passo **a no tecido de base.** 

<sup>c</sup>**Aplique a entretela estabilizadora dupla-face no verso do tecido para a peça do aplique criada no passo <b>a**. **Coloque o aplique no tecido de base, coincidindo as formas.**

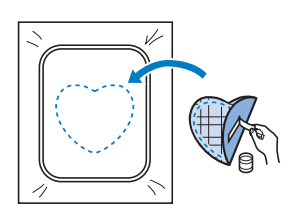

<sup>d</sup>**Selecione o padrão de moldura em ponto cheio do mesmo formato que o do aplique. Borde sobre o tecido para a peça do aplique e tecido de base do passo** <sup>c</sup> **para criar o aplique.**

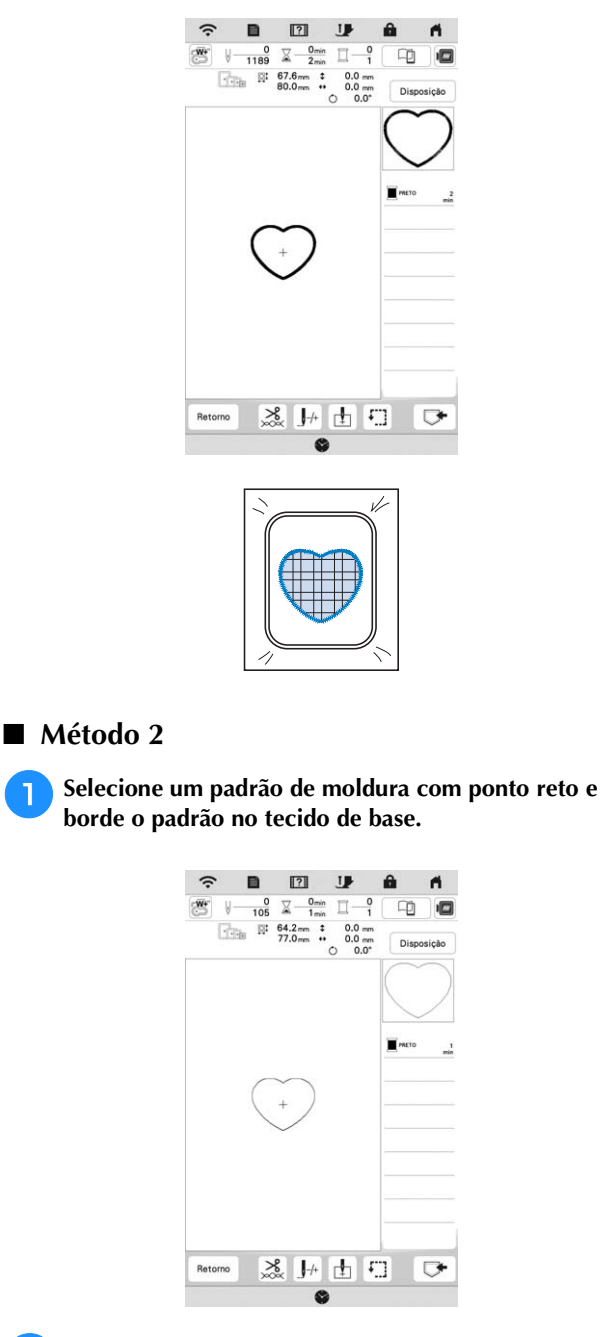

- <sup>b</sup>**Coloque o tecido para a peça do aplique sobre o**  padrão bordado no passo **de el borde o mesmo padrão no tecido para a peça do aplique.**
- Certifique-se de que o tecido para a peça do aplique cubra totalmente a linha da costura.

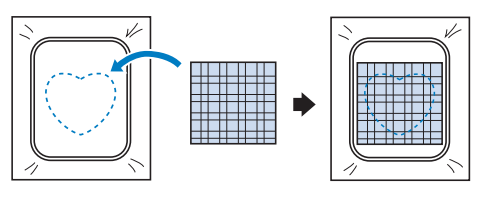

<sup>c</sup>**Remova o bastidor de bordar da unidade de bordado e corte ao redor da parte externa dos pontos do tecido para a peça do aplique. Em seguida, encaixe de volta o bastidor de bordar na unidade de bordado.**

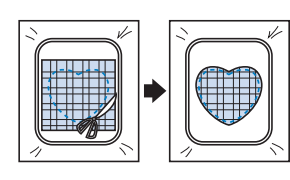

# **Ö OBSERVAÇÃO**

• Não remova o tecido do bastidor de bordar para cortá-lo. Além disso, não estique ou aperte o tecido. Caso contrário, o tecido pode se afrouxar no bastidor.

**de Selecione o padrão de moldura de ponto cheio do mesmo formato do aplique e borde o padrão de ponto cheio para criar um aplique.**

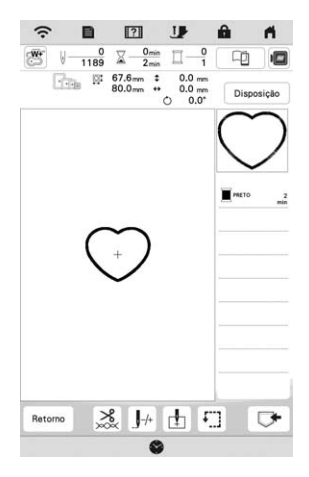

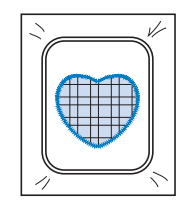

# **Bordar padrões de couching**

Padrões de couching podem ser bordados usando fios.

# **CUIDADO**

**• Ao usar fios, recomendamos selecionar fios de** 

**peso 4 (MÉDIO ). O fio médio é frequentemente referido como "penteado", 20 pontos tricotados por 10 cm ou 9-11 voltas por polegada. O diâmetro do fio é de aproximadamente 2-3 mm (aprox. 1/12- 1/8 polegadas). Se o fio for extremamente fino ou grosso, tiver um formato incomum (liso ou felpudo) ou mais de 2 fios, os resultados de acabamento esperados podem não ser alcançados, ou podem ocorrer ferimentos ou danos.**

# **Ö OBSERVAÇÃO**

- Se o suporte do carretel no procedimento não estiver incluído com sua máquina, adquira o suporte para carretéis opcional com seu revendedor autorizado Brother ou no nosso site https://s.brother/coeka/.
- Antes de bordar seu projeto, faça um bordado de teste em um retalho de tecido igual ao que pretende usar no seu projeto.

# **Preparo para o bordado de couching**

<sup>a</sup>**Desligue a máquina. Instale a unidade de bordado.**

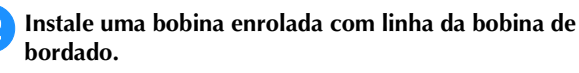

<sup>c</sup>**Ligue a máquina.**

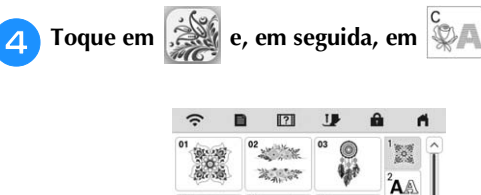

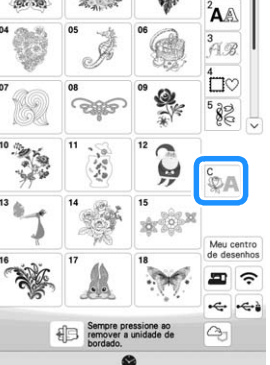

 $\blacksquare$ 20

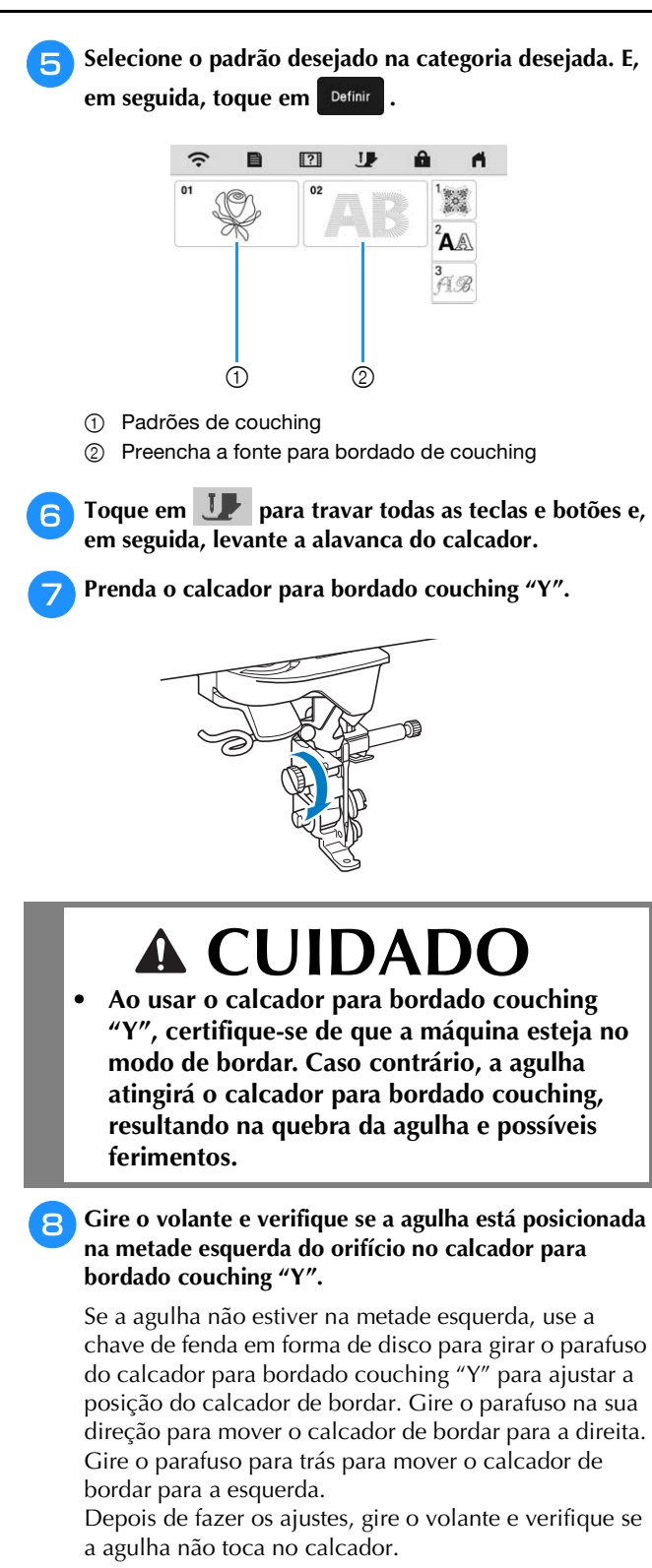

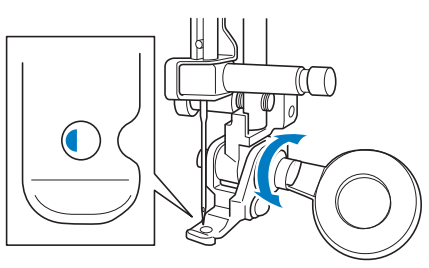

<sup>i</sup>**Prenda o suporte para carretéis (vendido separadamente) à máquina.**

Neste momento, não levante o eixo da guia telescópica da linha.

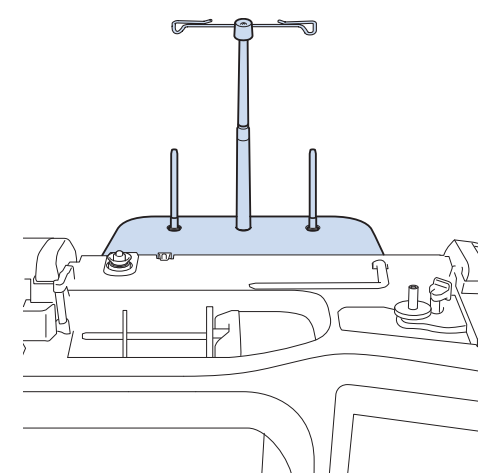

**BORDADO AVANÇADC** 

<sup>j</sup>**Insira a guia de fio para bordado de couching na ranhura no canto superior esquerdo da máquina.**

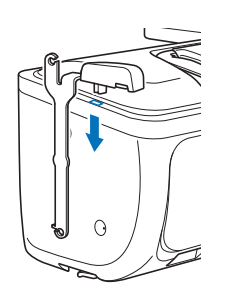

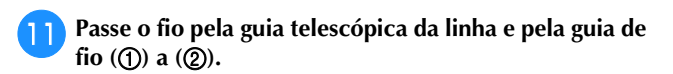

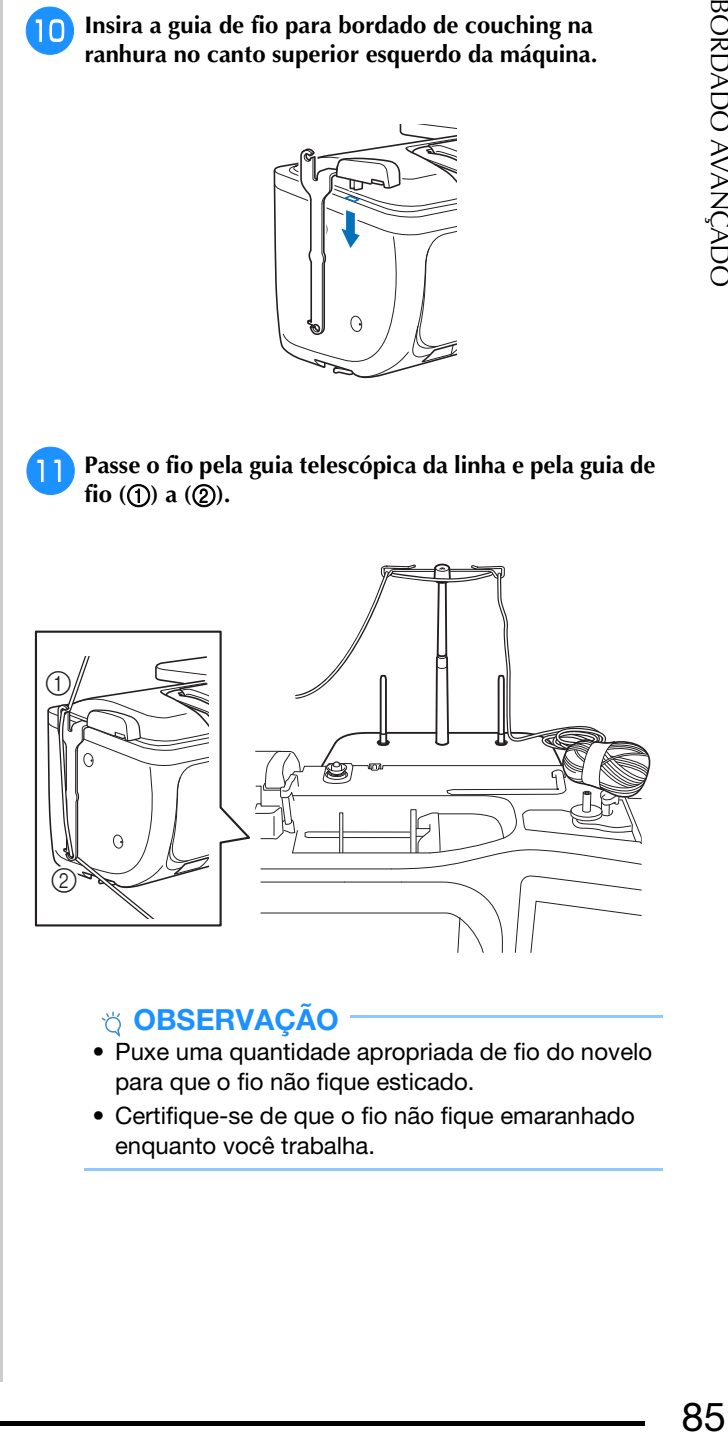

# **Ö OBSERVAÇÃO**

- Puxe uma quantidade apropriada de fio do novelo para que o fio não fique esticado.
- Certifique-se de que o fio não fique emaranhado enquanto você trabalha.

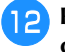

<sup>l</sup>**Passe o fio pela guia do calcador para bordado couching "Y".**

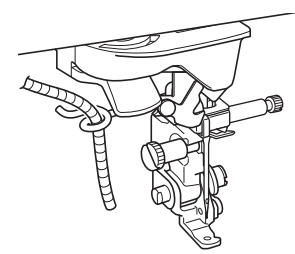

Passe o fio pelo calcador para bordado couching "Y". **Passe o fio pelo laço no passador de linha e, em seguida, passe o passador de cima para baixo pelo orifício do calcador para bordado couching "Y". Puxe o fio para a frente da máquina.**

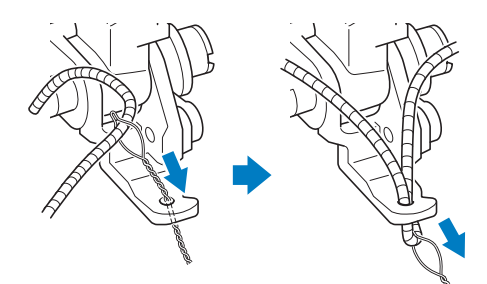

# **Z** Lembrete

- Coloque uma folha de papel sob o calcador para passar o passador de linha com facilidade pelo orifício do calcador para bordado couching "Y".
- Toque em **Jz** para desbloquear todas as teclas e **botões.**
- Passe a linha na máquina com a linha superior.

# **Ö OBSERVAÇÃO**

• Não use o suporte para carretéis para a linha superior. Caso contrário, a linha pode se emaranhar com o fio.

#### **Z** Lembrete

- Para melhores resultados, use uma linha superior da mesma cor do fio.
- <sup>p</sup>**Pressione (Botão da alavanca do calcador) duas vezes para levantar o calcador e, em seguida, prenda o bastidor de bordar na unidade de bordado.**

# **Bordar um padrão de couching**

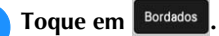

<sup>b</sup>**Certifique-se de que cerca de 20 cm (aprox. 8 polegadas) de fio sejam puxados para a frente da máquina.**

<sup>c</sup>**Enquanto segura o fio na sua mão à sua frente, pressione o botão "Iniciar/Parar".**

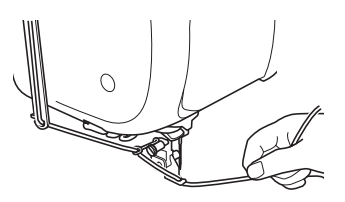

# **CUIDADO**

**• Puxar a linha para cima pode fazer com que ela se prenda na agulha, quebrando-a. Tenha cuidado para que o fio não fique preso na agulha.**

# **Ö OBSERVAÇÃO**

- Antes de bordar, verifique se há linha, linha superior e linha da bobina suficientes.
- Certifique-se de que o fio passe pelas guias sem dificuldades. Desenrole tanto fio do novelo quanto for necessário para que o fio não fique esticado.
- Use fios sem nós.

#### <sup>d</sup>**Borde vários pontos antes de soltar o fio.**

 $\rightarrow$  Quando o bordado chegar ao fim, a máquina cortará as linhas e parará automaticamente.

#### **<b>22** Lembrete

- Ao usar um fio de alta densidade, a tensão da linha superior pode ser prejudicada. Se isso acontecer, é possível melhorar elevando o [Altura do calcador para bordar] em cerca de 1 mm na tela de configurações.
- <sup>e</sup>**Corte o fio, deixando cerca de 20 cm (aprox. 8 polegadas).**
- <sup>f</sup>**Faça um furo no tecido com um furador ou agulha de tapeçaria e, em seguida, use o passador de linha para puxar o excesso de fio para o lado avesso do tecido.**

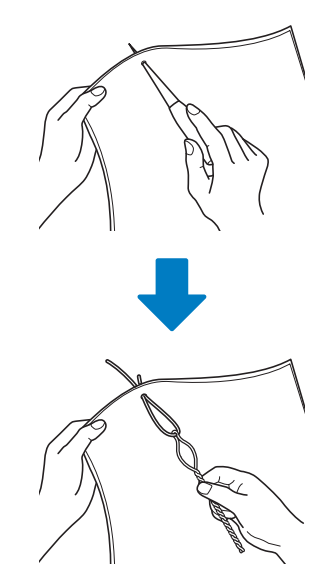

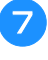

<sup>g</sup>**Amarre a ponta do fio para que não possa ser puxado e, em seguida, use uma tesoura para cortar o excesso de fio.**

# **Criação de pontilhado, quilting com efeito eco ou padrões de preenchimento decorativo em torno de um desenho**

Pontilhado, quilting com efeito eco e padrões de preenchimento decorativo podem ser criados em torno dos padrões integrados da máquina ou dados do bordado originais sem usar o Meu centro de desenhos.

# Lembrete

• Se esta operação de pontilhado simples for usada com enchimento entre duas camadas de tecido, o padrão de bordado e o pontilhado podem ficar desalinhados.

O pontilhado pode ser adicionado no Meu centro de desenhos depois que o padrão for bordado. Para obter detalhes, consulte "Pontos decorativos em torno de um padrão no bordado (uma função de quilting)" na página 104.

<sup>a</sup>**Selecione o padrão ao redor do qual o pontilhado será adicionado.**

Para selecionar diversos padrões, consulte "Selecionar diversos padrões ao mesmo tempo" na página 38.

# <sup>b</sup>**Toque em na tela de edição de bordado.**

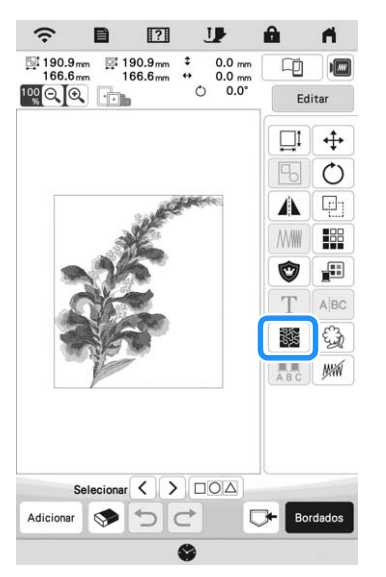

 $\rightarrow$  O pontilhado é aplicado automaticamente ao redor do padrão selecionado.

<sup>c</sup>**Depois de especificar as configurações de ponto para o pontilhado, toque em visualizar e, em seguida, toque em** OK **.**

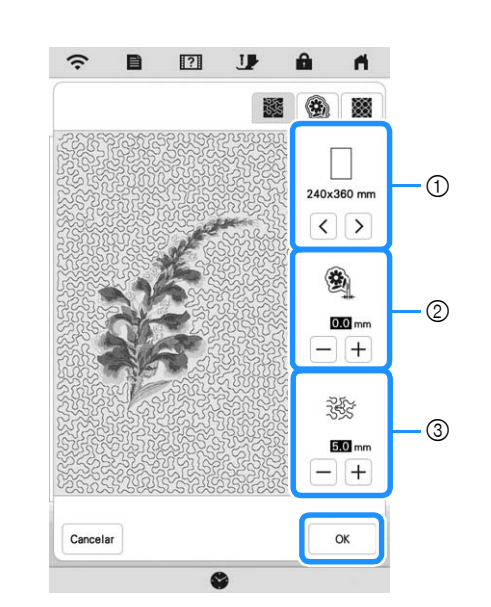

- 1 O pontilhado é adicionado dentro da área do tamanho do bastidor selecionado. Se o padrão for maior que o tamanho do bastidor selecionado, a área que indica o tamanho do bastidor aparecerá em cinza e o pontilhado não será adicionado.
- 2 Especifique a distância do contorno do padrão ao pontilhado.
- 3 Especifique o espaçamento do pontilhado.
- Toque em  $\Box$  na tela de configurações de pontilhado para criar um padrão de quilting com efeito eco.
- Toque em  $\Box$  na tela de configurações de pontilhado para criar um padrão de preenchimento decorativo.

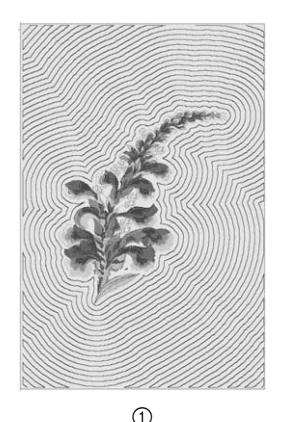

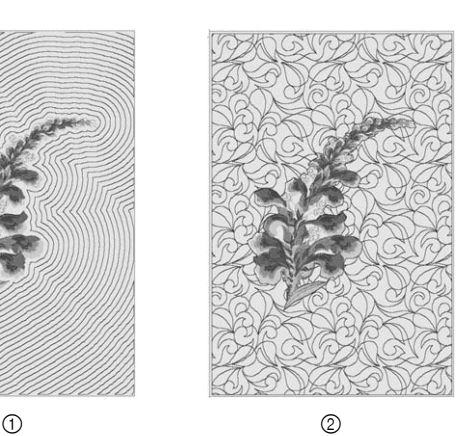

1 Padrão de quilting com efeito eco

2 Padrão decorativo de preenchimento

# **Bordar padrões de bordado divididos**

Padrões de bordado divididos criados com PE-DESIGN Ver. 7 ou posterior podem ser bordados. Com os padrões de bordado divididos, padrões de bordado maiores que o bastidor de bordar são divididos em várias seções, que se combinam para criar um único padrão depois que cada seção é bordada.

Para obter detalhes sobre a criação de padrões de bordado divididos e para obter instruções de bordado mais detalhadas, consulte o manual de instruções que acompanha o PE-DESIGN Ver. 7 ou posterior.

<sup>a</sup>**Insira a mídia USB contendo o padrão de bordado dividido que foi criado e, em seguida, selecione o padrão de bordado dividido a ser bordado. (página 82)**

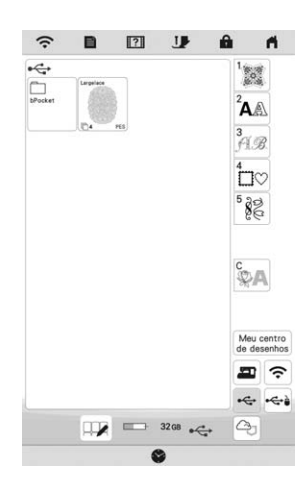

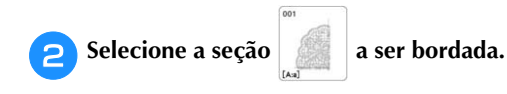

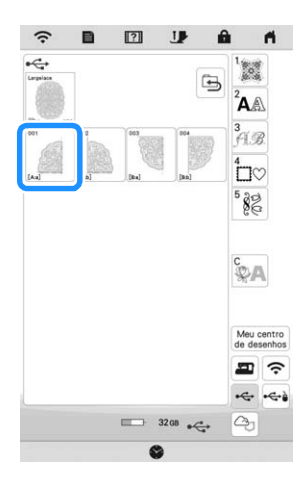

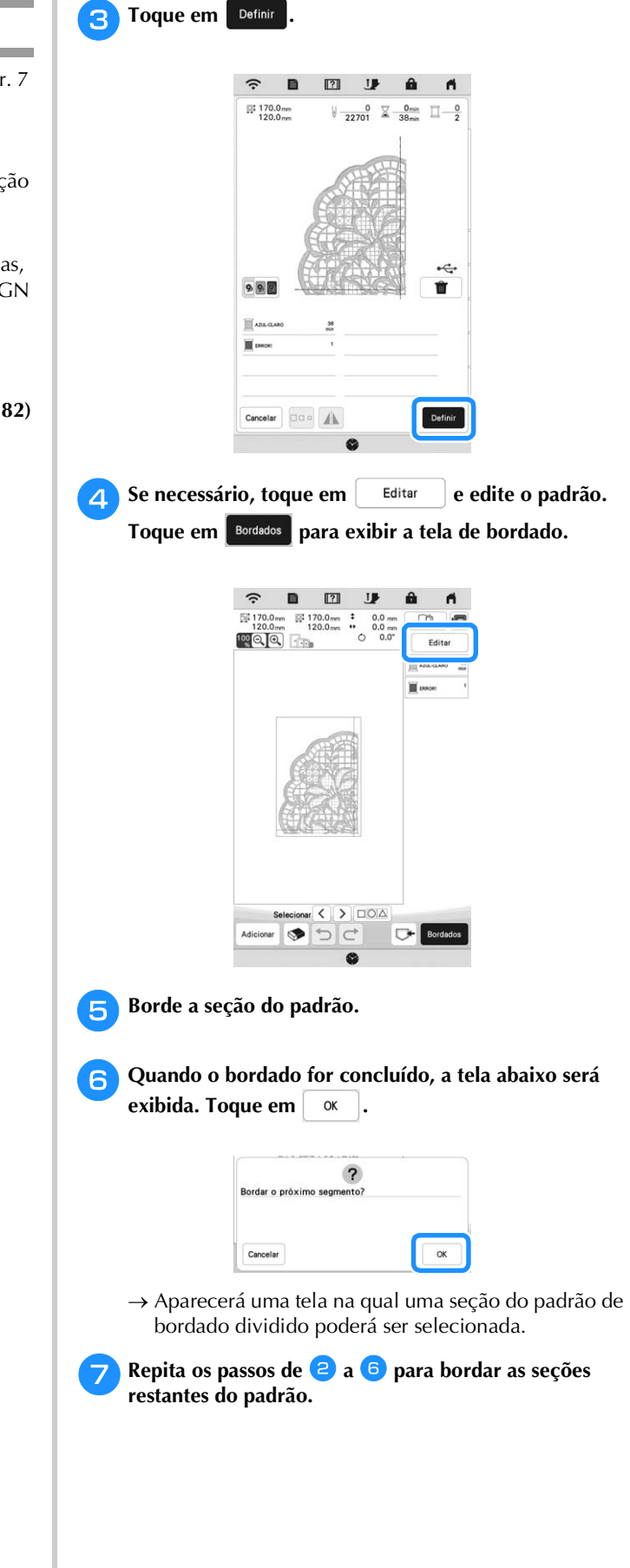

# Capítulo *4* MEU CENTRO DE DESENHOS

# **SOBRE O MEU CENTRO DE DESENHOS**

Com o Meu centro de desenhos, é possível usar as funções listadas abaixo:

- Funções de desenhos manuais criar padrões de bordado desenhando na tela LCD
- Funções de carregamento criar padrões de bordado ao transferir dados do aplicativo ou mídia USB.

Também é possível combinar padrões que você tenha criado com os padrões integrados da máquina.

Inicie o Meu centro de desenhos tocando em  $\sim$ na tela

da página inicial ou tocando em  $\frac{\text{Mau centro}}{\text{de desenhos}}$  na tela de seleção de padrão de bordado.

# **TELA DE DESENHO DO PADRÃO**

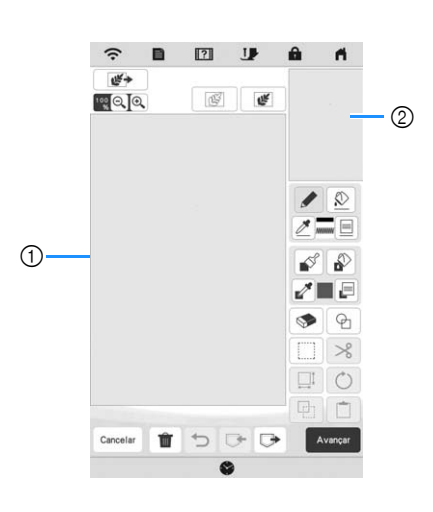

1 Área de desenho do padrão

2 Área de pré-visualização do padrão

# Lembrete

- A dimensão real da área do padrão é o tamanho do bastidor de bordar, que é exibido na área de prévisualização do padrão. O padrão que você tiver desenhado pode ser maior que o esperado. Redimensione o padrão após converter o desenho no padrão de bordado.
- Quando o padrão for ampliado, de modo que somente parte dele apareça na área de desenho do padrão, todo o padrão será exibido na área de pré-visualização do padrão. O bastidor vermelho na área de pré-visualização do padrão indica a parte do padrão exibida na área de desenho do padrão. Mova o bastidor vermelho na área de prévisualização do padrão com a caneta ponteiro (stylus) ou com seu dedo para exibir a área correspondente na área de desenho do padrão.

# **Funções das teclas**

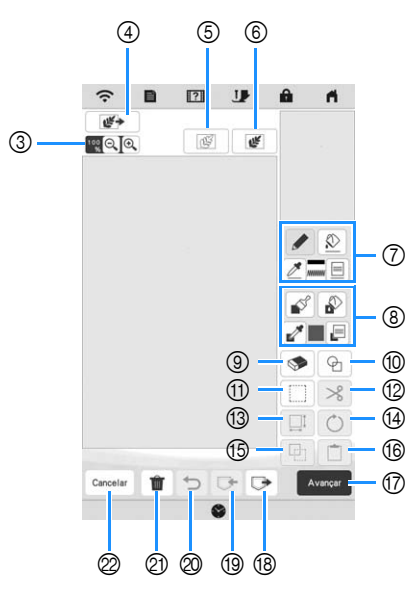

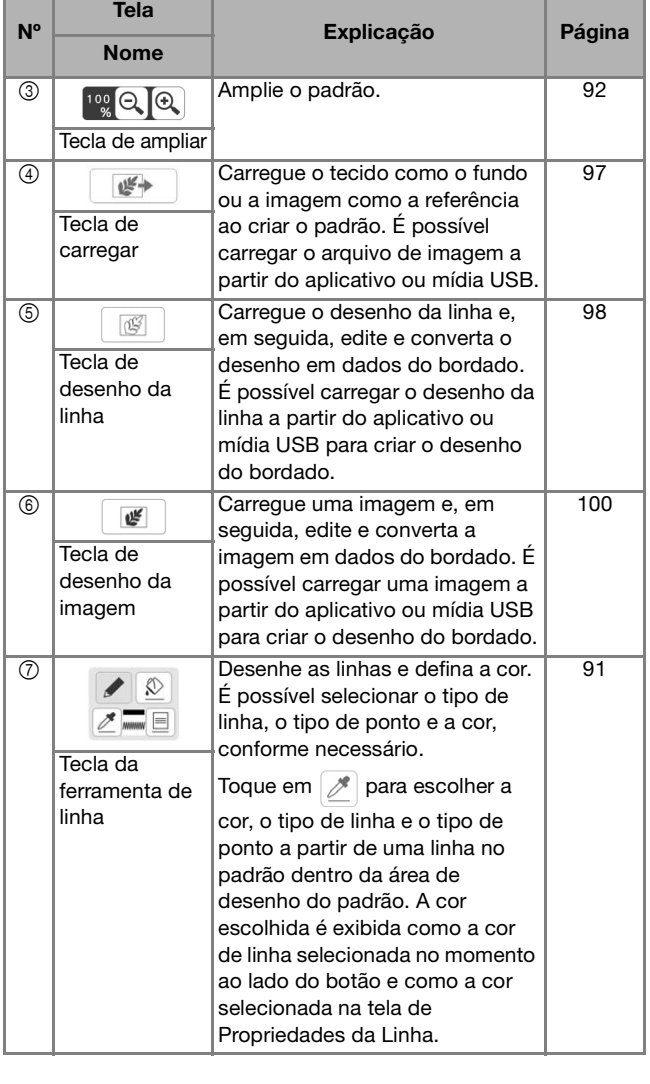

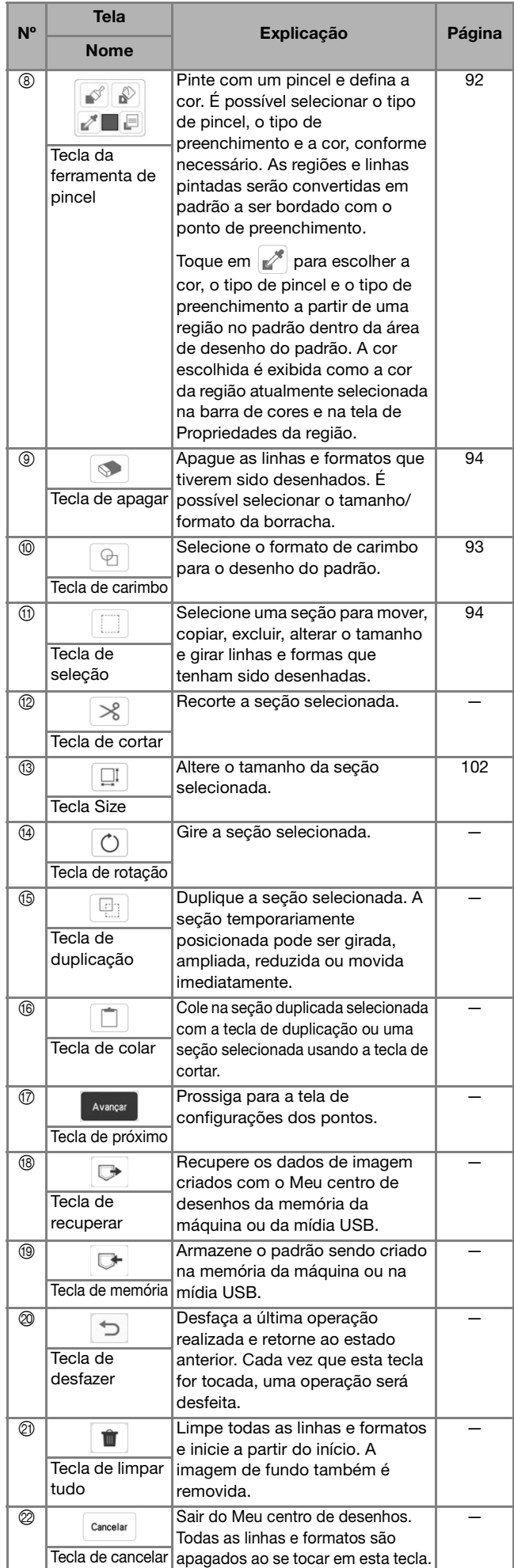

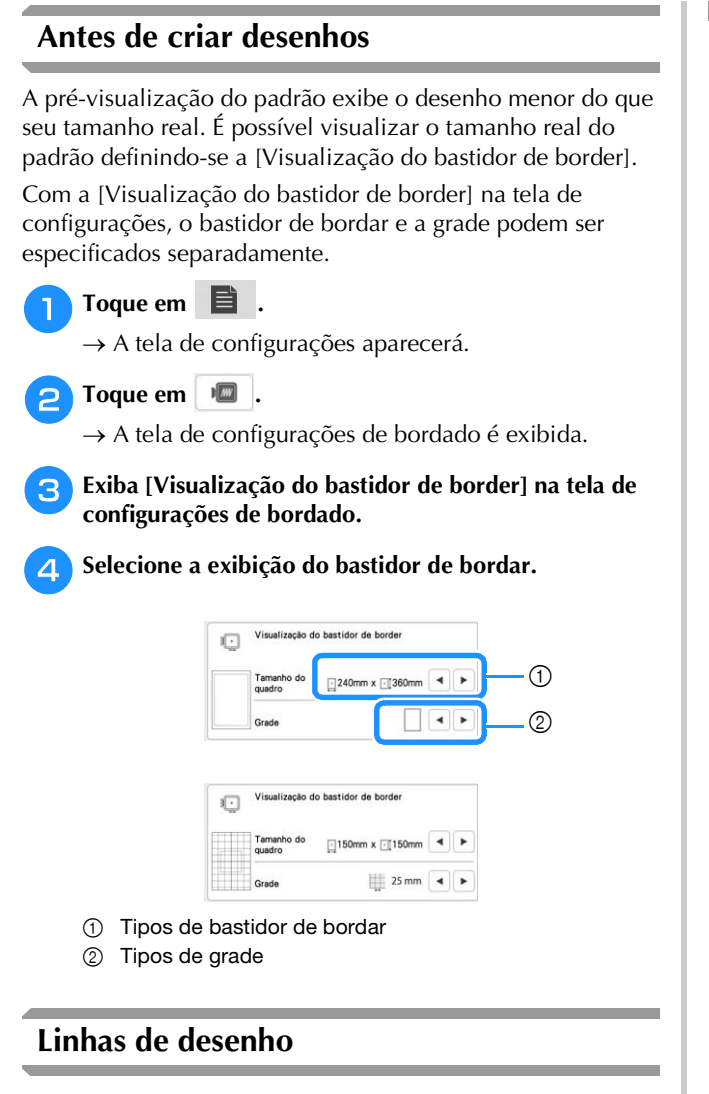

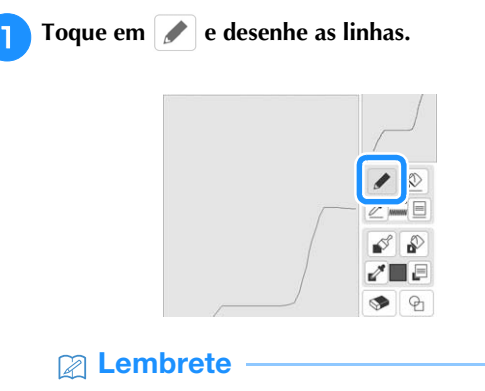

• Quando você tocar em , todas as regiões são exibidas no plano de fundo para evidenciar as linhas de desenho na tela.

# ■ Definir os tipos de linhas, os tipos de pontos e **as cores**

É possível definir ou alterar os tipos de linhas, os tipos de pontos e as cores a qualquer momento. Também é possível especificar os tipos de linhas, os tipos de pontos e as cores antes das linhas de desenho.

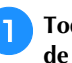

# Toque em  $\equiv$   $\Box$  para definir os tipos de linhas, os tipos **de pontos e as cores.**

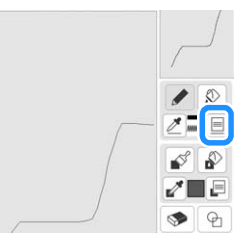

 $\rightarrow$  A tela de configurações aparecerá.

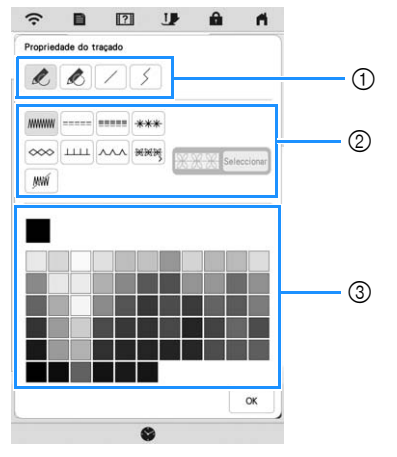

- 1 Tipos de linhas
- 2 Tipos de pontos
- 3 Seleção de cores de linhas: toque na paleta de cores para ativar a cor da caneta de desenho.

# **Tipos de linhas**

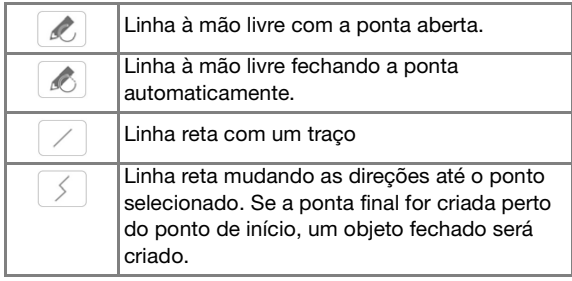

# **Tipos de pontos**

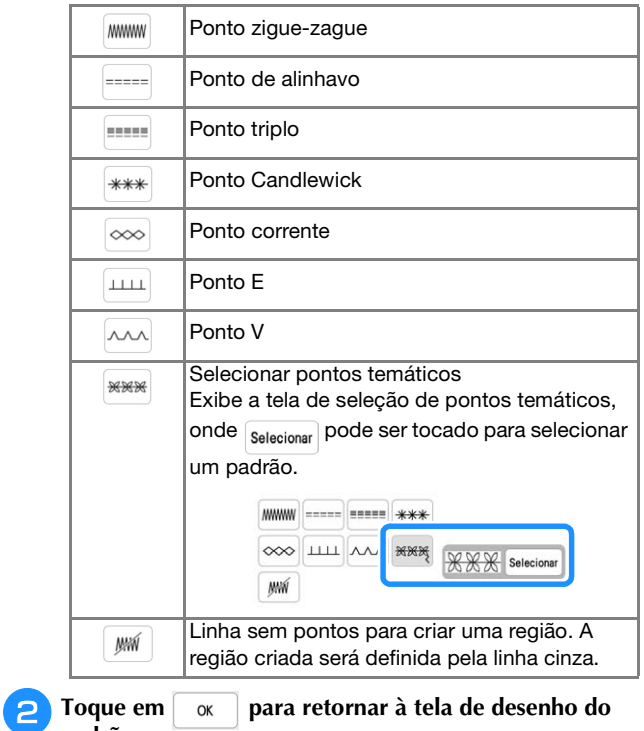

- **padrão.**
- $\rightarrow$  É possível verificar o tipo e a cor do ponto selecionado.

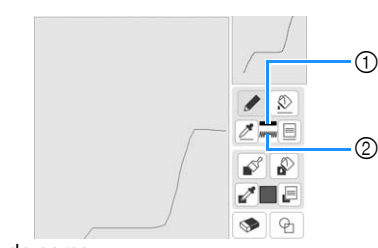

- 1 Barra de cores
- 2 Tipo de ponto
- Toque em  $\varphi$  e, em seguida, toque na linha para **alterar sua cor.**
- A linha conectada será alterada para a cor selecionada.

# Lembrete

- Toque em  $[\mathcal{A}]$  para ampliar a imagem quando você não conseguir tocar na linha corretamente.
- Toque em  $\boxed{\mathscr{P}}$  e, em seguida, selecione uma cor dentro da área de desenho do padrão para aplicar a mesma cor a outras linhas ou partes do padrão.

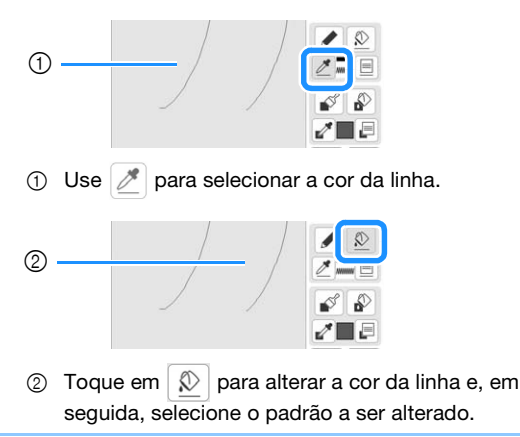

# **Regiões de desenho**

Toque em  $\mathbb{R}^{\mathscr{E}}$  e desenhe com o pincel.

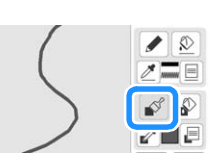

■ Definir os tipos de pincel, padrões e cores de **preenchimento**

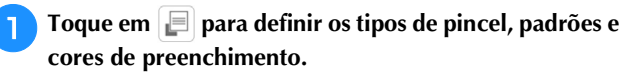

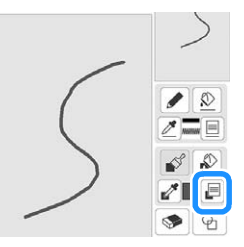

 $\rightarrow$  A tela de configurações será exibida.

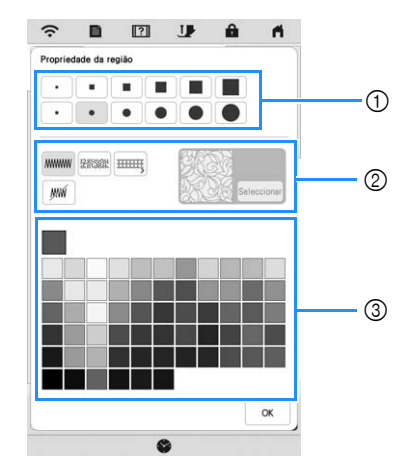

- **1** Tipos de pincéis
- 2 Tipos de pontos de preenchimento
- 3 Seleção de cores de preenchimento: toque na paleta de cores para ativar a cor do pincel.

# **Formatos/tamanhos de pincéis**

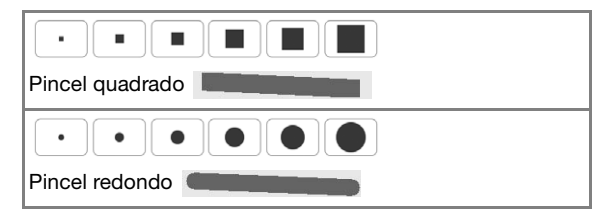

#### **Tipos de pontos de preenchimento**

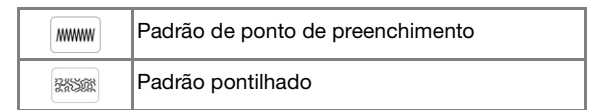

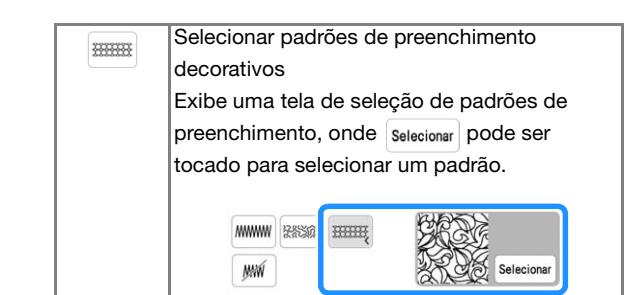

Selecione  $\frac{1}{2}$  quando você não desejar um ponto de preenchimento.

# <sup>b</sup>**Toque em para retornar à tela de desenho do padrão.**

 $\rightarrow$  A barra de cores na tecla da ferramenta pincel é alterada para a cor selecionada. Se um padrão pontilhado ou um padrão de ponto decorativo de preenchimento for selecionado, o padrão de ponto será exibido.

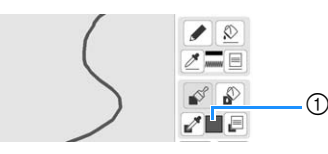

1 Barra de cores

**c** Toque em  $\mathbb{R}$  e toque na linha do pincel para alterar **o tipo de ponto de preenchimento e a cor. Também é possível definir a cor, o tipo de ponto e o padrão de preenchimento de uma área fechada composta por linhas e linhas de pincel.**

# **⊘** Lembrete

- Toque em  $\left[\mathcal{A}\right]$  para ampliar a imagem quando você não conseguir tocar no preenchimento corretamente.
- Toque em  $\mathbb{Z}$  e selecione uma cor de padrão na área de desenho do padrão para aplicar essa cor de preenchimento e esse tipo de ponto a outros padrões.

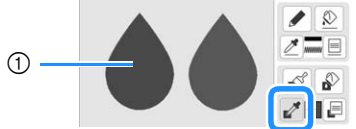

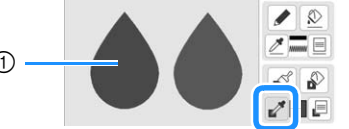

1 Use **para selecionar a cor de preenchimento.** 

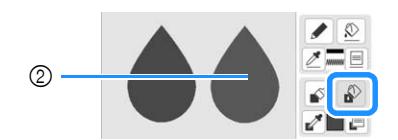

 $\circledR$  Toque em  $\circledR$  para alterar a cor de preenchimento e o tipo de ponto e, em seguida, selecione o padrão a ser alterado.

# **Usar a tecla de carimbo Toque em**  $\Theta$ .  $\circ$

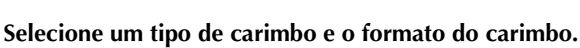

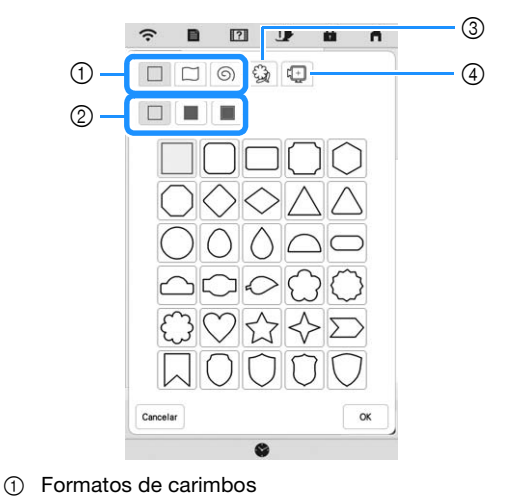

- 
- 2 Tipos de carimbos 3 Contornos salvos
- 
- 4 Áreas de bordado do bastidor

# **Formatos de carimbos**

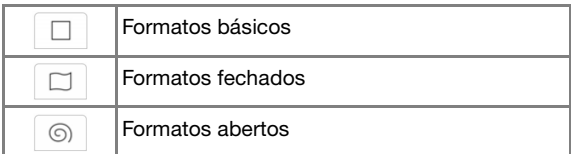

# **Tipos de carimbos (somente para formatos básicos)**

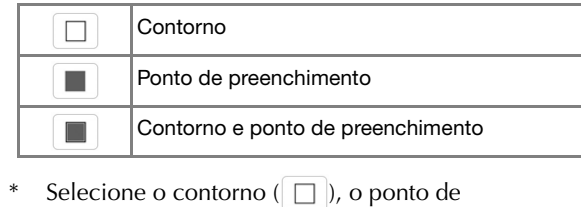

preenchimento ( $\Box$ ) ou o contorno e ponto de preenchimento ( $\Box$ ) de um formato básico.

# **Contornos salvos**

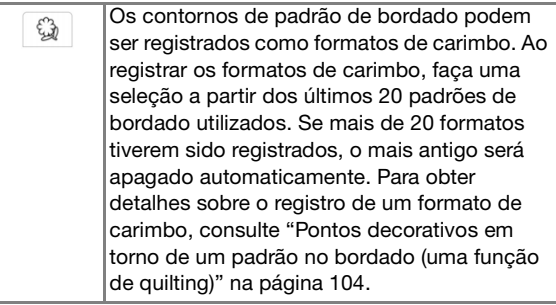

# **Áreas de bordado do bastidor**

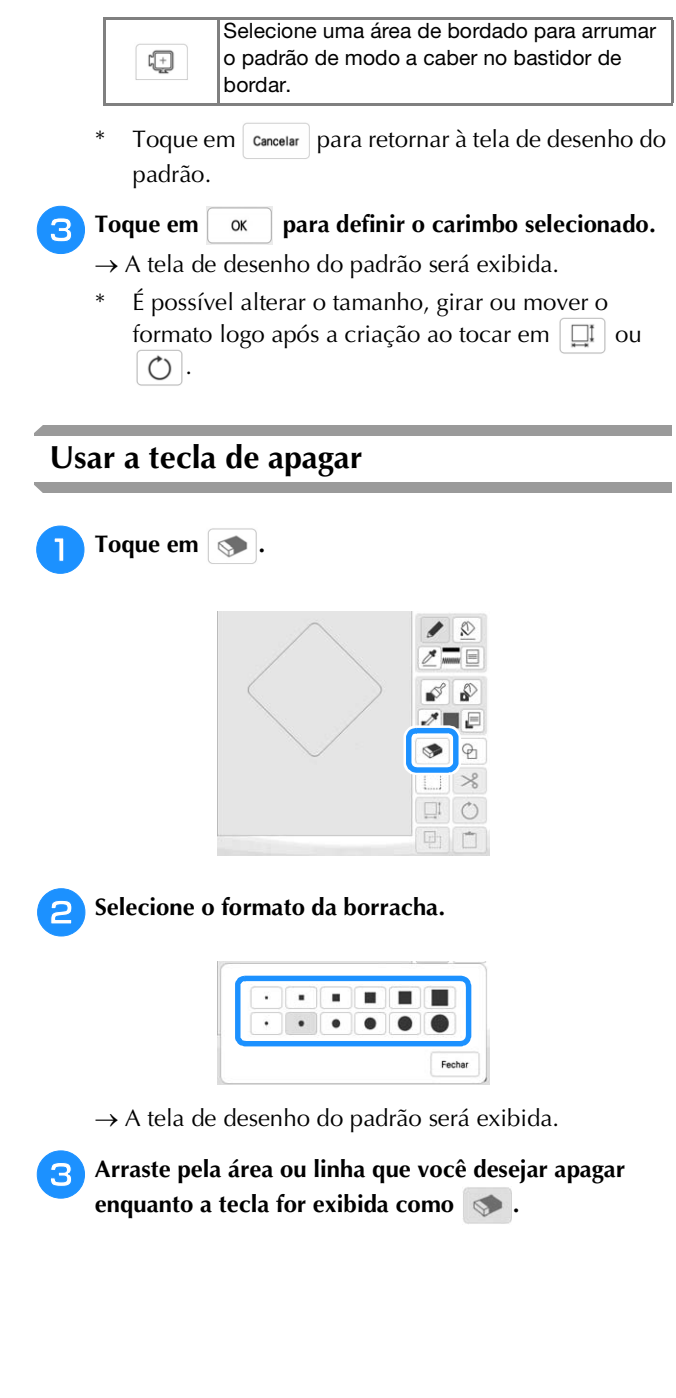

# **Usar a tecla de seleção**

É possível selecionar parte do desenho para movê-la e/ou editá-la. Algumas teclas ficam disponíveis somente após a seleção da parte.

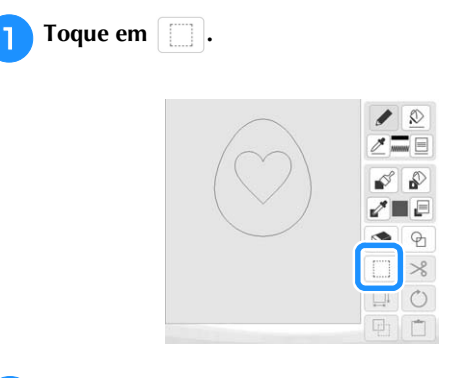

# <sup>b</sup>**Selecione a área que desejar editar.**

Arraste para criar a caixa vermelha ao redor da área escolhida para ser editada.

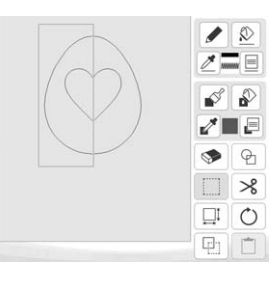

- <sup>c</sup>**Edite o desenho com as teclas disponíveis. (Consulte "Funções das teclas" na página 90 para obter detalhes sobre as funções de cada tecla.)**
- **4** Toque em **expansar** e, em seguida, especifique as **configurações dos pontos.**

# **TELA DE CONFIGURAÇÕES DOS PONTOS**

Depois de criar os dados do desenho do padrão (.pm9) na tela de desenho (página 89), você terá a oportunidade de:

- Verificar e alterar as configurações de ponto para cada linha e região.
- Salvar os dados do desenho do padrão (.pm9).
- Converter os dados em um padrão de bordado (.phx), ir para a tela de edição do bordado e/ou salvar o padrão de bordado.

# **Especificar configurações de pontos individuais**

Selecione um padrão na tela de configurações dos pontos para especificar suas configurações de ponto de região e linha. Se diversos padrões forem selecionados, as configurações serão aplicadas a esses padrões.

# **Configurações de linha**

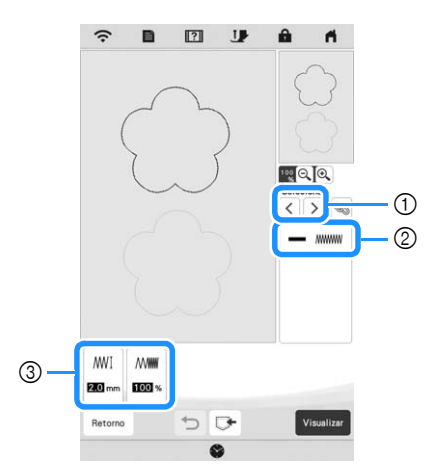

- 1 Selecione a linha a ser alterada.
- 2 Exibe os tipos de pontos e a cor para a linha selecionada.
- 3 Exibe as configurações dos pontos para a linha selecionada.

# **Configurações de pontos de linha**

Selecione o tipo de costura que deseja aplicar à arte da sua linha.

Ponto zigue-zague **MMWW** 

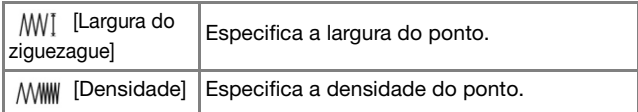

Ponto de alinhavo ----- /Ponto triplo

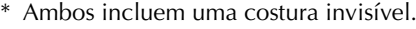

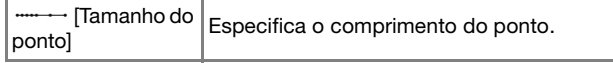

Ponto Candlewick \*\*\*

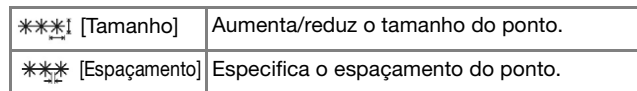

Ponto corrente  $\infty$ 

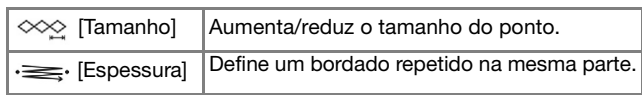

Ponto E

| $\perp$ [Largura<br>do ponto] | Aumenta/reduz o tamanho do padrão.                                                |
|-------------------------------|-----------------------------------------------------------------------------------|
| [Espaçamento]                 | Especifica o espaçamento do ponto E.                                              |
| · <del>s</del> [Espessura]    | Define um bordado repetido na mesma parte.                                        |
| [Giro]                        | Especifica se a linha decorativa aparece do<br>lado de dentro ou do lado de fora. |

Ponto V  $\lambda\lambda\lambda$ 

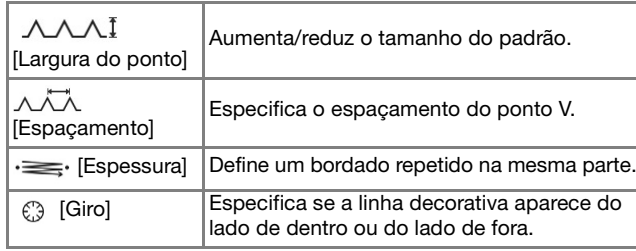

Ponto temático

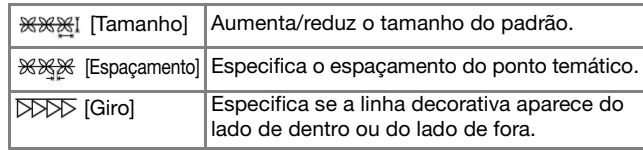

# **Configurações de região**

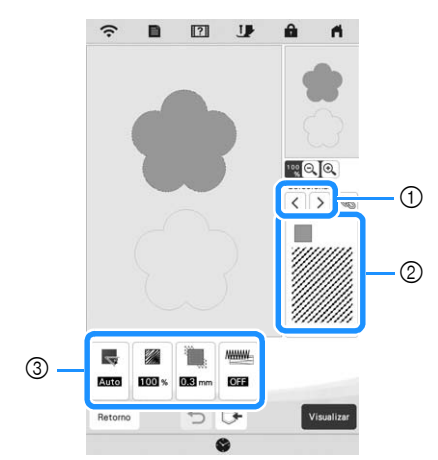

- 1 Selecione a região a ser alterada.
- 2 Exibe o tipo de ponto e a cor para a região selecionada.
- 3 Exibe as configurações de pontos para a região selecionada.

#### **Configurações de ponto de preenchimento**

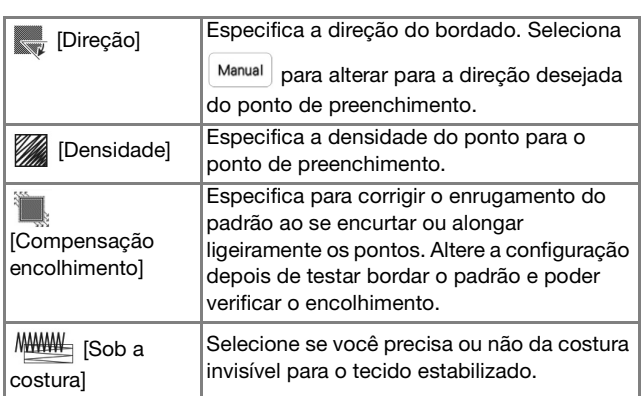

# **Configurações de pontos pontilhados**

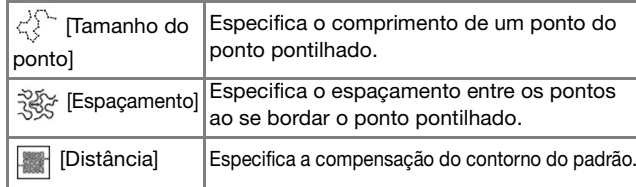

# **Configurações de ponto decorativo de preenchimento**

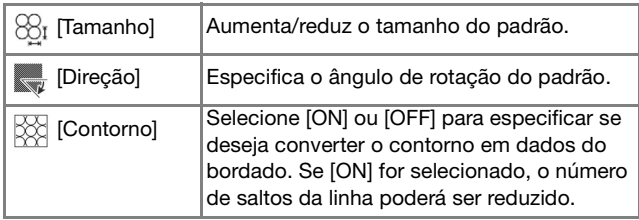

Use  $\vert \langle \vert \vert \rangle \vert$  para selecionar a linha ou região a ser **alterada.**

- $\rightarrow$  Cada vez que você tocar em  $\vert \langle \vert \vert > \vert$  moverá o destaque do padrão selecionado na ordem.
- <sup>b</sup>**Selecione a configuração a ser alterada e, em seguida, altere a configuração na tela que for exibida. (Neste exemplo, a direção do bordado será alterada.)**

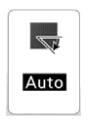

→ A tela de configurações será exibida.

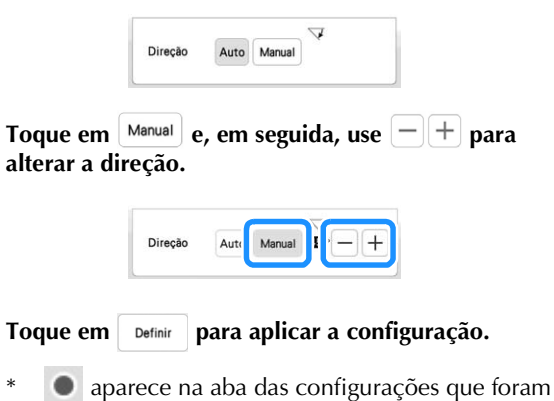

- alteradas.
- Altere outras configurações do mesmo modo.

# **Especificar configurações globais de pontos**

As mesmas configurações de pontos poderão ser alteradas ao mesmo tempo para diversos padrões do mesmo tipo.

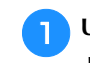

Use  $\vert \langle \vert \vert \rangle$  para selecionar o ponto cujas configurações devam ser alteradas e, em seguida, toque em  $\otimes$ .

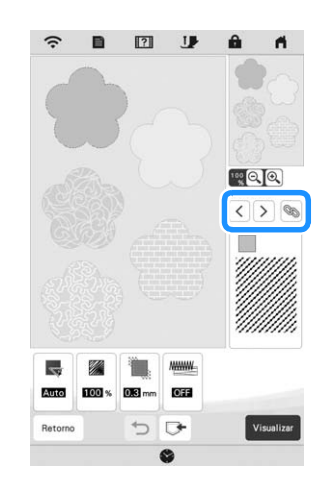

 $\rightarrow$  As linhas ou regiões do mesmo tipo de ponto serão selecionados ao mesmo tempo.

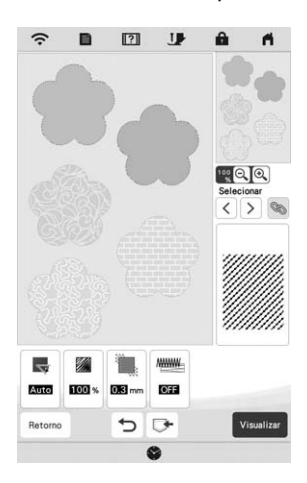

**b** Siga os passos de **a** até **d** em "Especificar" **configurações de pontos individuais" na página 95 para alterar as configurações.**

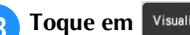

Toque em **Visualizar** para criar o padrão de bordado.

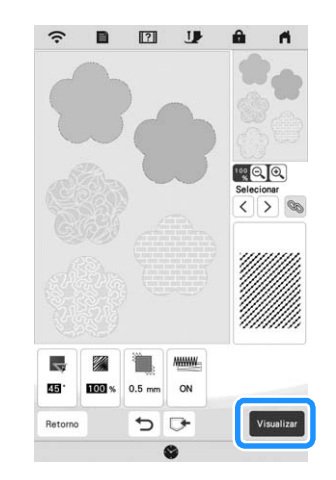

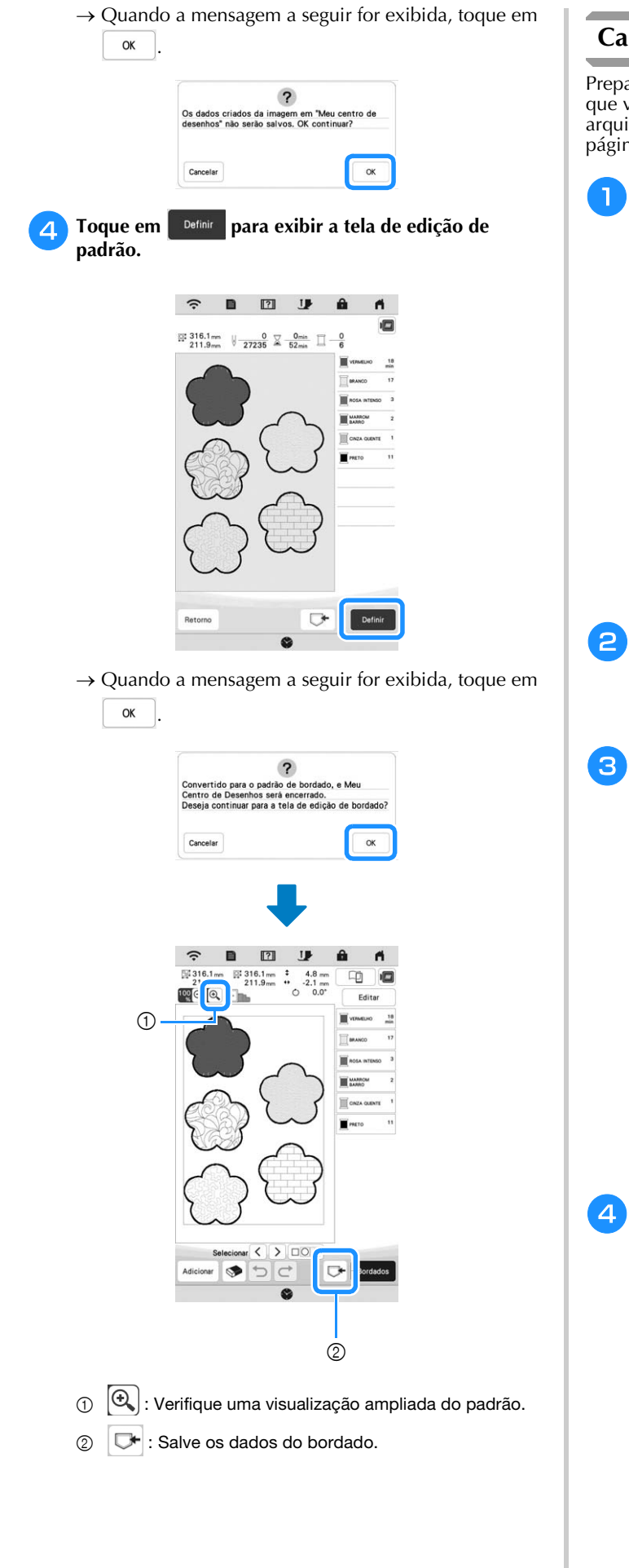

# **Carregar a imagem de fundo**

Prepare o arquivo de dados da sua imagem preferida de modo que você consiga criar um padrão de bordado. Carregue o arquivo de imagem no "APLICATIVO MY DESIGN SNAP" na página 107 ou de uma mídia USB.

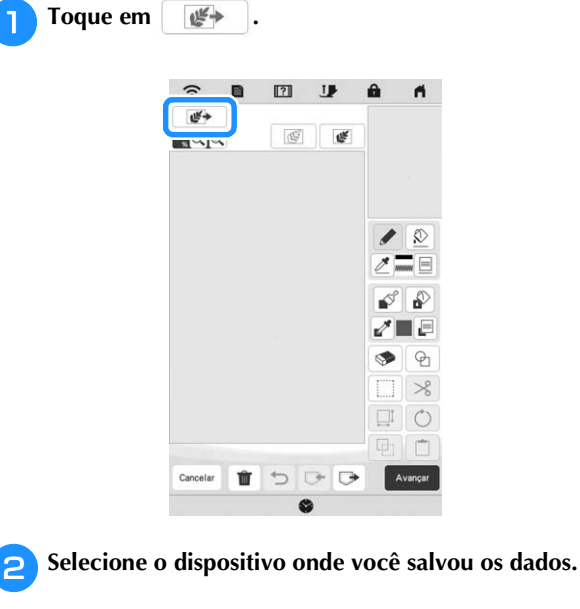

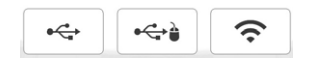

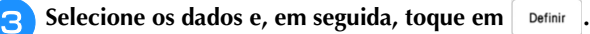

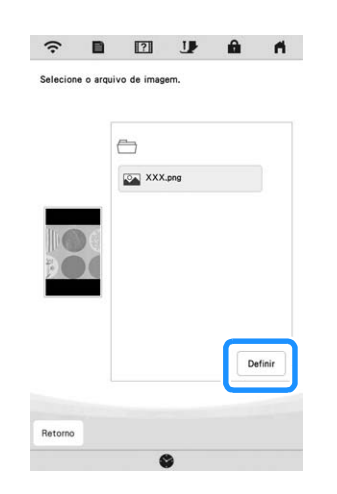

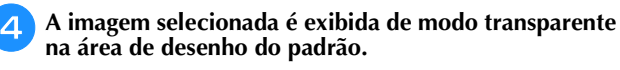

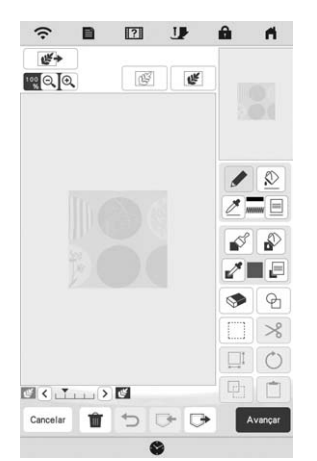

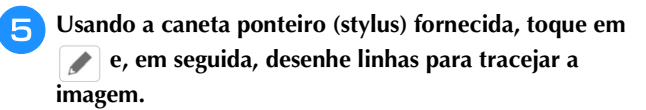

Para obter detalhes sobre as linhas de desenho, consulte "Linhas de desenho" na página 91.

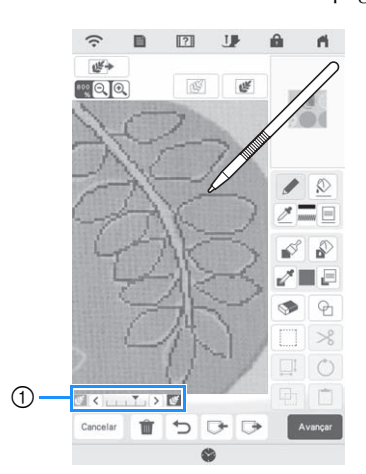

- 1 Ajuste de transparência
- Toque em  $\leq$  ou em  $\geq$  para ajustar a transparência do plano de fundo.

Cada toque em  $\leq$  clareia o plano de fundo, tornando o padrão de linha mais escuro. Cada toque

em  $\geq$  escurece o plano de fundo, tornando o padrão de linha mais claro.

Após editar o padrão, toque em **Avançar** para **especificar as configurações do padrão.**

Toque em **Visualizar** para criar o padrão de bordado.

# **CONVERSÃO DE LINHAS**

Padrões personalizados podem ser criados a partir dos desenhos. É possível criar padrões ao se carregar uma imagem no "APLICATIVO MY DESIGN SNAP" na página 107 ou numa mídia USB.

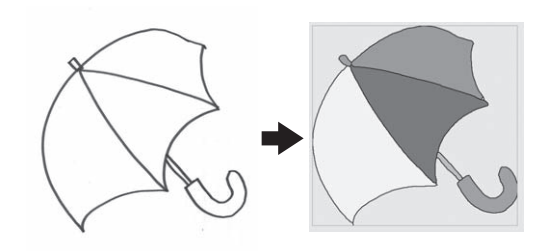

#### **Desenhos de linhas recomendados para a Conversão de Linhas**

- Os desenhos de linhas devem ser desenhados claramente usando linhas com aproximadamente 1 mm de espessura.
- Os desenhos de linhas devem ser desenhados com um contraste forte.
- Se as linhas forem muito curtas ou estiverem muito densas, elas não serão carregadas corretamente.

#### **Ö OBSERVAÇÃO**

- Para obter detalhes sobre a criação de padrões usando as ilustrações de cores, consulte "CONVERSÃO DE ILUSTRAÇÕES" na página 100.
- Se você não conseguir converter os desenhos conforme esperado, será possível editar o desenho no Meu centro de desenhos. Consulte "TELA DE DESENHO DO PADRÃO" na página 89.
- Os desenhos de linhas são convertidos sem o reconhecimento da espessura das linhas. Se você desejar alterar a espessura das linhas, especifiquea na tela de configurações. Consulte "TELA DE CONFIGURAÇÕES DOS PONTOS" na página 95.
- Os desenhos de linhas são convertidos em linhas pretas. Se você desejar alterar as cores, especifique-as no Meu centro de desenhos. Consulte "Linhas de desenho" na página 91.

# **Criar um padrão com a Conversão de Linhas**

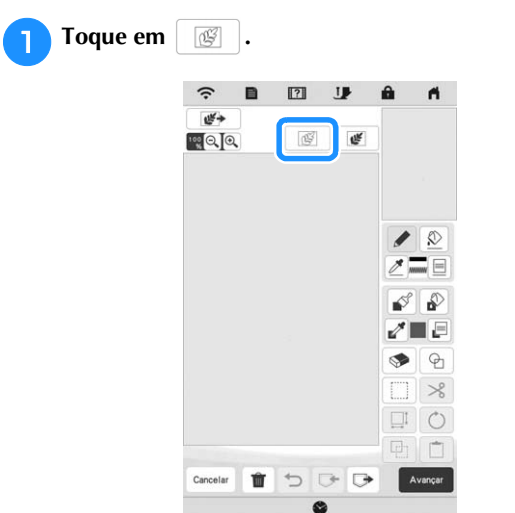

 $\rightarrow$  A tela de exibição da imagem é exibida.

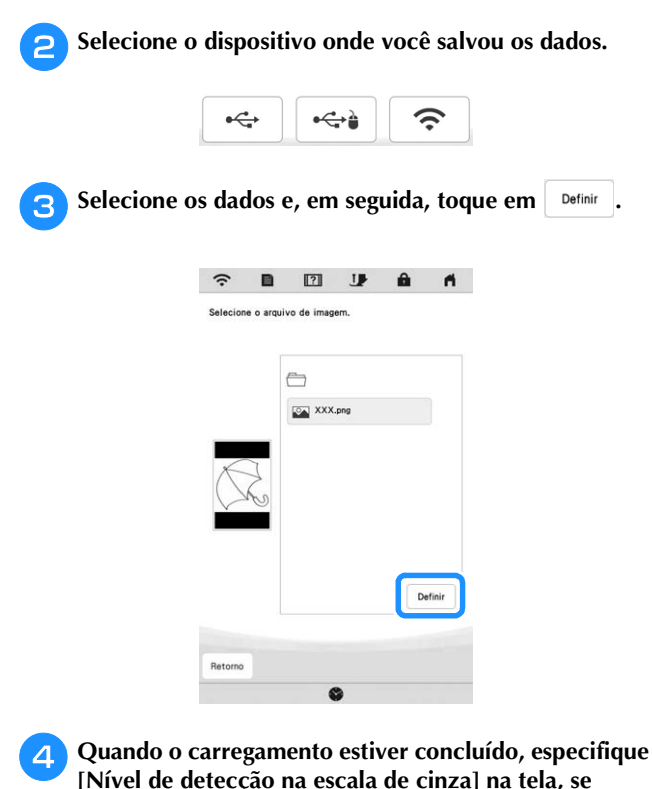

**[Nível de detecção na escala de cinza] na tela, se necessário.**

O [Nível de detecção na escala de cinza] pode alterar o limite de preto e branco da imagem.

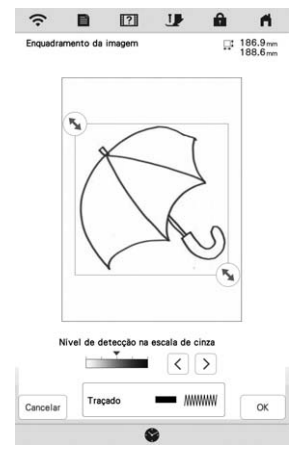

- \* Se você não souber como as configurações devem ser alteradas, em primeiro lugar continue a operação sem especificar as configurações e verifique os resultados.
- Para interromper o carregamento e retornar à tela no passo **e**, toque em <sup>cancelar</sup>. A imagem carregada será excluída quando você retornar à tela anterior.

<sup>e</sup>**Mova para enquadrar a imagem no padrão.**

# **fToque em**  $\alpha$

 $\rightarrow$  A tela para confirmar a imagem convertida será exibida.

<sup>g</sup>**Na tela para confirmação da imagem convertida, é possível ajustar [Nível de detecção na escala de cinza] novamente, se necessário.**

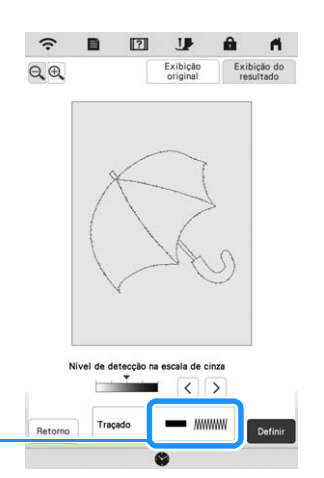

- 1 As configurações das linhas a serem bordadas serão exibidas.
- Se você não souber como as configurações devem ser alteradas, em primeiro lugar continue a operação sem especificar as configurações e verifique os resultados.
- $\bigoplus$  : Amplie a imagem.

 $\odot$ 

- $\frac{\text{Exibição}}{\text{original}}$  : Exiba a imagem antes de ela ser convertida. Compare as imagens antes e após a conversão e, em seguida, altere as configurações, se necessário.
- Retorno : Retorne à tela anterior.
- $\rightarrow$  Após as alterações nas configurações de [Nível de detecção na escala de cinza] serem aplicadas,

**Definir** muda para rentar . Toque em rentar para verificar se a imagem está conforme o desejado.

#### **Toque em** Definir

 $\rightarrow$  A tela de desenho do padrão será exibida.

<sup>i</sup>**Se necessário, edite a imagem carregada.**

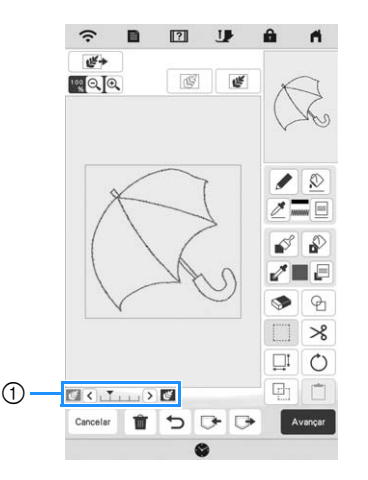

Após a imagem carregada ser convertida em pontos, ela será exibida como um fundo na tela de desenho do padrão. Use o medidor ① para ajustar a

transparência do fundo. Cada toque em  $\leq$  clareia o plano de fundo, tornando o padrão de linha mais

escuro. Cada toque em  $\geq$  escurece o plano de fundo, tornando o padrão de linha mais claro.

# **CONVERSÃO DE ILUSTRAÇÕES**

Os padrões personalizados podem ser criados a partir de ilustrações de cores. É possível criar padrões ao se carregar uma imagem no "APLICATIVO MY DESIGN SNAP" na página 107 ou numa mídia USB.

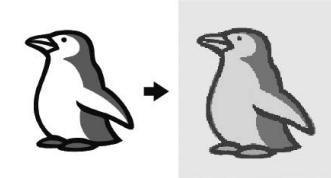

#### **Ilustrações recomendadas para conversão de ilustrações**

- Ilustrações que tenham sido claramente desenhadas, sem nenhuma gradação, descoloração ou desfocagem.
- Ilustrações que tenham ao menos 5 mm quadrados
- Ilustrações que sejam imagens extremamente simples

# **Criar um padrão com conversão de ilustrações**

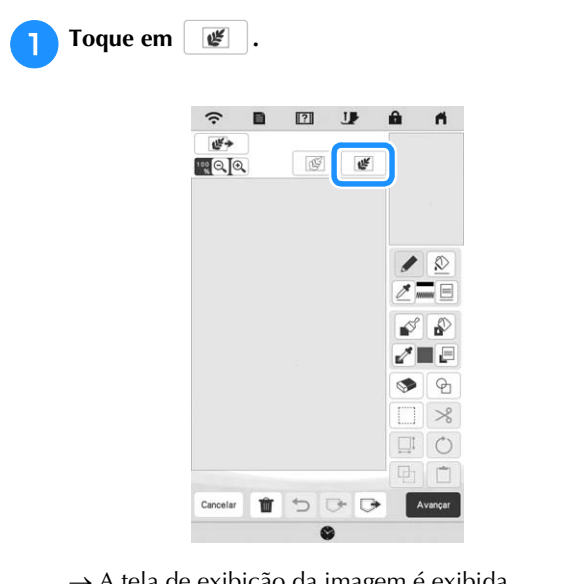

 $\rightarrow$  A tela de exibição da imagem é exibida.

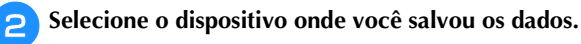

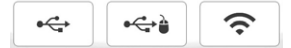

**Selecione os dados e, em seguida, toque em .** Definit .

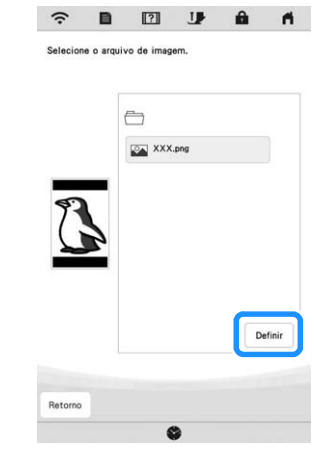

**4** Quando o carregamento estiver concluído, especifique **as configurações necessárias na tela de confirmação da imagem carregada.**

Altere as configurações para ajustar a imagem de modo que ela seja facilmente convertida no padrão desejado.

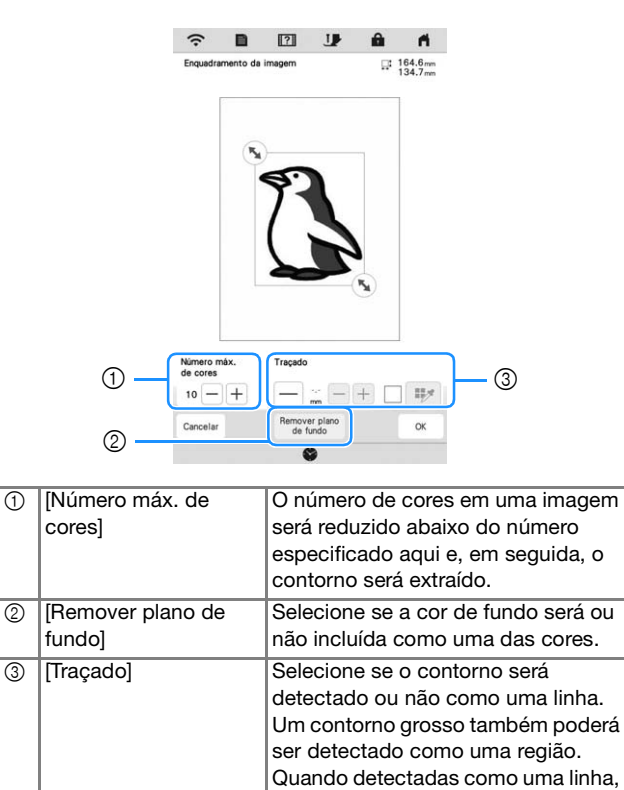

Para interromper o carregamento e retornar à tela no  $passo$   $\bullet$ , toque em  $\boxed{\text{cancellation}}$ .

ser especificadas.

a cor e a espessura da linha poderão

Lembrete • Toque em  $\left| - \right|$  para detectar o contorno. A espessura da linha pode ser especificada de 1,0 mm (aprox. 1/16 polegadas) a 5,0 mm (aprox. 3/16 polegadas). Traçado  $3.0$  $|-|+|$ 最大 • Toque em  $\Box$  | para selecionar a cor de contorno. Selecione ao tocar na cor ou ao mover o ícone , usando na tela de seleção de cores. <sup>1</sup><sup>e</sup>**Mova para enquadrar a imagem no padrão. Toque em**  $\alpha$  $\rightarrow$  A tela para confirmar a imagem convertida será exibida. <sup>g</sup>**Na tela de confirmação da imagem convertida, ajuste a imagem conforme necessário como no passo** 4.  $\boxed{2}$  $\widehat{\cdot}$  $\blacksquare$  $\mathbf{u}$  $\mathbf{a}$  $\blacksquare$  $QQ$ Exibição<br>original Exibição do Número má:<br>de cores  $\mathbb{E} \left[ - \right] + \left[ - \right] \mathbb{I}$  $10 - +$ Remover pl<br>de fundo Retorn  $\left| \oplus \right|$  : Amplie a imagem. Exibição : Exiba a imagem antes de ela ser convertida. Compare as imagens antes e após a conversão e, em seguida, altere as configurações, se necessário. Retorno : Retorne à tela anterior.  $\rightarrow$  Após as alterações nas configurações descritas acima serem aplicadas, <sup>ok</sup> mudará para **registrar** . Toque em <sub>novamente</sub> para verificar se a imagem está conforme o desejado. **html** Toque em **Definir**  $\rightarrow$  A tela de desenho do padrão será exibida.

**isla interestário**, edite a imagem carregada.

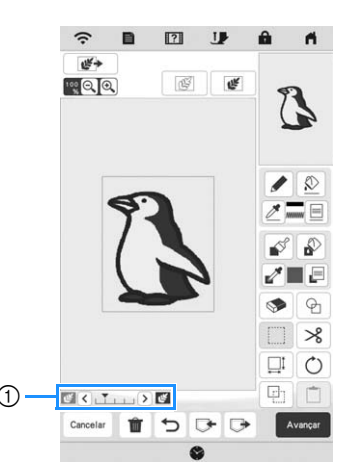

Após a imagem carregada ser convertida em pontos, ela será exibida como um fundo na tela de desenho do padrão. Use o medidor ① para ajustar a

transparência do fundo. Cada toque em  $\zeta$  clareia o plano de fundo, tornando o padrão de ilustração

mais escuro. Cada toque em  $\sum$  escurece o plano de fundo, tornando o padrão de ilustração mais claro.

# **PONTILHAR**

# **Pontilhado básico com o Meu centro de desenhos**

Crie um desenho de pontilhado com o procedimento básico. **Exemplo:**

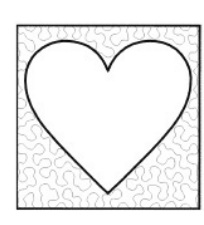

# **Ö OBSERVAÇÃO**

• É possível carregar um desenho de linha para criar um ponto pontilhado ou usar a função de projeto da imagem de um padrão de tecido e incorporar o ponto pontilhado.

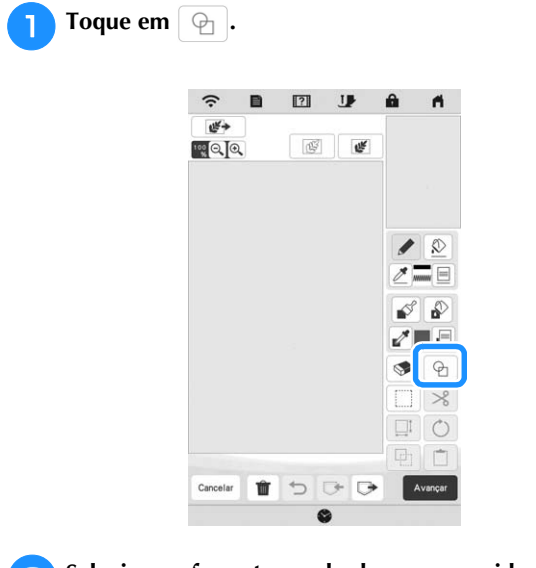

Selecione o formato quadrado e, em seguida, toque em **or .**

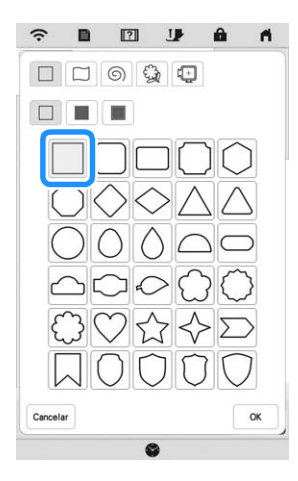

 $\boxed{2}$ **IP**  $\mathbf{r}$  $\widehat{\cdot}$ 些.  $\overline{\mathbb{Q}}$  $\mathbb{R}^{\mathbb{Q}}$ œ  $\circ$  $=$  $\mathcal{S}$   $\mathcal{S}$  $= 1$  $\Theta$  $\overline{\mathcal{X}}$  $\Box$  0  $\Box$ Cancela  $\overline{\mathbf{c}}$ 

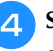

**3** Toque em  $\boxed{\oplus}$ .

**4** Selecione o formato de coração e, em seguida, toque em  $\boxed{\alpha}$ . **em .**

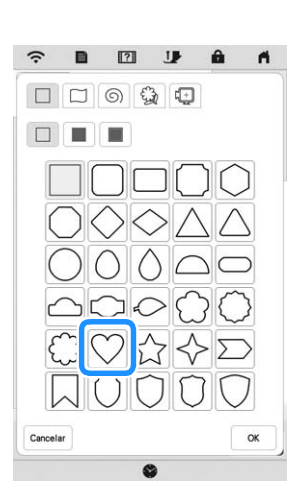

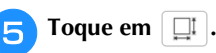

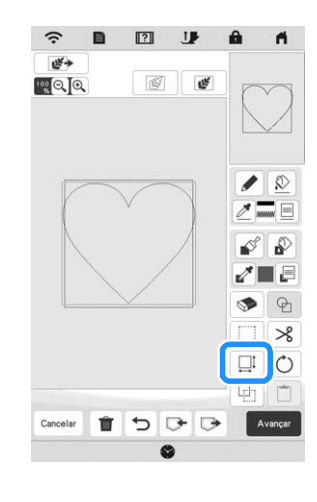

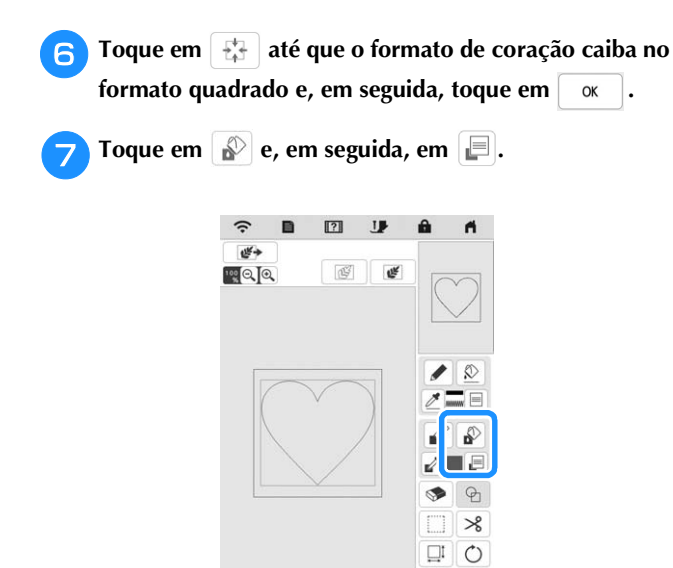

**Toque em <b>exact** e, em seguida, selecione a cor dos pontos. Toque em  $\alpha$  após definir a cor. **pontos. Toque em**  $\alpha$ 

ė

Ù  $\overline{C}$  $G$   $\overline{a}$ 

Avano

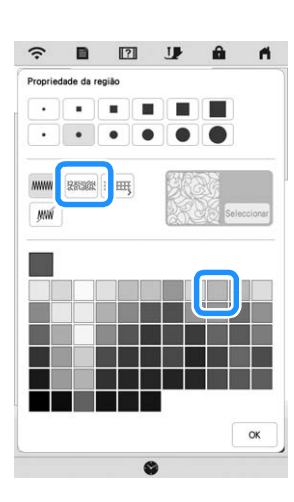

**isc** Selecione a região onde você desejar aplicar o efeito **pontilhado.**

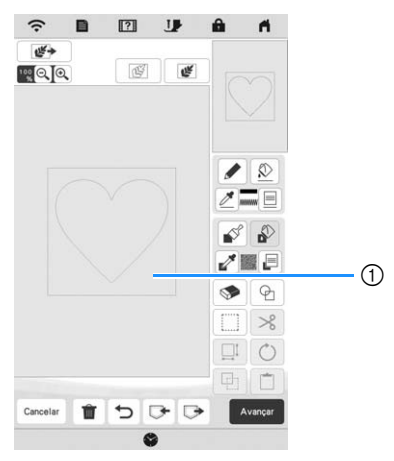

1 Selecione esta região.

**Toque em** *Avançar* 

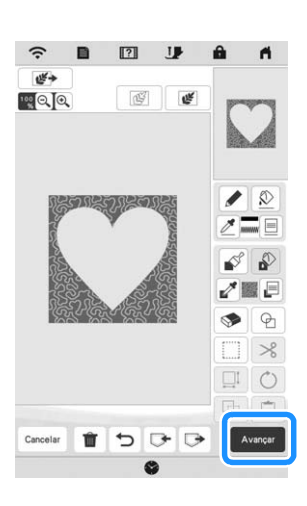

<sup>k</sup>**Ajuste as configurações de pontos pontilhados para criar o efeito desejado e, em seguida, toque em**  Visualizar **.**

\* Para obter detalhes, consulte "Especificar configurações de pontos individuais" na página 95.

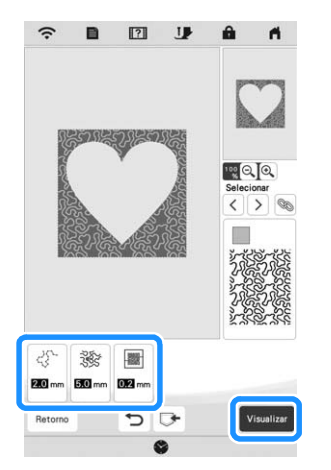

 $\rightarrow$  Quando a mensagem a seguir for exibida, toque em  $\mathsf{OK}$ .

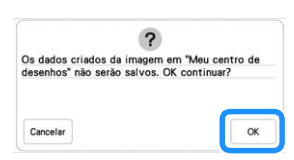

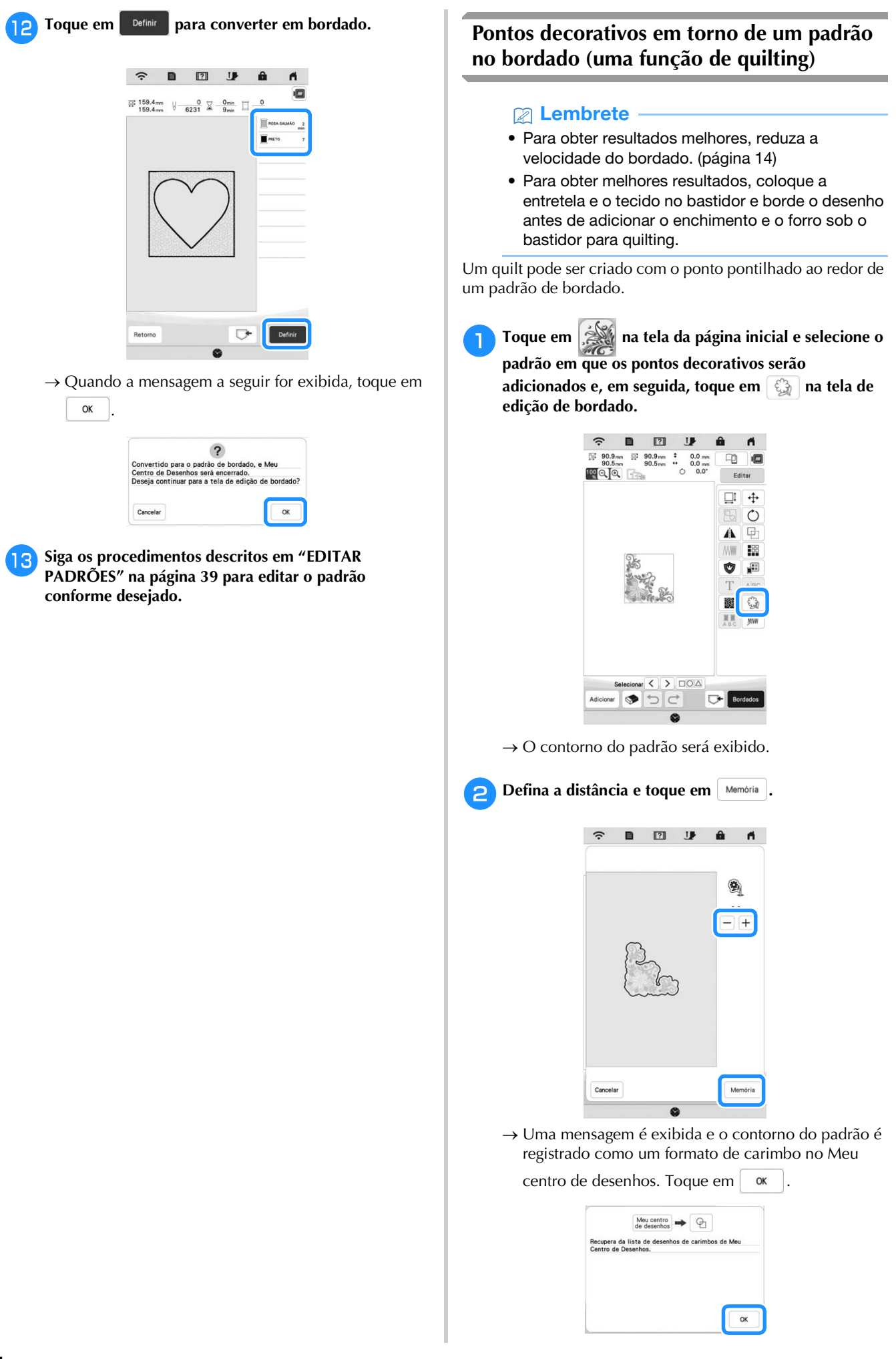

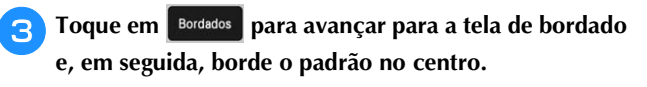

- <sup>d</sup>**Remova o bastidor de bordar do carro.**
- <sup>e</sup>**Fotografe o bastidor de bordar com o aplicativo.**
	- <sup>f</sup>**Instale o bastidor de bordar no carro novamente.**
- <sup>g</sup>**Coloque a camada inferior e de rebatimento do tecido sob o bastidor de bordar.**
- <sup>h</sup>**Toque em na tela da página inicial para iniciar o Meu centro de desenhos.**
- **iToque em**  $\mathbb{F}$  **para carregar o tecido bordado. Consulte "Carregar a imagem de fundo" na página 97 para obter detalhes.**

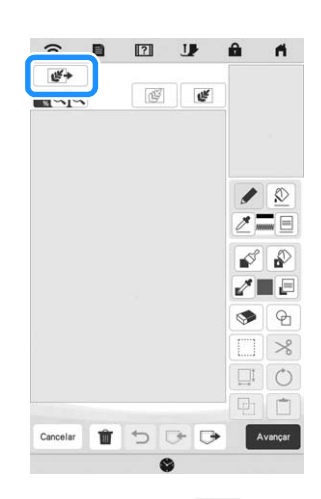

**To** Toque em  $\Theta$ , toque em  $\mathbb{Q}$  para recuperar o **formato de carimbo registrado no passo <b>e** e, em **seguida, arrume-o sobre o padrão carregado.**

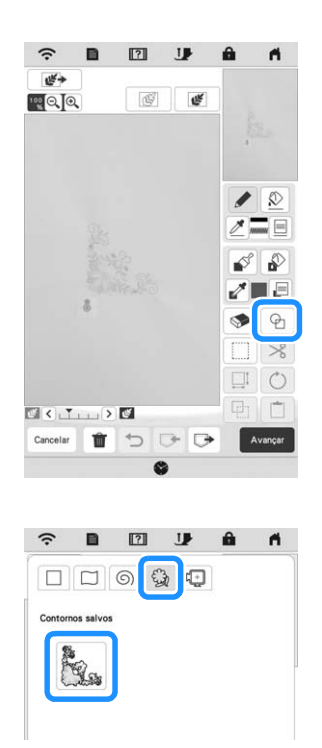

<sup>k</sup>**Use um carimbo ou bastidor retangular para determinar a região a receber os pontos.**

# **Ö OBSERVAÇÃO**

• Se a região tiver que ser desenhada à mão, certifique-se de desenhar um formato completamente fechado. Se a região não estiver fechada, ela não será fechada corretamente com nenhum dos pontos de preenchimento.

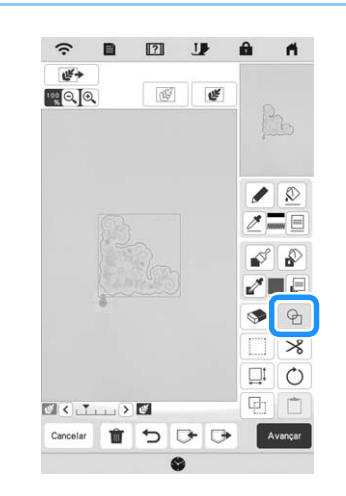

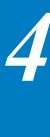

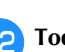

<sup>l</sup>**Toque em para selecionar o padrão e a cor dos pontos decorativos.**

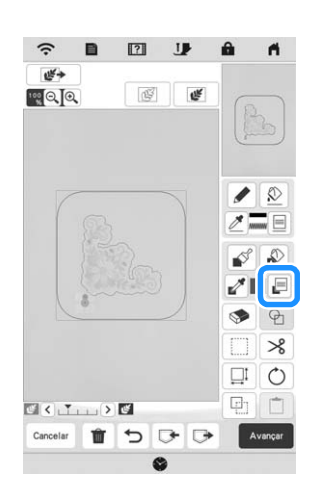

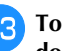

Toque em **e** e preencha a região a ser bordada fora **do contorno do formato do carimbo.**

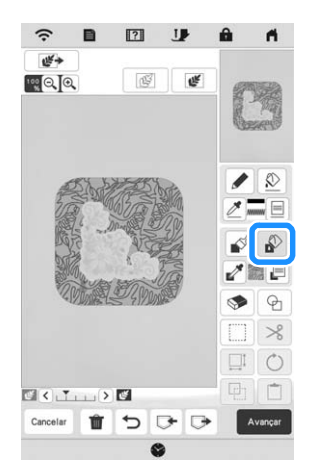

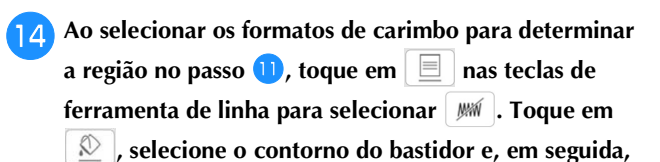

toque em **Avançar** 

As configurações dos pontos podem ser ajustadas na tecla de configurações dos pontos. Para obter detalhes, consulte "TELA DE CONFIGURAÇÕES DOS PONTOS" na página 95.

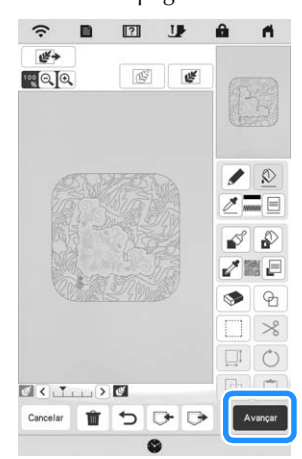

<sup>o</sup>**Especifique o espaçamento dos pontos e o comprimento na tela de configurações dos pontos e, em seguida, toque em Visualizar** 

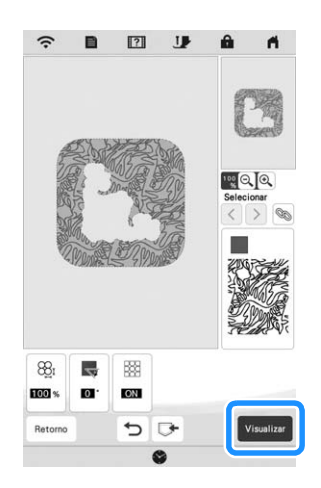

 $\rightarrow$  Verifique o padrão e, em seguida, toque em  $\Box$  Definit

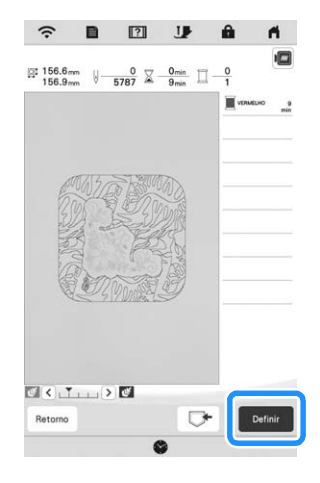

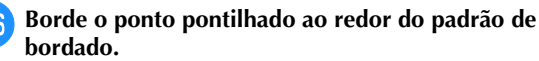

# **APLICATIVO MY STITCH MONITOR**

É possível verificar o status operacional da máquina com o aplicativo My Stitch Monitor instalado no seu dispositivo inteligente e a máquina e o dispositivo inteligente conectados à mesma rede sem fio. Além disso, é possível receber notificações quando a máquina parar.

# **Instalar o aplicativo**

<sup>a</sup>**Use seu dispositivo inteligente para digitalizar o código QR apropriado abaixo e visitar o Google Play™ ou a App Store.** 

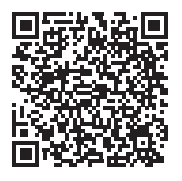

Android™: https://s.brother/msmagi

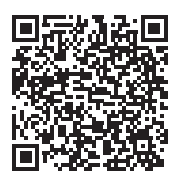

iOS: https://s.brother/msmggi

<sup>b</sup>**Instale o [My Stitch Monitor].**

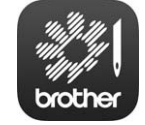

My Stitch Monitor

#### **Z** Lembrete

- Para baixar e instalar o aplicativo, também é possível procurar por [My Stitch Monitor] no Google Play™ ou na App Store.
- Para obter mais informações sobre como usar este aplicativo, visite o site seguinte. https://s.brother/cpeag/
#### ■ Monitoramento

#### **Example 18**

- O aplicativo será atualizado periodicamente. As descrições a seguir podem ser diferentes das telas e operações reais.
- <sup>a</sup>**Conecte a máquina à sua rede sem fio.**
- Consulte "FUNÇÕES DE CONEXÃO DE REDE SEM FIO" na página 18.
- <sup>b</sup>**Confirme se seu dispositivo inteligente e sua máquina estão conectados à mesma rede.**
- <sup>c</sup>**Toque no ícone [My Stitch Monitor] no dispositivo inteligente para iniciar o aplicativo.**
- **d** Siga as instruções que aparecem no aplicativo para **conectá-lo à sua máquina.** 
	- Selecione o nome que aparece ao lado de [Nome da máquina] na tela de configurações da sua máquina.
	- → A máquina agora pode ser monitorada.

## **APLICATIVO MY DESIGN SNAP**

O aplicativo My Design Snap permite posicionar seus desenhos de bordado no tecido, capturando a imagem do tecido no bastidor e enviando a imagem para sua máquina.

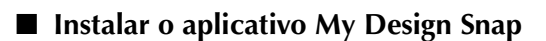

<sup>a</sup>**Use seu dispositivo inteligente para digitalizar o código QR apropriado abaixo e visitar o Google Play™ ou a App Store.**

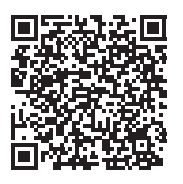

Android™: https://s.brother/mdsgfi

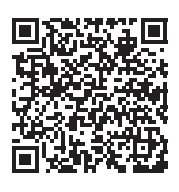

iOS: https://s.brother/mdsafi

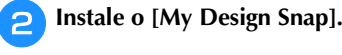

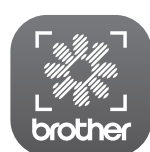

My Design Snap

#### **Z** Lembrete

- Para baixar e instalar o aplicativo, também é possível procurar por [My Design Snap] no Google Play™ ou na App Store.
- Para obter mais informações sobre como usar este aplicativo, visite o seguinte site: https://s.brother/cpeag/

## **COMPATÍVEL COM O APLICATIVO ARTSPIRA**

Novas funções foram adicionadas para o aplicativo Artspira. Com essas funções, é possível transferir o conteúdo publicado no aplicativo para a máquina de bordar e criar trabalhos originais usando as funções do aplicativo.

Para obter mais informações sobre o aplicativo, consulte o site oficial. Para obter detalhes sobre como operar a máquina de bordar usando o aplicativo, consulte o Guia rápido do aplicativo Artspira na página de suporte do Artspira (https://s.brother/csyai/).

# Capítulo *5* APÊNDICE

## **CUIDADO E MANUTENÇÃO**

## **CUIDADO**

**• Assegure-se de desconectar a máquina antes de limpá-la. Caso contrário, isso poderá causar ferimentos.** 

#### **Limpeza da tela LCD**

Se superfície da tela LCD estiver suja, limpe-a suavemente com um pano macio e seco.

### **Limpeza da superfície da máquina**

Ao limpar a sujeira da máquina, torça firmemente um pano macio umedecido em água (morna).

Após limpar a máquina, seque-a com um pano macio e seco.

#### **Restrições ao lubrificar**

Para evitar danos a esta máquina, ela não deve ser lubrificada pelo usuário. Esta máquina foi fabricada com a quantidade necessária de óleo aplicada para garantir a operação correta, tornando a lubrificação periódica desnecessária.

Se houver problemas, tais como dificuldade em girar o volante ou um ruído diferente, interrompa imediatamente o uso da máquina e entre em contato com seu revendedor autorizado Brother ou com o centro de serviço autorizado Brother mais próximo.

#### **Precauções ao guardar a máquina**

Não guarde a máquina em nenhum dos locais descritos abaixo, caso contrário poderão ocorrer danos à máquina, como ferrugem causada por condensação.

- Exposta a temperaturas extremamente altas
- Exposta a temperaturas extremamente baixas
- Exposta a mudanças extremas de temperatura
- Exposta a muita umidade ou vapor
- Perto de chamas, aquecedores ou ar-condicionado
- Em ambientes externos ou exposta à luz solar direta
- Exposta a ambientes com muita poeira ou óleo

#### **Ö OBSERVAÇÃO**

• Para aumentar a vida útil desta máquina, ligue-a e use-a periodicamente. Armazenar esta máquina por um longo período sem usá-la pode reduzir sua eficácia.

#### **Limpeza da pista da lançadeira**

- <sup>a</sup>**Pressione (Botão de posição da agulha) para levantar a agulha.**
- <sup>b</sup>**Desligue a alimentação principal e, em seguida, desconecte a máquina.**
- <sup>c</sup>**Remova a agulha e o calcador de bordar (página 29, página 111).**
- <sup>d</sup>**Remova a tampa da bobina.**
	-
	- <sup>e</sup>**Deslize a tampa da chapa da agulha em direção a você para removê-la.**

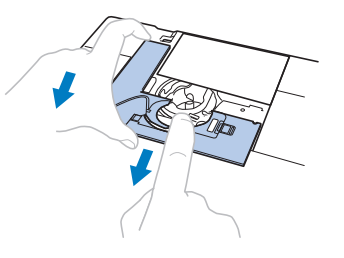

#### **Ö OBSERVAÇÃO**

• Se a unidade de bordado estiver instalada, a chapa da agulha poderá ser removida quando a tampa da bobina for removida.

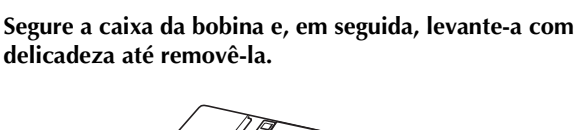

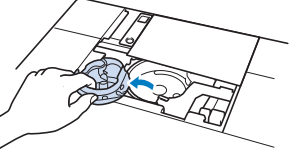

<sup>g</sup>**Use a escova de limpeza ou um aspirador de pó para remover qualquer fiapo ou poeira da pista da lançadeira, do sensor de linha da bobina e da área ao redor.**

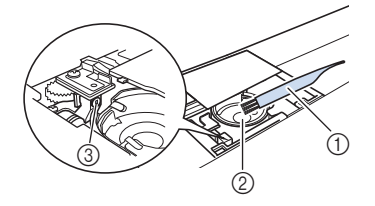

- 1 Escova de limpeza
- 2 Pista da lançadeira
- 3 Sensor de linha da bobina

## **IMPORTANTE**

*5*

#### Lembrete

• Se fiapos ou poeiras se acumularem no sensor de linha da bobina, este pode não funcionar corretamente.

**Insira a caixa da bobina de modo que a marca ▲ na caixa da bobina se alinhe com a marca na máquina.**

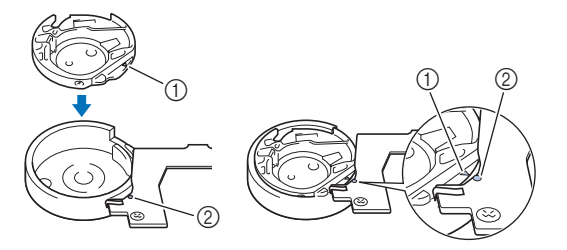

Alinhe as marcas  $\triangle$  e  $\triangle$ 

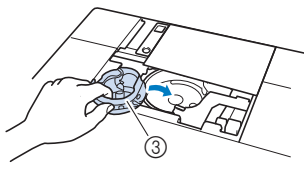

- 1 Marca ▲
- ② Marca ●
- 3 Caixa da bobina
- Certifique-se de que os pontos indicados estejam alinhados antes de instalar a caixa da bobina.

## **CUIDADO**

- **Nunca use uma caixa da bobina que esteja arranhada ou que tenha rebarbas. Caso contrário, a linha superior pode ficar emaranhada e a agulha pode quebrar e causar ferimentos. Para obter uma nova caixa da bobina, entre em contato com o centro de serviço autorizado Brother mais próximo.**
- **Certifique-se de que a caixa da bobina esteja instalada corretamente, caso contrário a agulha pode quebrar e causar ferimentos.**
- <sup>i</sup>**Insira as abas da tampa da chapa da agulha na chapa da agulha e, em seguida, deslize a tampa de volta.**

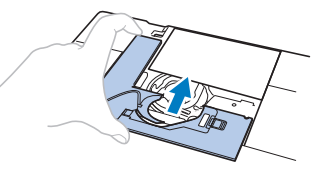

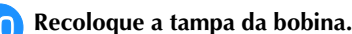

#### **Limpar o cortador na área da caixa da bobina**

O cortador abaixo da chapa da agulha deve ser limpo. Se poeira ou fiapos se acumularem no cortador, será difícil cortar

a linha quando  $(\infty)$  (Botão do cortador de linha) for pressionado ou a função de cortador de linha automático for usada. Limpe o cortador quando a linha não for facilmente cortada.

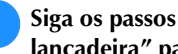

- <sup>a</sup>**Siga os passos** a **até** e **em "Limpeza da pista da lançadeira" para remover a tampa da chapa da agulha.**
- <sup>b</sup>**Use a chave de fenda fornecida com a máquina para desparafusar e remover a chapa da agulha.**

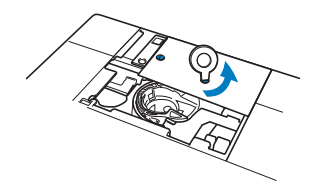

<sup>c</sup>**Use a escova de limpeza ou um aspirador de pó para remover quaisquer fiapos e sujeira do cortador na área da caixa da bobina.**

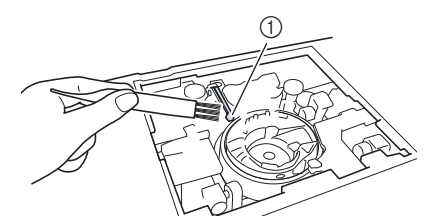

1 Cortador

## **CUIDADO**

**• Não toque no cortador, caso contrário, isso poderá resultar em ferimentos.**

<sup>d</sup>**Alinhe os dois furos dos parafusos na chapa da agulha com os dois furos na base de montagem da chapa da agulha e encaixe a chapa da agulha na máquina.**

<sup>e</sup>**Aperte levemente com o dedo o parafuso do lado direito da chapa da agulha. Em seguida, use a chave de fenda fornecida para apertar com firmeza o parafuso do lado esquerdo. Finalmente, aperte firmemente o parafuso do lado direito.**

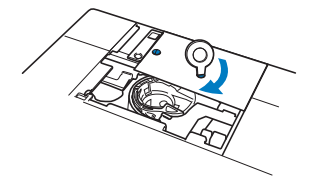

<sup>f</sup>**Substitua a caixa da bobina e a tampa da chapa da agulha seguindo os passos** h **até** j **em "Limpeza da pista da lançadeira".**

**Alterar o calcador de bordar "W+" com ponteiro de LED**

## **CUIDADO**

- **Ao colocar um calcador de bordar, sempre**  toque em **Jz** na tela. É possível que você **pressione sem querer o botão "Iniciar/Parar" e acabe causando um ferimento.**
- **Certifique-se de usar o calcador de bordar "W+" com ponteiro de LED ao fazer bordados. Usar outro calcador de bordar pode fazer a agulha bater no calcador de bordar, quebrar-se e eventualmente causar ferimentos.**
- <sup>a</sup>**Pressione (Botão de posição da agulha) para levantar a agulha.**

<sup>b</sup> **Toque em para bloquear todas as teclas e botões.**

Se a mensagem [Pretende baixar automaticamente o calcador?] for exibida na tela LCD, toque em  $\int$  ok para continuar.

#### **Ö OBSERVAÇÃO**

- Antes de trocar a agulha, tampe o furo da chapa da agulha com tecido ou papel para evitar que a agulha caia dentro da máquina.
- <sup>c</sup>**Levante a alavanca do calcador.**
- <sup>d</sup>**Remova o conector do calcador de bordar "W+" com ponteiro de LED do conector na parte de trás da máquina.**

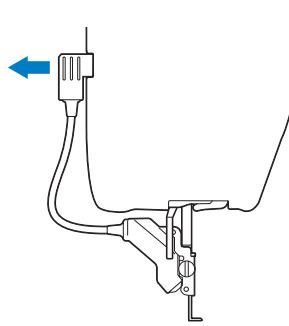

<sup>e</sup>**Use a chave de fenda em forma de disco fornecida para afrouxar o parafuso do calcador de bordar e, em seguida, remova o calcador de bordar "W+" com ponteiro de LED.**

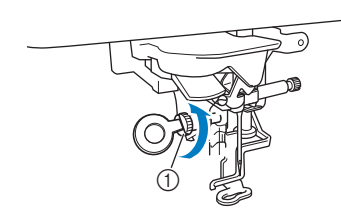

1 Parafuso do calcador de bordar

<sup>f</sup>**Posicione o calcador de bordar "W+" com ponteiro de LED na barra do calcador alinhando a canaleta do calcador com o parafuso grande.**

Visão lateral

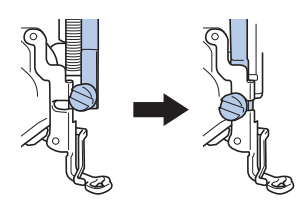

<sup>g</sup>**Segure o calcador de bordar no lugar com a mão direita e, em seguida, use a chave de fenda em forma de disco para apertar com firmeza o parafuso do calcador de bordar.**

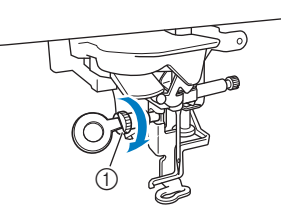

1 Parafuso do calcador de bordar

## **CUIDADO**

**• Use a chave de fenda em forma de disco para apertar com firmeza o parafuso do calcador de bordar. Se o parafuso estiver frouxo, a agulha poderá atingir o calcador de bordar, quebrarse e eventualmente causar ferimentos.**

<sup>h</sup>**Conecte o conector do calcador de bordar "W+" com ponteiro de LED na tomada da parte de trás, à esquerda, na máquina.**

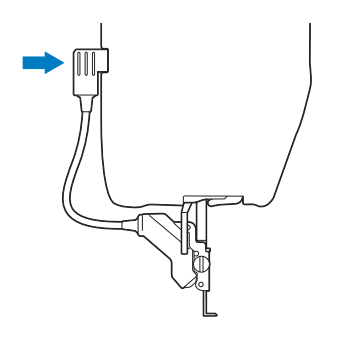

**botões.**

Toque em *I* para desbloquear todas as teclas e

 $\rightarrow$  Todas as teclas e botões de operações são destravados e a tela anterior é exibida.

### **ANTES DE EMPRESTAR OU DESCARTAR O PRODUTO**

Certifique-se de redefinir as configurações da sua máquina para excluir os seguintes dados.

- todos os dados salvos
- configurações personalizadas
- informações de rede

Toque em **et** e, em seguida, toque em Redefinir ao **lado de [Redefinir para padrão].**

**Toque em Redefinit** 

#### **Ö OBSERVAÇÃO**

• NÃO desligue a fonte de energia principal enquanto a tela [Excluindo...] estiver sendo exibida.

## **AJUSTAR A TELA**

#### **O painel de toque não funciona corretamente**

Se a tela não responder corretamente quando você tocar em uma tecla (a máquina não executa a operação ou executa uma operação diferente), siga os passos abaixo para fazer os ajustes apropriados.

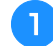

<sup>a</sup>**Mantendo seu dedo na tela, ajuste o interruptor Liga/ Desliga para DESLIGADO e novamente para LIGADO.** 

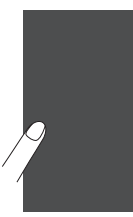

 $\rightarrow$  A tela de ajuste do painel de toque será exibida.

<sup>b</sup>**Usando a caneta ponteiro fornecida, toque levemente o centro de cada +, na ordem de 1 a 13.**

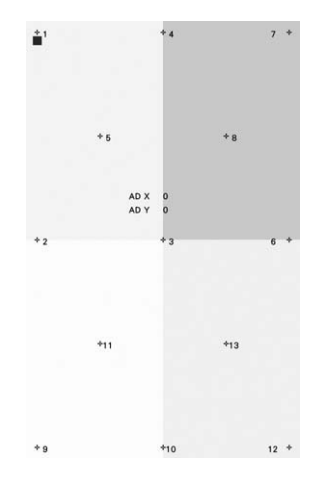

#### **Ö OBSERVAÇÃO**

• Use somente a caneta ponteiro fornecida para tocar na tela. Não use lapiseira, pino ou outro objeto pontiagudo. Não pressione a tela com muita força. Caso contrário, isso poderá resultar em danos.

<sup>c</sup>**DESLIGUE a máquina e depois LIGUE-A novamente.**

#### **Ö OBSERVAÇÃO**

• Se você concluir o ajuste de tela e a tela ainda não responder, ou se não conseguir fazer o ajuste, entre em contato com um revendedor autorizado Brother.

## **SOLUÇÃO DE PROBLEMAS**

Se a máquina deixar de funcionar corretamente, verifique os possíveis problemas a seguir antes de solicitar um serviço.

Você mesmo pode resolver a maioria dos problemas. Caso necessite de ajuda adicional, o Site de suporte da Brother oferece uma lista de perguntas frequentes e dicas atualizadas para a solução de problemas. Acesse https://s.brother/cpeag/.

Se o problema persistir, entre em contato com seu revendedor autorizado Brother ou com o centro de serviço autorizado Brother mais próximo.

#### **Se a linha ficar emaranhada sob a base do enchedor de bobina**

Se o enchimento da bobina se iniciar quando a linha não tiver sido passada pelo disco de pré-tensão corretamente, a linha poderá ficar emaranhada embaixo da base do enchedor de bobina.

Enrole a linha de acordo com o procedimento a seguir.

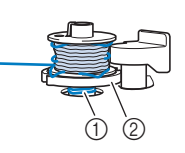

1 Linha 2 Base do enchedor de bobina

## **CUIDADO**

**• Não remova a base do enchedor de bobina mesmo se a linha ficar emaranhada embaixo dele. O cortador na base do enchedor de bobina pode causar ferimentos.**

**bobina.**

Toque em | Parar | para interromper o enchimento da

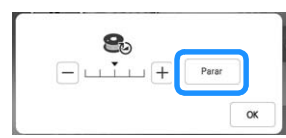

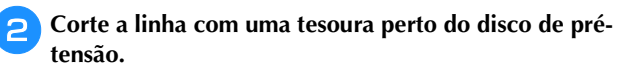

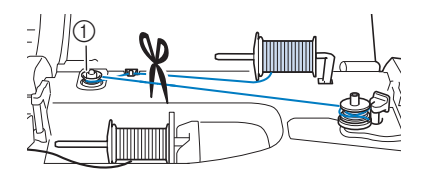

1 Disco de pré-tensão

<sup>c</sup>**Empurre o interruptor do enchedor de bobina para a direita e, em seguida, remova a bobina do eixo e corte a linha que vai para a bobina para poder removê-la completamente do eixo.**

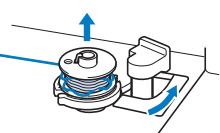

<sup>d</sup>**Segure a ponta da linha com a mão esquerda e, com a mão direita sob a base do enchedor de bobina, desenrole a linha no sentido horário, como mostrado abaixo.**

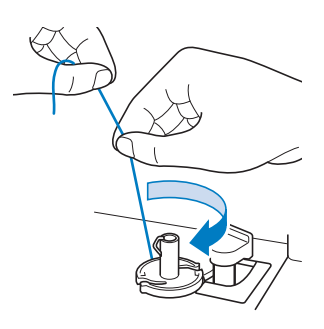

#### **Lista de sintomas**

Verifique os possíveis problemas a seguir antes de solicitar assistência. Se a página de referência for "\*", entre em contato com o seu revendedor autorizado Brother ou com o centro de serviço autorizado Brother mais próximo.

#### **Procedimentos iniciais**

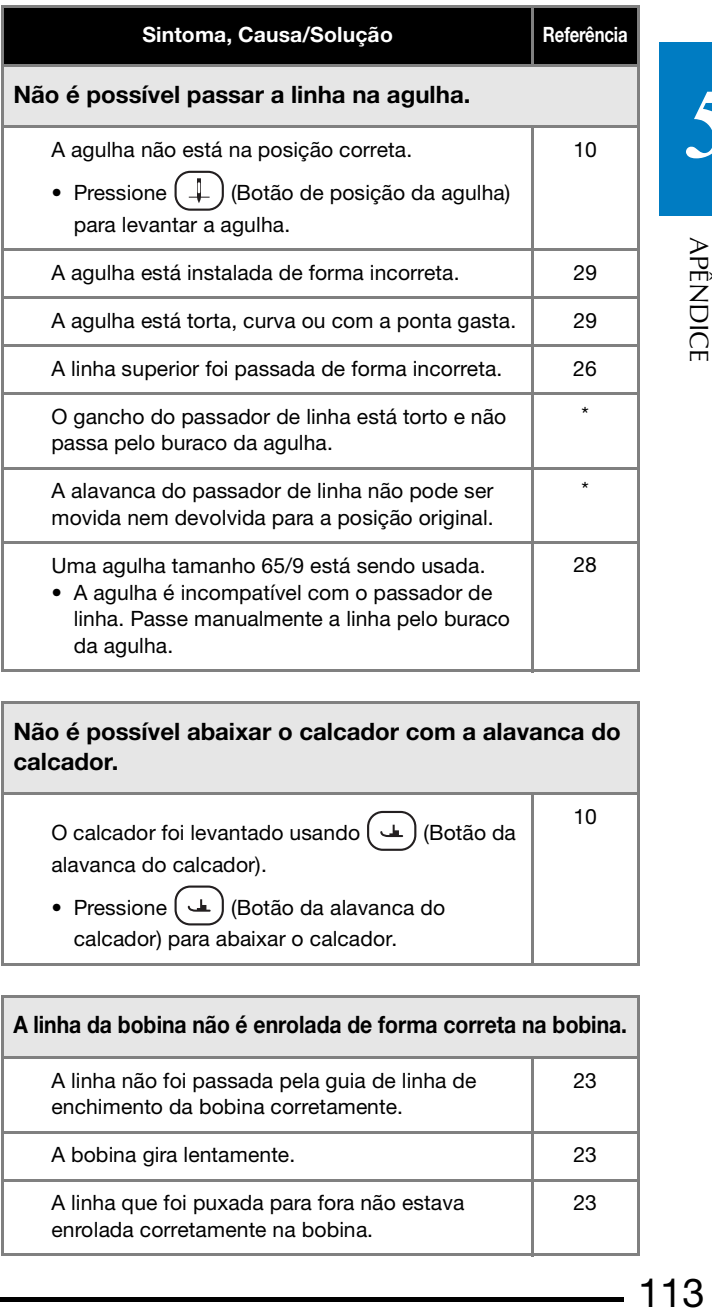

Não é possível abaixar o calcador com a alavanca do calcador.

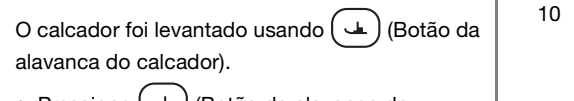

• Pressione  $(\rightarrow)$  (Botão da alavanca do calcador) para abaixar o calcador.

#### A linha da bobina não é enrolada de forma correta na bobina.

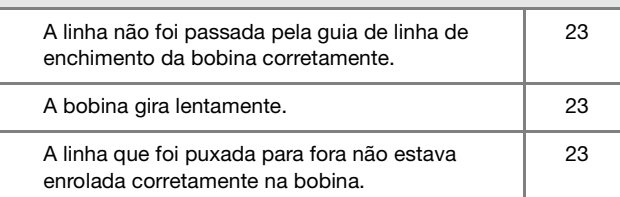

**APENDICI** 

#### SOLUÇÃO DE PROBLEMAS

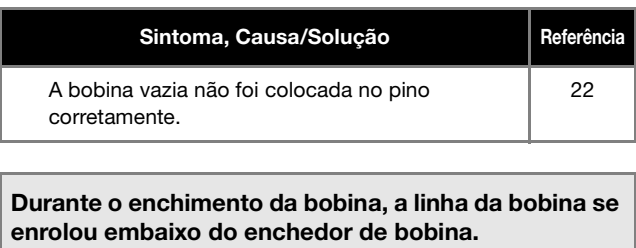

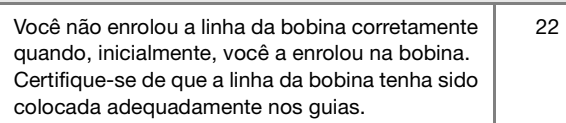

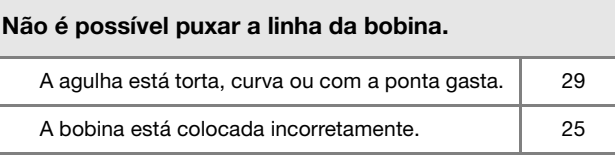

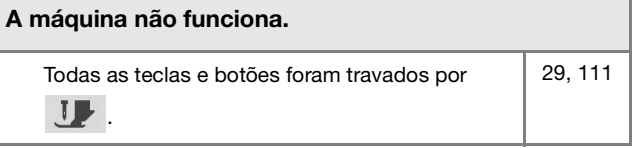

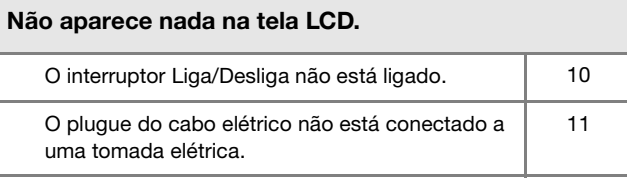

## A tela LCD não está com uma boa exibição.

O brilho da tela não foi ajustado. 13

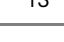

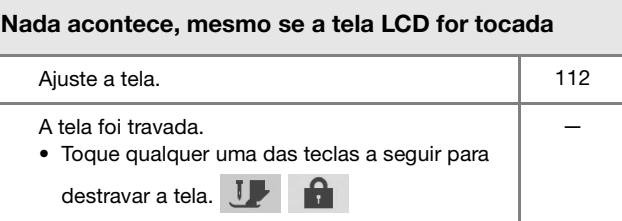

#### A tela LCD está embaçada. Há formação de condensação na tela LCD. • Após algum tempo, o embaçamento irá desaparecer. — A unidade de bordado não funciona.

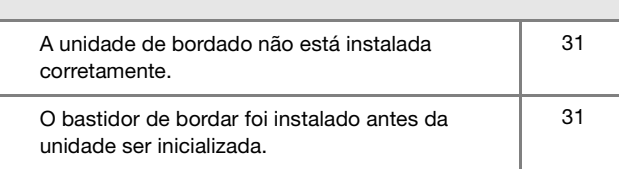

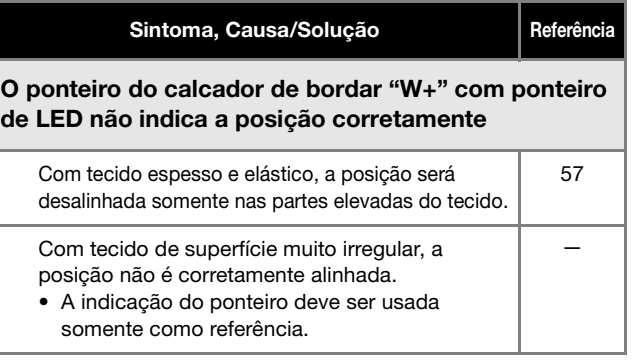

#### **Durante a operação**

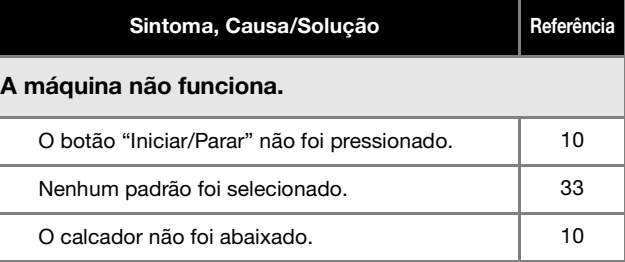

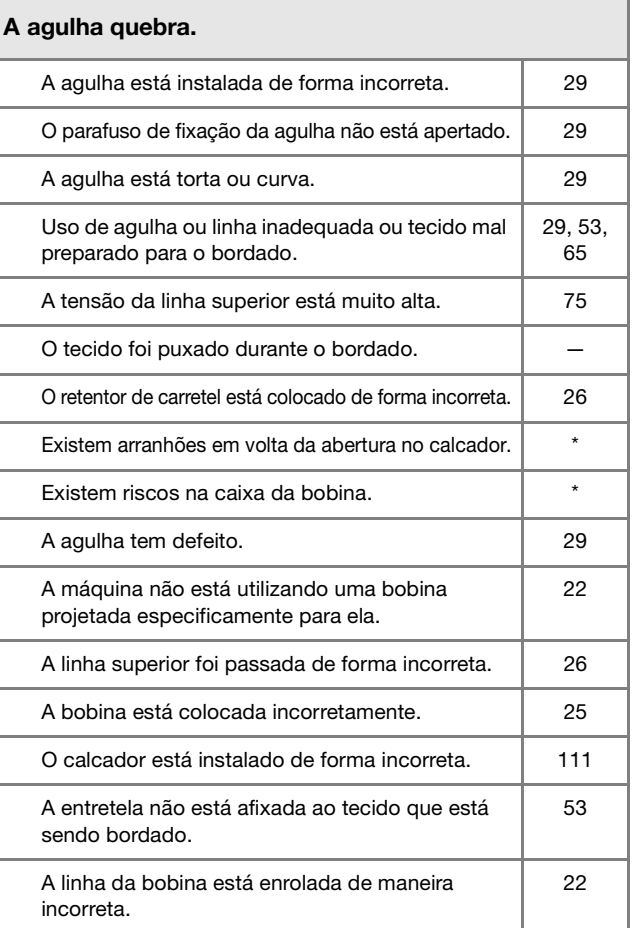

#### A linha superior arrebenta.

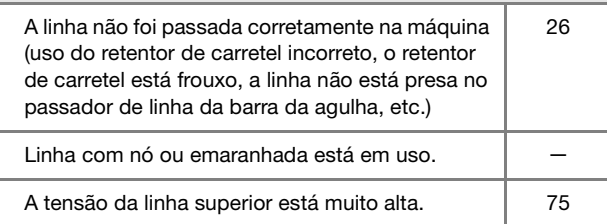

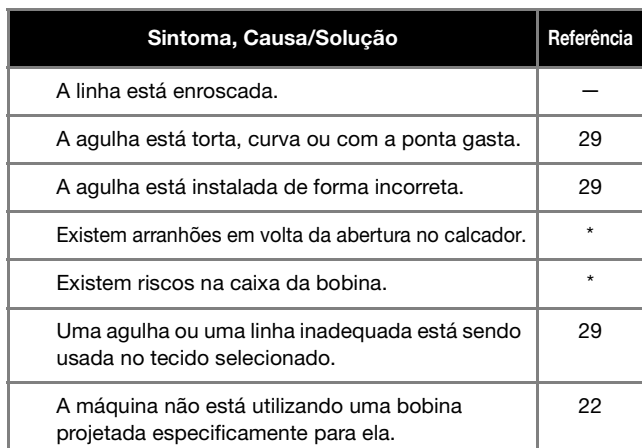

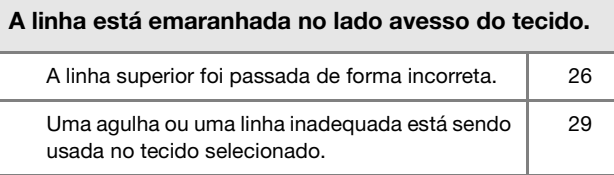

#### A linha superior está muito apertada.

A linha da bobina foi instalada incorretamente. | 25

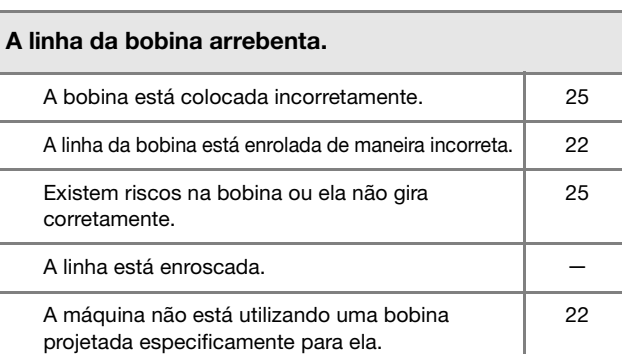

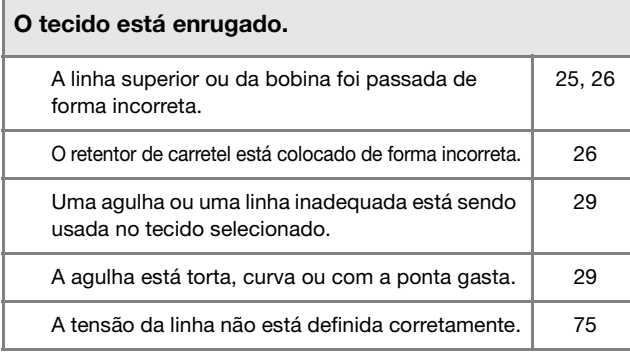

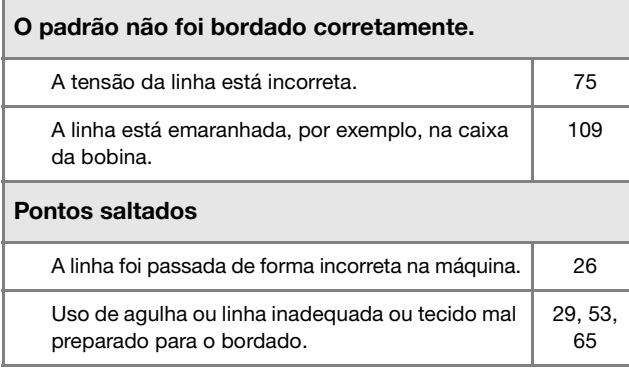

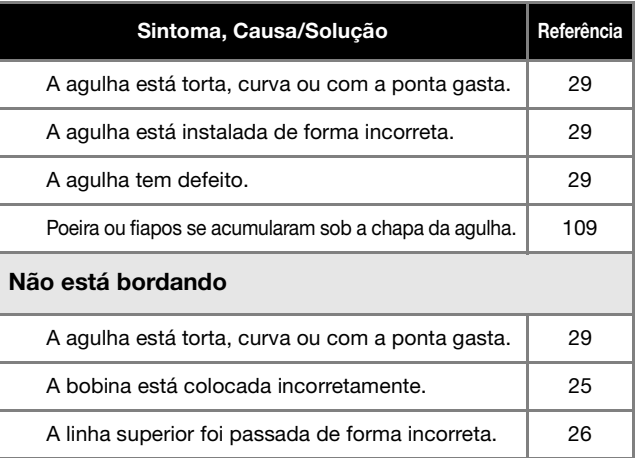

#### Som agudo durante o bordado

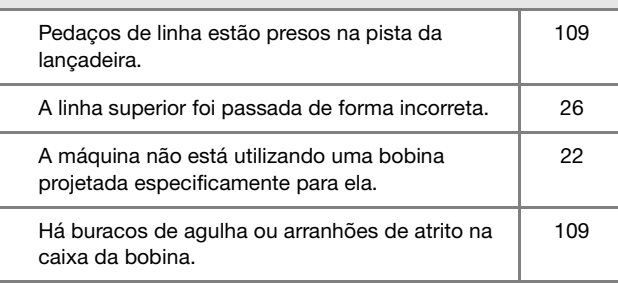

#### A agulha entra em contato com a chapa da agulha.

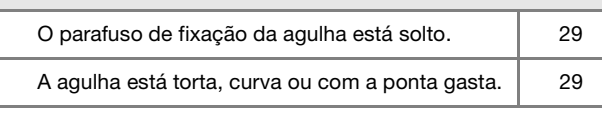

#### O volante parece estar lento ao ser manuseado.

A linha está emaranhada na caixa da bobina. | 109

#### **Após o bordado**

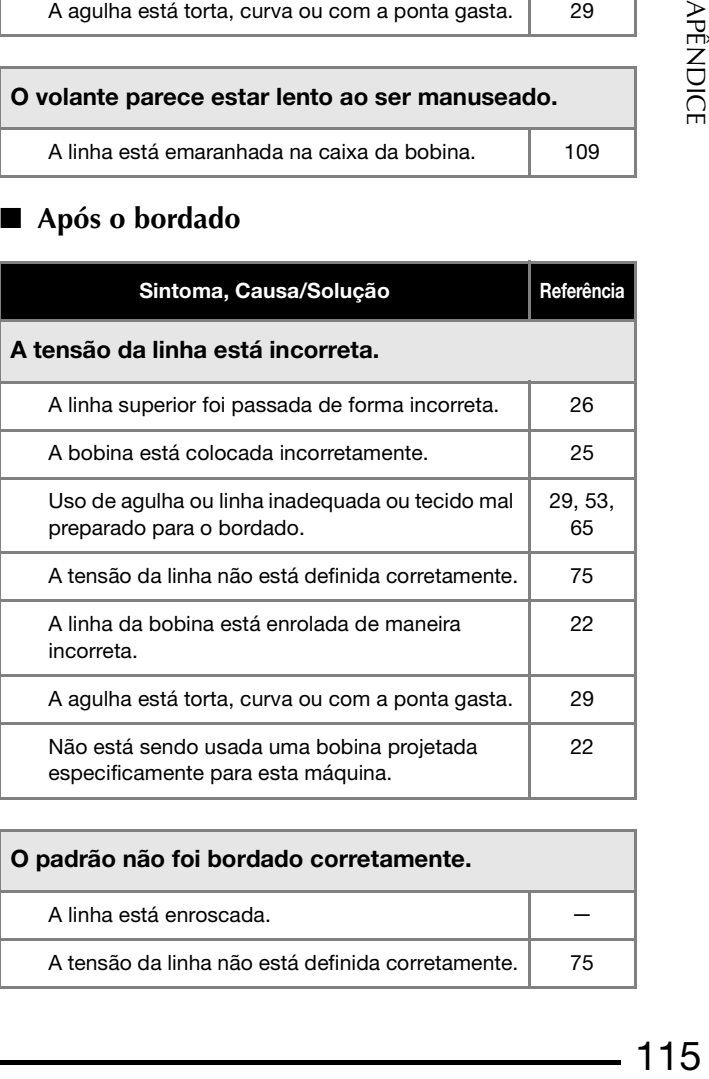

### O padrão não foi bordado corretamente. A linha está enroscada.

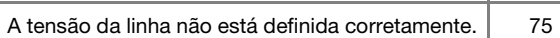

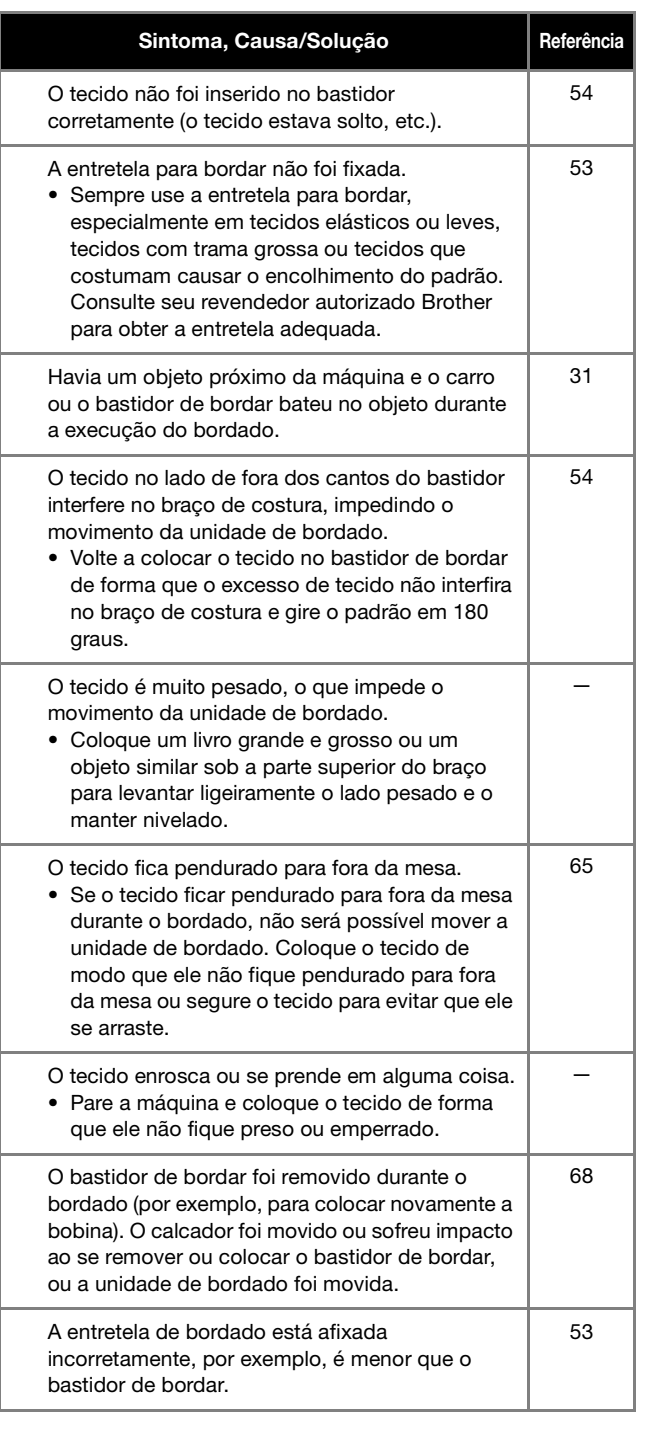

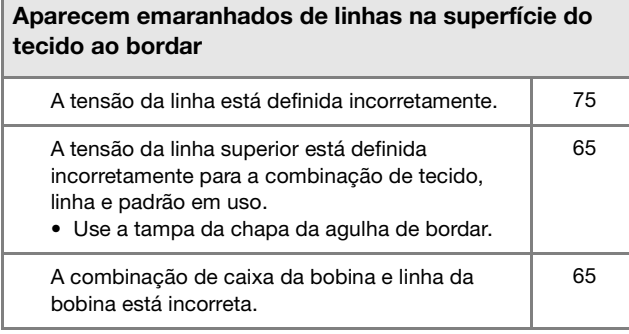

## **MENSAGENS DE ERRO**

Veja a seguir uma explicação das mensagens de erro. Consulte-as quando necessário (se você tocar em  $\mid\,$  ok $\mid\,$ ou fizer a operação corretamente enquanto a mensagem de erro for exibida, a mensagem desaparecerá).

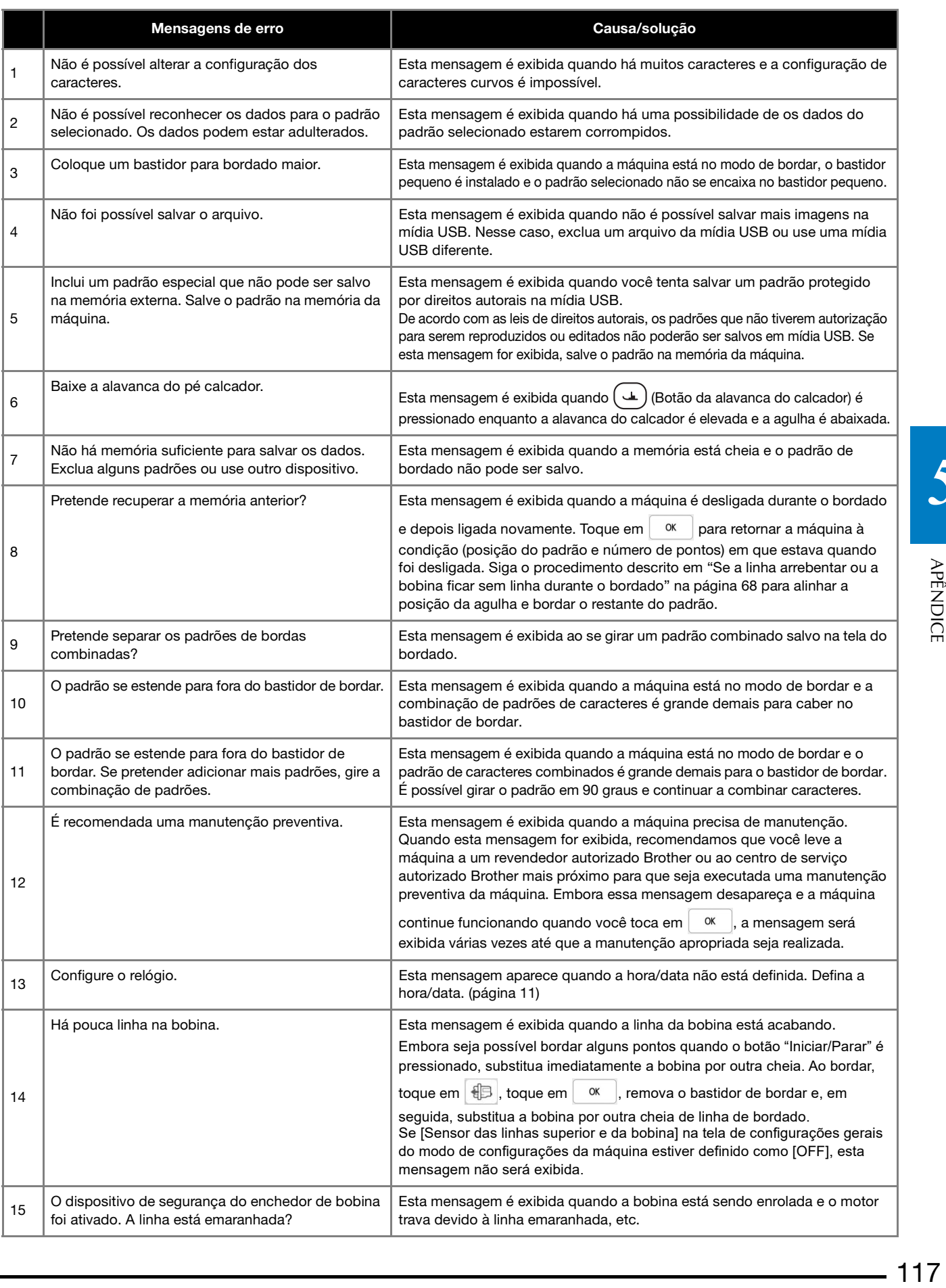

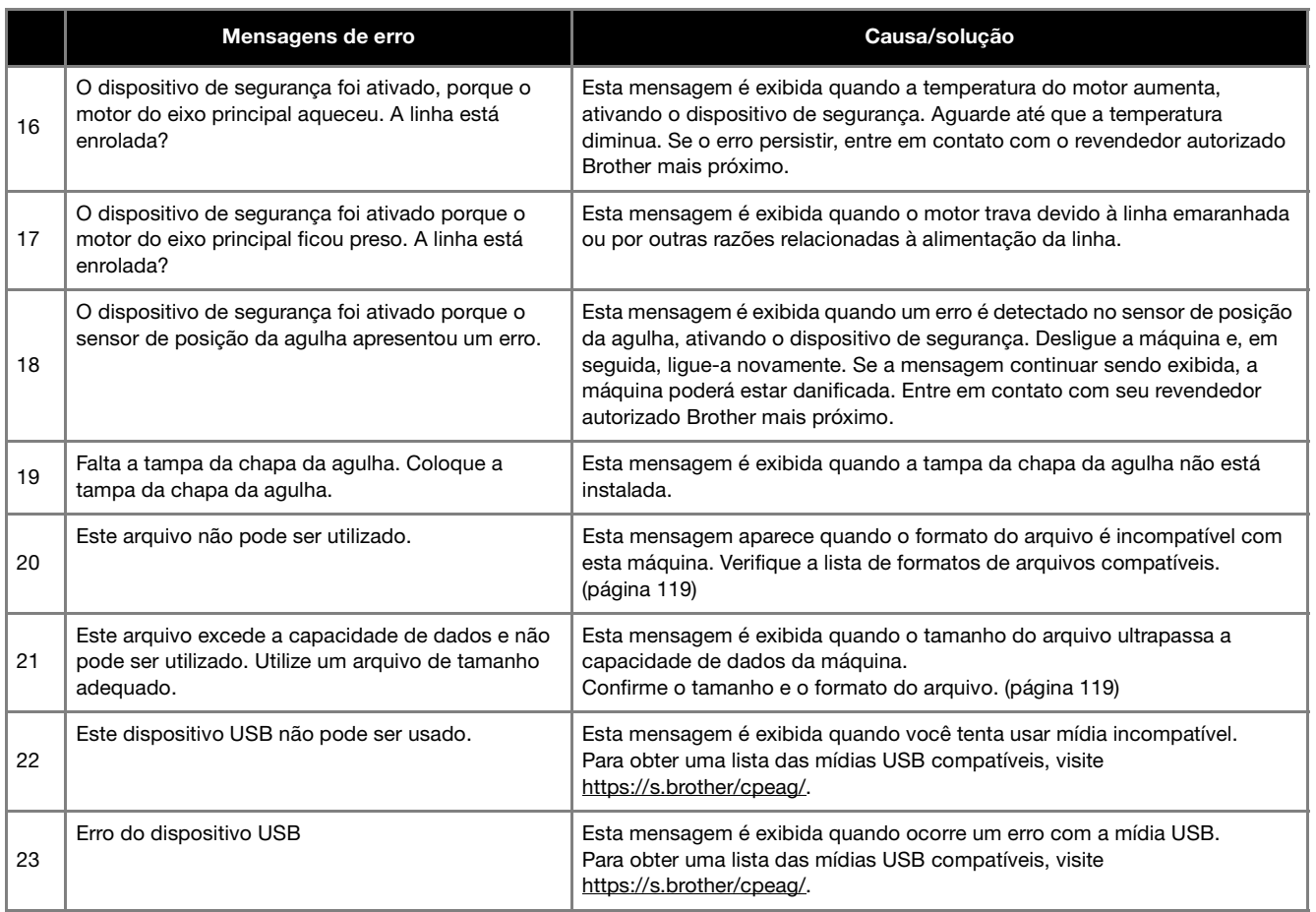

## **ESPECIFICAÇÕES**

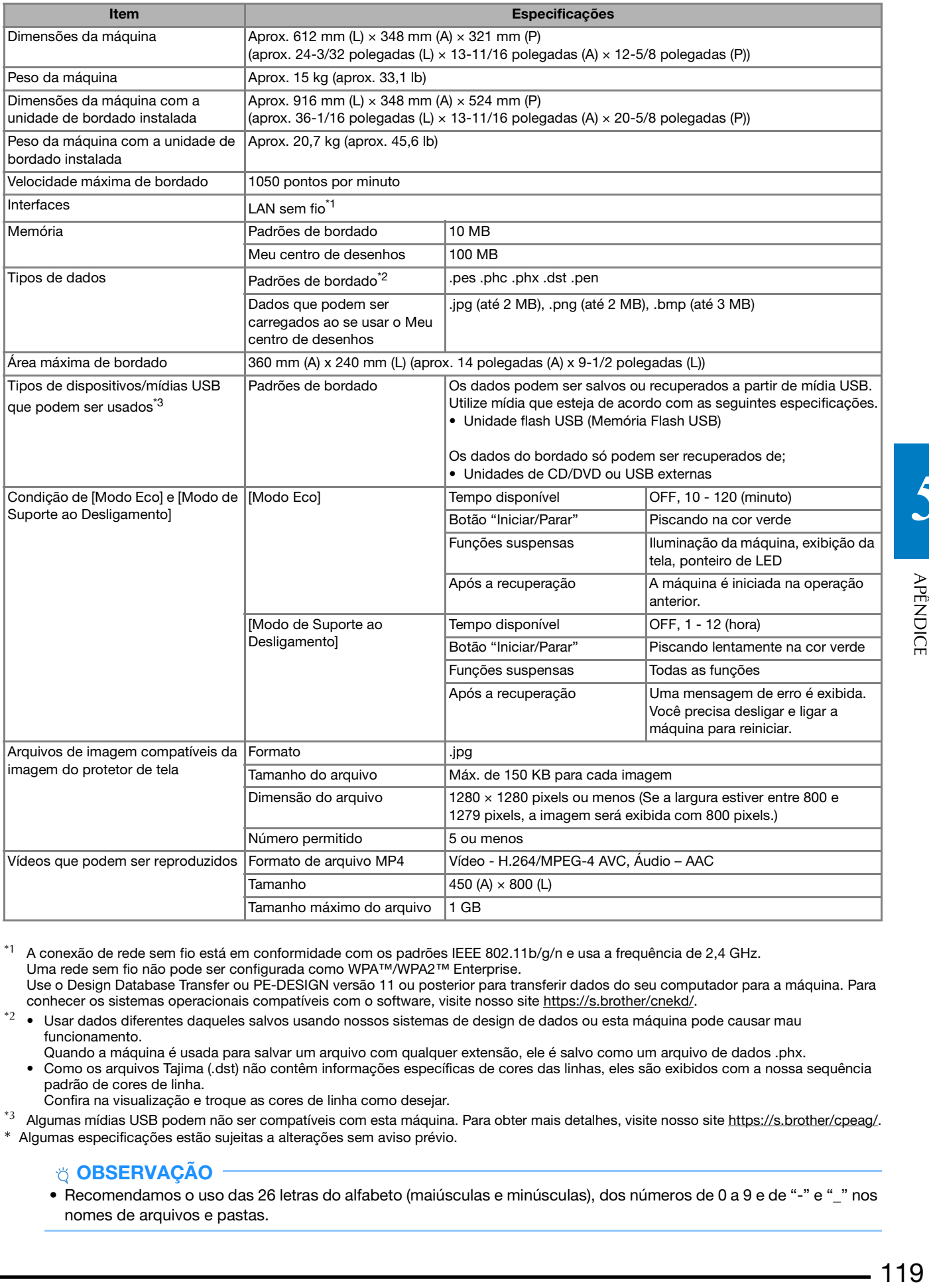

 $*1$  A conexão de rede sem fio está em conformidade com os padrões IEEE 802.11b/g/n e usa a frequência de 2,4 GHz. Uma rede sem fio não pode ser configurada como WPA™/WPA2™ Enterprise. Use o Design Database Transfer ou PE-DESIGN versão 11 ou posterior para transferir dados do seu computador para a máquina. Para conhecer os sistemas operacionais compatíveis com o software, visite nosso site https://s.brother/cnekd/.

- \* $2 \bullet$  Usar dados diferentes daqueles salvos usando nossos sistemas de design de dados ou esta máquina pode causar mau funcionamento.
	- Quando a máquina é usada para salvar um arquivo com qualquer extensão, ele é salvo como um arquivo de dados .phx. • Como os arquivos Tajima (.dst) não contêm informações específicas de cores das linhas, eles são exibidos com a nossa sequência padrão de cores de linha.

Confira na visualização e troque as cores de linha como desejar.

\*3 Algumas mídias USB podem não ser compatíveis com esta máquina. Para obter mais detalhes, visite nosso site https://s.brother/cpeag/. \* Algumas especificações estão sujeitas a alterações sem aviso prévio.

#### OBSERVAÇÃO

• Recomendamos o uso das 26 letras do alfabeto (maiúsculas e minúsculas), dos números de 0 a 9 e de "-" e "\_" nos nomes de arquivos e pastas.

## **IMPORTANTE**

**• Ao se utilizar dados do bordado diferentes dos nossos padrões originais, a linha poderá romper-se ou a agulha poderá quebrar se você bordar com uma densidade de ponto muito fina ou bordar três ou mais pontos sobrepostos. Nesse caso, use um dos nossos programas exclusivos de criação de desenhos para editar os dados do bordado.**

### **ATUALIZAR O SOFTWARE DA SUA MÁQUINA**

É possível atualizar o software da sua máquina usando os dois procedimentos a seguir.

#### **Procedimento de atualização usando mídia USB**

Quando um programa de atualização estiver disponível em https://s.brother/cpeag/, baixe os arquivos seguindo as instruções no site e os passos abaixo.

#### **Ö OBSERVAÇÃO**

• Quando usar uma mídia USB para atualizar o software, verifique se nenhum dado além do arquivo de atualização está salvo na mídia USB que está sendo usada antes de iniciar a atualização.

<sup>a</sup>**Ao pressionar (Botão "Passar linha automaticamente"), ligue a máquina.**

<sup>b</sup>**Toque em .**

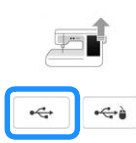

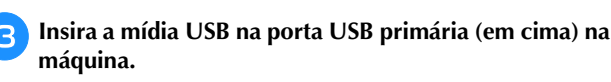

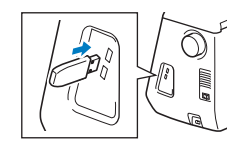

#### Toque em **Carregar**

 $\rightarrow$  Quando a atualização estiver finalizada, uma mensagem de conclusão será exibida.

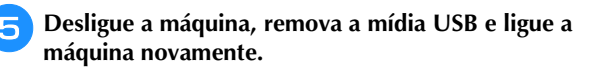

#### **Procedimento de atualização usando uma conexão LAN sem fio**

Se a máquina estiver conectada a uma rede sem fio com uma conexão forte e estável, os arquivos de atualização podem ser baixados diretamente para a máquina por meio da rede.

Para obter detalhes sobre a conexão LAN sem fio, consulte a página 19.

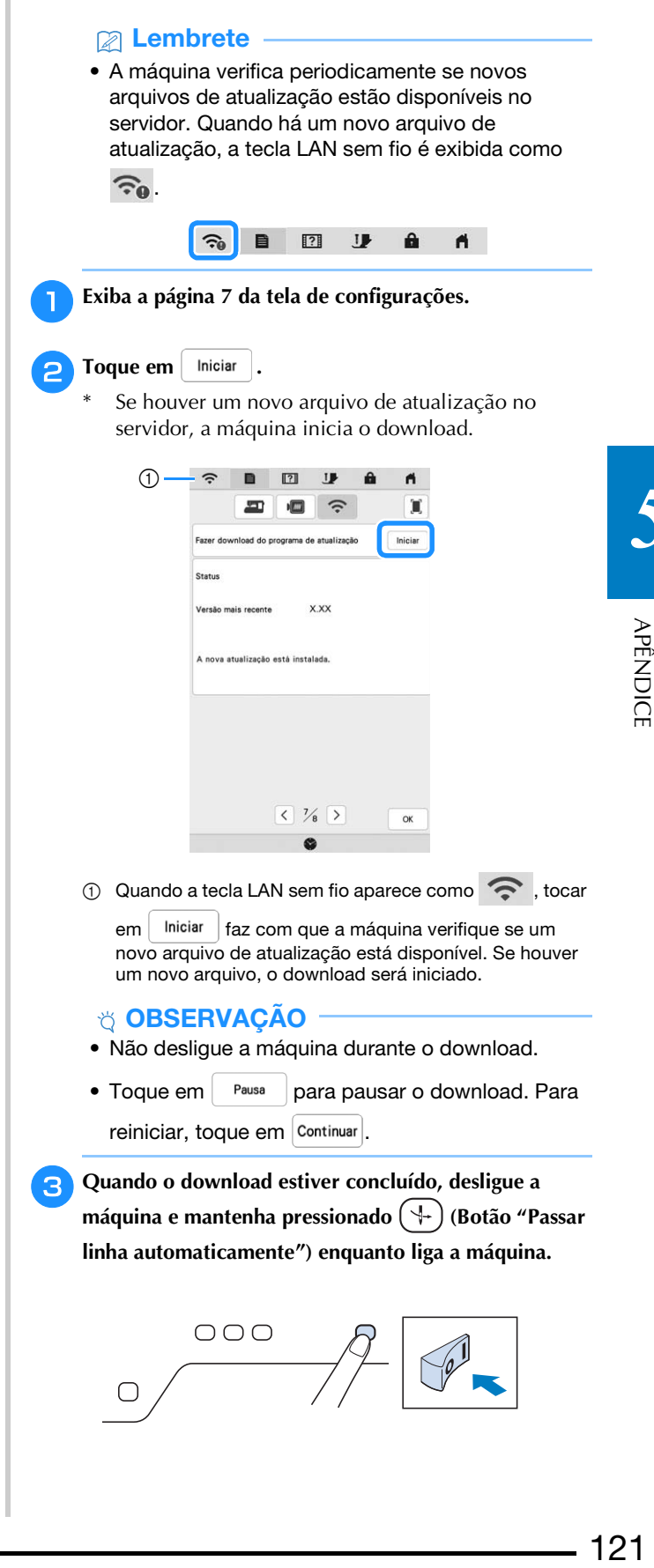

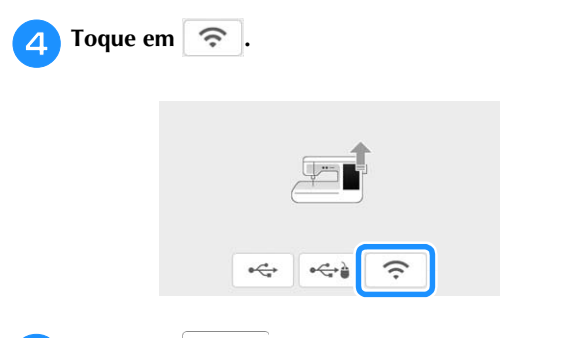

#### **5** Toque em <sup>Carregar</sup> para atualizar a máquina.

\* Não desligue a máquina durante a atualização.

#### **② Lembrete**

· Se houver alterações ou acréscimos de funções, os manuais disponíveis na máquina podem ser atualizados.

## **ÍNDICE REMISSIVO**

### $\overline{\mathbf{A}}$

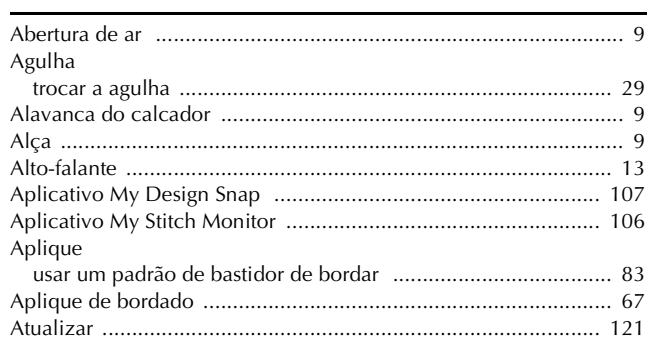

#### $\mathbf{B}$

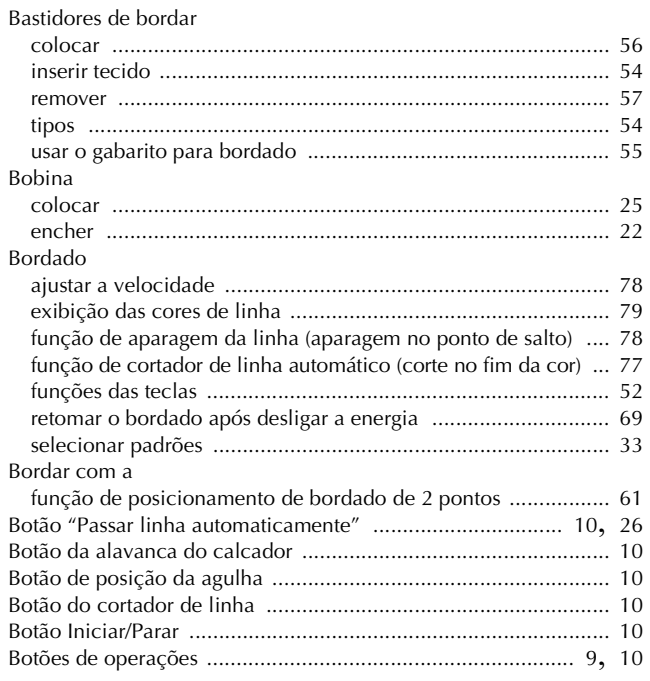

### $\mathbf{C}$

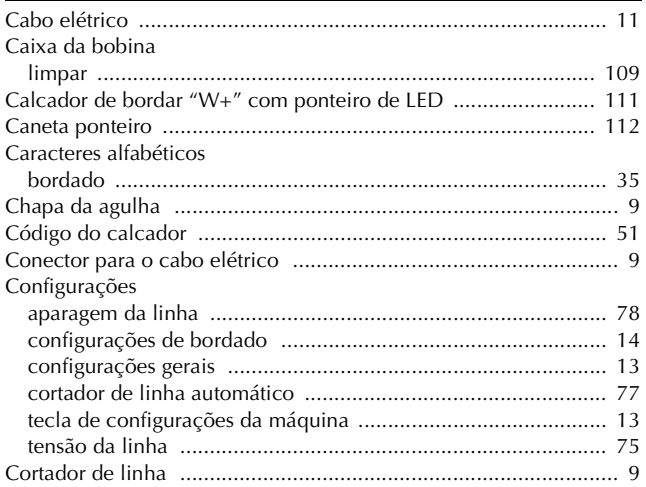

#### $\mathbf{D}$

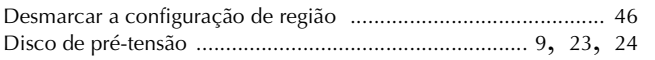

### $\bar{\textbf{E}}$

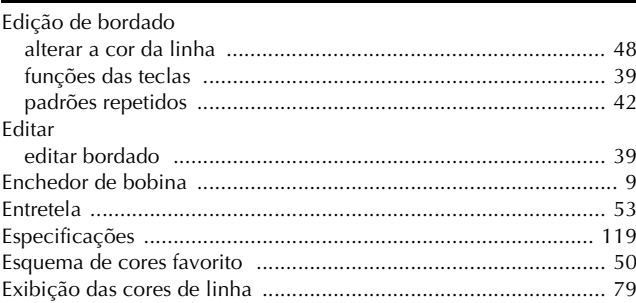

#### $\mathsf F$

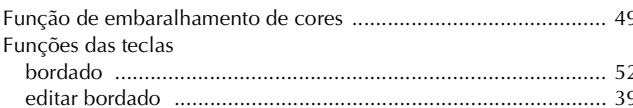

#### $\overline{\mathsf{G}}$

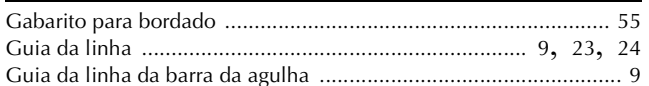

#### T.

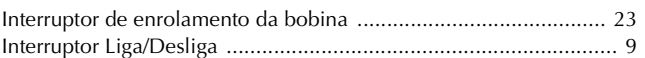

#### $\mathbf L$

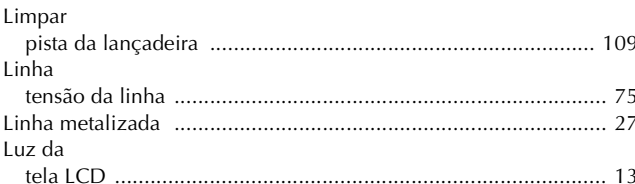

#### $\boldsymbol{\mathsf{M}}$

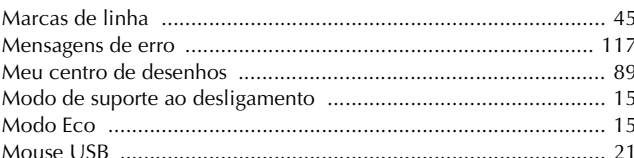

#### $\overline{P}$

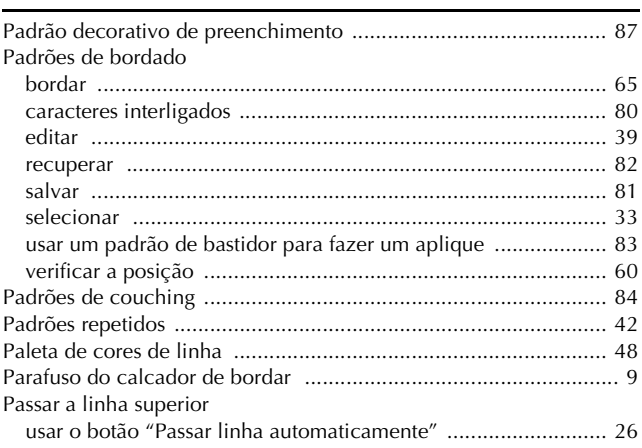

#### ÍNDICE REMISSIVO

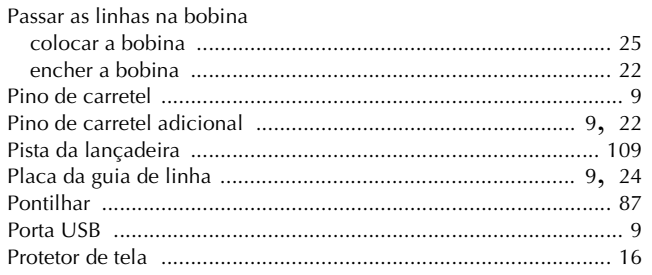

### $\overline{\mathbf{Q}}$

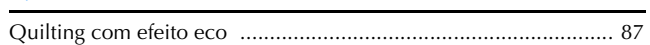

### $\overline{\mathbf{R}}$

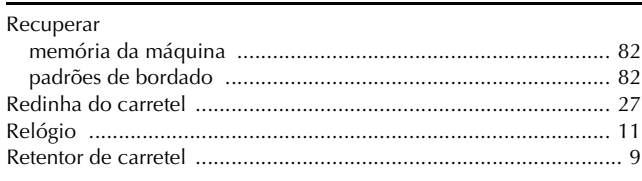

## $\mathbf S$

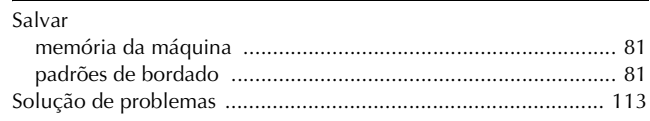

#### $\mathbf T$

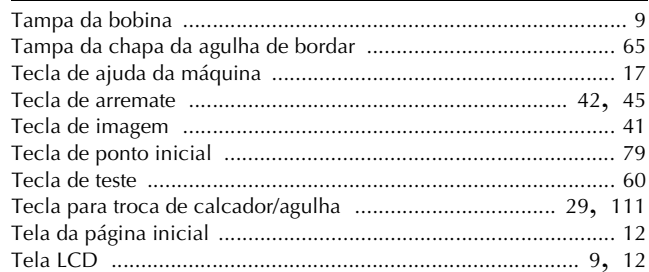

### $\dot{\mathbf{U}}$

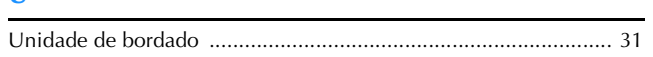

## $\overline{\mathbf{V}}$

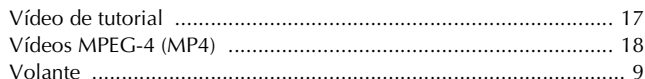

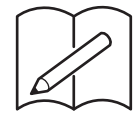

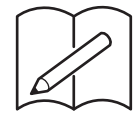

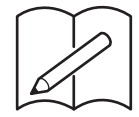

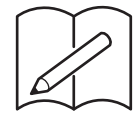

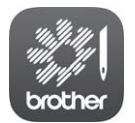

O My Stitch Monitor é um aplicativo móvel que monitora as condições de operação da sua máquina. Visite o Google Play™ ou a App Store para baixá-lo.

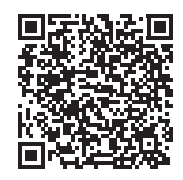

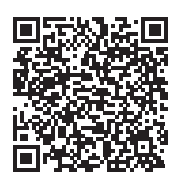

Google Play™ App Store

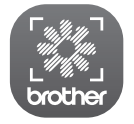

My Design Snap é um aplicativo móvel que permite posicionar seus desenhos de bordado no tecido, capturando a imagem do tecido no bastidor e enviando a imagem para sua máquina.

Visite o Google Play™ ou a App Store para baixá-lo.

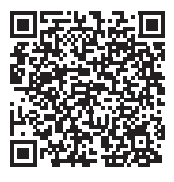

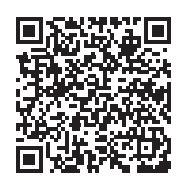

Google Play™ App Store

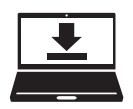

O Design Database Transfer é um aplicativo dedicado do Windows para a transferência sem fio de dados de bordado de um computador para a máquina. Esse aplicativo também pode ser usado para visualizar e gerenciar os dados de bordado.

Visite o nosso site da web https://s.brother/caeka/ para baixar o aplicativo.

Estão disponíveis vários acessórios opcionais para serem adquiridos separadamente. Visite nosso site **https://s.brother/coeka/**.

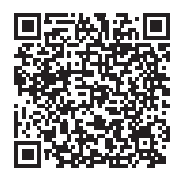

Visite o nosso site da web **https://s.brother/cpeag/** para obter informações sobre o suporte ao produto e respostas a perguntas mais frequentes (FAQs).

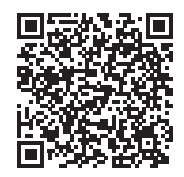

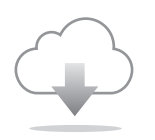

Certifique-se de instalar a versão mais recente do software. Estão sendo executadas várias melhorias funcionais na versão mais recente.

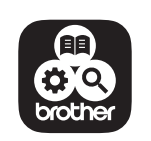

O Brother SupportCenter é um aplicativo móvel que fornece informações de suporte relativas ao seu produto Brother. Acesse o Google Play™ ou a App Store para fazer download.

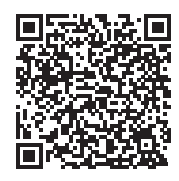

Google Play™ App Store

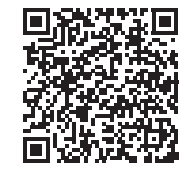

Esta máquina é aprovada para uso apenas no país da compra. As empresas Brother locais ou seus revendedores apenas fornecem suporte para máquinas compradas em seus países.

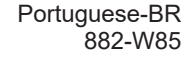

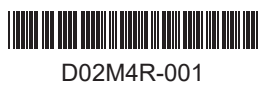